**COMISSÃO BRASILEIRA DE ARBITRAGEM DE VO** 

COBRAV

# GUIA DE UTILIZAÇÃO DA SÚMULA ELETRÔNICA 2022

## **ELABORADO POR:**

## **TANIA AMBROZEVICIUS DE CAMARGO**

*APONTADORA NACIONAL ESPECIAL DA FPV*

## **VÂNIA MARIA MAGALHÃES**

*APONTADORA NACIONAL ESPECIAL DA FMV*

## **WALFRAN SILVA MIRANDA BRAGA**

*ÁRBITRO NACIONAL DA FAV - MEMBRO DA COBRAV - REGIÃO NORTE*

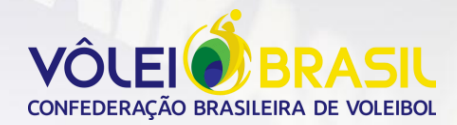

## **SÚMULA ELETRÔNICA INTRODUÇÃO**

O objetivo deste guia é auxiliar na introdução da Súmula Eletrônica, de forma gradativa, nas competições nacionais.

Os materiais de apoio utilizados foram o Manual de Instruções, disponibilizado pela DATAPROJECT e o **GUIA DE PREENCHIMENTO DE SÚMULA DE VOLEIBOL** da COBRAV.

A súmula eletrônica passa por constantes modificações, e portanto, o intuito é prosseguir esse trabalho com as respectivas atualizações, atendendo a futuras implantações em nossas competições, como por exemplo, o uso dos TABLETS.

Não há como conhecer a Súmula Eletrônica sem manuseá-la, repetindo a prática constantemente, construindo jogos, aproveitando a própria criatividade e simulando todas as situações possíveis.

Ao se familiarizar com todas as funções do programa, o apontador desenvolverá uma maior rapidez para as respostas nas suas ações, à medida que são solicitadas pelas situações de jogo.

Bom trabalho a todos!

A **INSTALAÇÃO** do programa é através do link **[www.dataproject.com/cbv](http://www.dataproject.com/cbv)**

No *e-Scoresheet***,** clicar em DOWNLOAD SETUP.

Selecione o idioma **português do Brasil** durante a instalação.

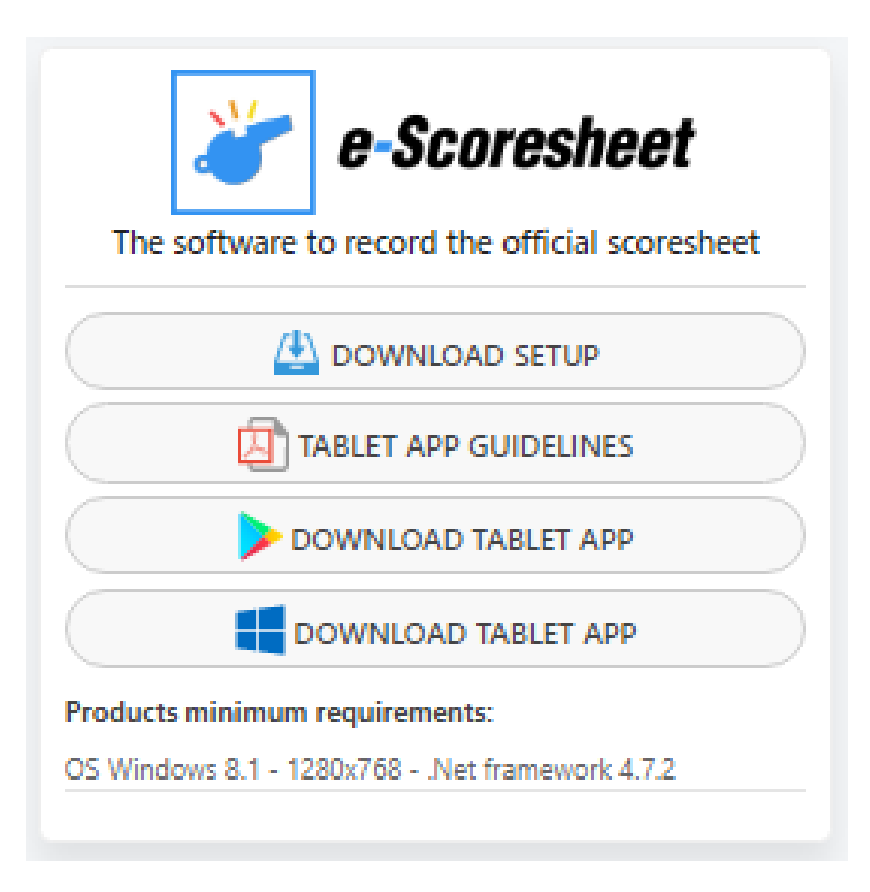

Abrindo o programa - **PRÉ JOGO**

Clicar no aplicativo instalado para abrir o programa:

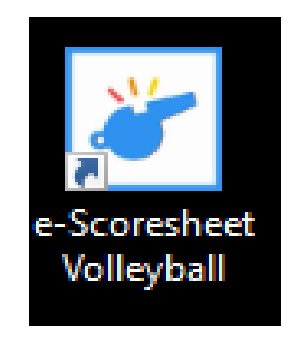

Abrirá a tela inicial, com as **OPÇÕES DE JOGO.**

As opções de jogo são divididas em:

**Novo jogo**: para introduzir um novo jogo

**Arquivo**: para abrir um jogo já existente

**Equipes:** essa função irá disponibilizar uma lista de equipes previamente importadas. Essas equipes não podem ser modificadas, apenas permite a opção de leitura.

**Opções:** permite que você defina determinadas opções do programa

**Restaurar jogo:** permite que você localize em seu computador os jogos incompletos para que possam ser automaticamente restaurados após um desligamento imprevisto do computador.

**Send Report:** Enviar relatório para solicitar ajuda.

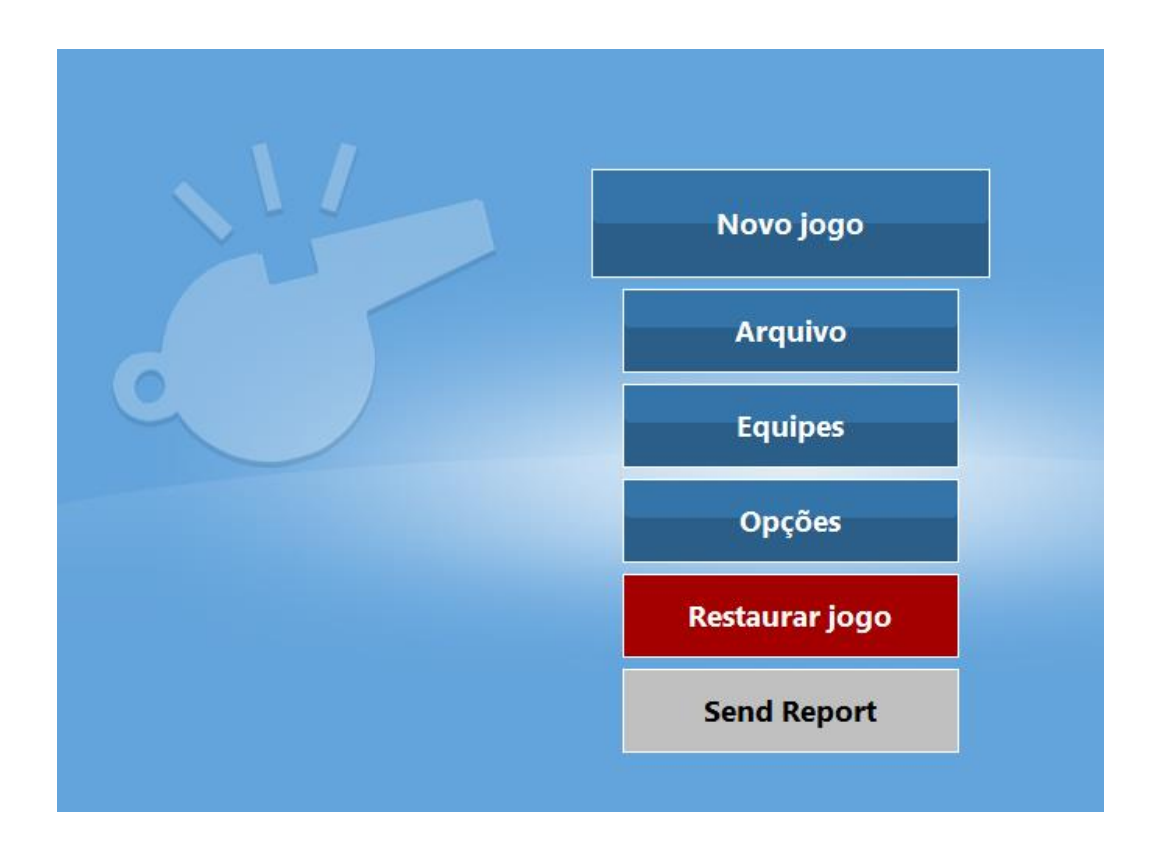

No lado direito vamos encontrar:

**Checar sistema:** para verificar o sistema de conexão.

**Checar Litescore:** para conectar com o placar eletrônico (quando houver).

**Checar Tablet:** serve para verificar os TABLETS dos árbitros e equipes (quando houver). Só irá aparecer esta opção NA TELA se o tablet estiver habilitado nas opções de configurações.

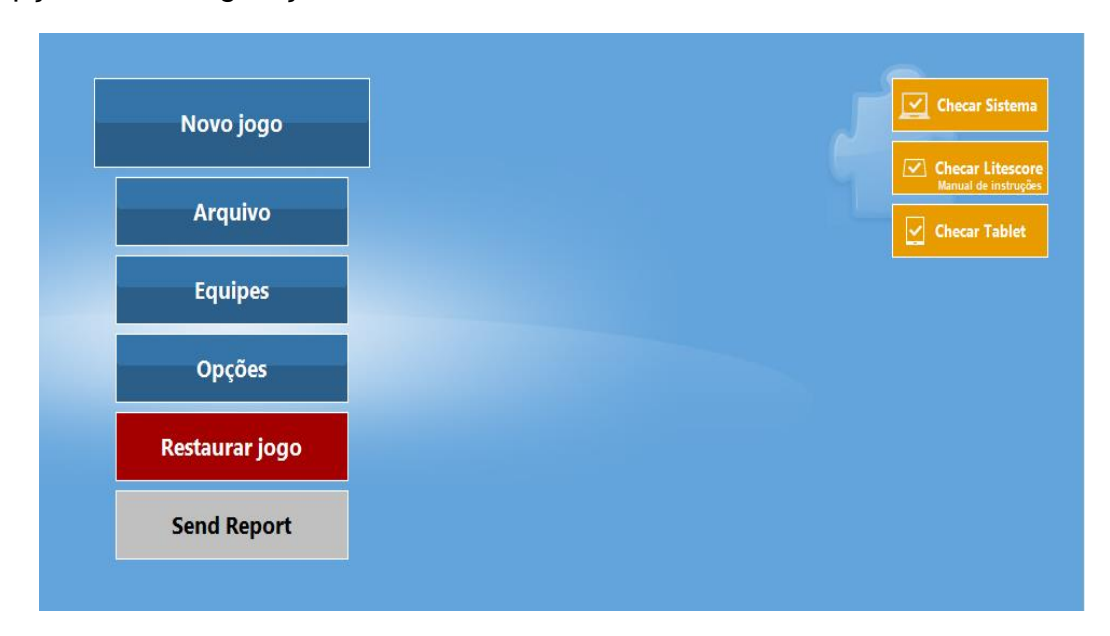

**IDIOMA:** É possível modificar o idioma do software clicando no ícone do lado superior direito. **Isso não mudará o idioma da programação padrão.**

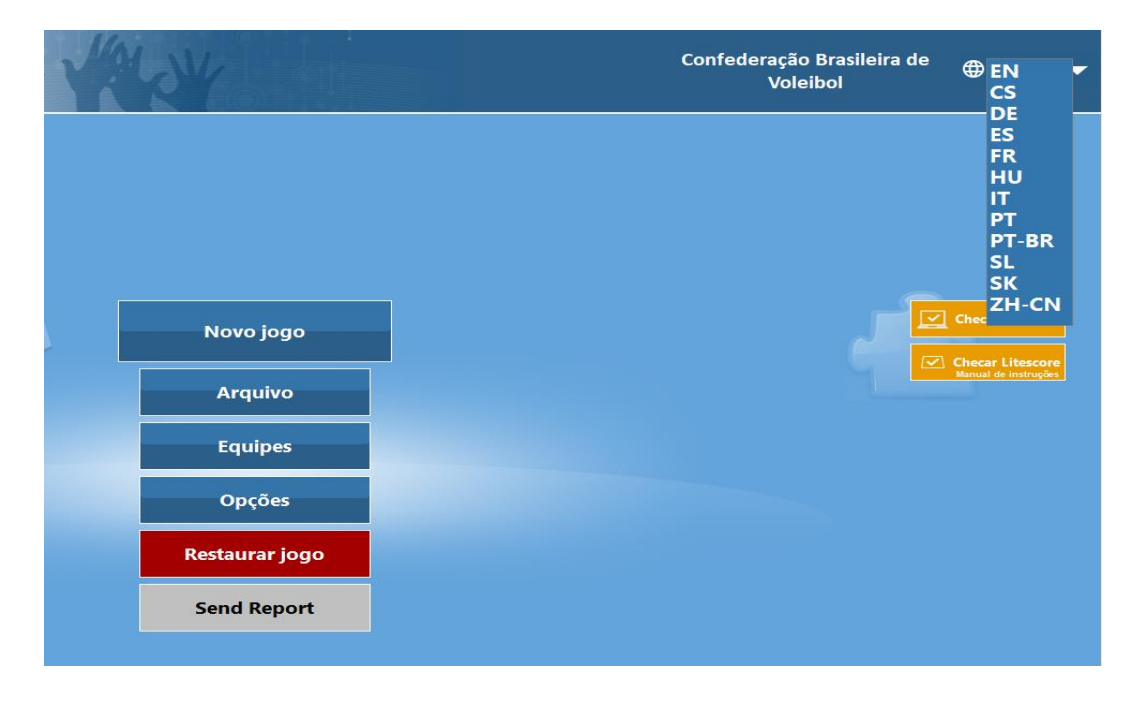

Na parte inferior temos disponibilizado o manual de instruções, algumas informações, sem traduções nos seus conteúdos.

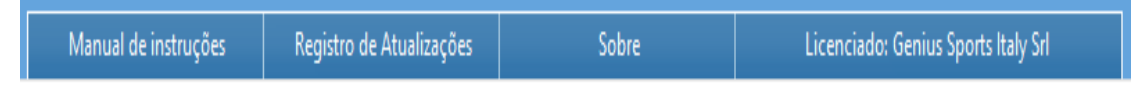

Obs.: O material disponibilizado nem sempre acompanha a atualização do programa, mas serve para complementar o estudo.

**ANTES DE ENTRAR NO JOGO PROPRIAMENTE DITO, configurar o PROGRAMA PARA AS NOVAS REGRAS ou para o regulamento específico da competição, clicando em Opções.**

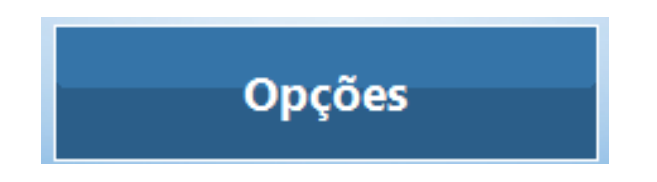

Estaremos adaptando algumas situações conforme o regulamento da CBV.

Ao clicar em Opções será aberta uma tela com subdivisões por abas.

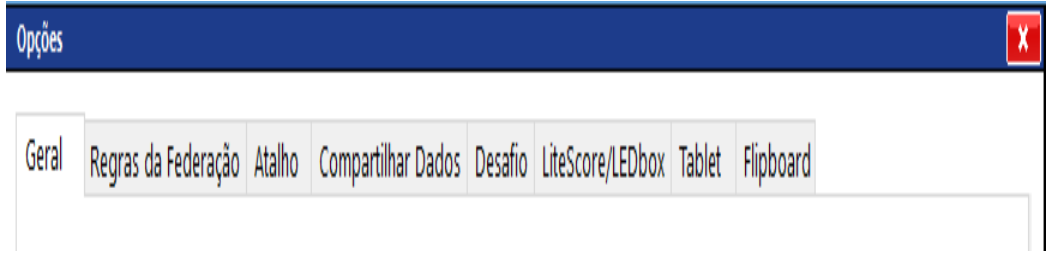

Subdividindo as abas:

#### **GERAL**

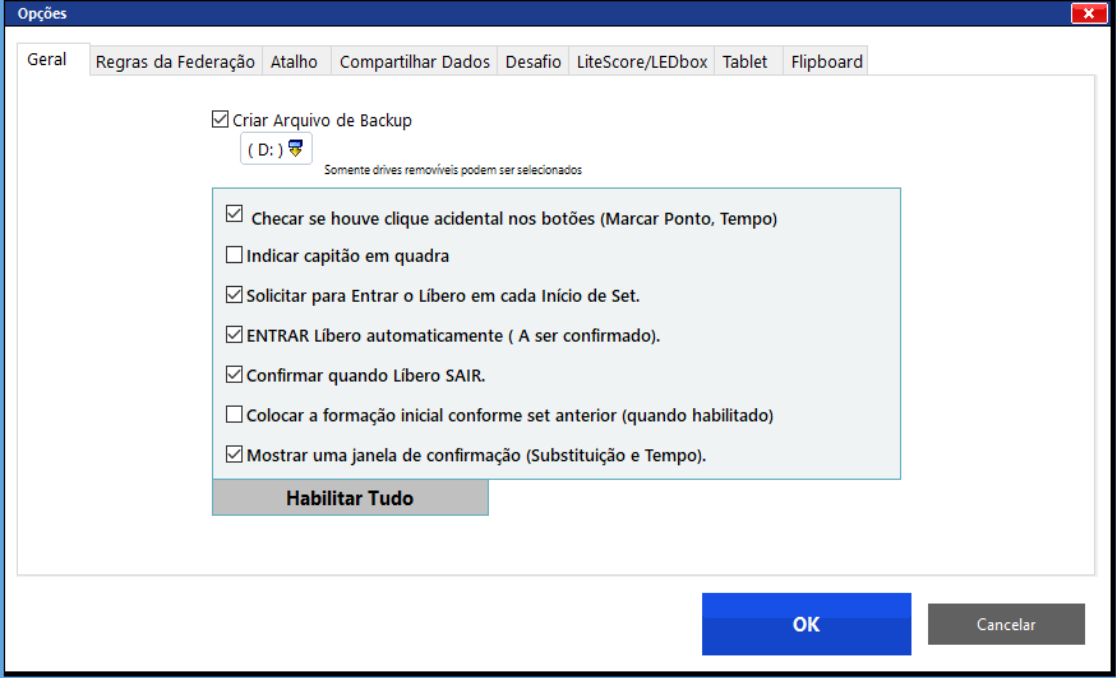

 Criar um arquivo de backup: para criar um backup do jogo. **Utilizaremos sempre um pen drive e esta opção deverá estar marcada.**

Ao clicar no botão para Criar o Arquivo, caso não esteja conectado um Pen drive, ele emitirá uma mensagem de alerta.

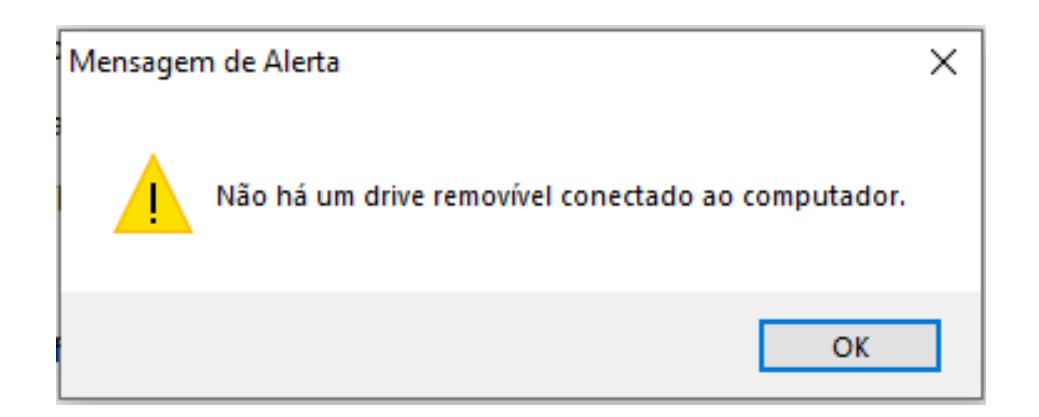

- $\Box$  Checar se houve clique acidental nos botões (marcar ponto, tempo) bloqueia algum botão por 3 segundos após ter sido pressionado para evitar cliques acidentais **(marcar essa opção).**
- $\Box$  Indicar capitão em quadra: solicita indicar o capitão em quadra quando o capitão estiver fora **(desmarcar essa opção).**
- □ Solicitar para entrar o Líbero em cada início do set: solicita colocar o líbero a cada início de set **(marcar essa opção).**
- Entrar Líbero automaticamente (a ser confirmado): o programa irá perguntar automaticamente se o Libero entrará em quadra quando a equipe oposta adquirir o direito de sacar **(marcar essa opção).**
- $\Box$  Confirmar quando o Líbero sair: quando o Libero for para a posição 4, o programa automaticamente avisará que o Libero tem que sair **(marcar essa opção).**
- Colocar formação inicial conforme set anterior (quando habilitado): copia a ordem de saque do set anterior **(desmarcar essa opção).**
- Mostrar uma janela de confirmação (substituição e tempo): exibe uma mensagem de confirmação da substituição ou tempo de descanso **(marcar essa opção).**

#### REGRAS DA FEDERAÇÃO

Nas **Regras da federação**, você poderá definir a duração do intervalo entre 2º e 3º sets.

Checar a duração do tempo de descanso (30 segundos)

**Marcar** as 2 opções (que foram modificadas pelas regras 2021/2024)

- $\Box$  Do libero capitão.
- □ Da Excepcional para Expulsão ou Desqualificação.
- $\Box$  Do Desafio (já vem marcado e inabilitado)

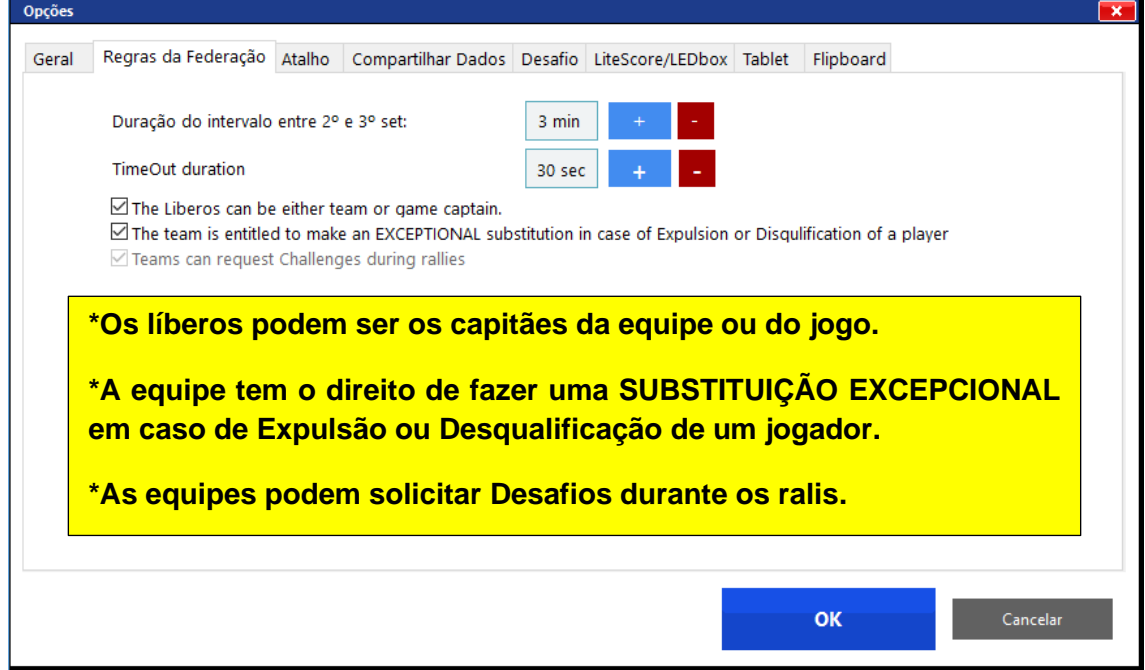

#### ATALHO **– UTILIZAÇÃO A CRITÉRIO DE CADA UM**

**Utilizaremos as teclas de atalho já padronizadas pela FIVB**

- **Q – troca entre líberos da equipe à esquerda**
- **P – troca entre líberos da equipe à direita**
- **Z – ponto para a equipe à esquerda**
- **M – ponto para a equipe à direita**
- **U – desfazer (voltar a ação)**
- **S – Iniciar rally**

Para inserir uma tecla de atalho, clicar na linha correspondente

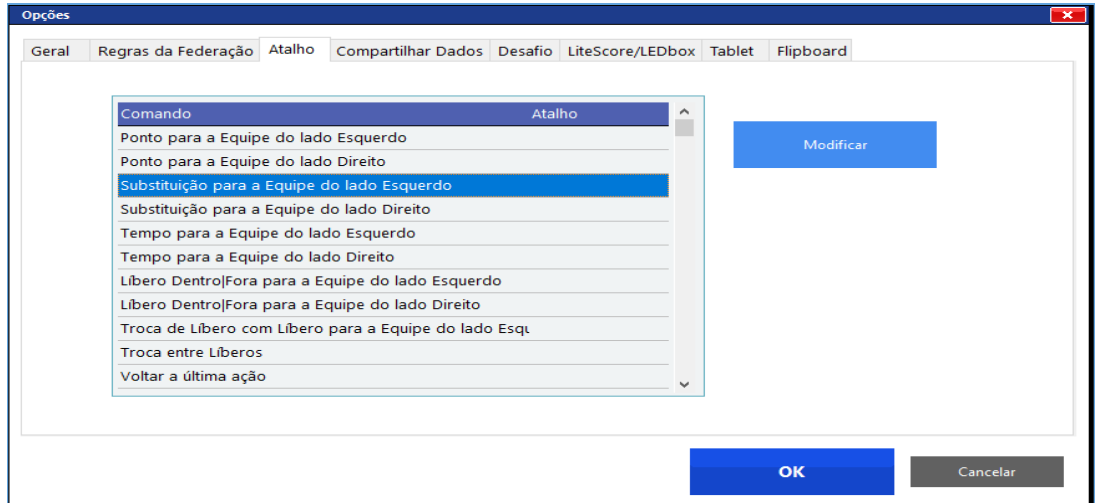

Em seguida clicar em Modificar.

Abrirá uma janela para que você indique o atalho escolhido.

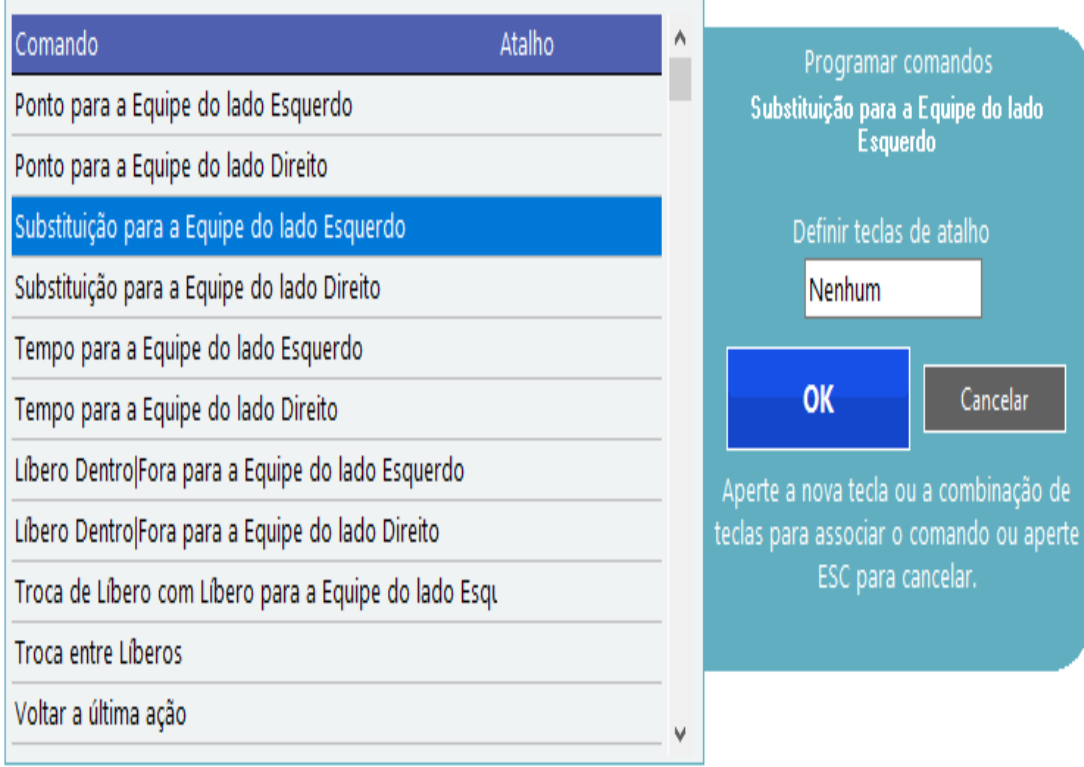

### COMPARTILHAR DADOS **- NÃO UTILIZAREMOS**

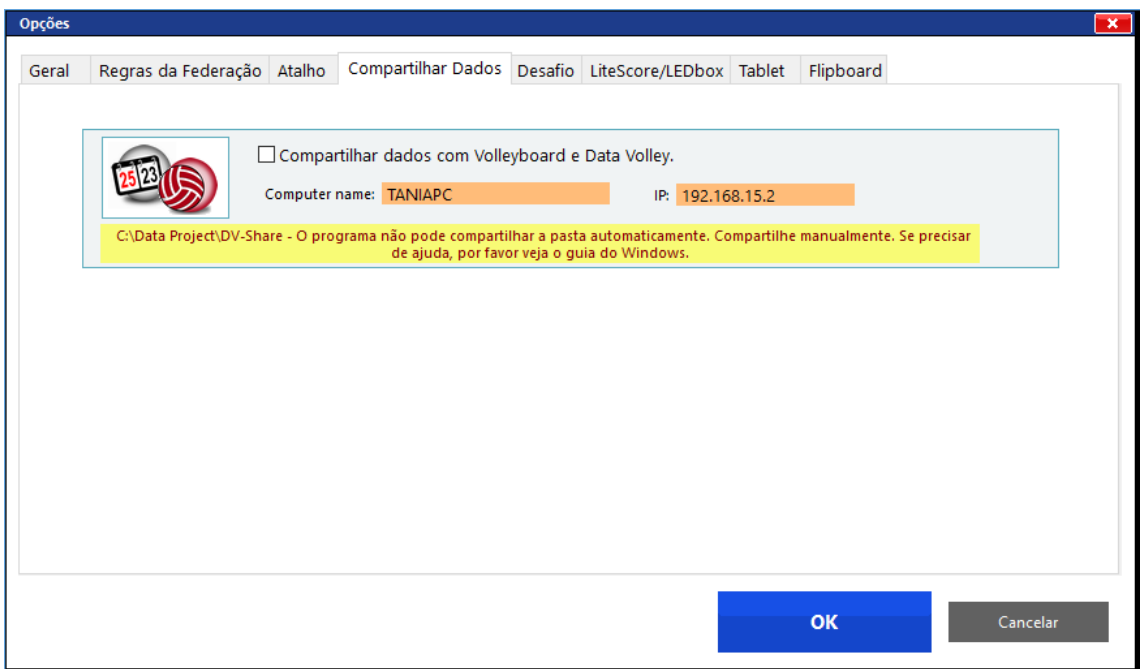

### DESAFIO

Se houver desafio no jogo, marcar **Habilitar Desafio**

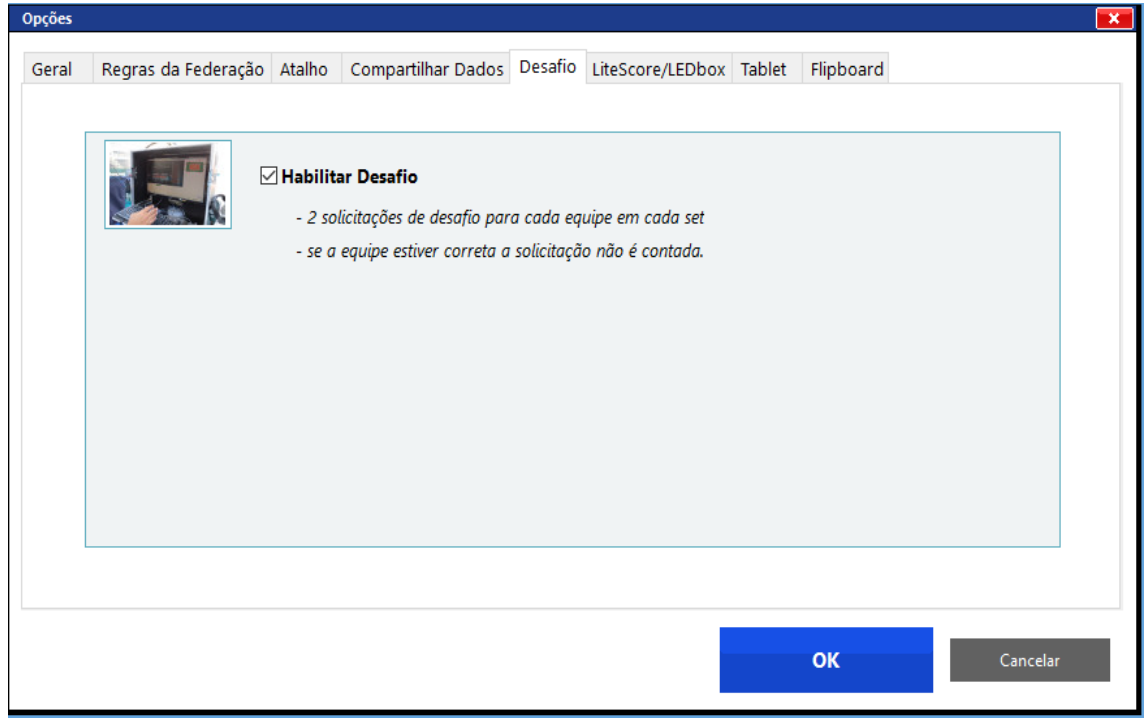

## LITESCORE/LEDBOX **- NÃO UTILIZAREMOS**

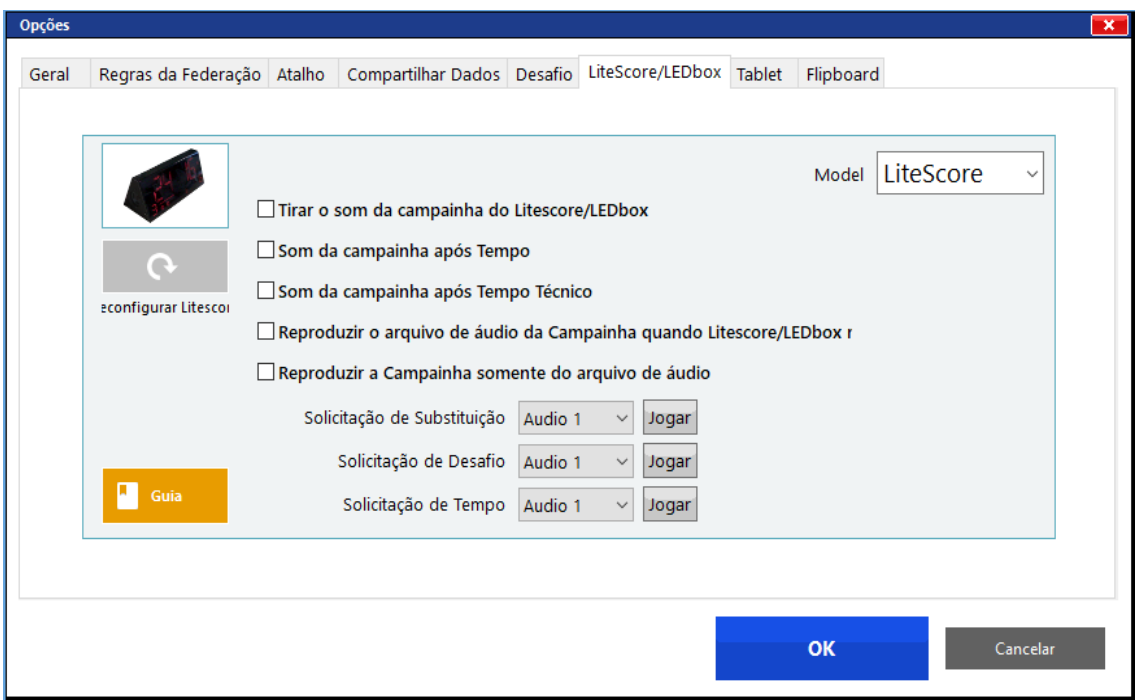

TABLET **–** NÃO HABILITAR ENQUANTO NÃO FOR IMPLANTADO O SEU USO.

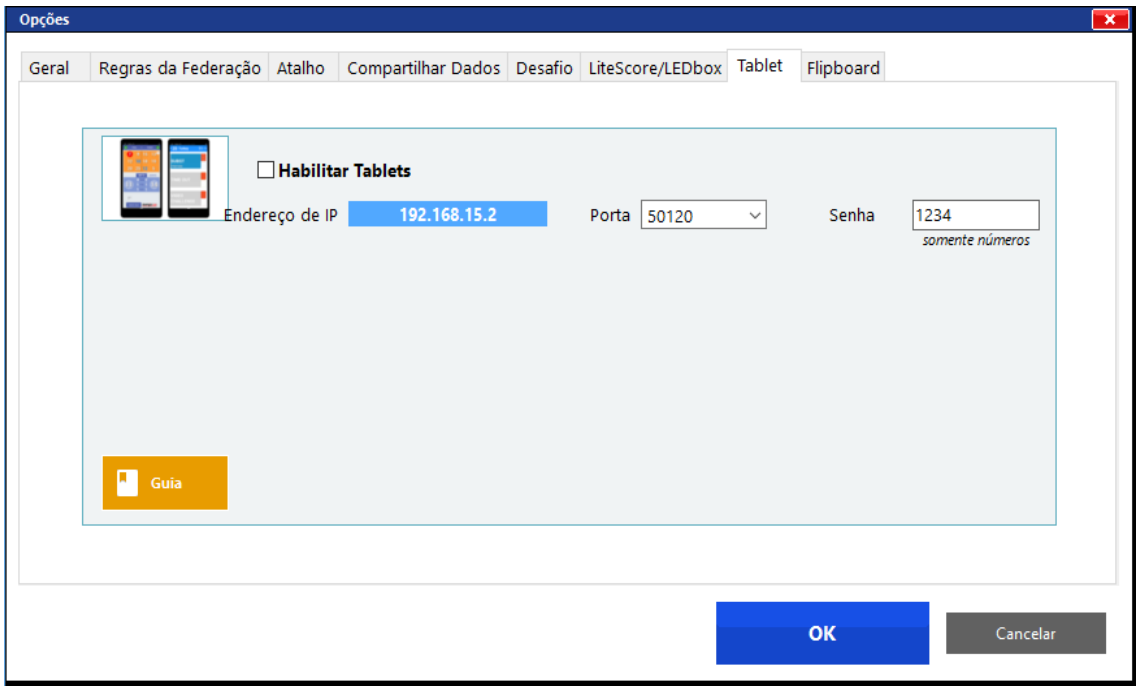

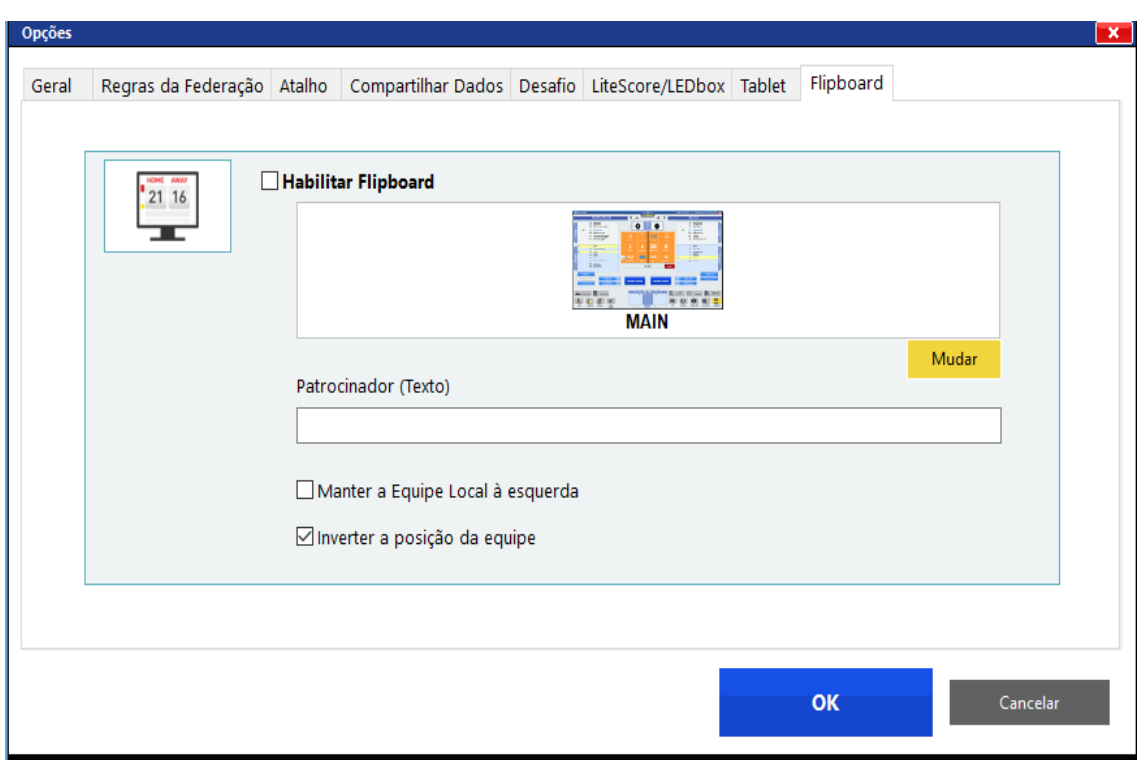

### FLIPBOARD **– NÃO UTILIZAREMOS. Não habilitar.**

#### **PARA ENTRAR NO JOGO:**

**Clicar** em:

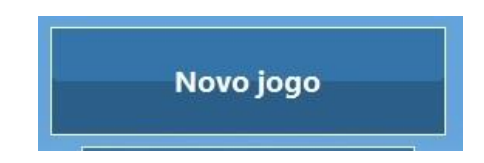

#### **Abrirão as seguintes opções:**

- **o Criar um jogo manualmente -** cria um novo jogo manualmente; não será um jogo oficial e não poderá ser enviado para a Federação.
- **o Carregar um jogo oficial -** carrega um jogo oficial do website da Federação.
- **o Checar um jogo oficial -** permite verificar as informações registradas num jogo oficial (árbitros, equipes, etc...) e a conexão com o servidor.
- **o Carregar um jogo teste (treinamento) -** para acessar um jogo teste, cedido pela Federação, e **aprender como usar o programa.**

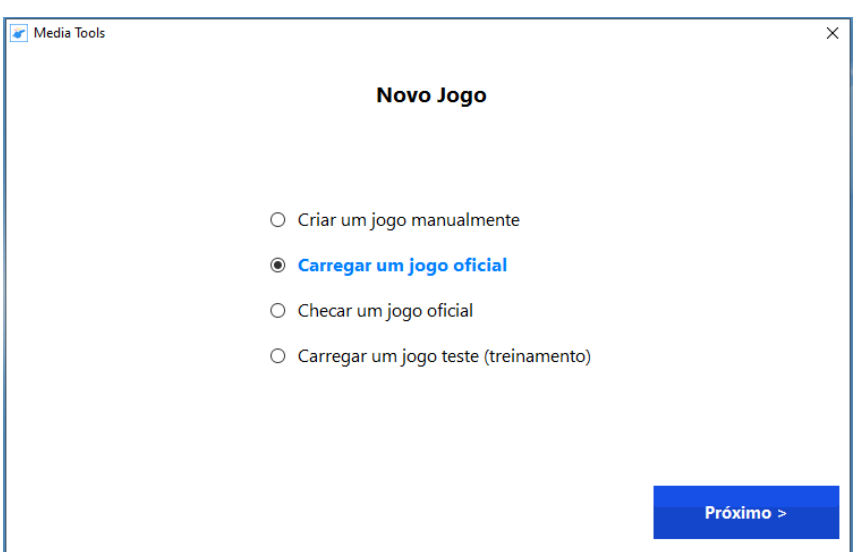

**Nota**: será solicitado selecionar a Federação relacionada com o jogo, assim como login e senha, disponibilizados pelas Federações, quando criar, carregar ou verificar jogos oficiais.

Para a fase de aprendizagem/treinamento, o caminho a ser utilizado será *CARREGAR UM JOGO TESTE (TREINAMENTO) e durante* as competições, *CARREGAR UM JOGO OFICIAL***.** Antecipamos que o caminho escolhido sofre alterações em determinados momentos até chegar no jogo propriamente dito.

AO CLICAR EM **CARREGAR UM JOGO TESTE (TREINAMENTO)** ABRIRÁ UMA JANELA COM AS SENHAS.

*Obs.: Quando clicar em Carregar um jogo oficial, não abrirá essa janela com senhas. A mesma será solicitada no caminho e serão encaminhadas as senhas oficiais posteriormente, quando for iniciar a competição.*

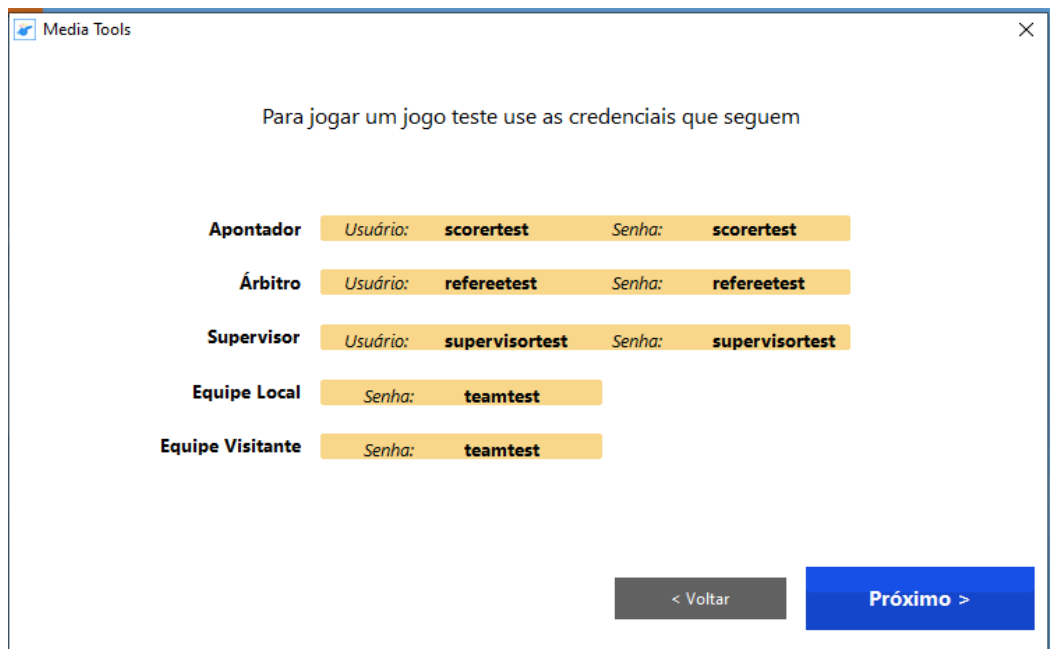

Ao clicar em **Próximo** aparecerá na parte superior, uma seta para clicar e selecionar as federações, confederações, FIVB (cujos jogos estarão disponíveis ou não). Clicar e selecionar a **CONFEDERAÇÃO BRASILEIRA DE VOLEIBOL.**

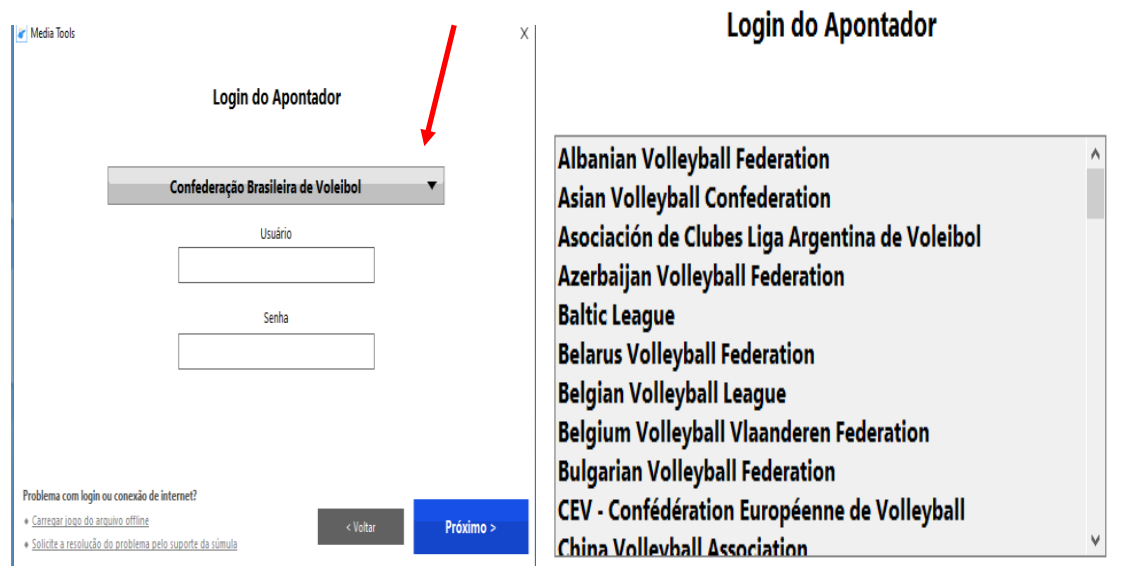

Depois de selecionar a Confederação Brasileira de Voleibol, preencher o nome de usuário e senha, **scorertest** e **clicar** em Próximo.

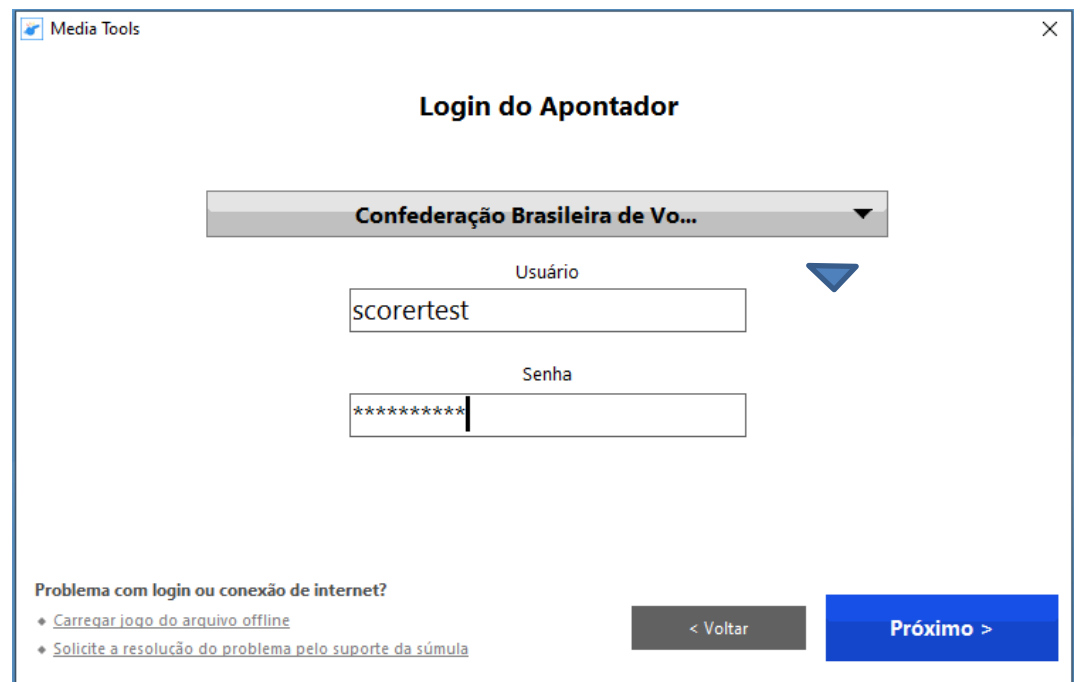

Ao Clicar em Próximo**,** será disponibilizada na tela a opção de você escolher uma competição

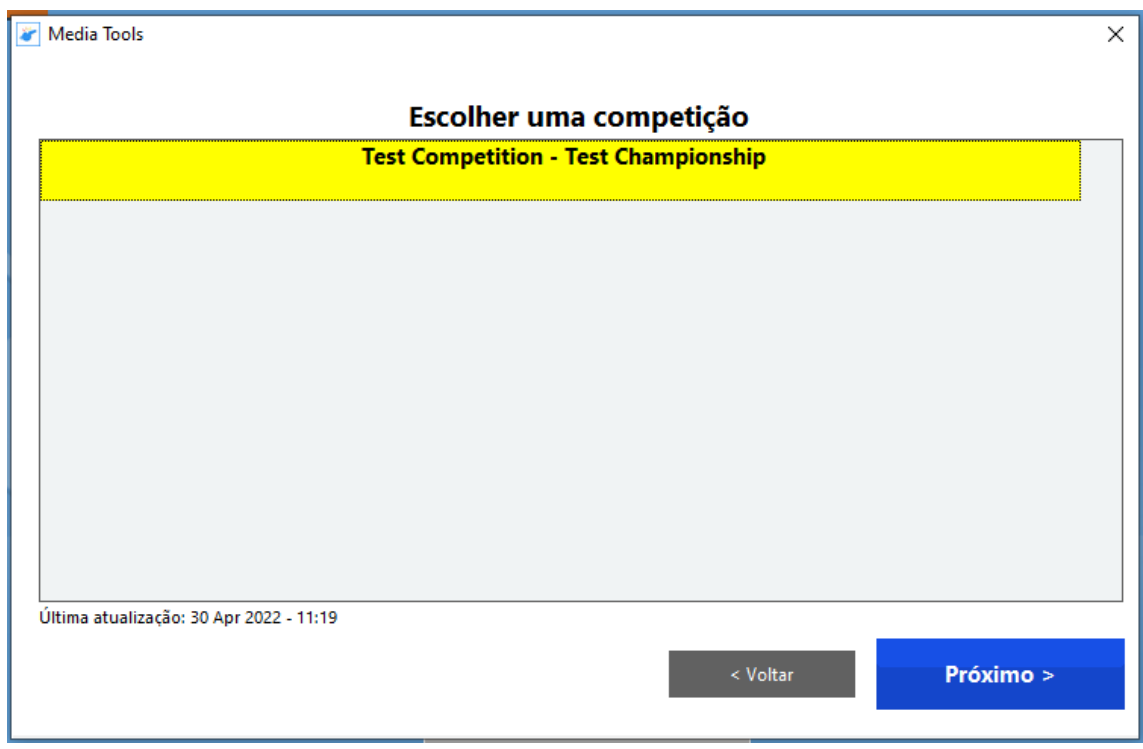

*Se fosse um jogo oficial, ao clicar no Próximo, teríamos a escolha da competição conforme sua fase e na sequência o jogo propriamente dito.*

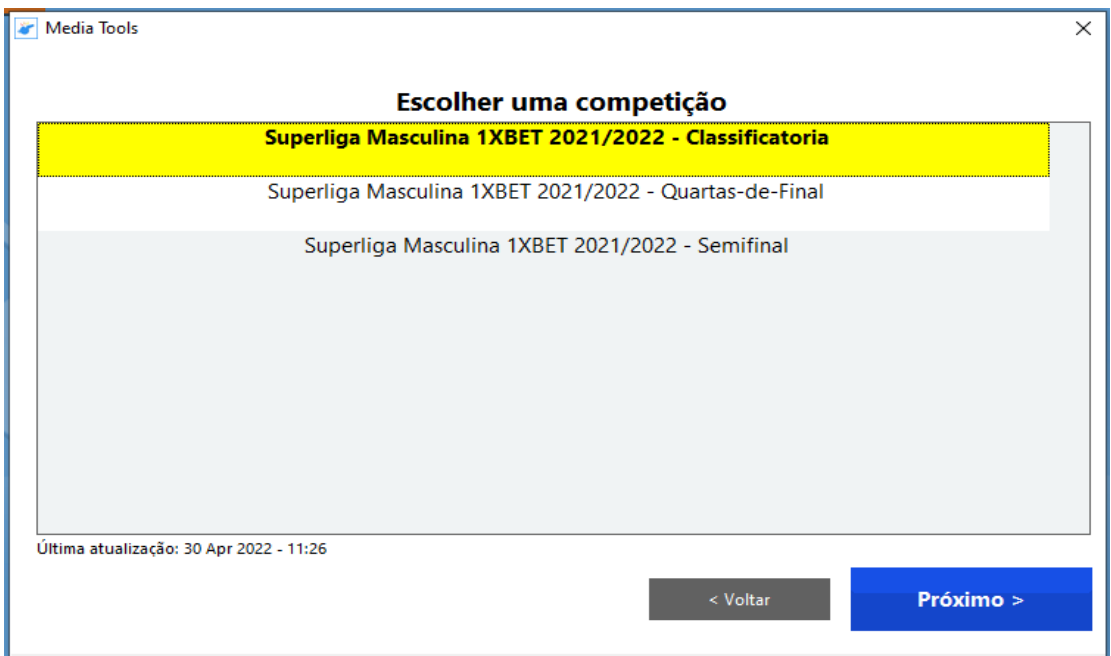

Escolhida a competição, clicar em **Próximo.** No nosso caso, de treinamento, abrirá um jogo disponibilizado para esse fim.

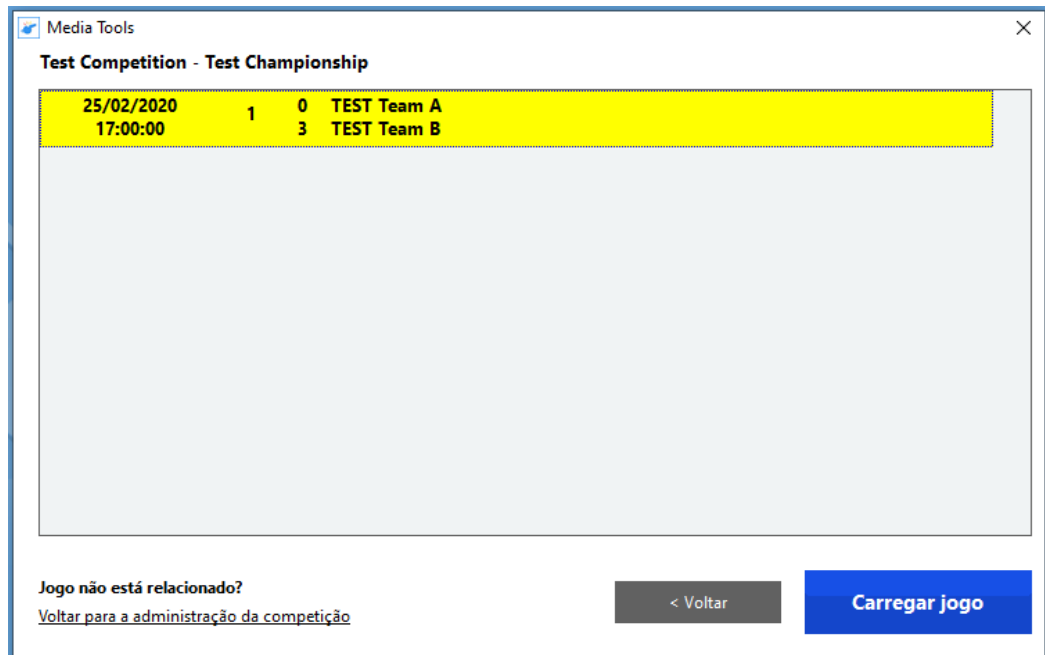

Clicar em **Carregar jogo.**

Neste momento o programa fará um teste no sistema

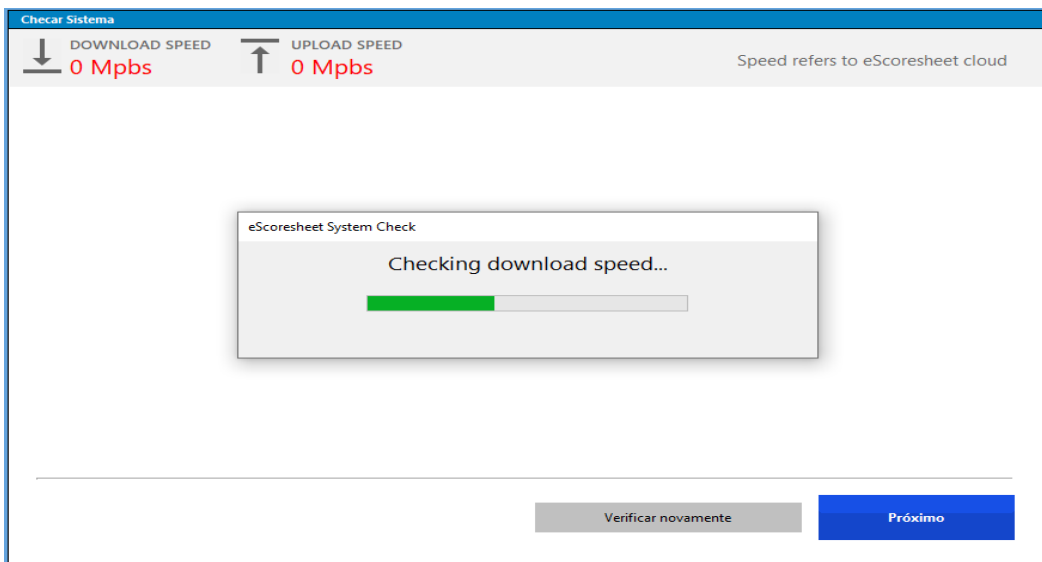

Teremos 2 situações após a checagem:

Se estiver sendo utilizado a internet a cabo, a checagem resultará

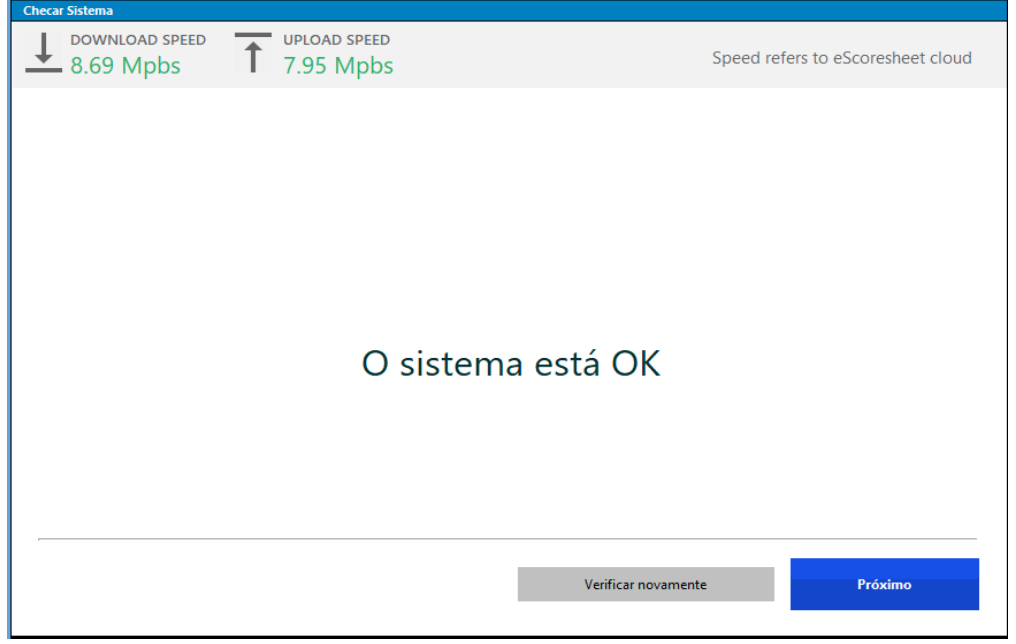

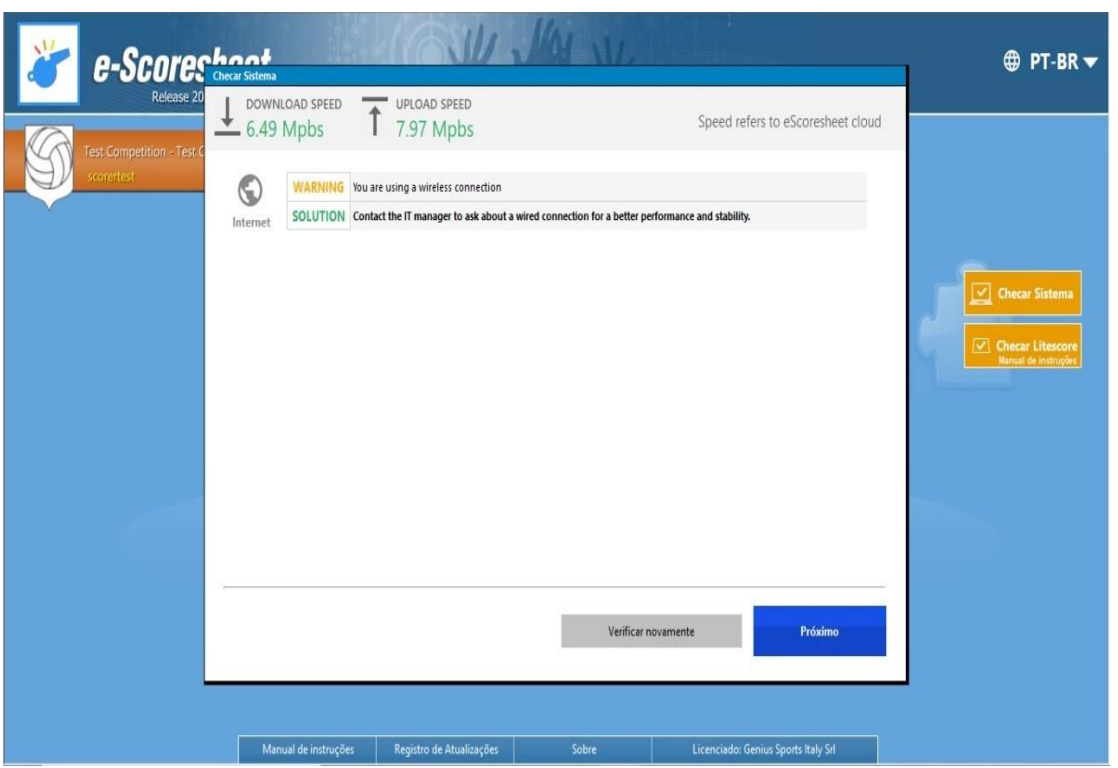

E se estiver utilizando internet wi fi, virá um alerta indicando utilização do cabo.

Em qualquer das situações, clicar em **Próximo**, onde abrirá a tela para o preenchimento da súmula propriamente dita.

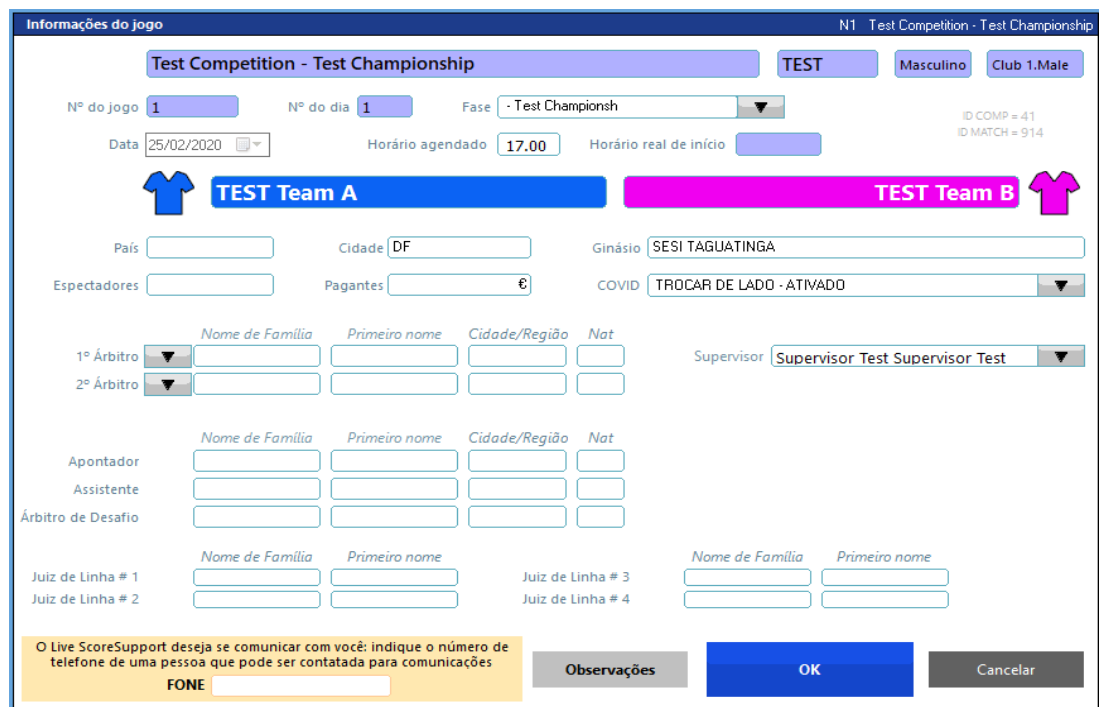

#### **ORIENTAÇÕES PARA O PREENCHIMENTO**

Todo preenchimento feito pelo apontador deverá ser em caixa alta, exceto algum complemento que seguirá o mesmo padrão do registro já efetuado.

#### **PREENCHIMENTO ANTES DO SORTEIO**

#### **VAMOS SUBDIVIDIR O PREENCHIMENTO**

#### **CABEÇALHO**

Nome da competição e itens na sequência – deverão vir preenchidos – Não permite alteração.

Número do jogo – deverá vir preenchido– Não permite alteração.

Nº do dia – não preencher nada (a nível de informação, num evento, ele corresponde ao 1º dia, 2º dia...).

Fase – selecionar a fase correspondente, caso nada apareça preencher a mesma (PREENCHER CONFORME GUIA DE PREENCHIMENTO DE SÚMULA).

Data – já vem preenchida– Não permite alteração.

Horário agendado – é o horário programado para o jogo – já vem preenchido, MAS PERMITE ALTERAÇÃO.

Horário real de início – é o horário do início do jogo.

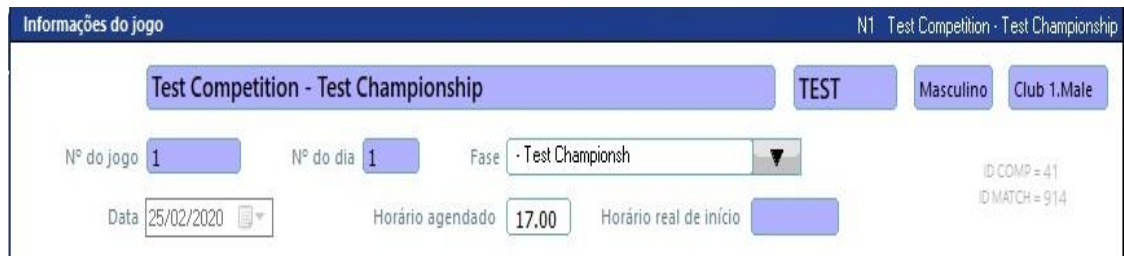

#### **NOME DAS EQUIPES**

Em função da tabela, essas equipes já vem inseridas.

As cores das camisas das equipes serão selecionadas clicando na figura da camisa.

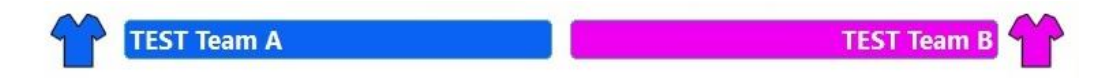

Ao clicar abrirá uma janela com as cores de camisas disponíveis.

Essa escolha em nada afeta o andamento do jogo e não há necessidade de aguardar as equipes chegarem para selecionar as cores. Você poderá voltar durante o jogo para essa tela.

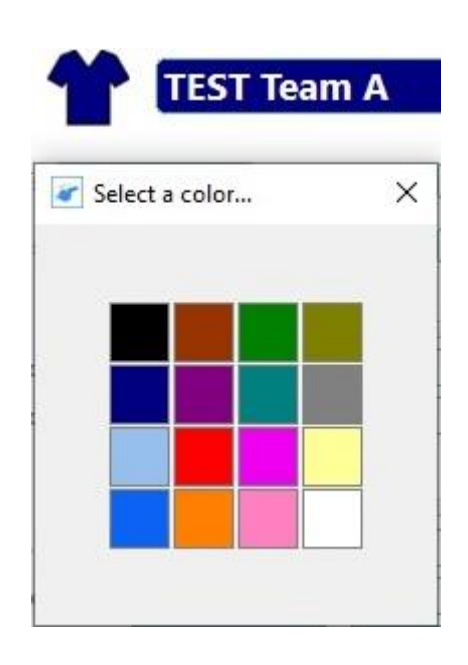

#### **NA SEQUÊNCIA:**

 $\overline{1}$ 

País – NO JOGO OFICIAL vem preenchido, MAS PERMITE ALTERAÇÃO.

Cidade – vem preenchido, MAS PERMITE ALTERAÇÃO.

Ginásio – vem preenchido, MAS PERMITE ALTERAÇÃO.

Espectadores e Pagantes – não há necessidade de preencher, salvo solicitado por algum representante da competição.

**COVID** - este espaço permite a escolha entre TROCAR DE LADO ATIVADO ou TROCAR DE LADO DESATIVADO.

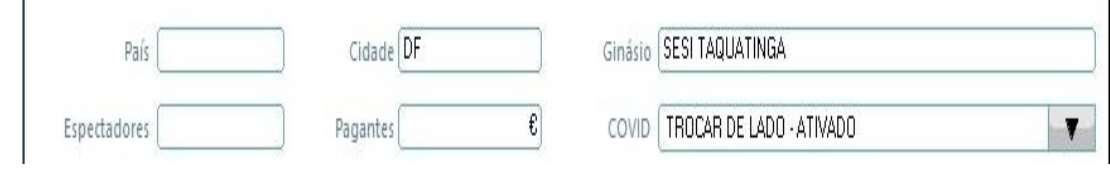

 $\blacksquare$ 

#### **QUADRO DE APROVAÇÃO**

Selecionar os árbitros. Caso não apareçam preencher o nome completo do árbitro no quadro *Nome de Família* e o seu Estado de procedência no quadro *Nat.*

Preencher o nome completo do Apontador, Apontador Assistente e Árbitro de Desafio quando houver.

Preencher os nomes completos dos Juízes de Linha, e conforme o Guia de Preenchimento de Súmula, **a nível nacional**, nas posições 1 e 3, quando somente dois juízes de linha atuarem.

Caso o nome seja muito grande, colocar a primeira letra dos nomes intermediários.

Supervisor: Não utilizaremos esse espaço.

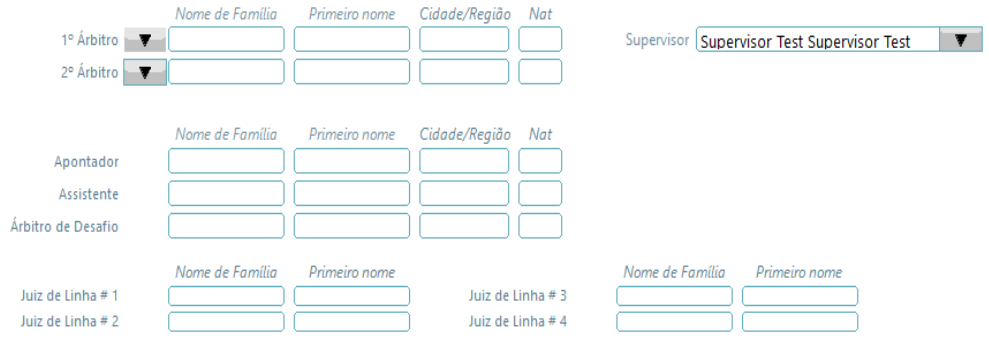

Na parte inferior tem um espaço de comunicação (não utilizaremos) e o quadro de observações.

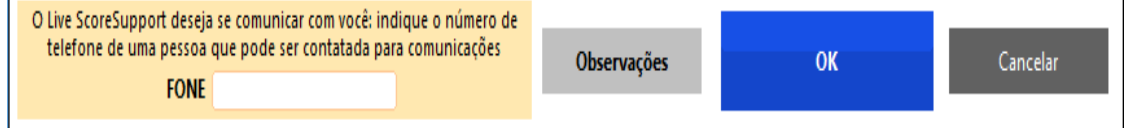

#### **QUADRO DE OBSERVAÇÕES**

Se necessário utilizá-lo nesse momento, **clicar** em :

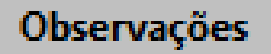

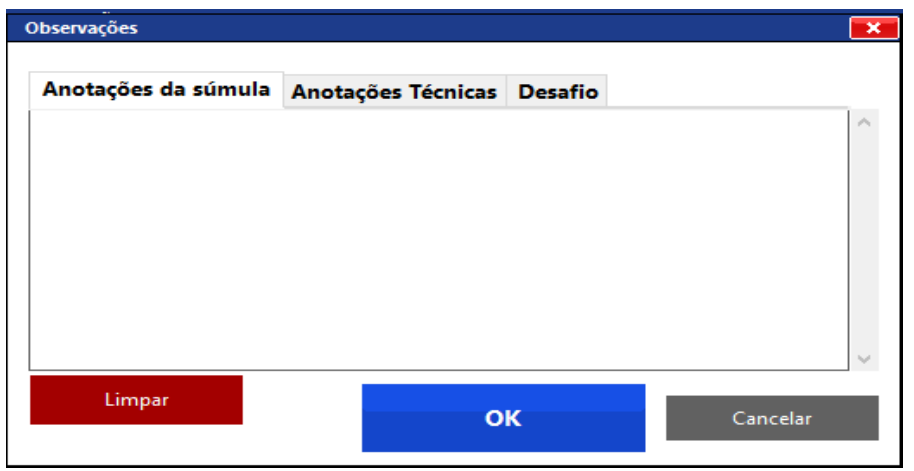

Utilizar o espaço de Anotações da Súmula. Para prosseguir, clicar em **Ok.**

Ao preencher todos os dados iniciais, apertando o OK, caso tenha selecionado alguma cor de camisa, ele **avança** para a próxima página.

Se não selecionou nenhuma cor de camisa, ao clicar em OK, aparecerá uma janela perguntando se definiu as cores para as equipes.

Se responder que Sim, ele vai pra próxima tela.

Se responder que Não, ele não sai da tela e permite que você faça a alteração.

De qualquer forma, posteriormente será possível retornar a essa tela.

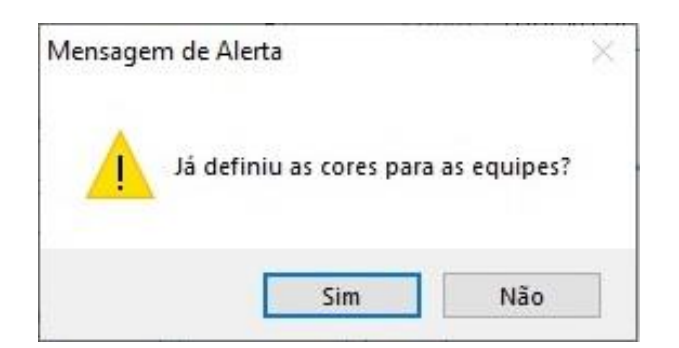

### **CANCELAR**

ATENÇÃO: se clicar no botão CANCELAR, perderá todos os dados inseridos e deverá refazer todo o processo.

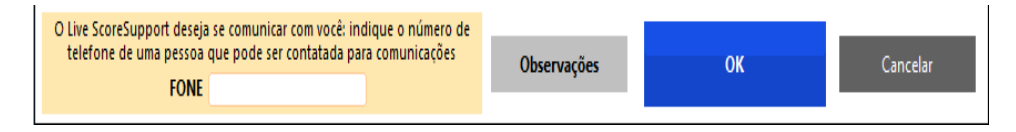

PELO CAMINHO **DO TREINAMENTO**, ENTRARÁ Numa TELA INTERMEDIÁRIA para ambas as equipes, que é a relação nominal aprovada.

Para entender os vários modos de preenchimento da relação nominal, clique em Carregar a relação de jogadores completa.

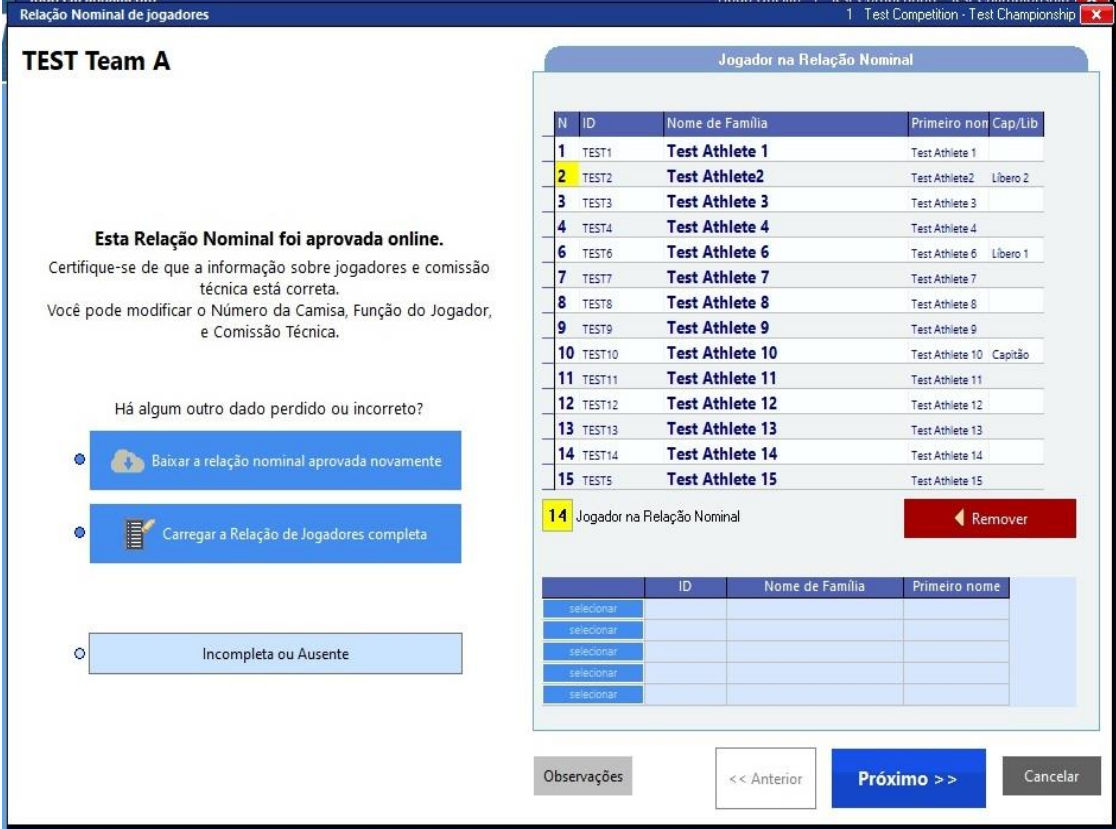

#### **PRÓXIMA TELA**

#### **RELAÇÃO NOMINAL**

É onde colocaremos todos os dados das equipes

São vários os modos de preenchimento

Conforme o caminho que você escolher para o jogo você se deparará com duas situações de telas:

1) Com a relação nominal completa **do seu lado esquerdo** 

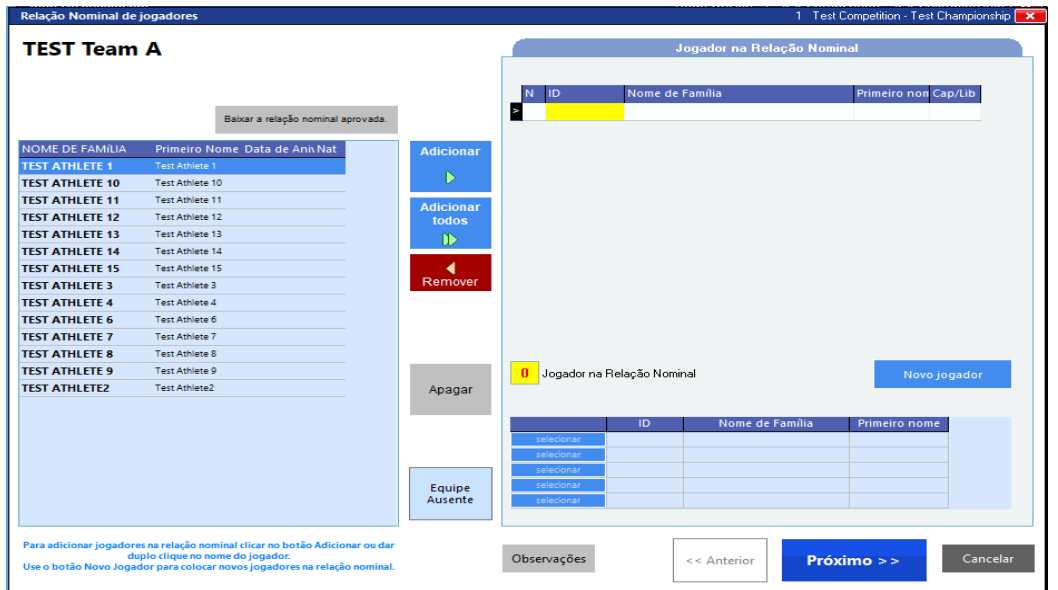

a) Através da relação nominal que foi entregue pelos técnicos, você poderá conferir e adicionar, **UM A UM,** clicando no atleta e em seguida no botão **Adicionar.**

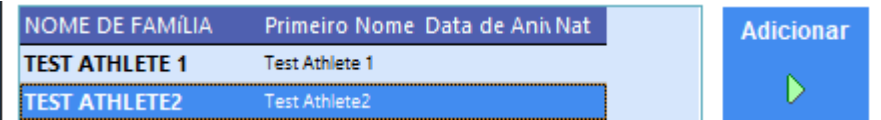

b) Você poderá adicionar **TODOS DE UMA VEZ** através do botão **Adicionar todos**

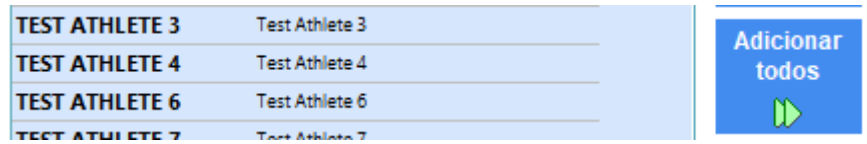

c) Automaticamente, ao colocar todos o jogadores poderá ser necessário retirar algum. Basta selecionar e clicar em Remover

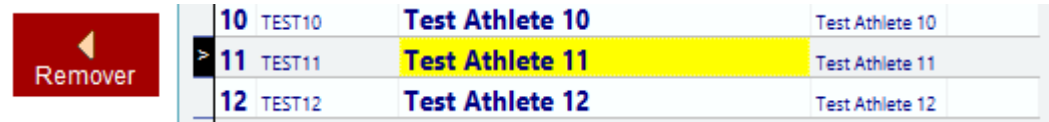

- 2) Com a relação completa **do seu lado direito**
- a) Verifique através da relação nominal entregue pelo técnico se todos da lista estão INSCRITOS

b) Utilizar o botão Remover, se necessário, para retirar da lista os que não estão inscritos na relação

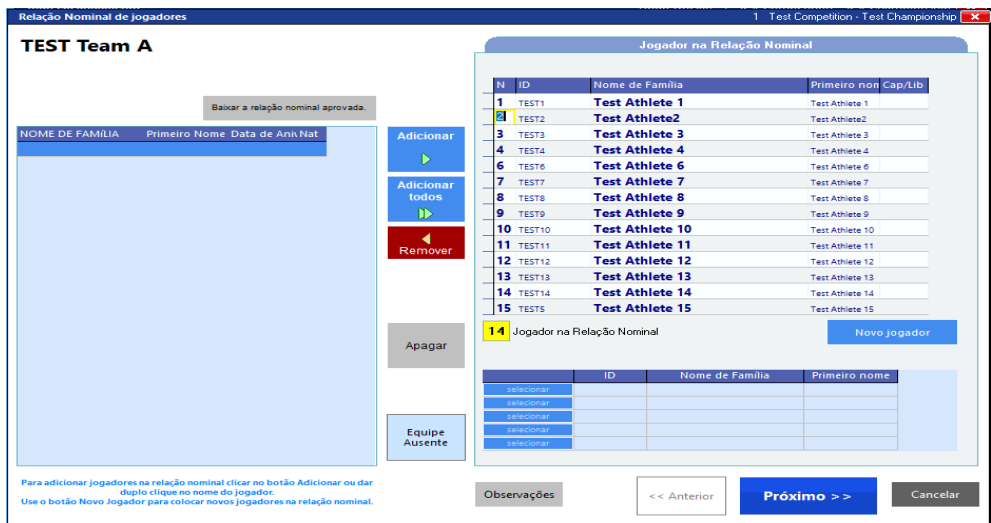

Em qualquer das situações, o programa colocará as equipes em ordem numérica.

Se você clicar no botão **Apagar** ele removerá tudo que estiver à direita e lançará para a esquerda, emitindo antes um alerta.

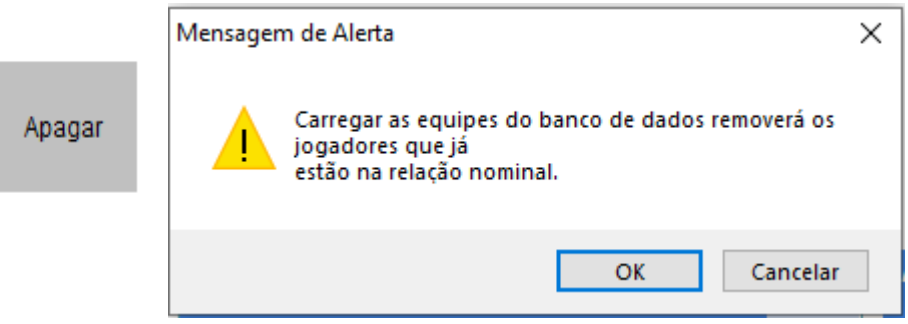

Se não houver um atleta no programa, mas constar na relação nominal, você poderá adicioná-lo através do botão:

Novo jogador

A numeração do atleta poderá ser modificada, clicando no número que consta na relação e inserindo o mesmo manualmente.

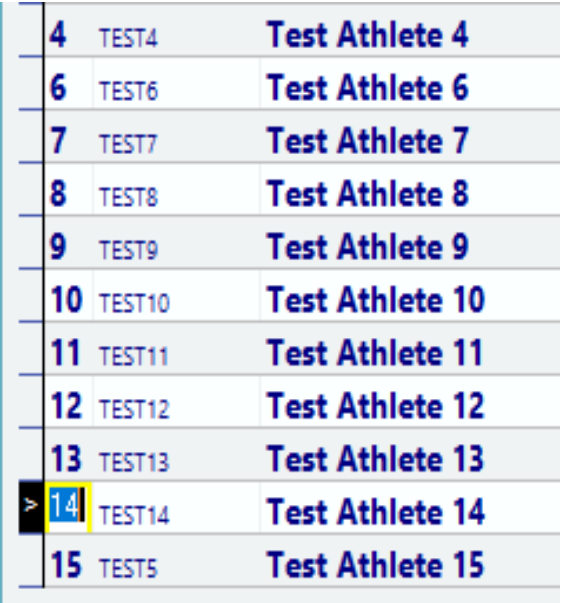

NA TELA tem um indicador de quantos atletas constam na relação nominal.

É um auxiliar para que se faça a verificação do número de jogadores inscritos.

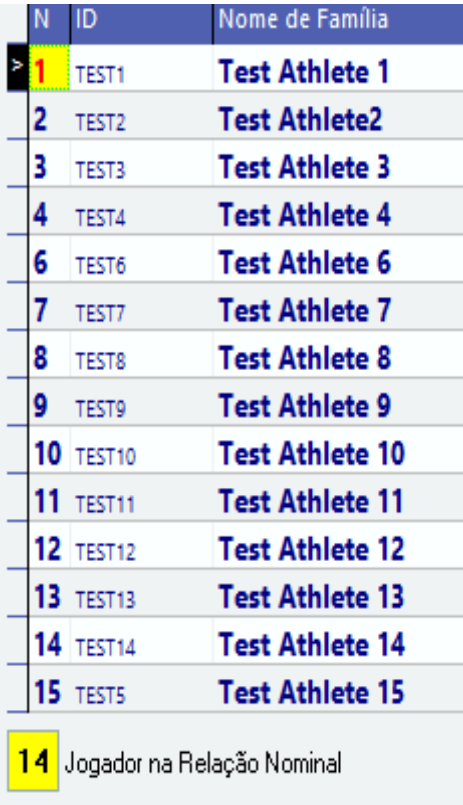

E se exceder a inscrição de 14 jogadores na relação nominal, o programa avisará.

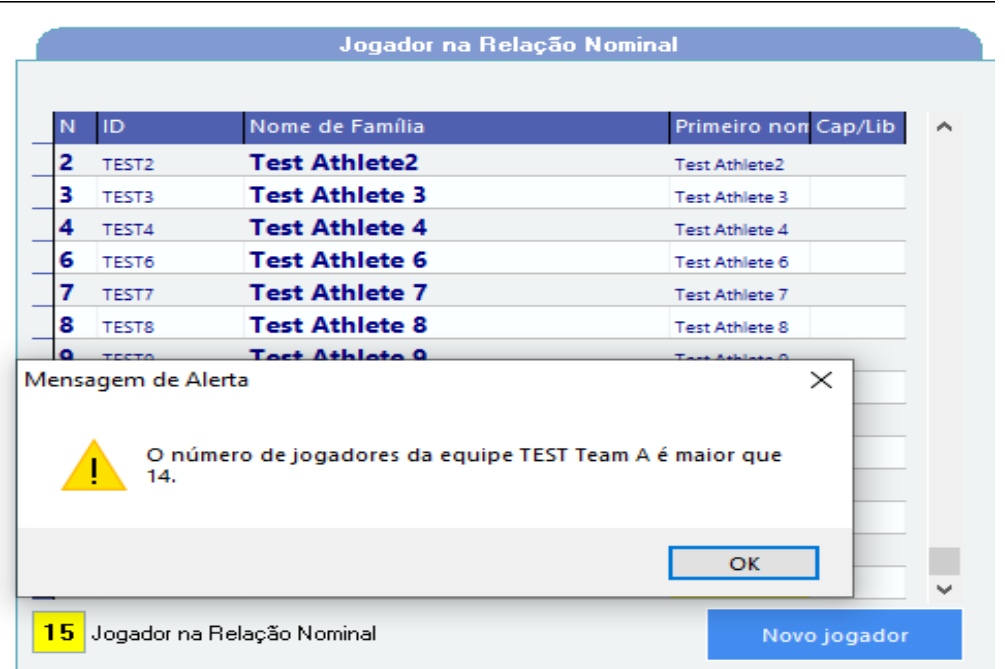

#### **Capitão da equipe e Líberos**

No fim da linha de cada número você tem a opção para clicar e abrir uma janela onde poderá indicar o capitão e os líberos de cada equipe. Se estiver corretamente configurada no início do programa aparecerá também a opção do Capitão/líbero.

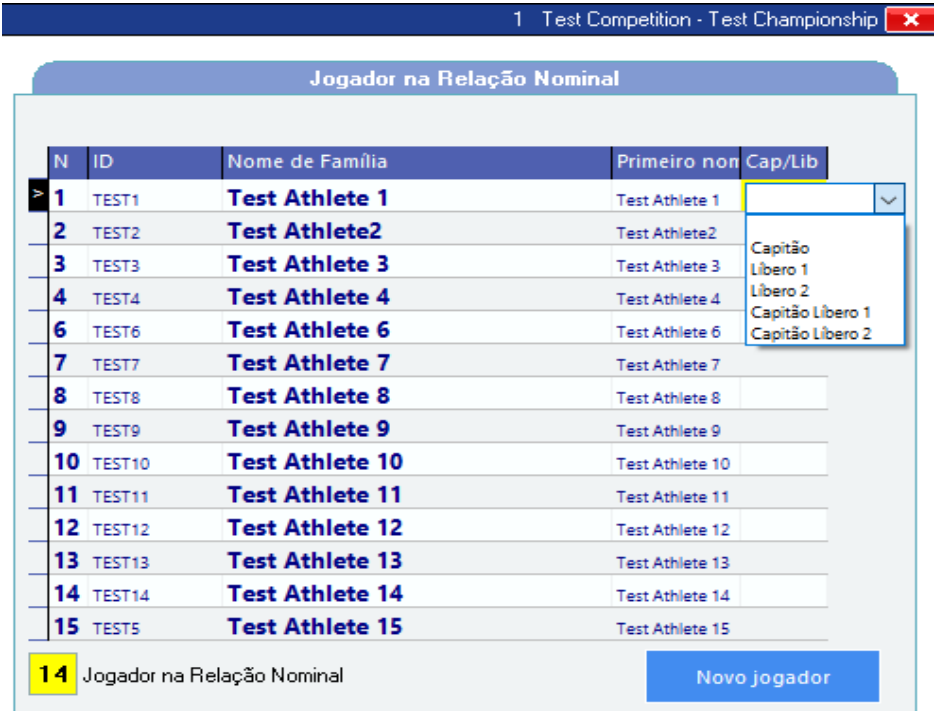

Se estiver lançada alguma indicação incorreta, clicar no espaço vazio, para que o mesmo seja removido.

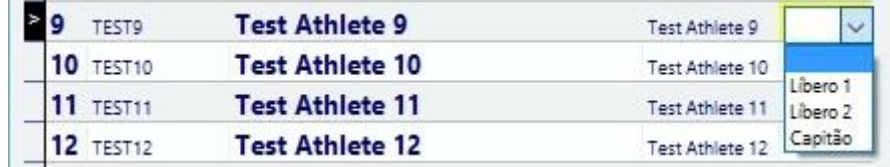

OBS.: Caso selecione dois jogadores como Libero 1 ou Líbero 2, ou não indicar o capitão, ou indicar dois capitães, o programa não continuará.

Ao tentar sair através do ok, ele abrirá uma janela com os respectivos alertas

Dê **ok** para o alerta e corrija o que for necessário

#### **Exemplos:**

#### Equipe com **2 Líberos 1** ou **2 Líberos 2**

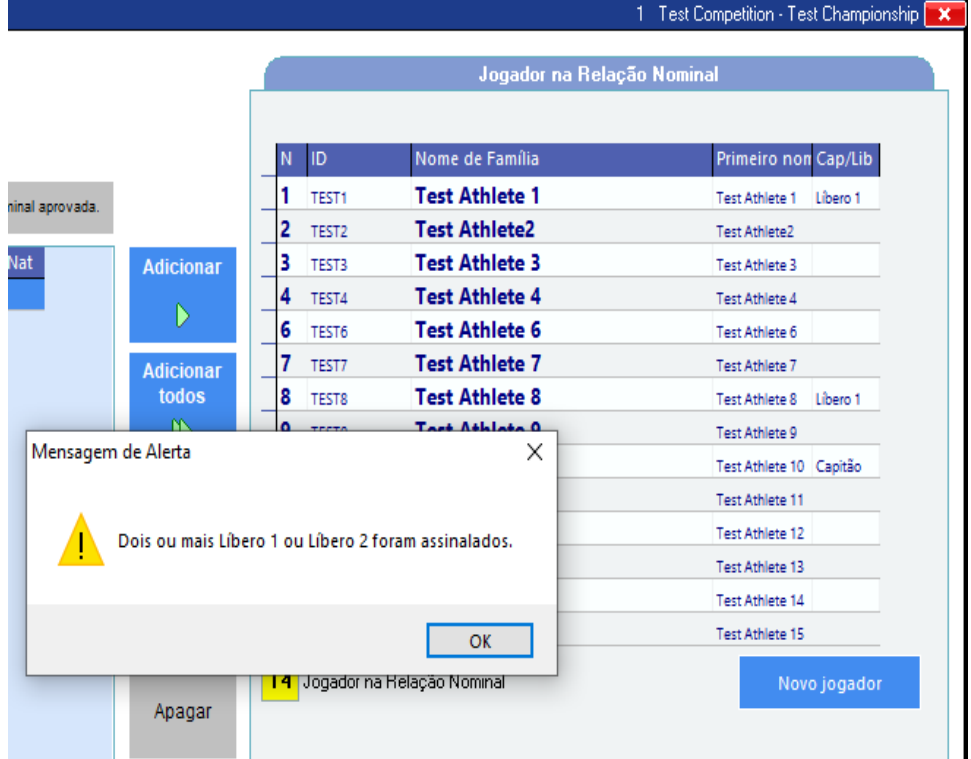

## Equipe **sem indicar** o capitão

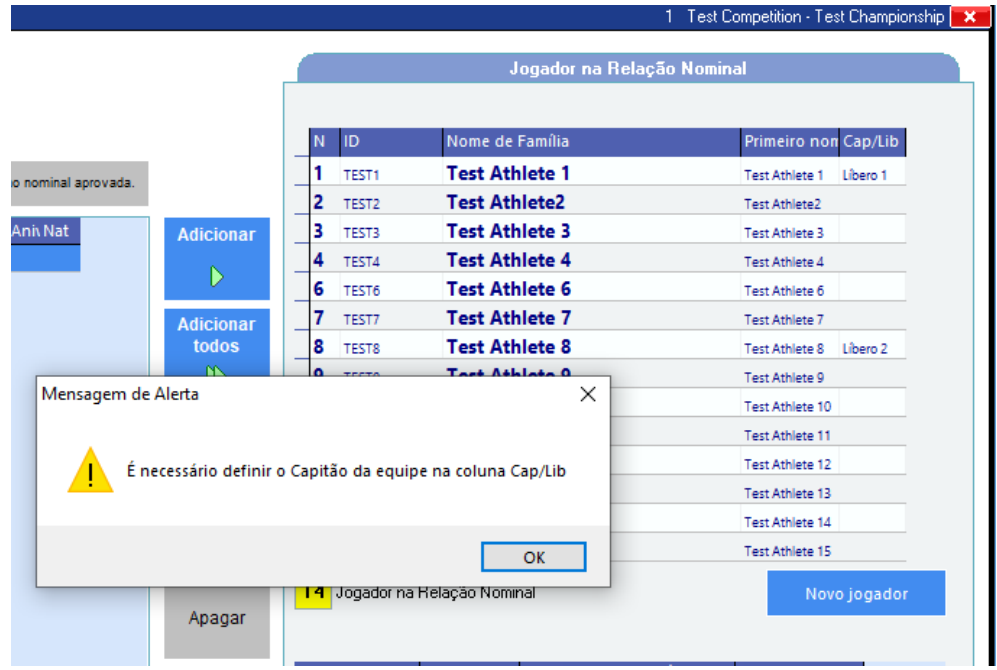

## Equipe com 2 capitães

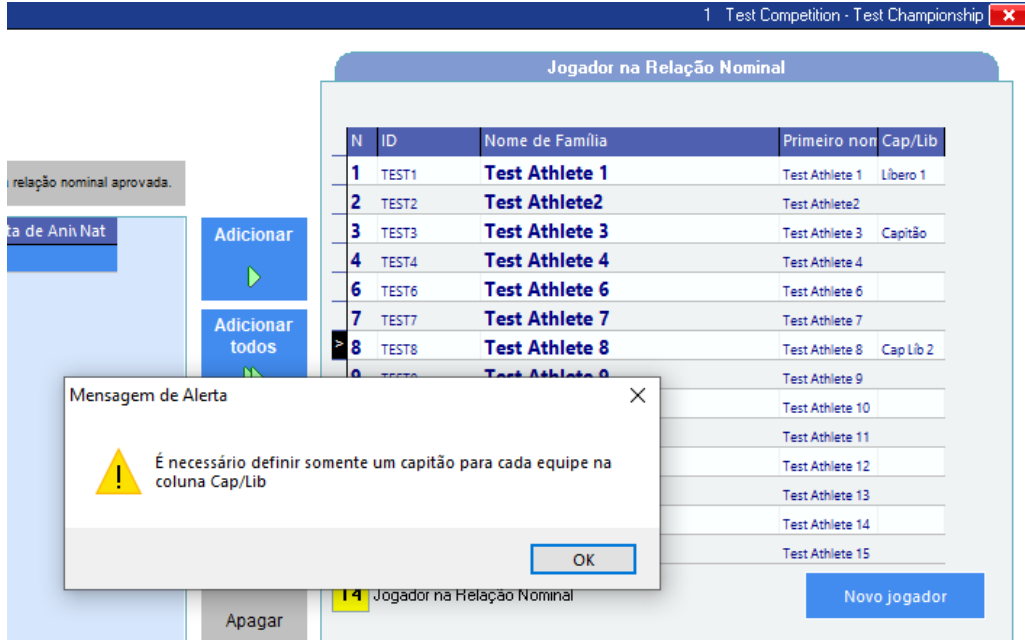

Se não selecionar nenhum líbero também abrirá uma janela perguntando se quer fazer a inclusão, e se a equipe realmente não tiver Líberos é só clicar em **não** e prosseguir.

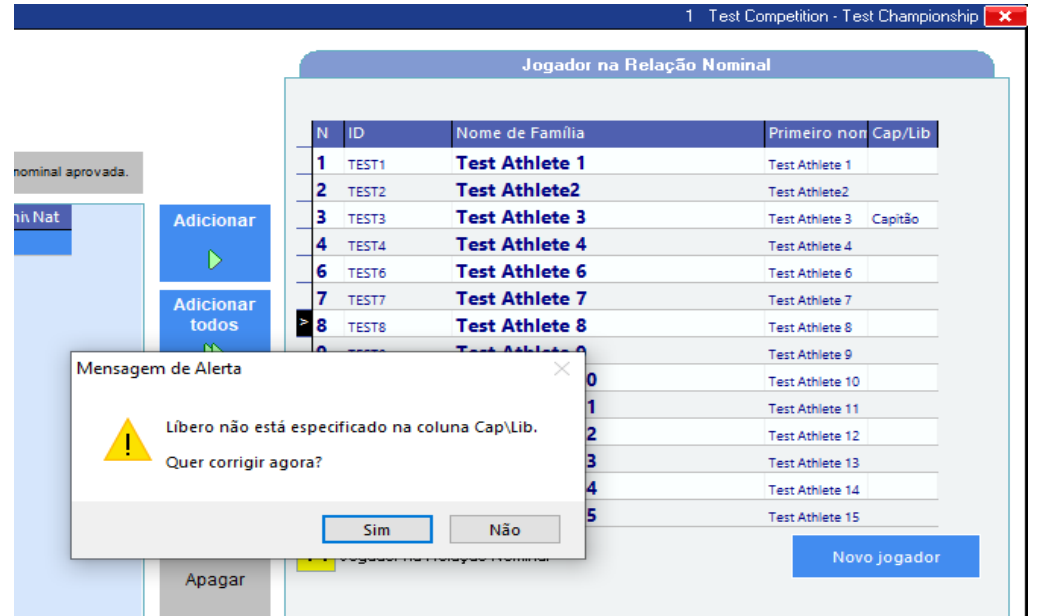

Na tela da relação nominal também temos a opção de lançar alguma observação, se necessária.

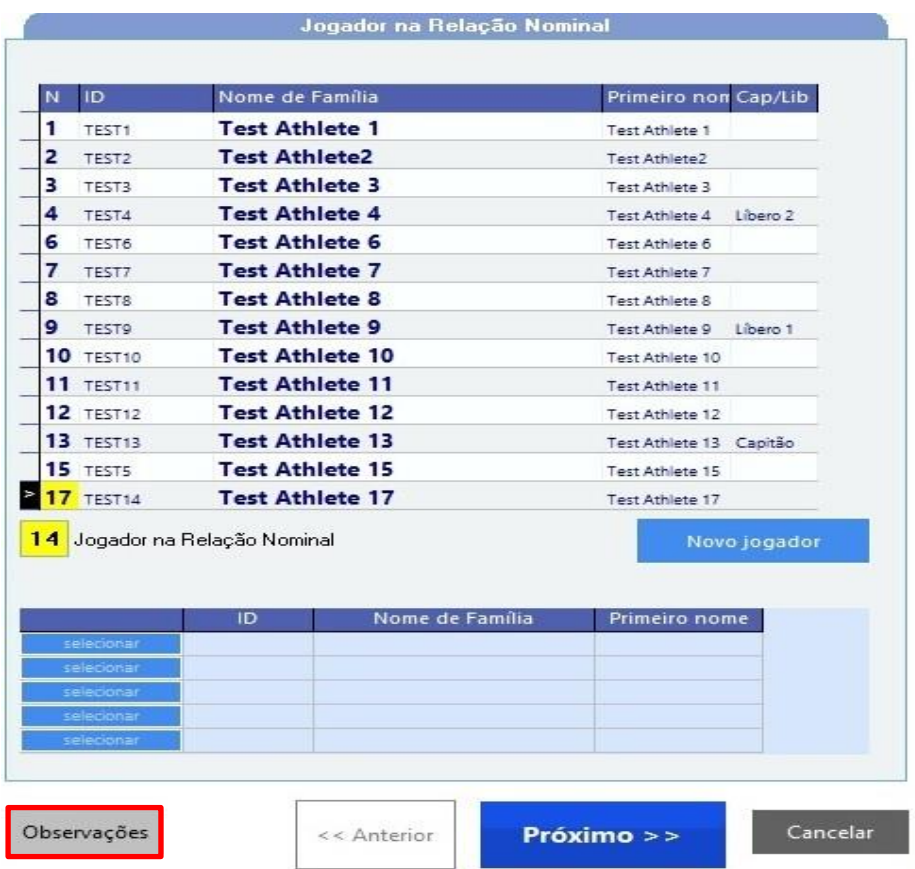

## **COMISSÃO TÉCNICA**

Do lado esquerdo, selecionar a função.

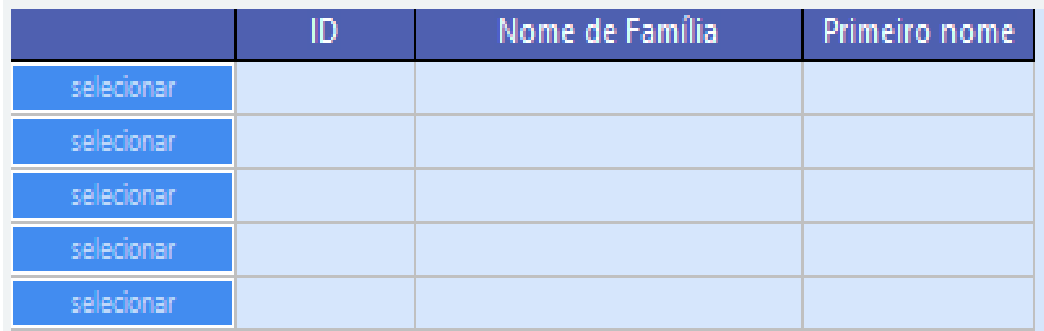

Vamos seguir conforme as instruções do **guia de preenchimento de súmula** conforme o regulamento e função de cada um.

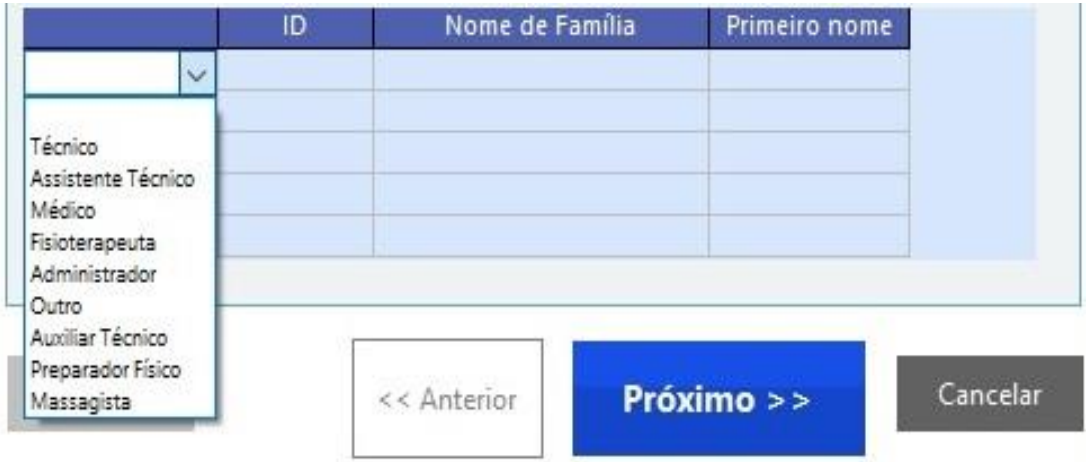

Do lado direito, utilizar apenas o **espaço** do **Nome de Família** para preencher os nomes dos membros da comissão técnica, Preencher Nome e último sobrenome.

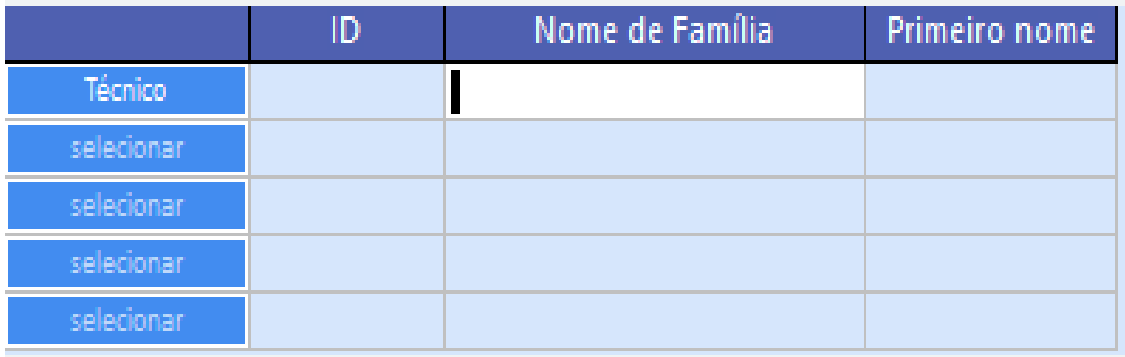

Se houver o preenchimento do nome de um membro da comissão técnica, mas não for selecionada a sua função, aparecerá um alerta na imagem.

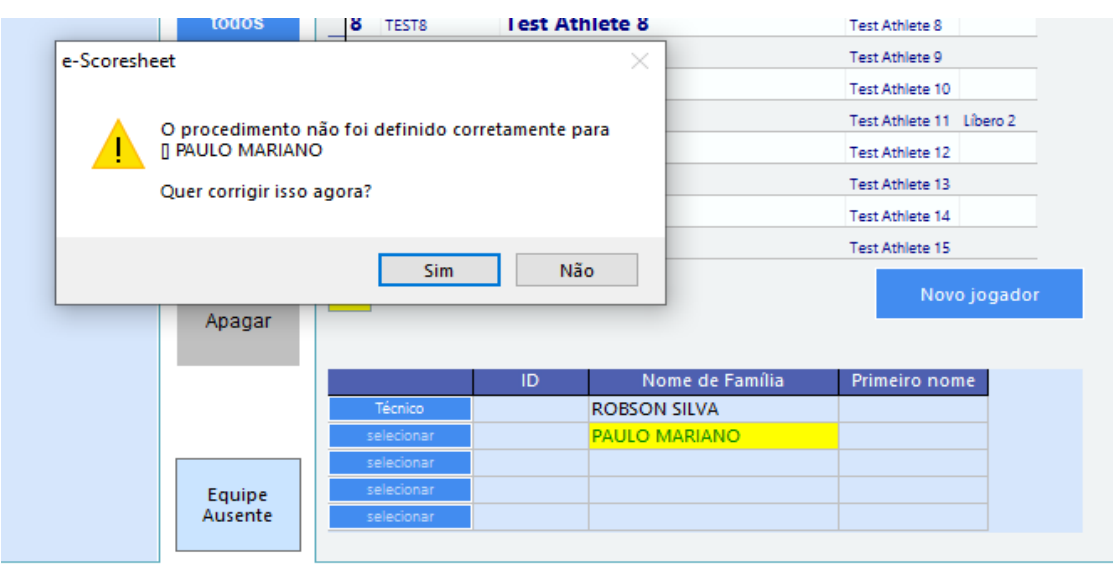

Depois de finalizar todo o preenchimento da relação nominal desta equipe, clicar em **Próximo**, seguirá para a tela da próxima equipe, que é a repetição do que fizemos na tela anterior

Se for necessário voltar pra equipe anterior, clicar em **Anterior.**

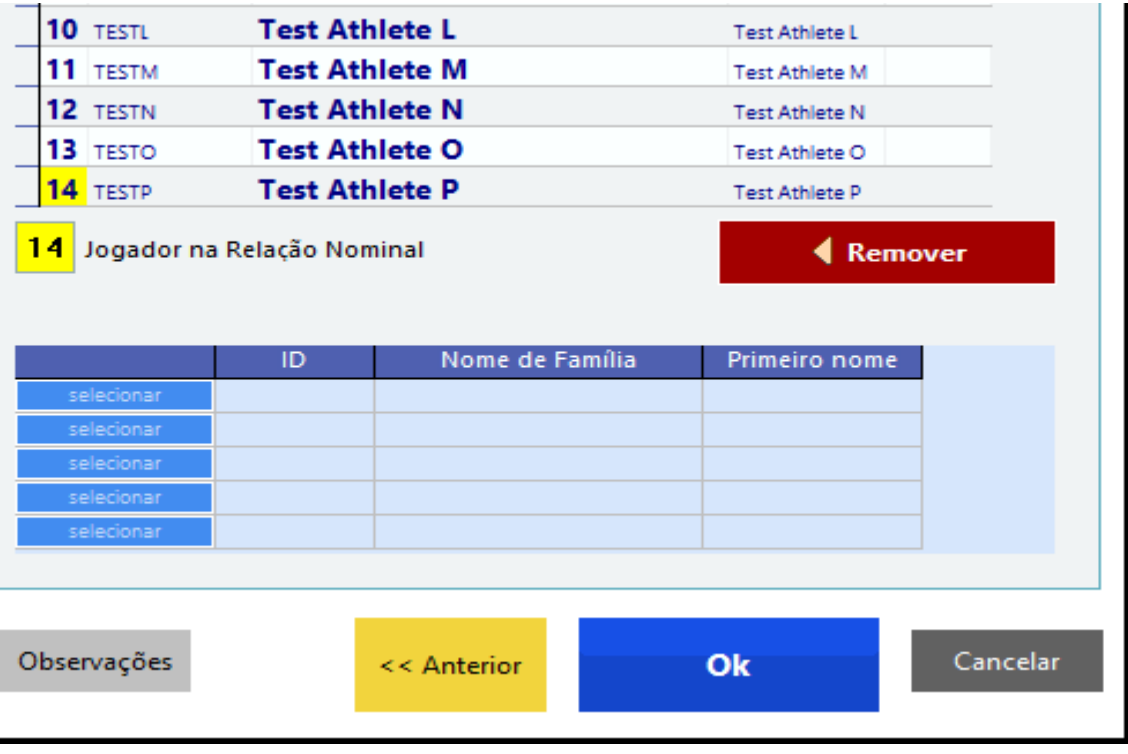

Ao terminar o preenchimento dos dados das duas equipes, ao clicar em ok, virá um campo para o preenchimento da senha para validar a relação nominal de cada equipe.

Para ambas as equipes as equipes as senhas são as mesmas **jolly,** porém o programa prossegue mesmo sem a inserção dessas senhas, ao clicar em Continuar, porém posteriormente quando entrar na tela de jogo, a validação da relação nominal estará pendente.

#### **Para os jogos oficiais as senhas serão encaminhadas no período da competição.**

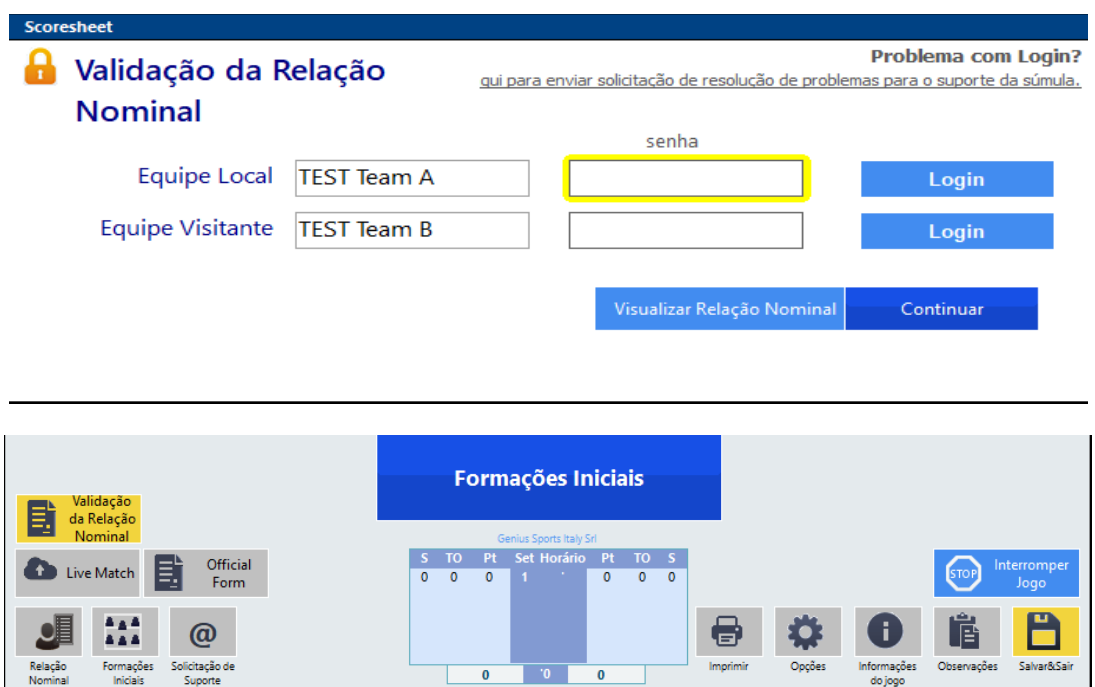

Ao clicar em Continuar, virá um aviso perguntando se quer imprimir a Relação Nominal, que é a folha que é utilizada para as assinaturas dos técnicos e capitães das equipes antes do jogo.

 $\overline{\phantom{a}}$  0

 $\overline{\phantom{a}}$ 

Opções

Informações<br>do jogo

Clicar em Sim para impressão.

Clicar em Não, se for utilizada na competição assinaturas eletrônicas.

 $\overline{\mathbf{0}}$ 

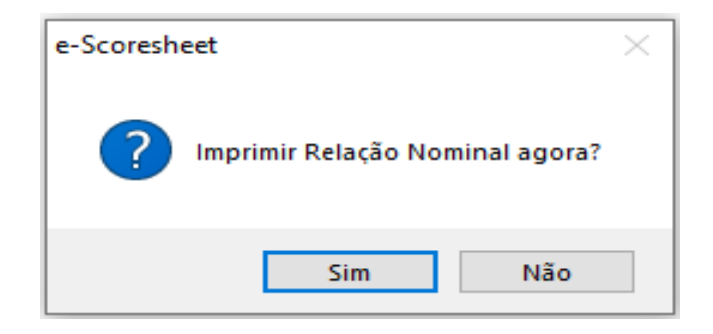

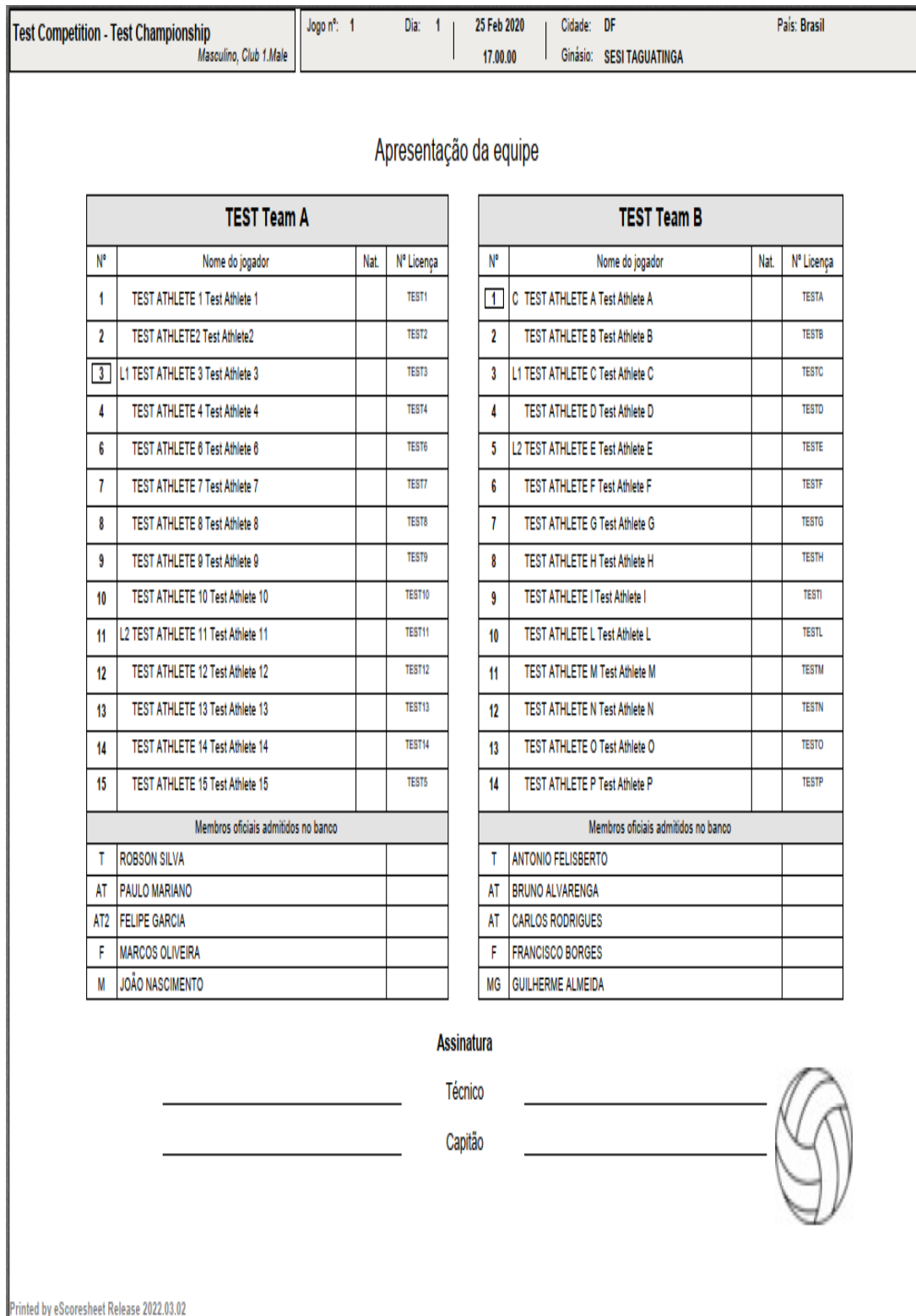

Modelo da Relação Nominal impressa.

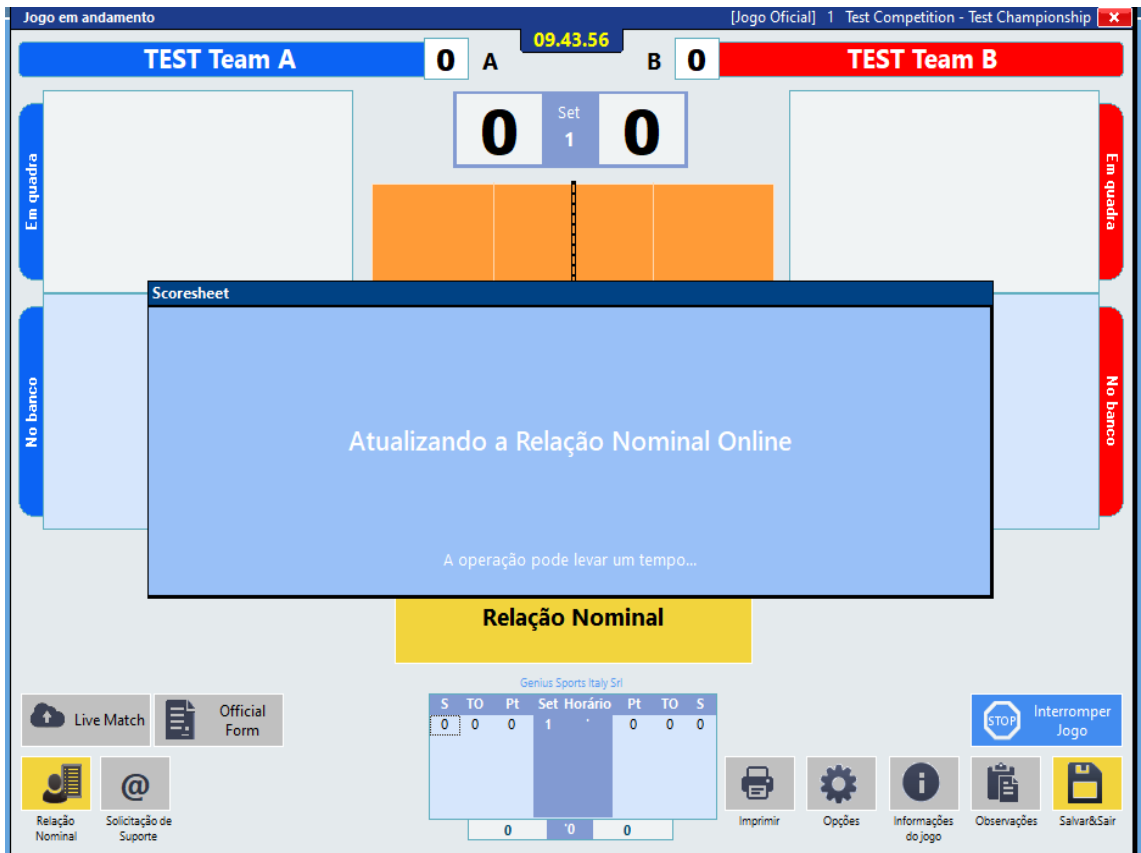

Depois de preenchida a senha, o programa atualizará a relação nominal e em seguida, entrará na tela de jogo.

Após atualizar a relação nominal, abrirá uma tela para que se preencha a senha do apontador **scorertest** (preencher) e a senha do Supervisor, **supervisortest** (desnecessária para prosseguir)

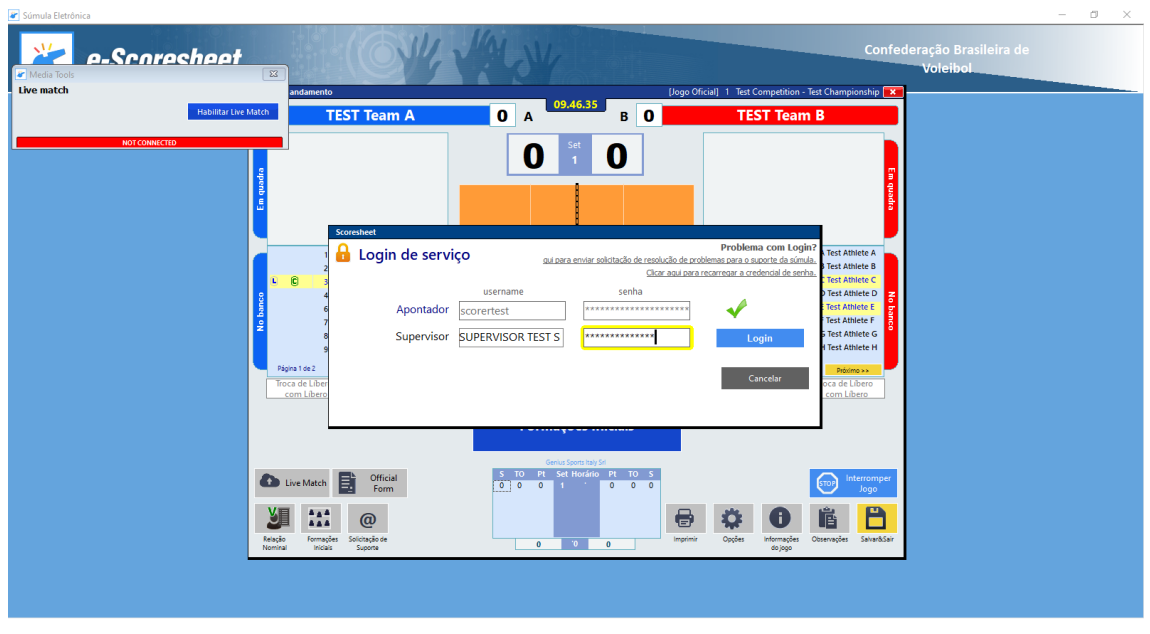
Obs.: Mesmo entrando na tela de jogo, será possível retornar às relações nominais das equipes, clicando em Relação Nominal e refazendo o processo das mesmas, caso seja constatado algum equívoco no momento da conferência dos técnicos e dos capitães das equipes.

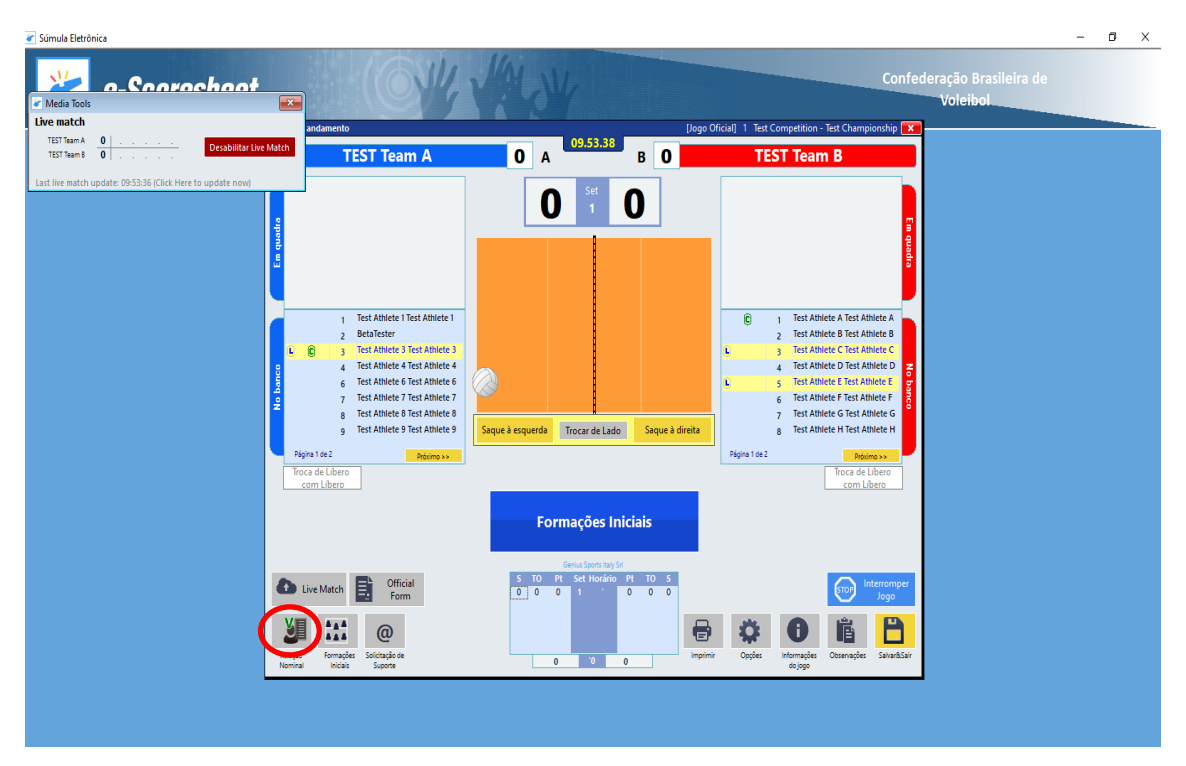

Obs.: Sobreposto a essa tela virá um aviso perguntando se quer desabilitar o jogo ao vivo.

Quando todas as senhas solicitadas forem preenchidas, o programa habilitará o jogo ao vivo.

Clicar em Desabilitar (somente) para o jogo teste.

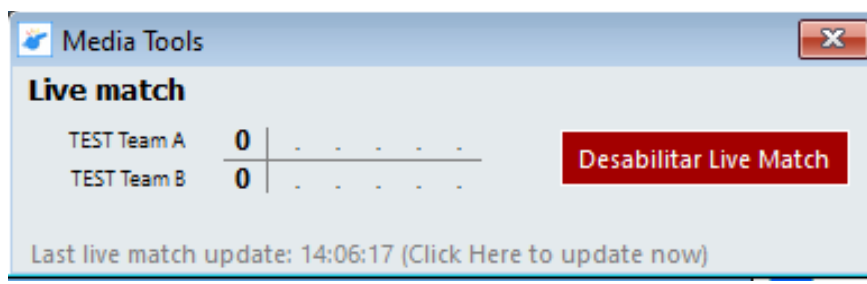

E clicar em Sim para as mensagens posteriores.

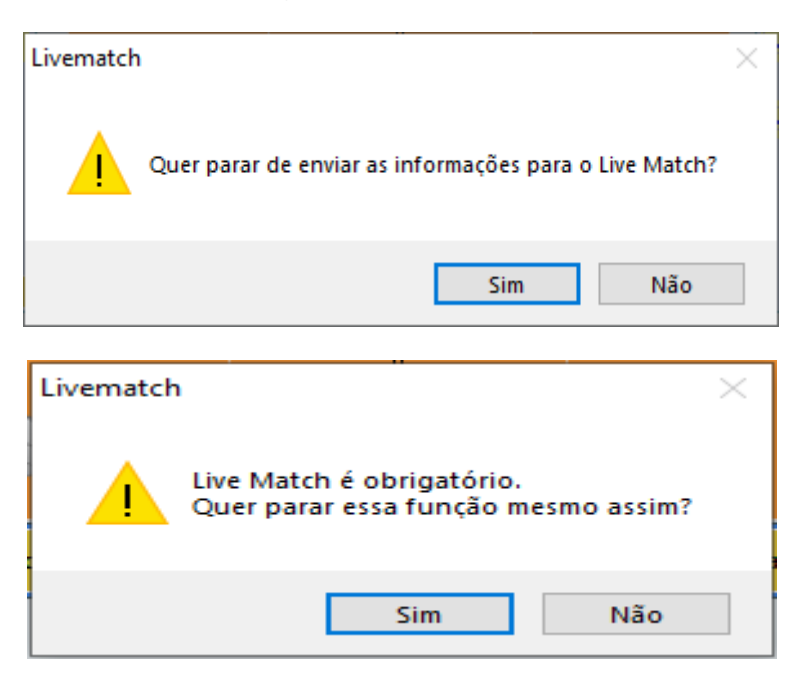

Para habilitar o jogo ao vivo em qualquer momento basta clicar no inferior da página em Live Match.

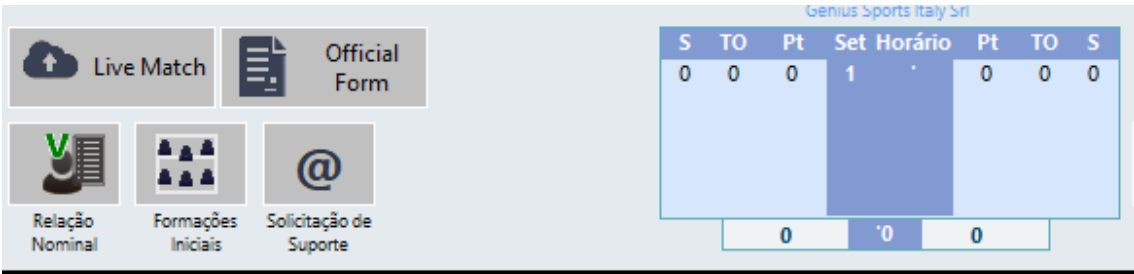

## **APÓS O SORTEIO**

#### **Em seguida virão as informações do sorteio**

Clique em **Trocar de Lado** se for preciso trocar os lados das equipes

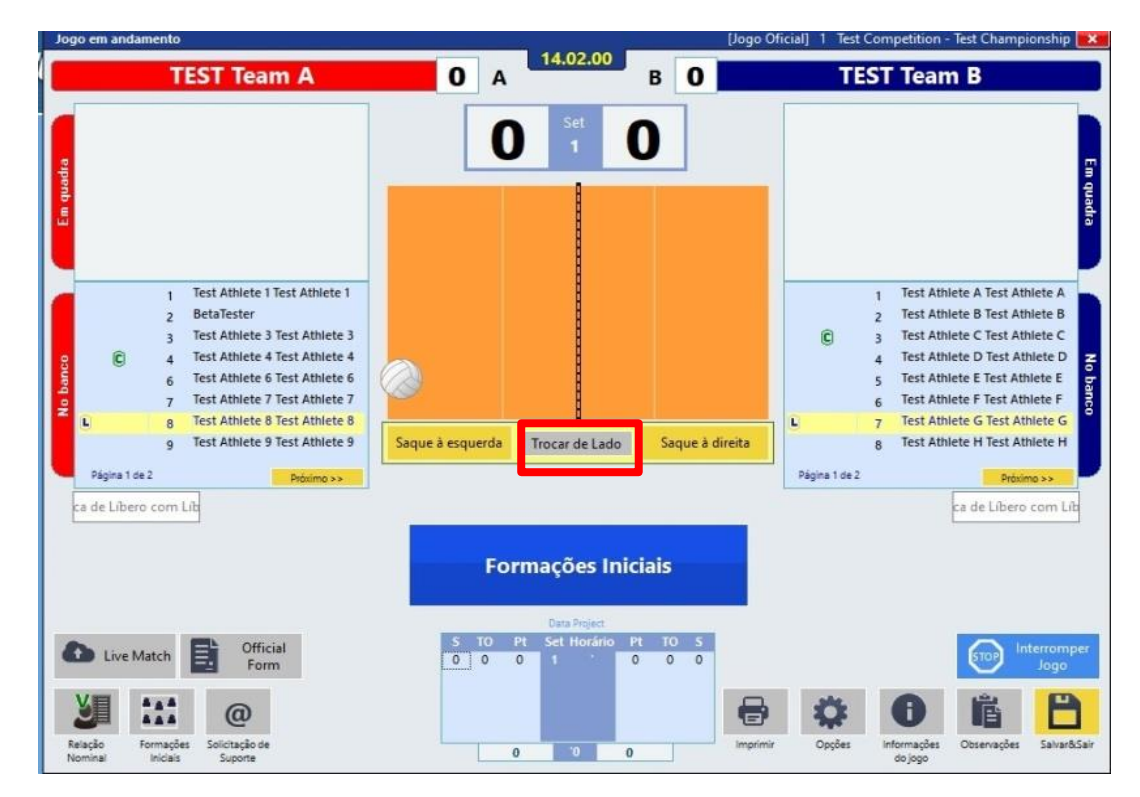

E se necessário mudar o lado da equipe que irá iniciar sacando, basta clicar em **Saque à esquerda** ou **Saque à direita.**

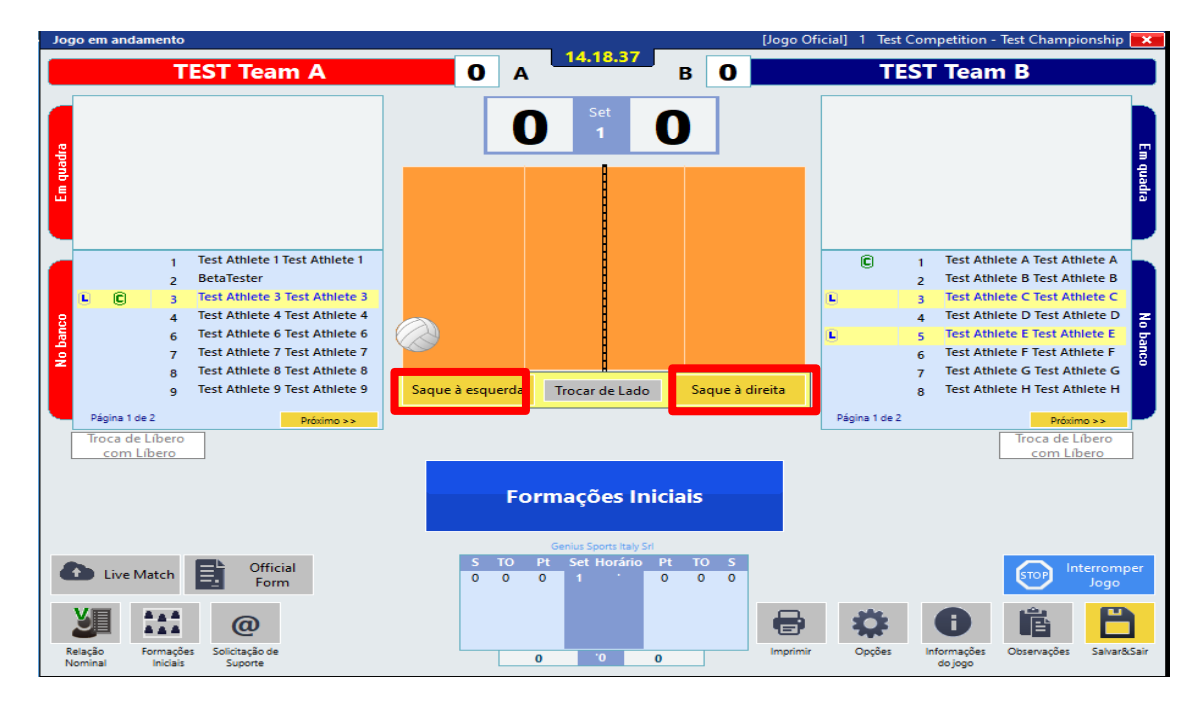

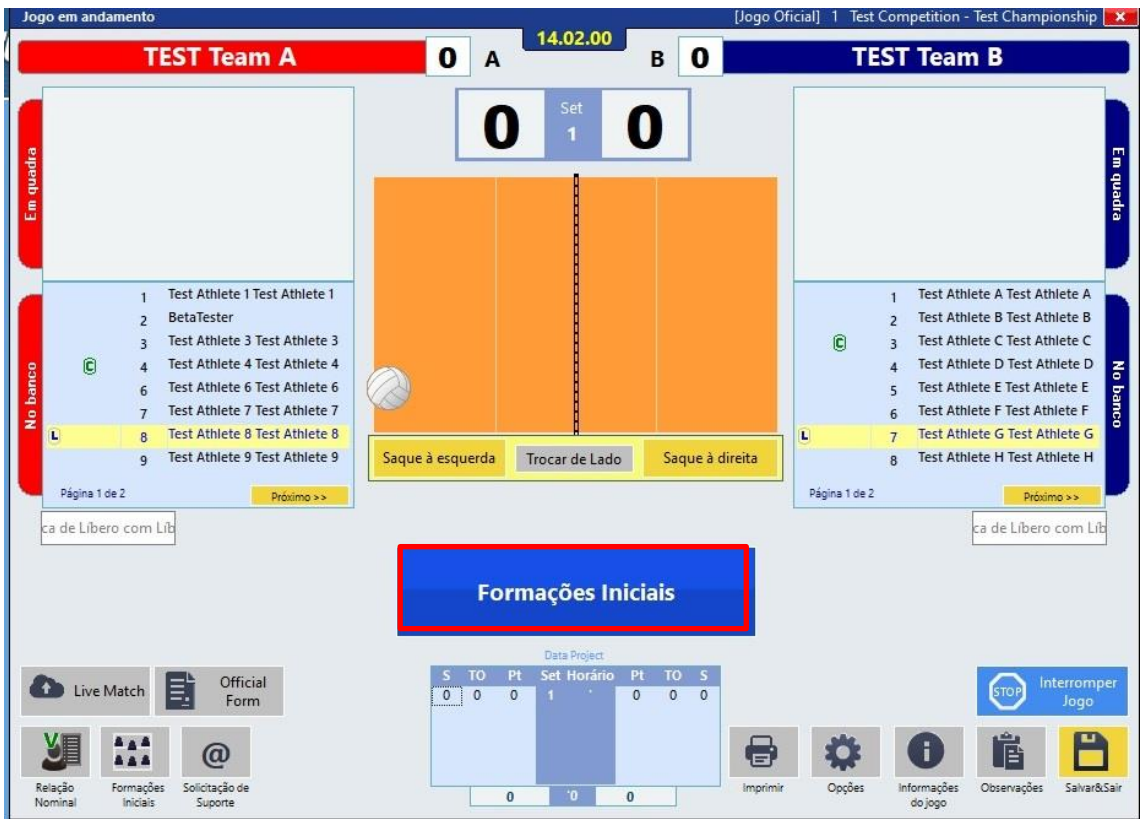

Assim que a ordem de saque chegar, clicar em **Formações Iniciais**

Se não for inserida anteriormente um pen drive para que o jogo seja salvo, abrirá uma mensagem perguntando se quer habilitar a função do **backup.**

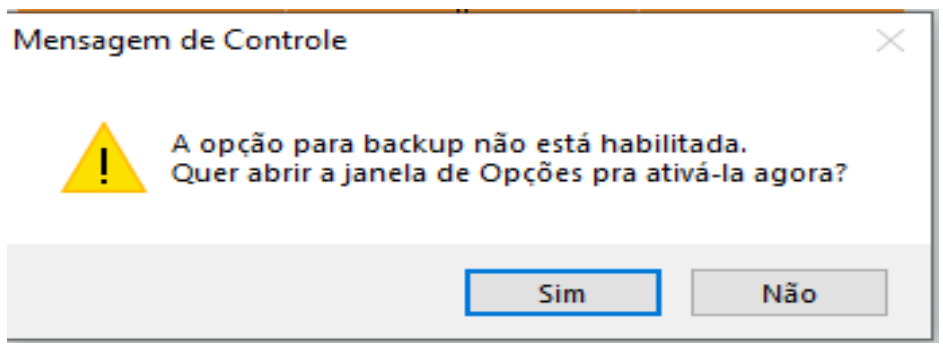

## **Para a Superliga, utilizaremos um pen drive para realização do backup. Então, clicar em Sim.**

Ao sair dessa tela, **caso não tenha feito**, abrirá um LEMBRETE perguntando se **já definiu a equipe que saca e as posições das equipes em quadra.**

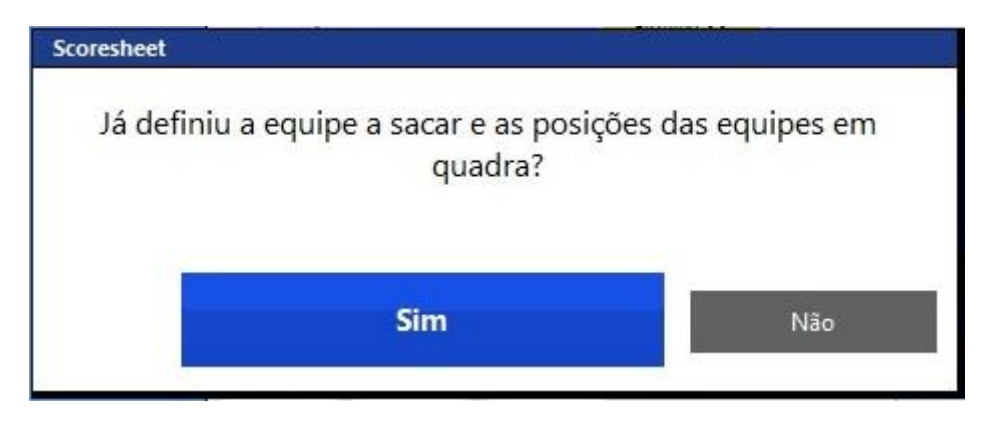

Se clicar em **Não**, ele voltará à tela para incluir os dados.

Se clicar em **Sim,** ABRIRÁ A TELA PARA O REGISTRO DA FORMAÇÃO.

Essa relação que se abre contém somente **os jogadores regulares** ou seja, não aparecem os jogadores Líberos, já que os mesmos não podem ser inseridos na formação inicial.

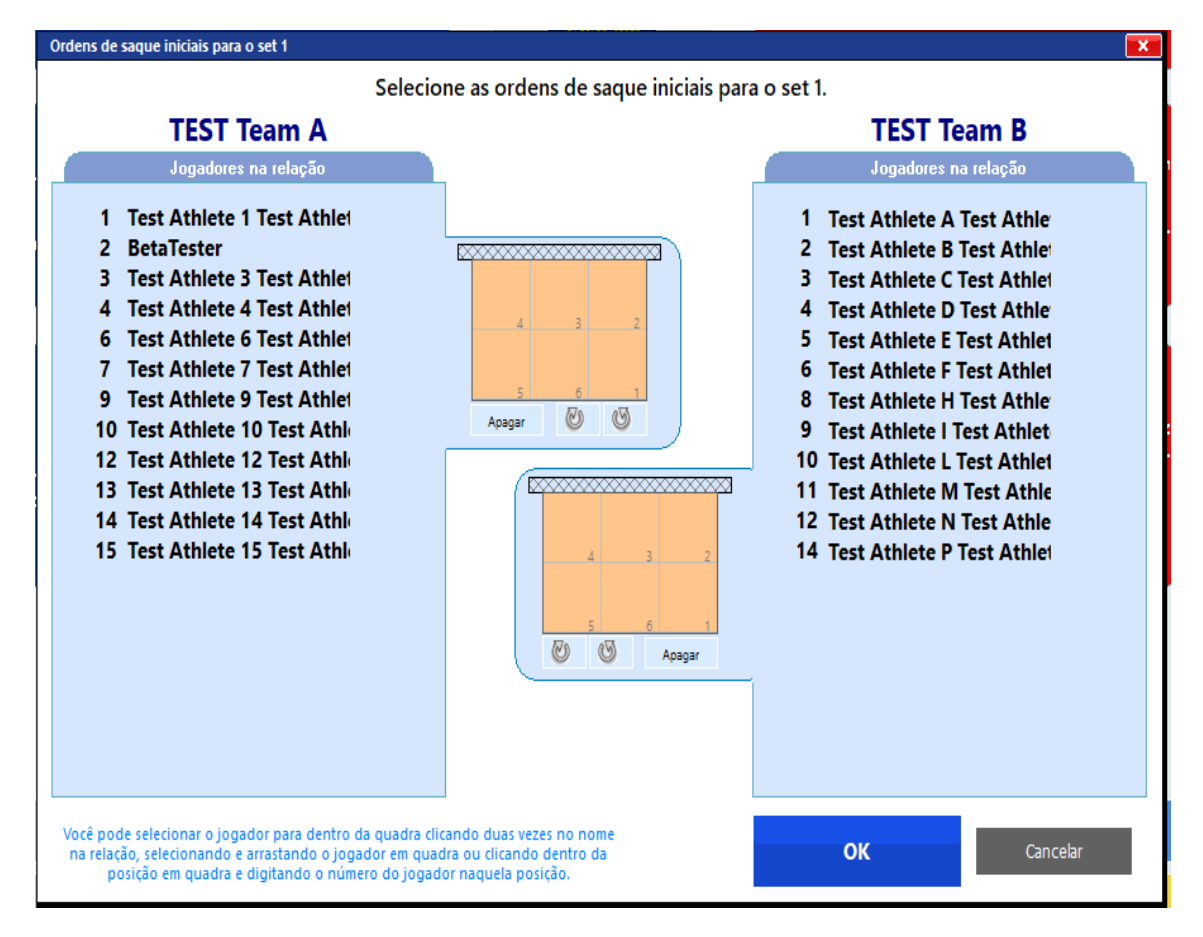

Poderá escolher a SUA forma de inserir o registro dentre essas 3 opções:

1) Na relação nominal, clicando 2 vezes sobre o nome do jogador, o programa seguirá a ordem 1 a 6

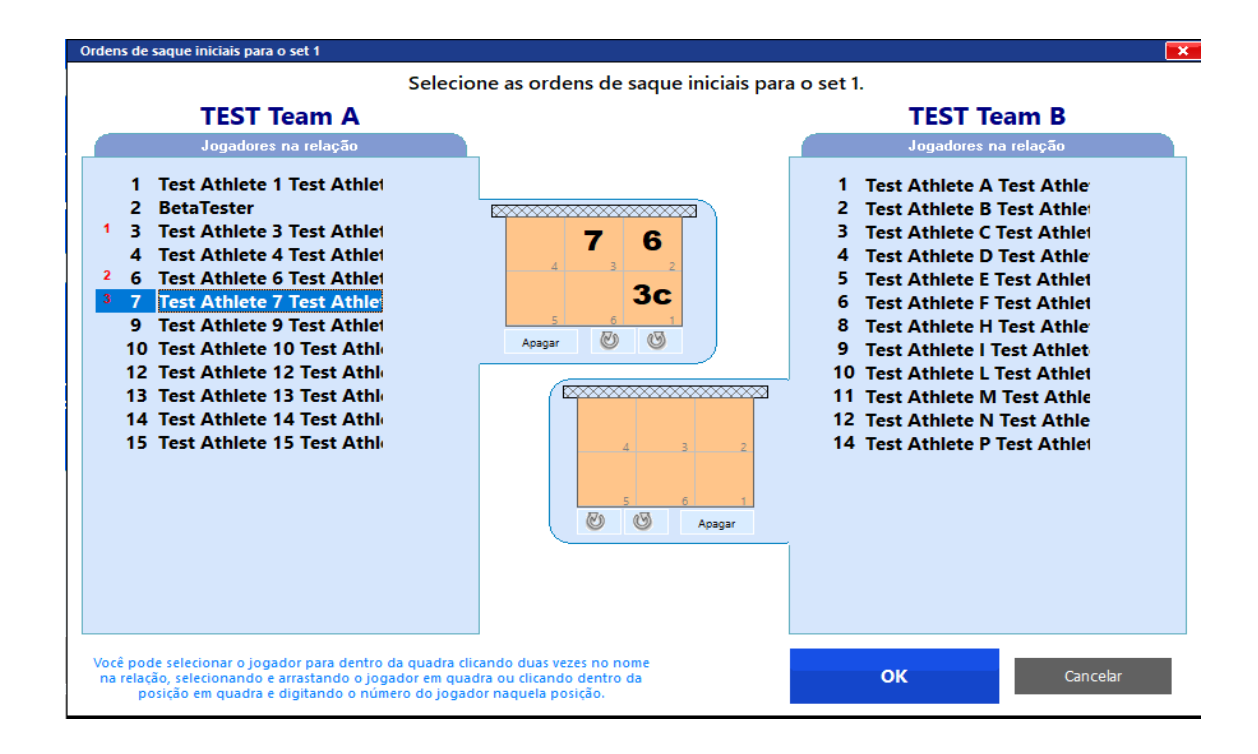

2) Na parte **laranja**, clicando para abrir o espaço e inserindo o número

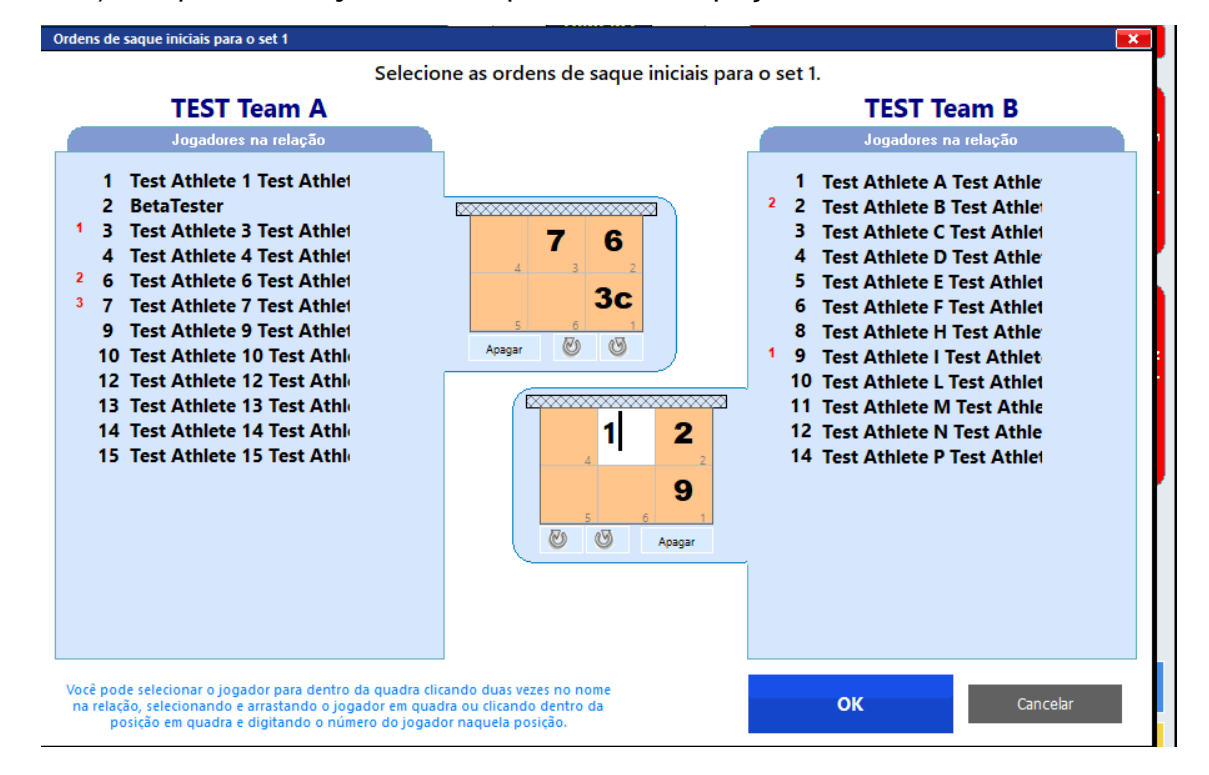

3) **Arrastando** o jogador da relação para a posição em quadra.

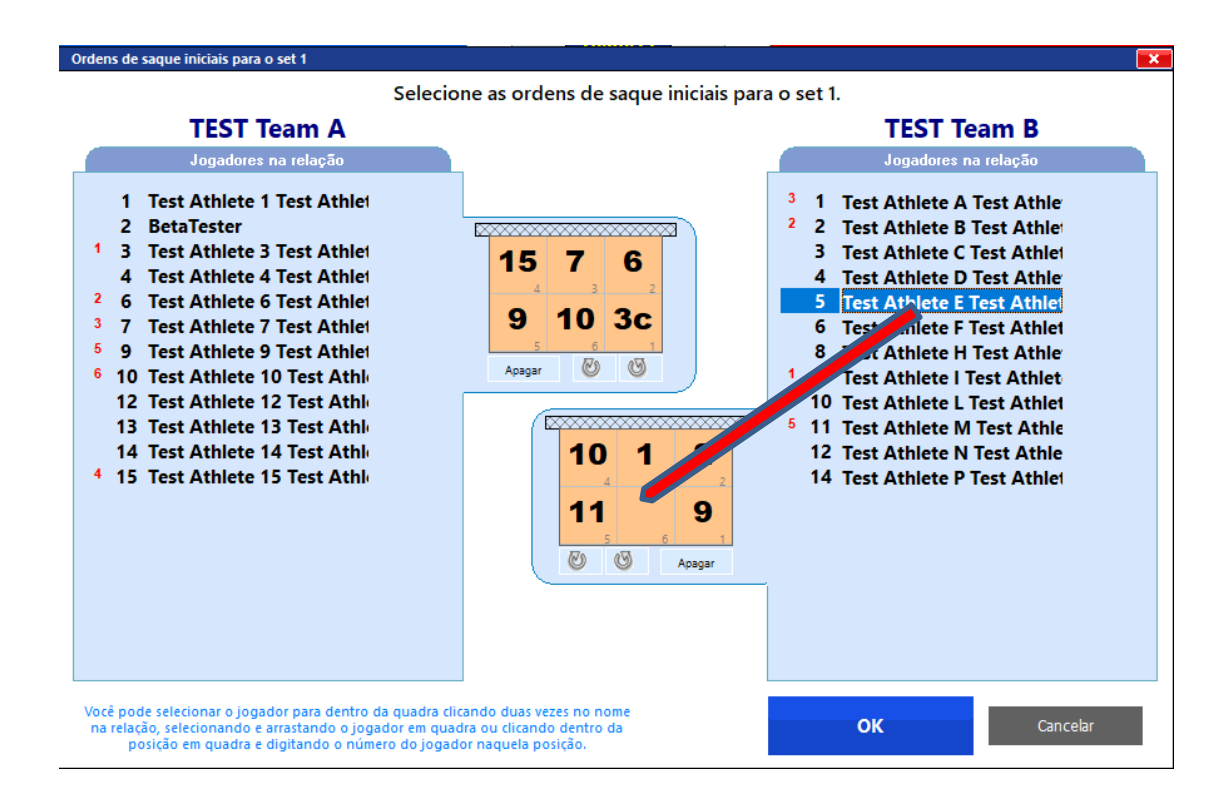

Se errar algum lançamento, para corrigir, também temos várias opções:

1 - **Selecionar** o número do jogador, **apagar** e **inserir** o número correto.

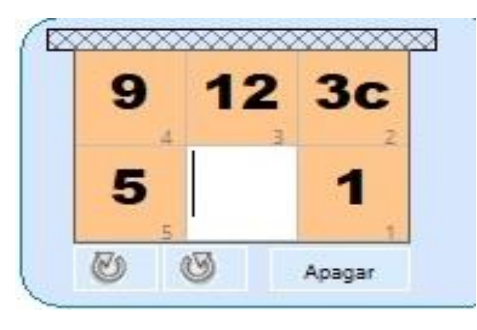

2 - **Arrastar** o jogador correto sobre o jogador incorreto.

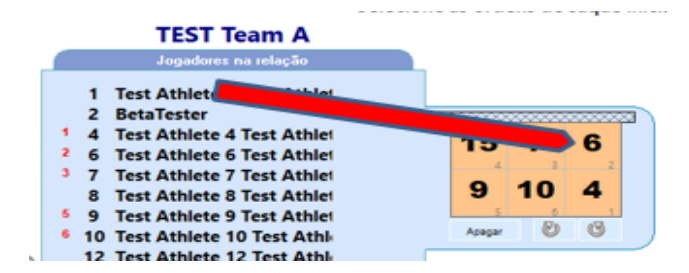

3 – Apagar com o duplo clique no **número incorreto** do jogador, **na relação nominal.**

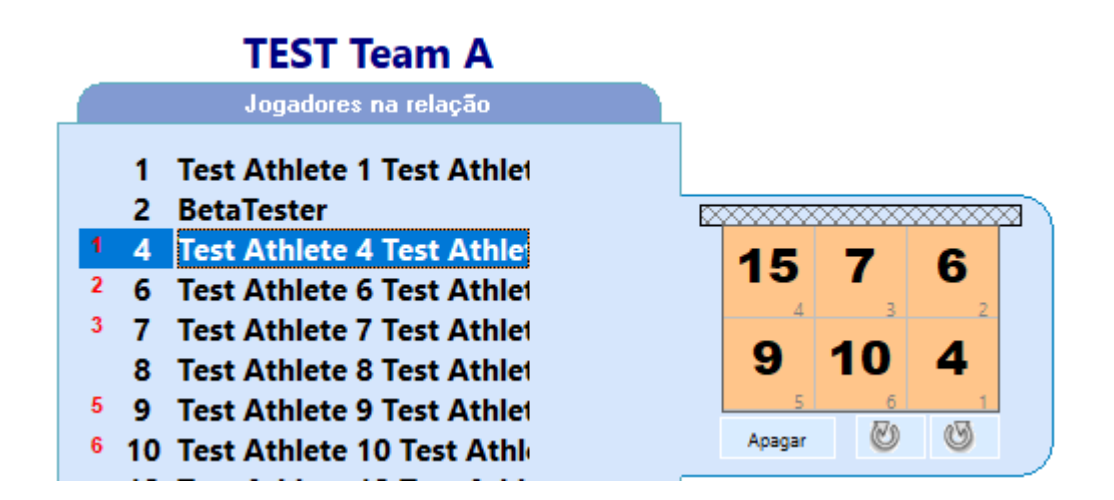

Se quiser apagar tudo, selecione o botão **Apagar**

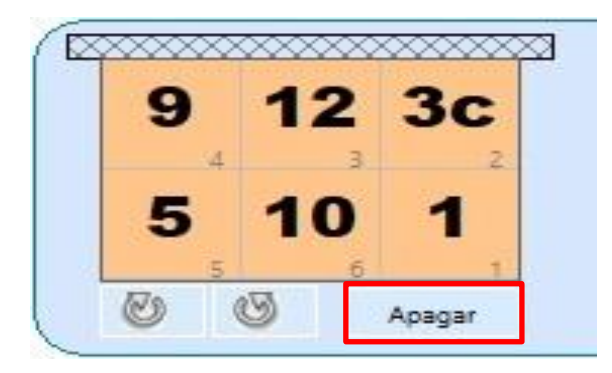

Se você inserir dois números iguais, eles aparecerão em vermelho para correção

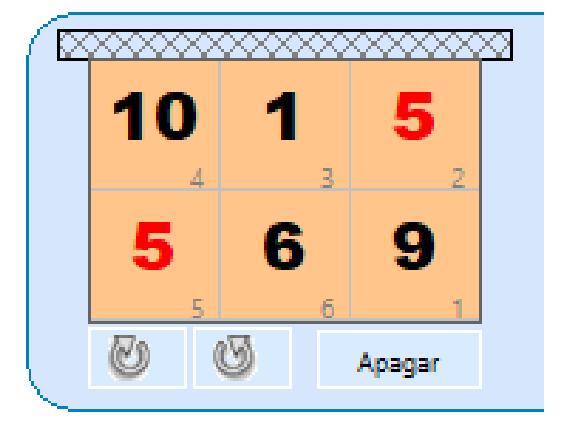

Em qualquer situação, onde houver algum erro na formação inicial, seja a equipe com menos que 6 jogadores, seja algum número repetido, SEJA UM JOGADOR NÃO RELACIONADO, o programa emite um alerta ao tentar sair da tela.

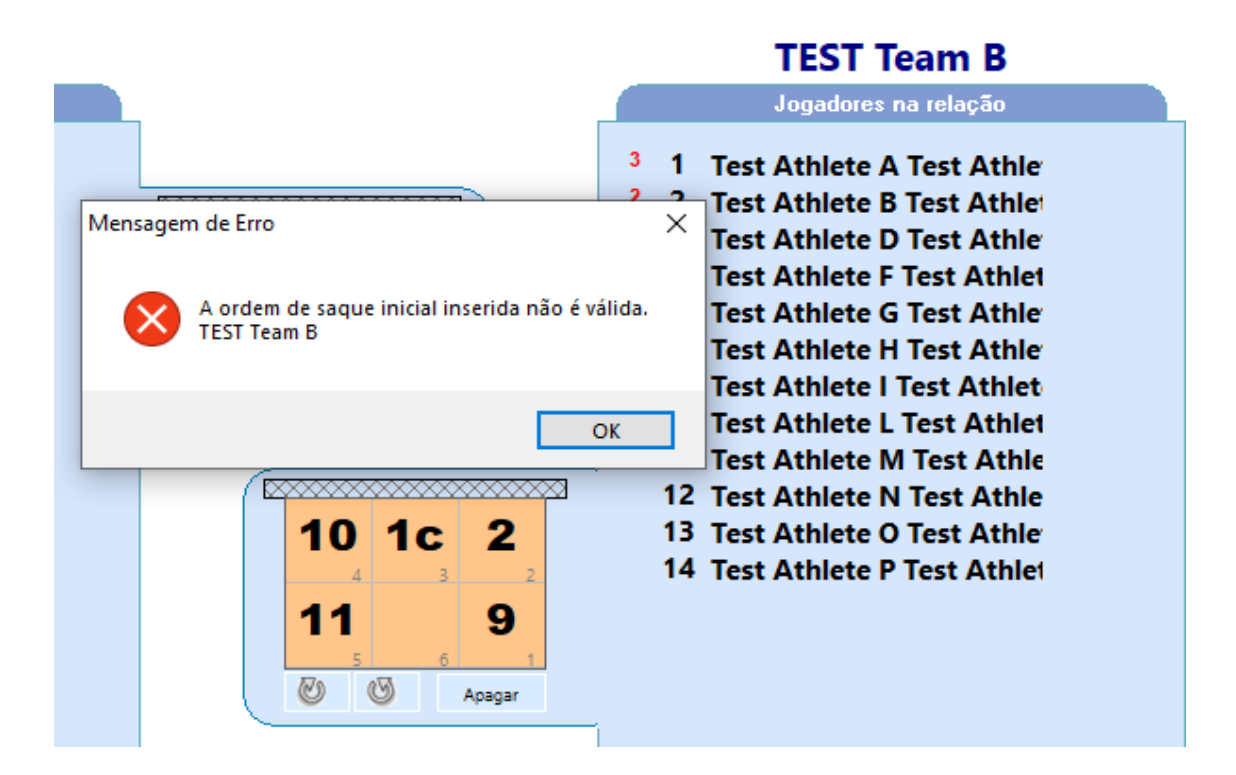

O capitão já vem indicado na formação

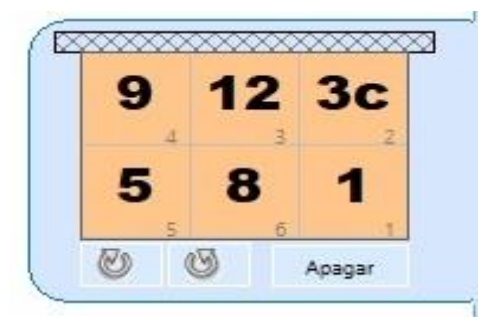

Se na formação inicial de alguma equipe não estiver o capitão em quadra, ao entrar no jogo e **se configurado** para **indicar o capitão em quadra,** o programa perguntará quem é o capitão em quadra.

### **Para a Superliga trabalharemos com a opção de indicar o capitão em quadra desabilitada.**

Observe que abaixo do quadro laranja, você tem a opção de avançar o rodízio ou retroceder o rodízio.

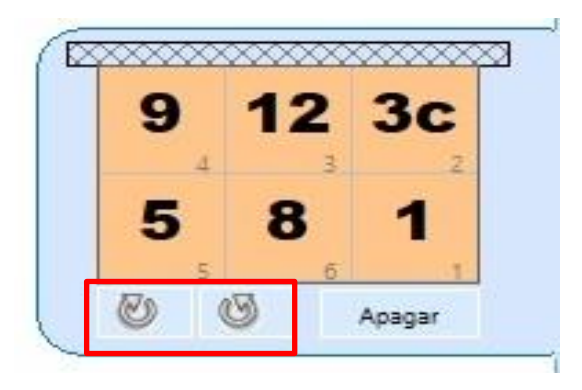

### **Saindo da tela**

Se clicar em **Cancelar**, voltará à tela anterior e **terá que refazer todo o processo**.

Clicando em **OK,** a tela avança para o jogo, no momento que antecede o apito do primeiro árbitro para o seu início.

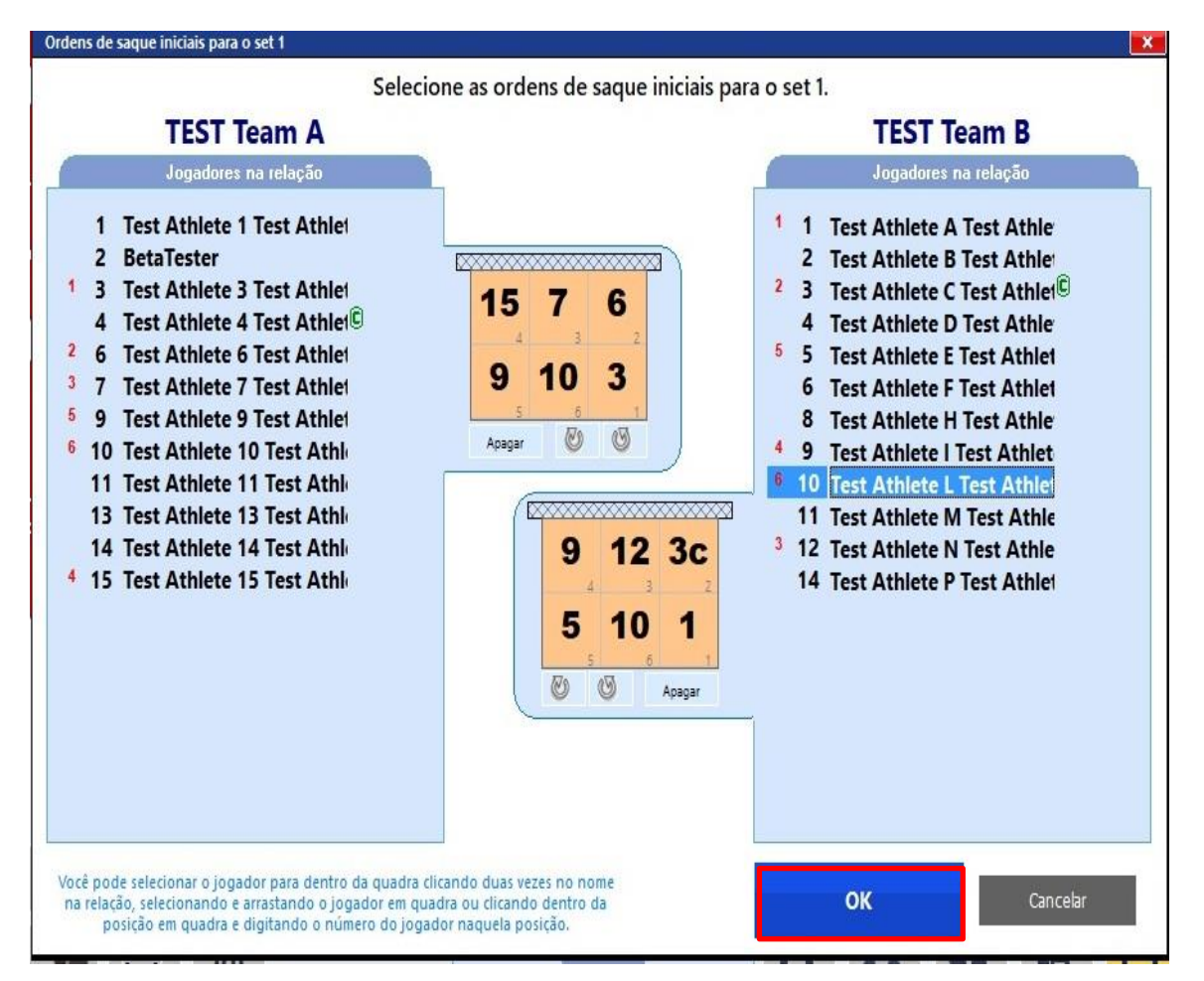

### **Tela do jogo que antecede o apito do primeiro árbitro**

Nesta tela algumas funções ainda não aparecerão antes de clicar para iniciar o set. São os procedimentos de **antes de iniciar o jogo.**

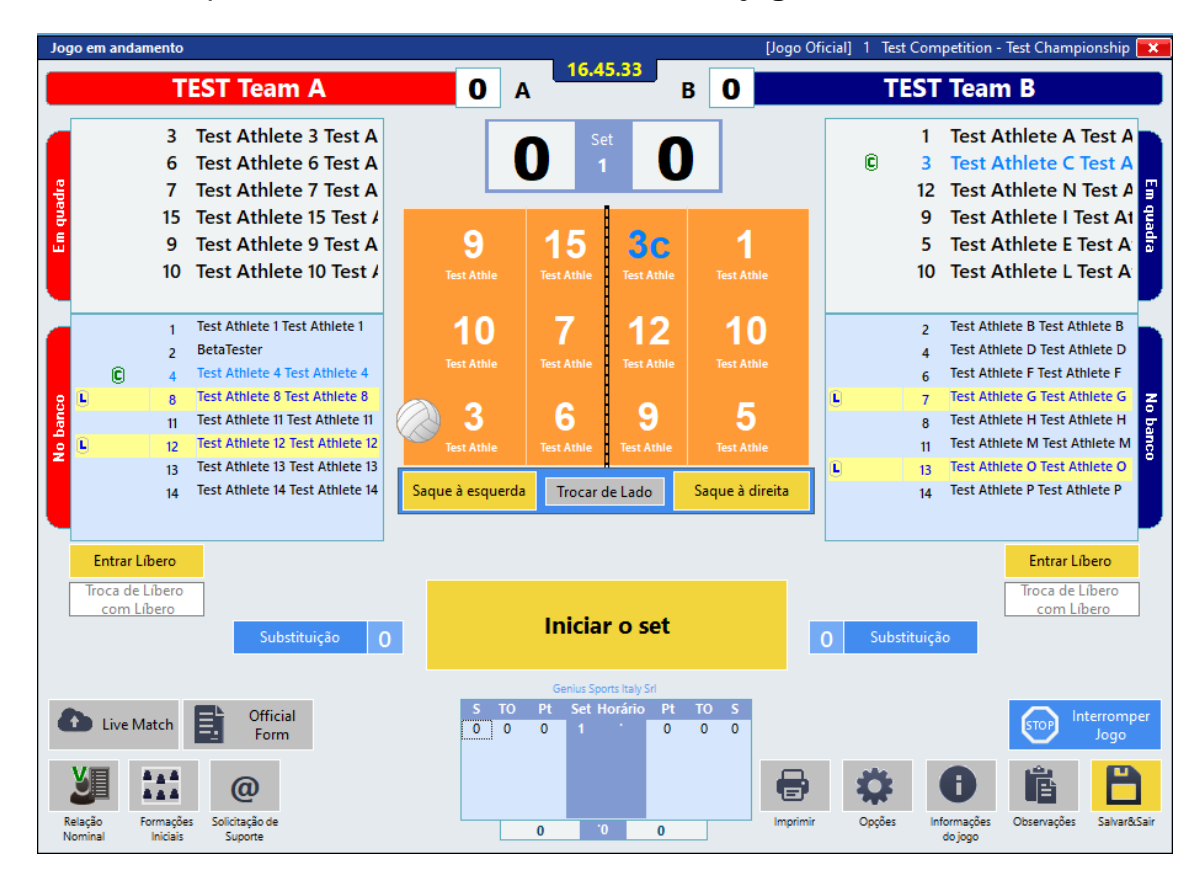

### **Subdividindo a tela que antecede o início do jogo**

- Relação nominal das equipes divididas em duas partes: os jogadores em quadra e os jogadores no banco, com os líberos destacados em amarelo.

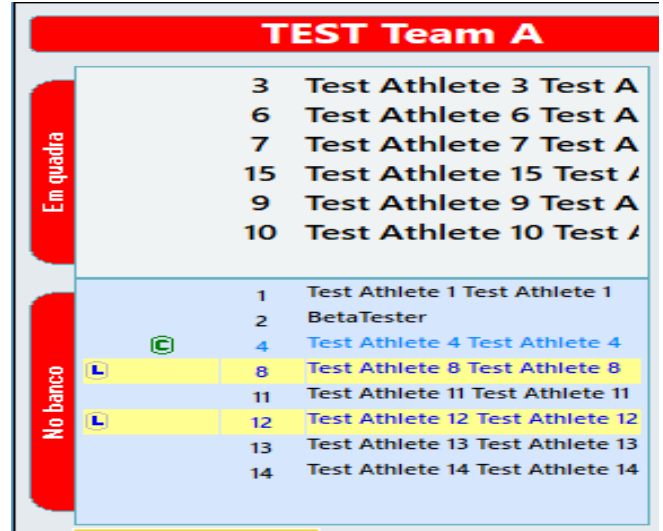

- As formações iniciais das equipes.

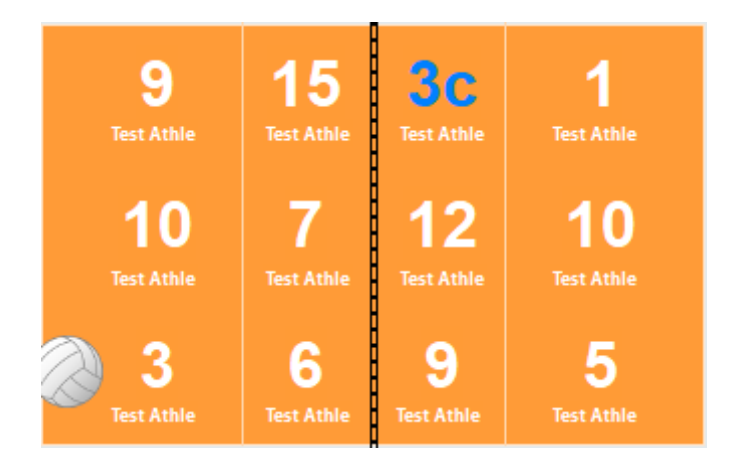

- Opções de "Entrar Líbero" e "Substituição" (se necessária antes de iniciar o set):

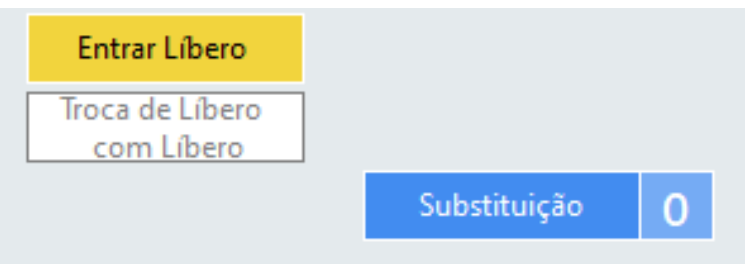

No momento da conferência das equipes poderá colocar os Líberos em quadra.

Em ambas as situações, ao clicar para a entrada do libero abrirá uma janela com as opções dos jogadores que poderão sair da quadra (2 jogadores para o time que vai sacar e três jogadores para a outra equipe) e as opções de entrada dos líberos (1ou 2).

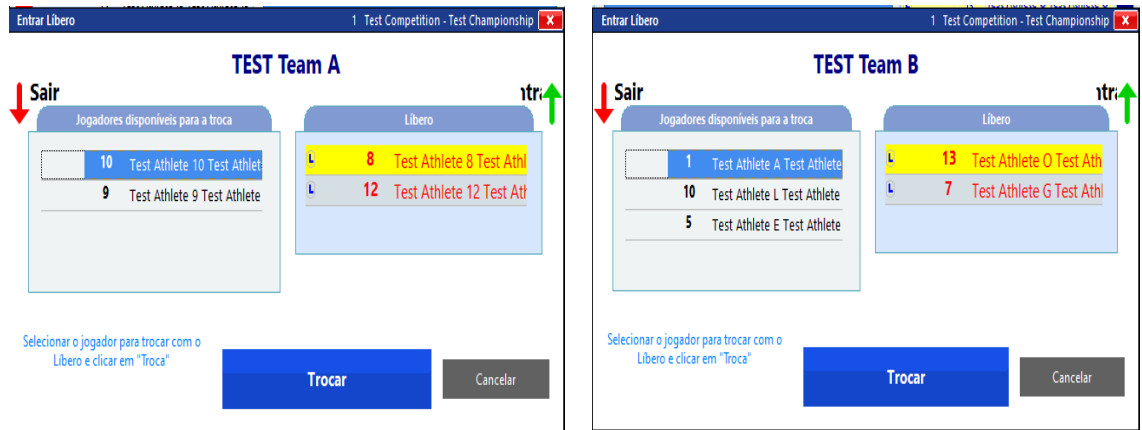

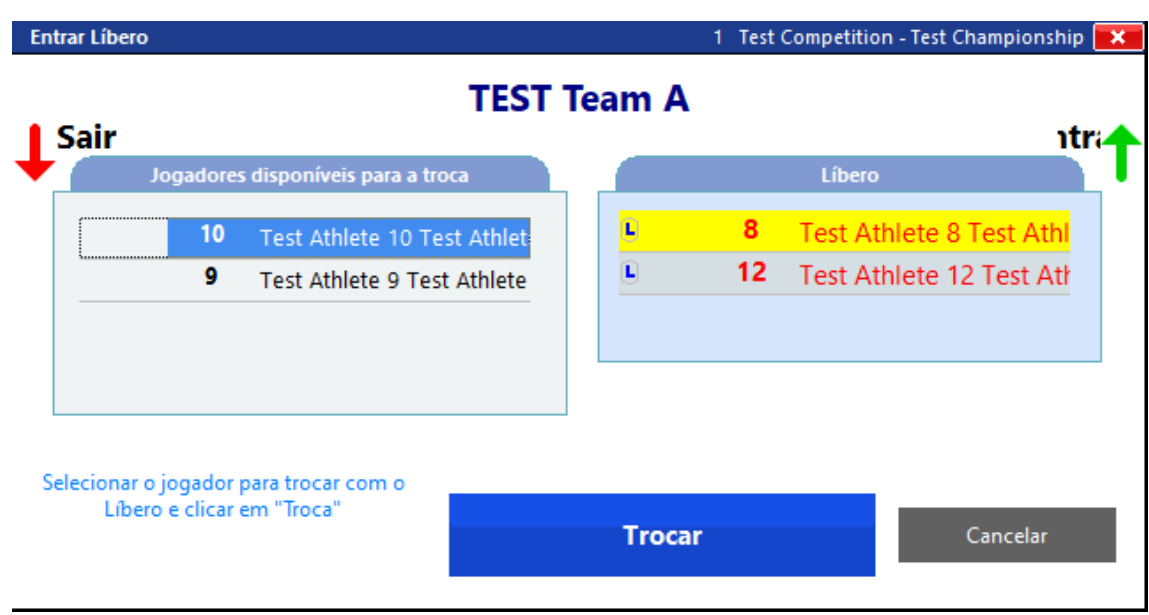

Clicar no jogador que vai sair, no Líbero que vai entrar e por fim no botão **Trocar.**

Exemplo da imagem com os Líberos em quadra. O número destacado é o Líbero e o número na parte inferior é o jogador com quem ele trocou.

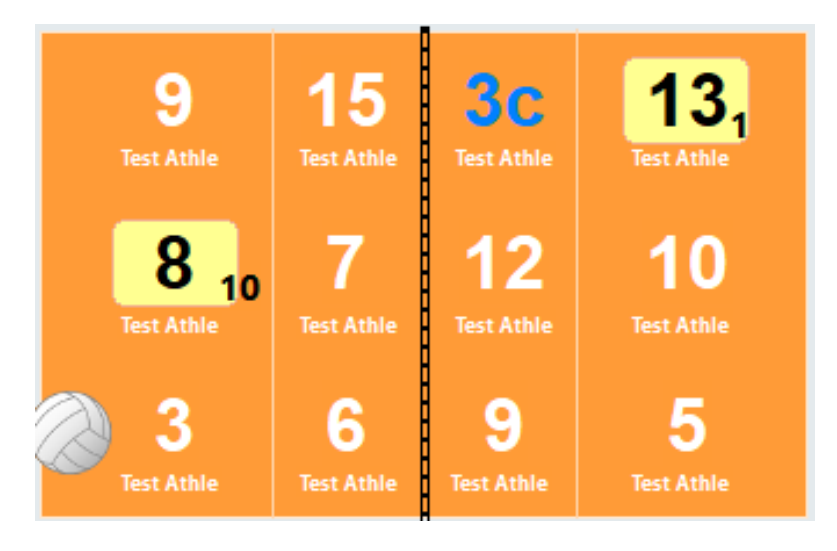

Estando as equipes prontas para o jogo, clicar em **Iniciar o set.**

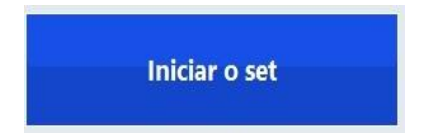

Se o jogo **não foi ativado** para ser transmitido ao vivo, ainda vem uma mensagem de alerta antes de passar para a próxima tela.

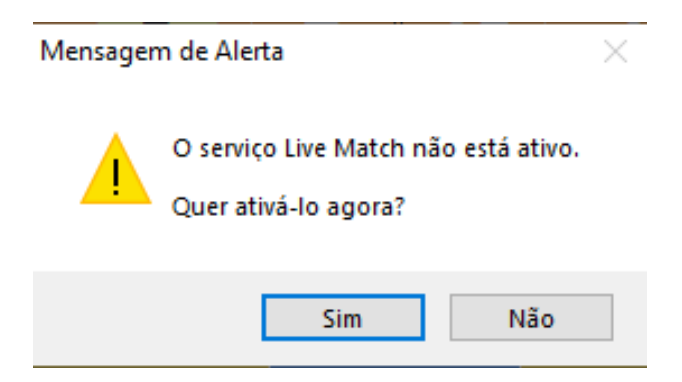

Se o jogo for transmitido ao vivo, clicar em Sim. Se não houver transmissão, clicar em Não.

E se anteriormente você não colocou os Líberos em quadra, vem um alerta perguntando se quer fazê-lo, para ambas as equipes

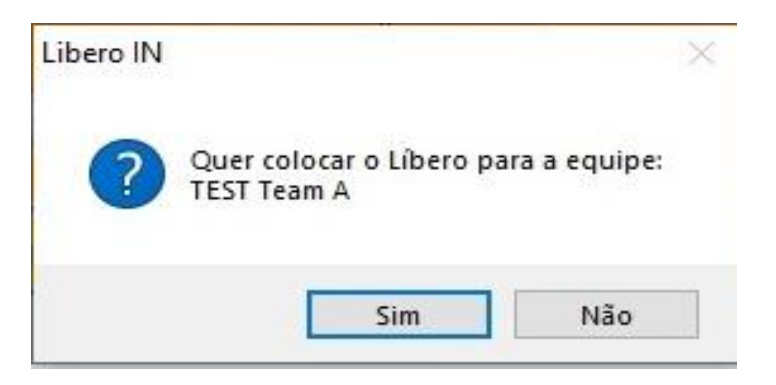

E por fim, abre uma tela **(ajustável)** para se colocar o **horário de início do set**  e posteriormente **confirmar o início do set.** Indica também o número do **sacador inicial.** 

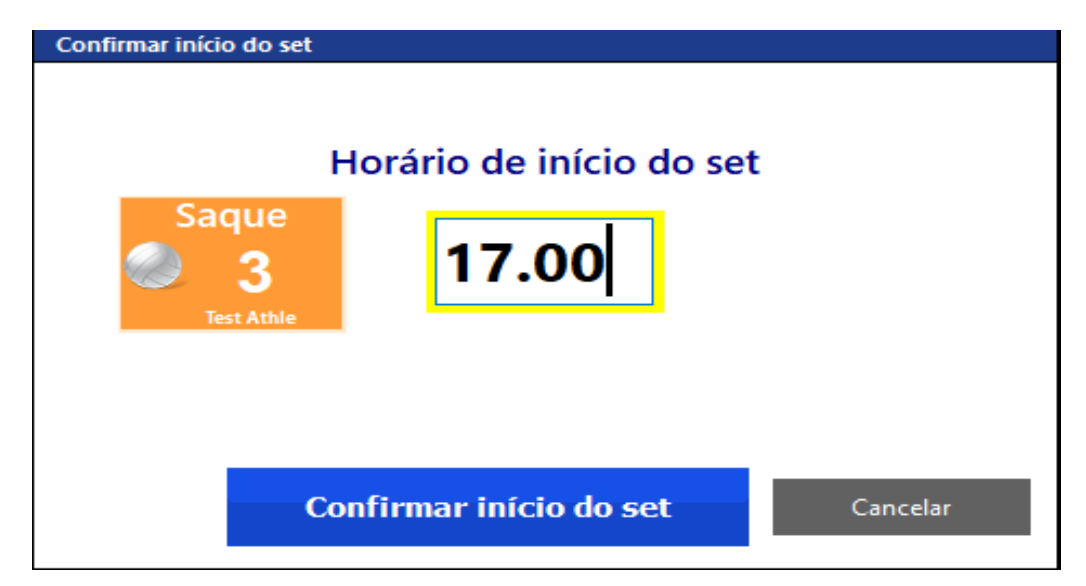

A partir daí entraremos na tela do jogo propriamente dito, com o rally em andamento - Playing (tela cinza).

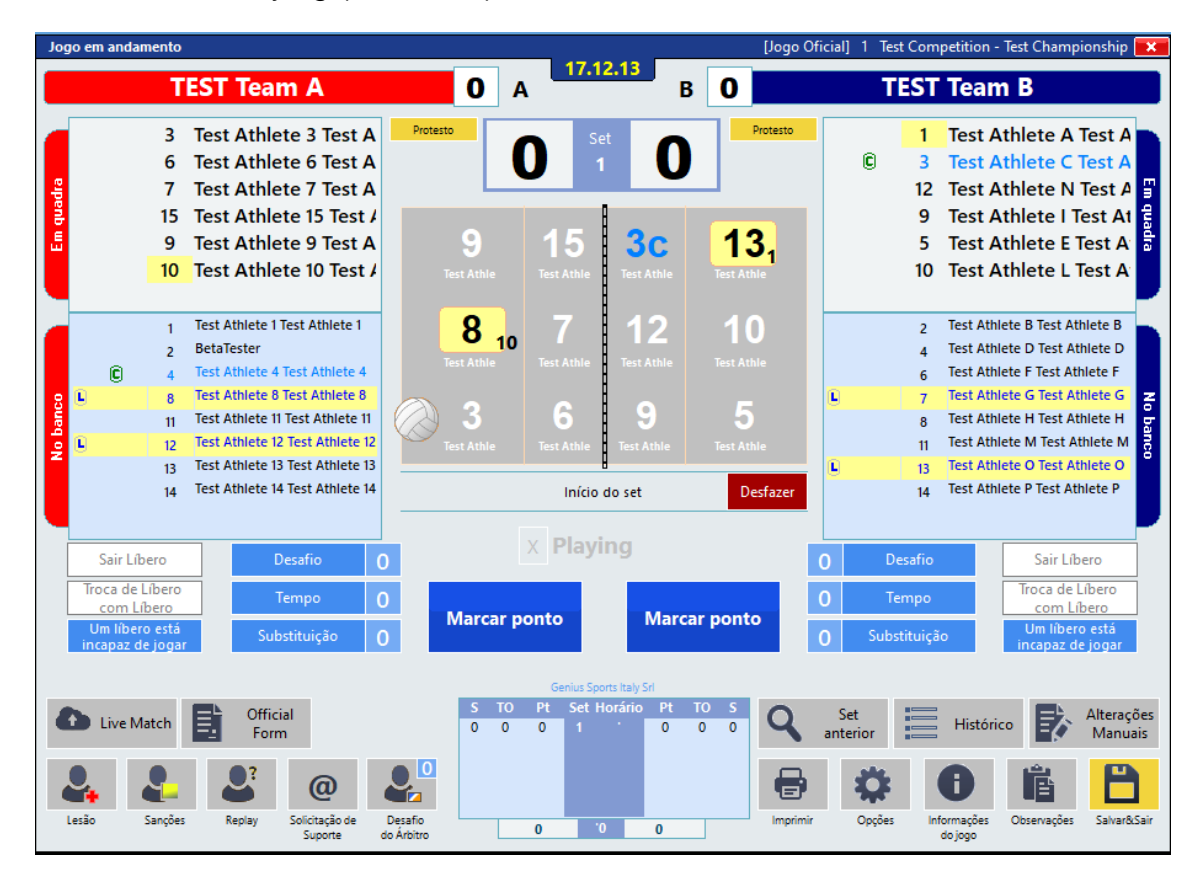

Ao marcar o ponto este retorna para a tela com a visão geral do jogo.

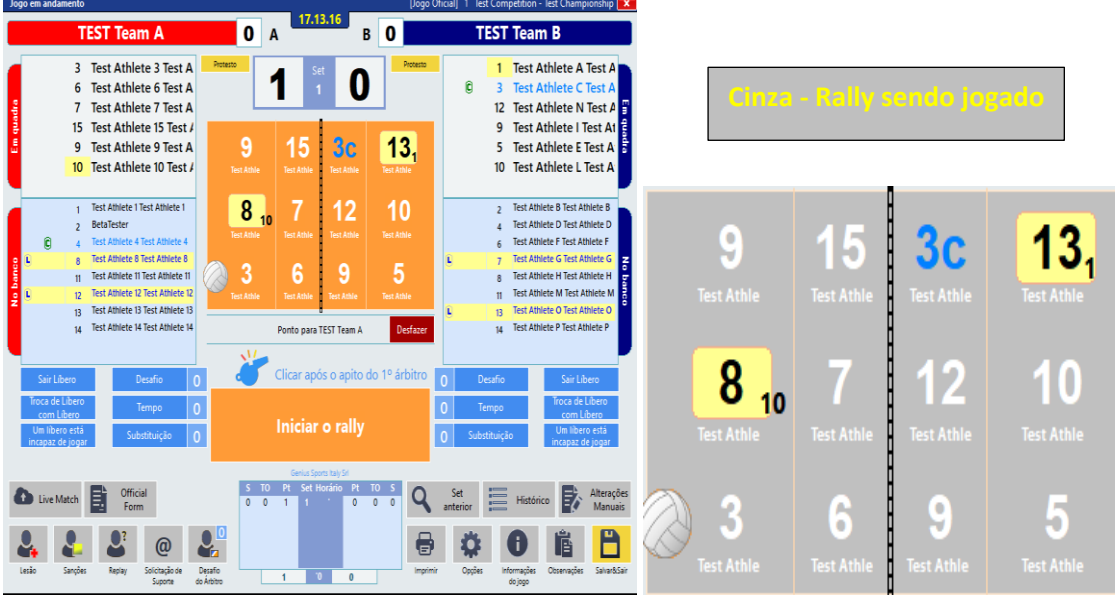

### **Subdividindo a tela depois de iniciado o jogo**

- O **placar do jogo**, o **set em questão** e ao lado do placar o **PROTESTO** que poderá ser solicitado pelos capitães durante o jogo.

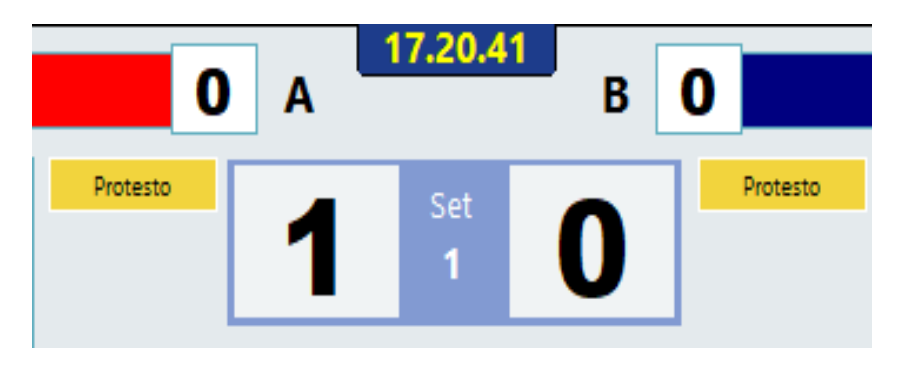

- A quadra com **as formações** de ambas as equipes

E bem abaixo, a indicação de qual foi **a última ação do jogo**, tendo à direita o botão **Desfazer** que permite anular esta última ação.

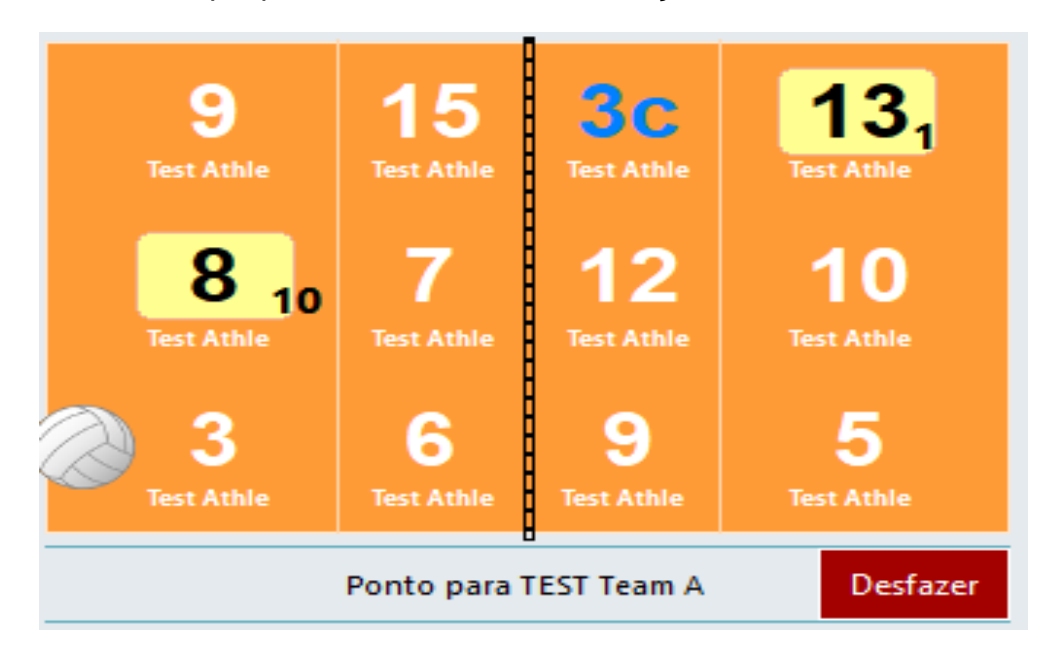

**Importante: para se corrigir alguma ação indevida, utilizar prioritariamente o botão "Desfazer". Somente em último caso, utilizar as alterações manuais, que veremos à frente.**

### - As **relações nominais**

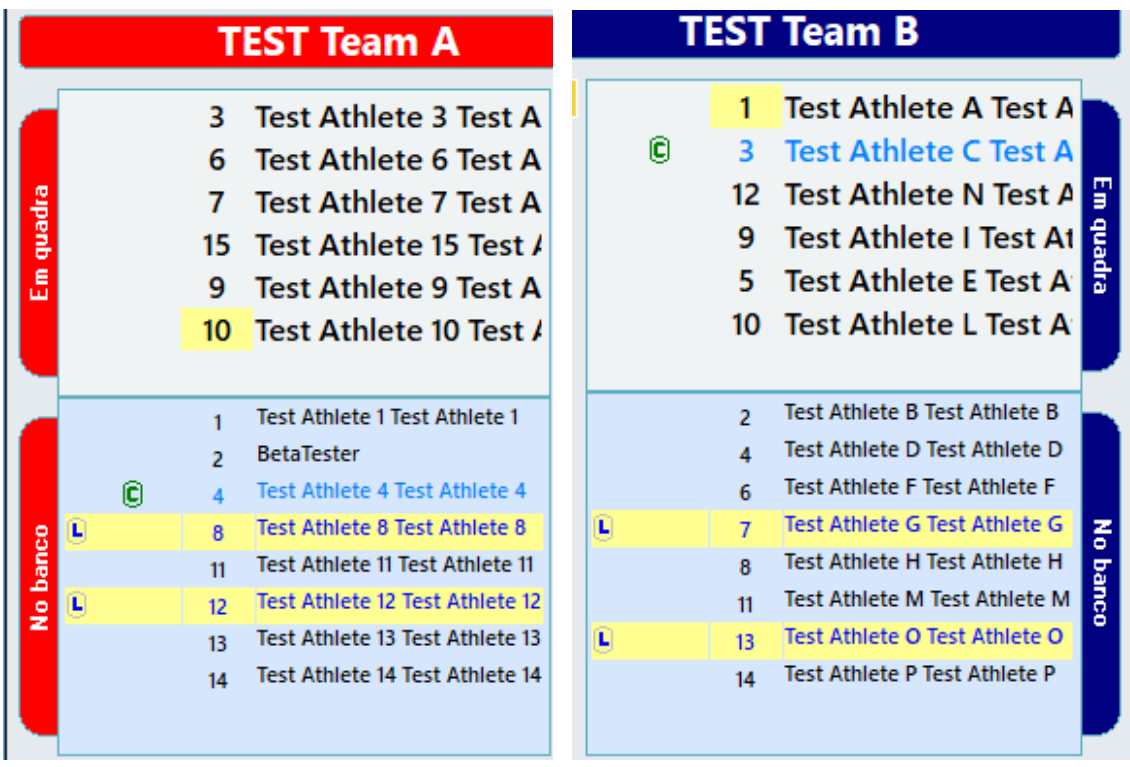

- De **cada lado** um espaço para cada equipe destinado aos líberos com 3 opções possíveis

- 1) **Entrar ou Sair Líbero** para a entrada ou saída do líbero
- 2) **Troca de Líbero com Líbero** para troca entre os líberos
- 3) **Um Líbero está incapaz de jogar** quando o Líbero é declarado incapaz de jogar (utilizado para se fazer redesignação do Líbero).

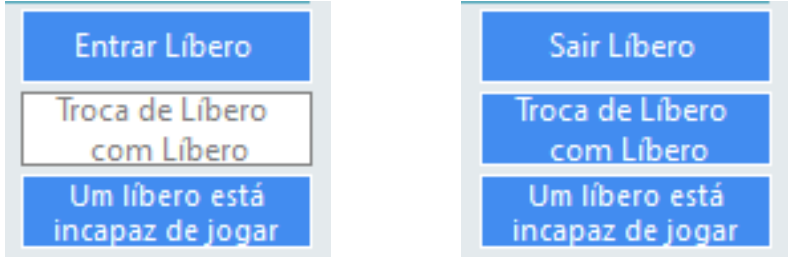

- De **cada lado** um espaço para cada equipe destinado para o **Desafio**,**Tempo** e **Substituição.**

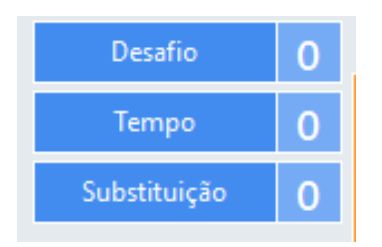

- No centro, uma tela que piscará **para ser clicada a** cada apito do primeiro árbitro autorizando o saque.

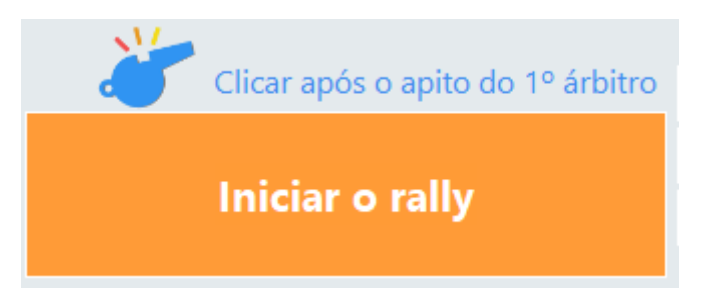

Os botões **Live Match**" (para habilitar ou desabilitar o jogo ao vivo) e o botão "**Official Form\***".

\*Official Form – formulário com informações do jogo para o delegado.

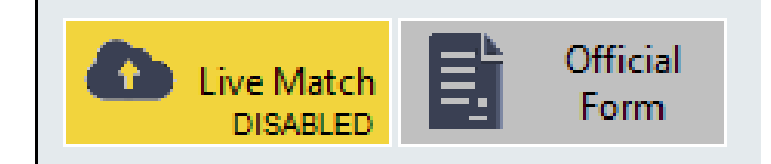

Abaixo vem os botões de:

**Lesão -** para registrar um jogador lesionado e uma substituição excepcional.

**Sanções -** para o registro de sanções.

**Replay -** que é usado para desfazer ou repetir o rally (utilizado para a repetição do rally após um desafio solicitado pelo árbitro)

**Solicitação de Suporte** - **Não utilizaremos.**

**Desafio do árbitro**, utilizado para o desafio solicitado pelo primeiro árbitro.

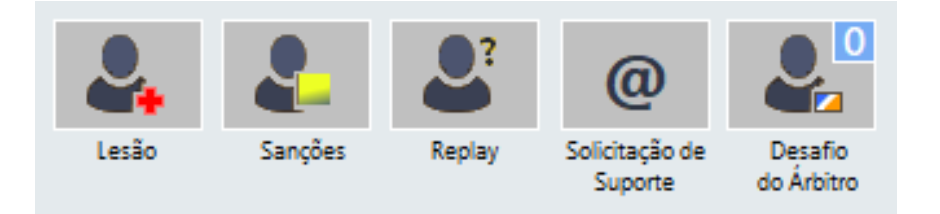

- As informações referentes aos sets.

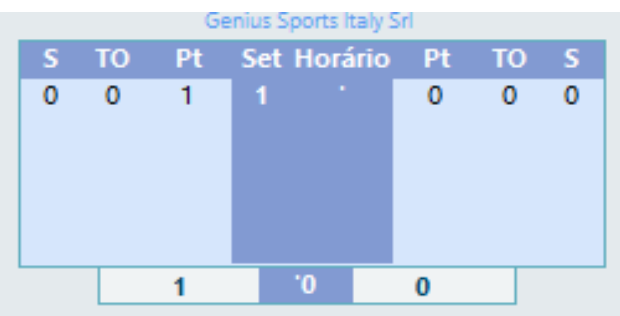

- Do lado inferior direito temos:

**Set anterior -** para visualizar o set em andamento.

**Histórico** – que mostra tudo que foi feito no jogo e ao lado mais um histórico filtrado, permitindo que selecione INFORMAÇÃO RELACIONADA A JOGO INTEIRO OU A UM DETERMINADO SET.

**Alterações Manuais -** Para corrigir ou alterar alguma informação MANUALMENTE

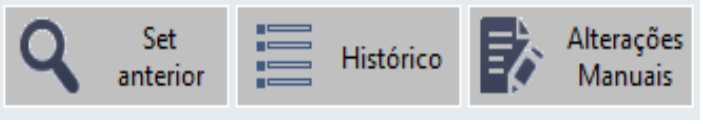

**Imprimir** – faz a impressão de todos os documentos do jogo.

**Opções**- São todas as configurações para atender as necessidades de regulamentos e equipamentos do jogo.

**Informações do Jogo** – Para abrir a tela com as informações do jogo: poderão ser alteradas.

**Observações** - É o quadro de observações que pode ser aberto a qualquer momento.

**Salvar&Sair** – local onde o jogo será salvo e enviado para o arquivo, podendo ser aberto posteriormente

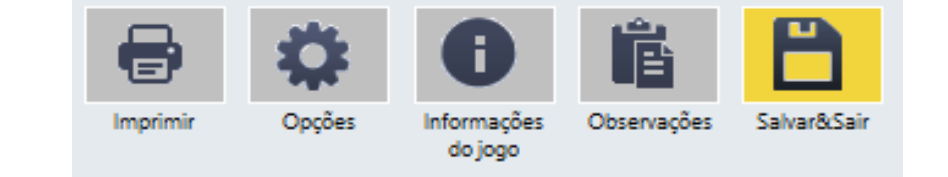

## **AÇÕES DE JOGO**

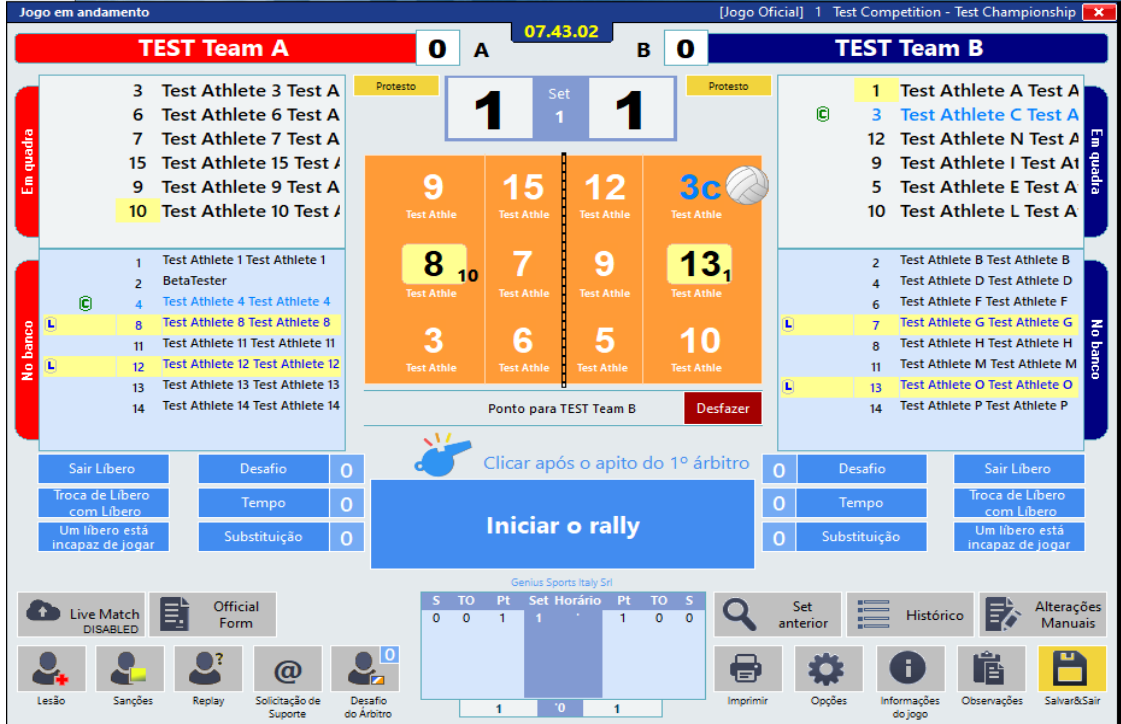

**Sequência de ações com o jogo iniciado:**

**1 – Ao apito do 1º árbitro autorizando o saque, clicar em Iniciar o rally;**

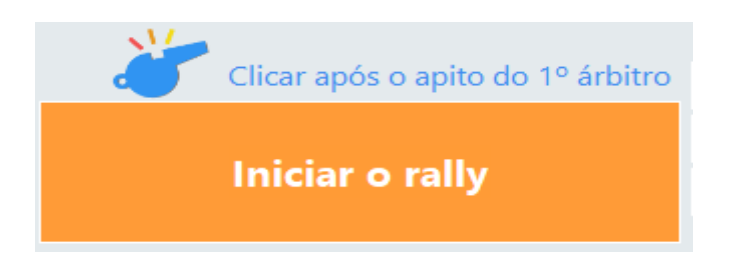

**2 – Ao apito do 1º árbitro finalizando o rally, clicar em Marcar ponto (automaticamente o programa efetuará o rodízio, se necessário, ou manterá o mesmo jogador sacando, se for o caso);**

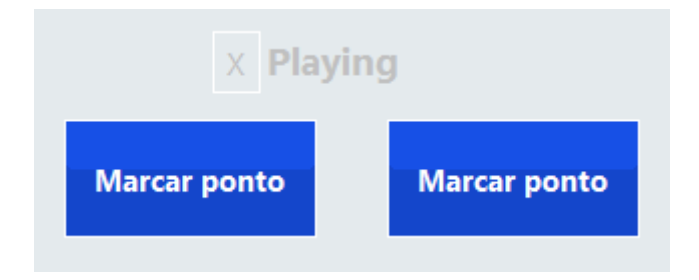

**3 – Se houver troca de líbero nesse momento, o líbero que tem que sair aparece como prioridade (uma janela se abre ao lado da equipe, lembrando que o líbero tem que sair e qual jogador deverá retornar à quadra);**

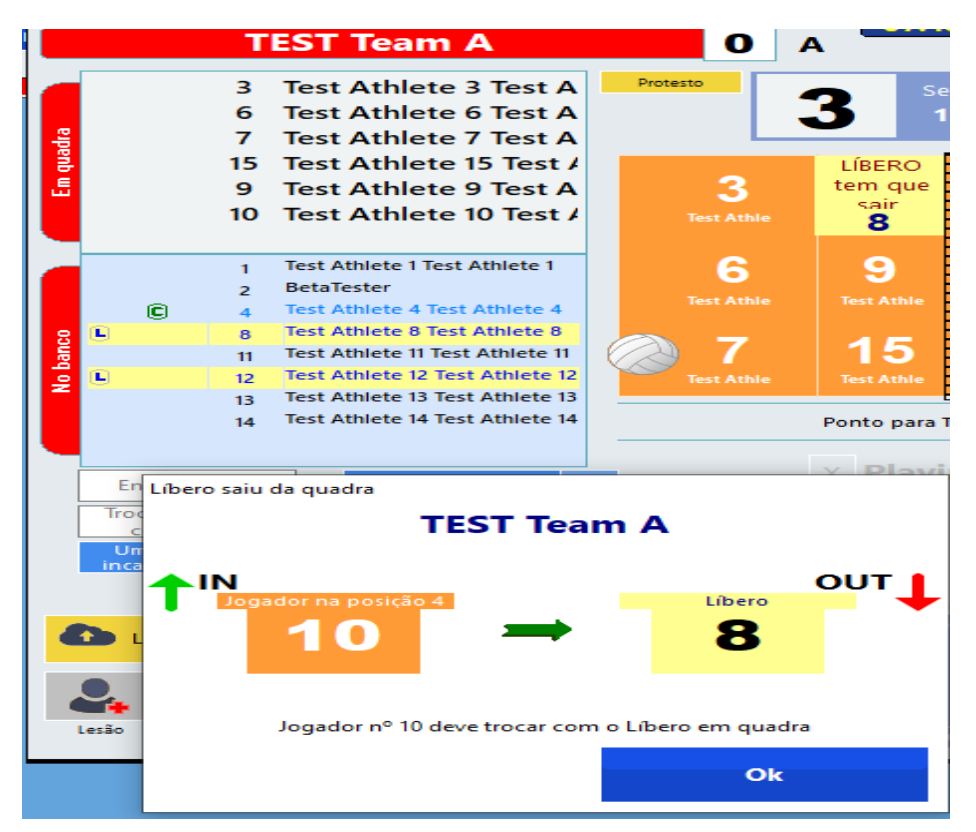

**4 – Caso seja o momento de o líbero entrar em quadra, aparecerá uma janela ao lado da equipe para confirmar se vai entrar ou não, qual líbero entrará e com quem efetuará a troca);**

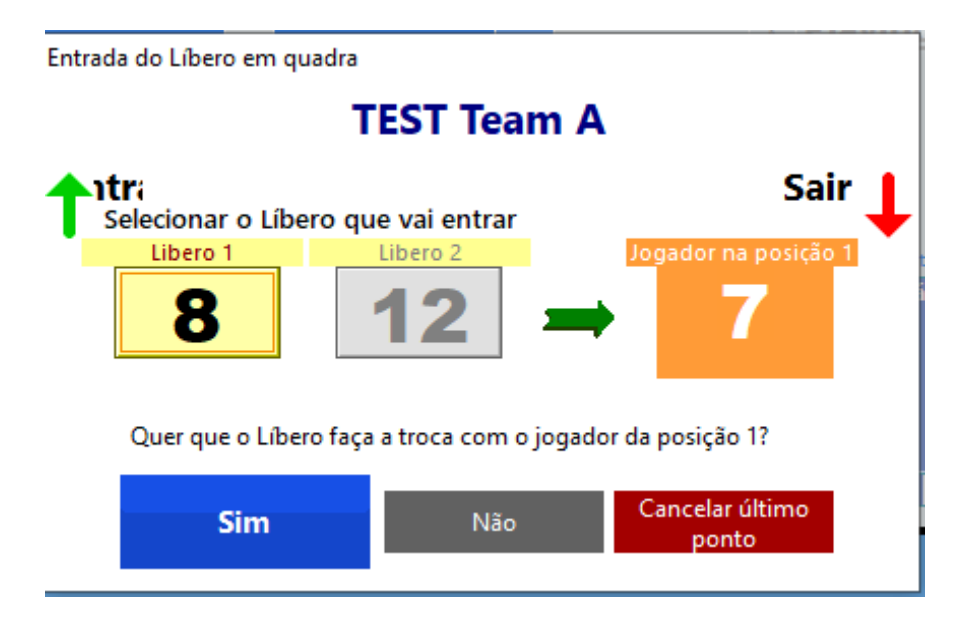

**Importante: Essas situações do líbero precisam ser resolvidas para que a tela fique liberada para a realização de substituição, marcação de pedido de tempo ou sanções.**

**Importante: Sem o uso do tablet o programa não bloqueia as solicitações durante o rally. Cuidado para não apertar nenhum botão acidentalmente.**

### **TEMPO**

Ao clicar em tempo, aparecerá uma janela para que confirme o tempo ou não.

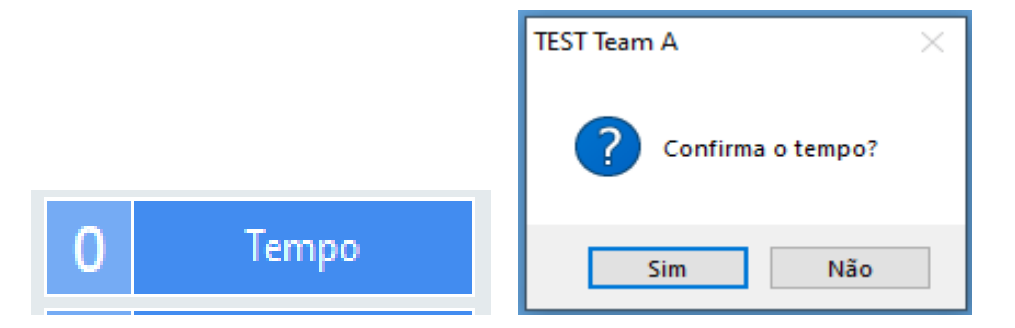

Ao confirmar aparecerá um cronômetro com 30 segundos (que pode ser interrompido) e já será lançado primeiro pedido com o número 1.

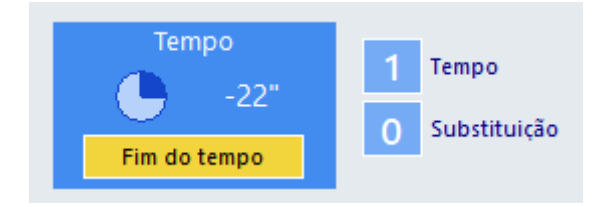

Quando for solicitado o segundo tempo, aparecerá o 2 em vermelho e consequentemente a solicitação de tempo estará bloqueada (aviso ao 2º árbitro).

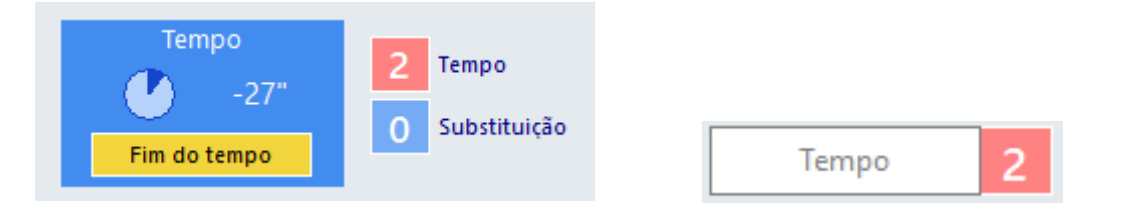

### **SUBSTITUIÇÕES**

### **Temos duas formas de proceder as substituições:**

**1ª)** PARA CADA EQUIPE E PARA CADA SUBSTITUIÇÃO, clicar no botão **Substituição.**

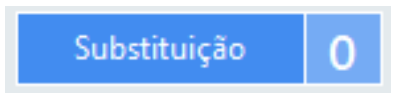

Abrirá uma janela com os atletas que estão em quadra (do lado esquerdo) e do lado direito (ainda sem dados na tela). Os dados na tela do lado direito só aparecerão quando **CLICAR** no jogador que vai sair.

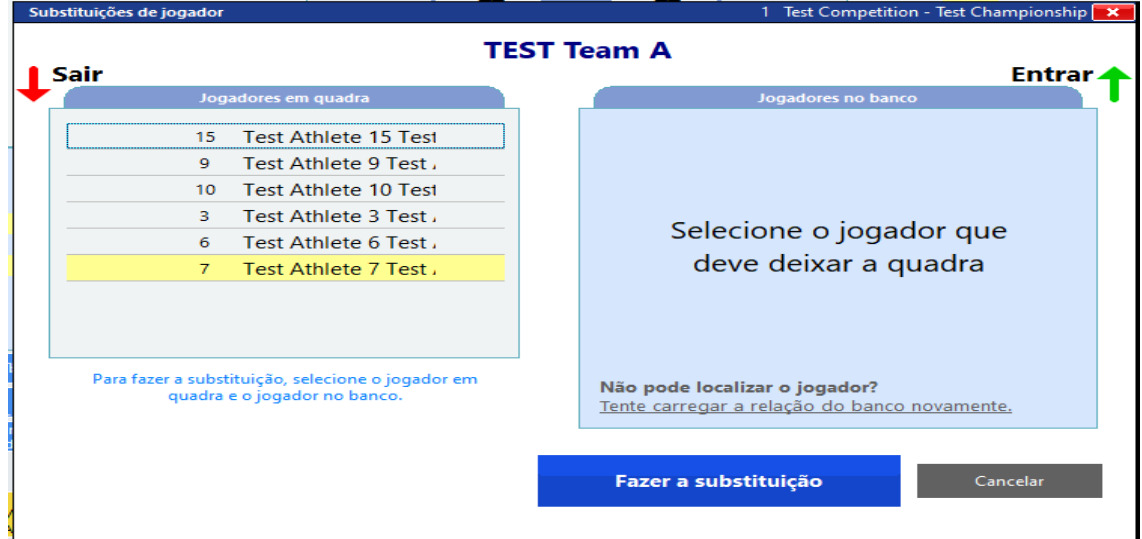

Em seguida **clicar no jogador que vai entrar** e no **Fazer a Substituição.**

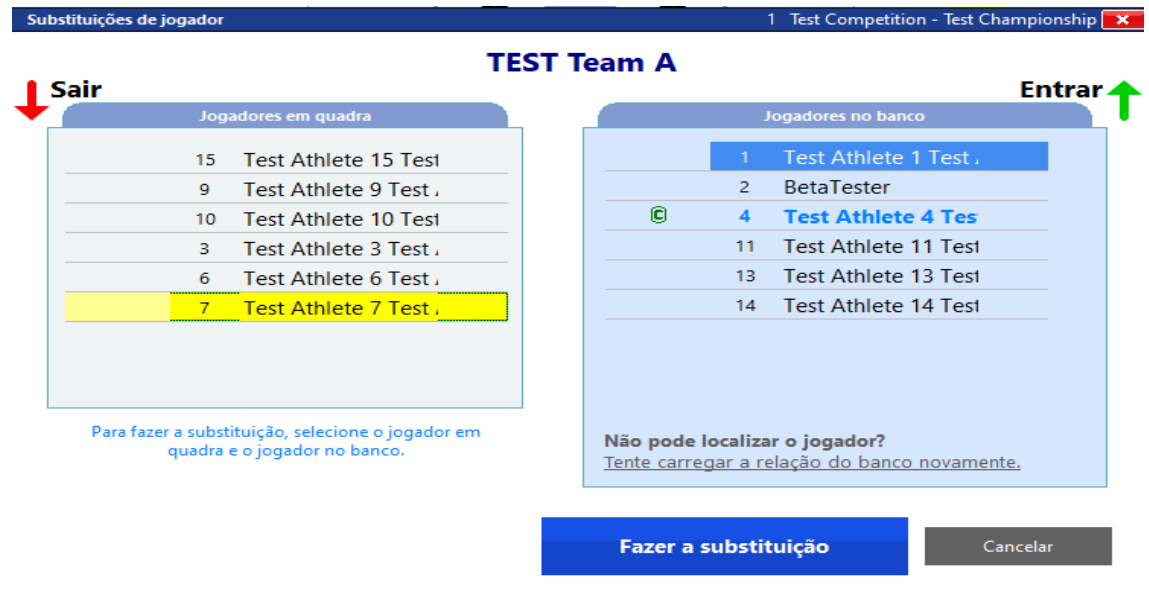

Abrirá uma nova tela para confirmar ou cancelar a substituição.

Havendo mais do que uma substituição, repetir o mesmo procedimento.

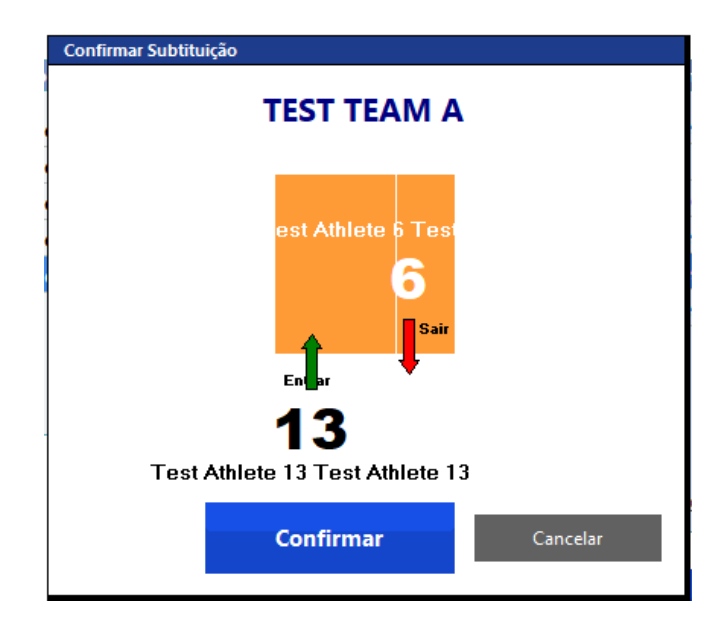

**2ª)** Colocar o mouse sobre o jogador que vai entrar **"No banco"**, manter pressionado e arrastar para a quadra sobre o número do jogador que vai sair.

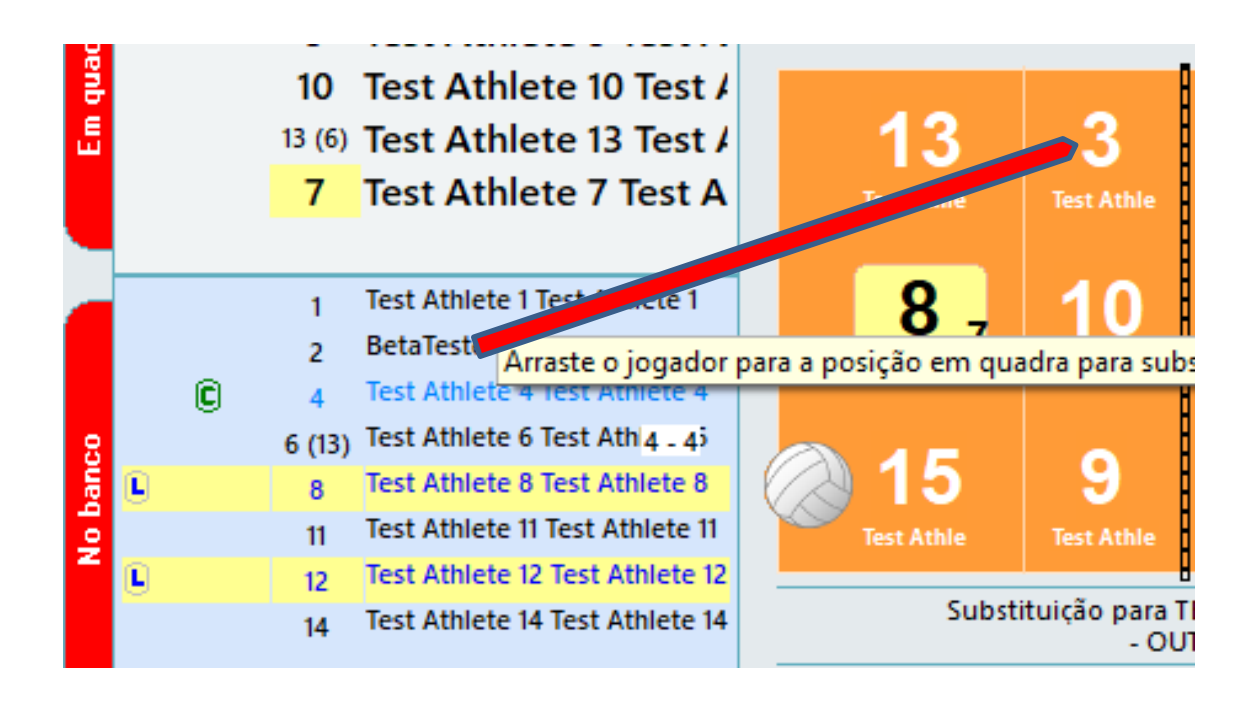

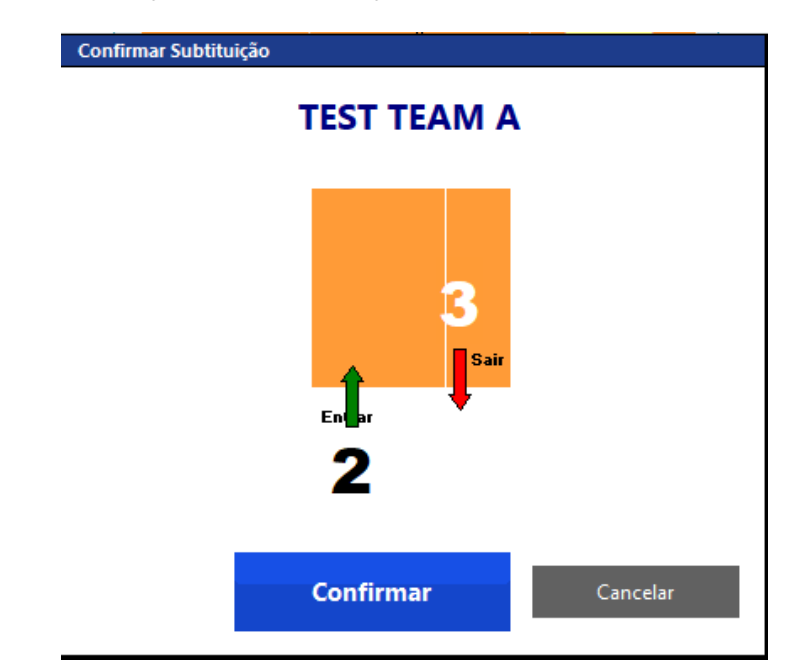

Abrirá a tela de confirmação da substituição

O programa vai anotando ao lado da substituição, o número de substituições feitas.

**ATENÇÃO**, na **5ª substituição**, quando você deverá informar ao segundo árbitro, não há nenhuma visualização diferente

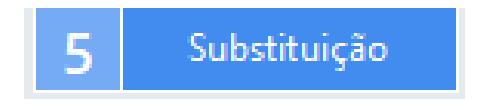

Na 6ª substituição, a informação ficará em vermelho e o programa desabilitará novo pedido.

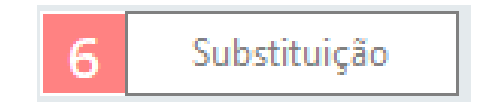

Quando um jogador for **substituído no seu retorno**, o quadro da direita se abre SOMENTE com o jogador com quem ele trocou, seguindo com a mesma ação de Fazer a Substituição e Confirmar.

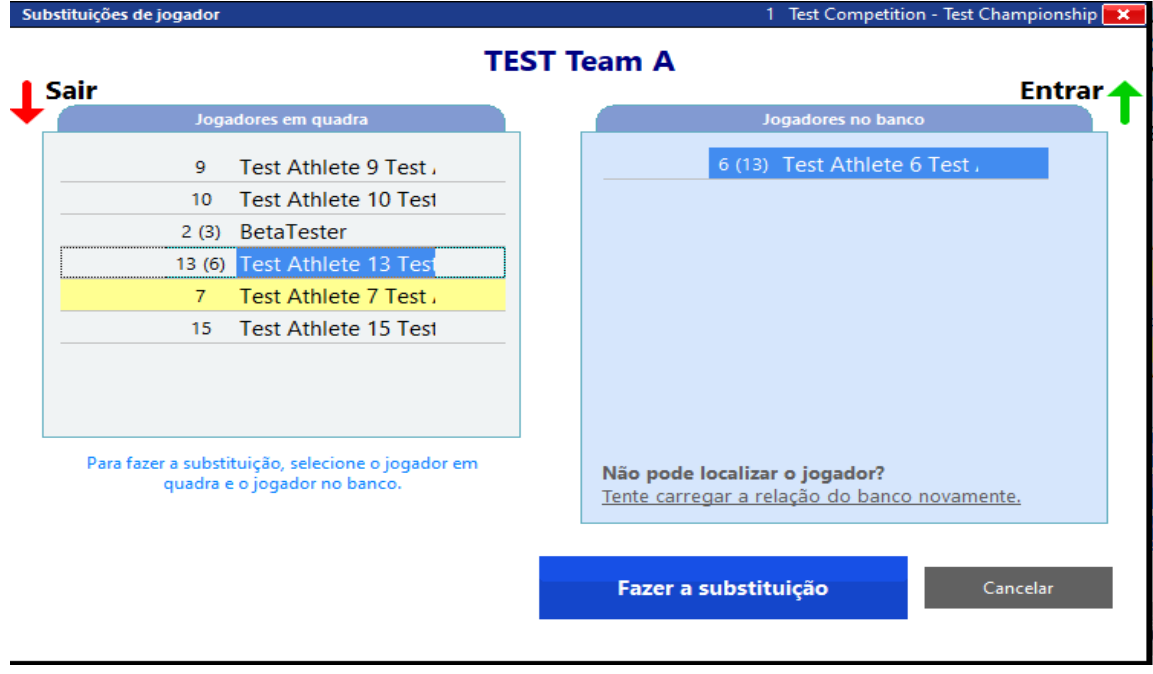

Na tela, no espaço da relação nominal teremos como referência um "conjunto vazio" demonstrando que não pode ocorrer mais substituição para esse jogador

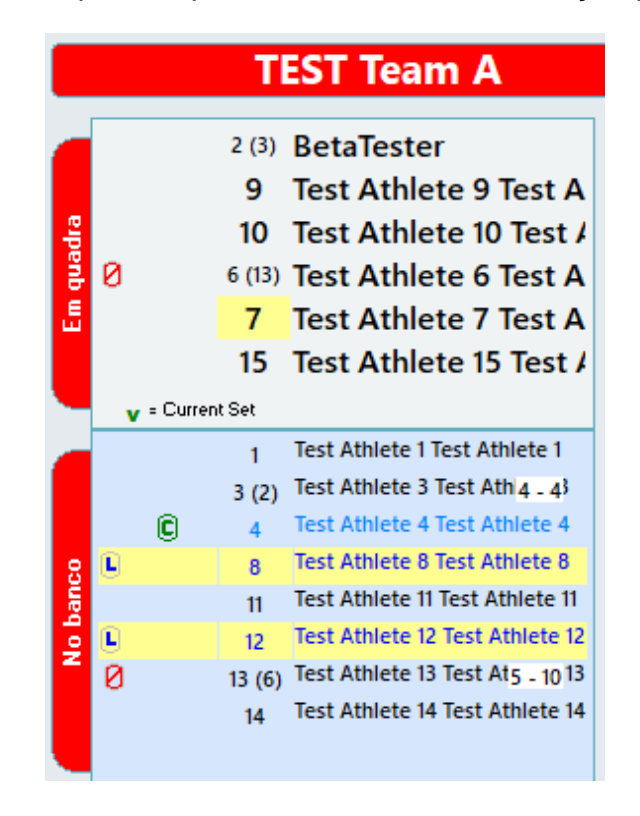

### **JOGADOR EXPULSO OU DESQUALIFICADO**

Quando um jogador em quadra for expulso ou desqualificado, imediatamente se abre uma tela com o jogador expulso ou desqualificado que deverá ser substituído imediatamente, e a relação dos jogadores que podem entrar no seu lugar.

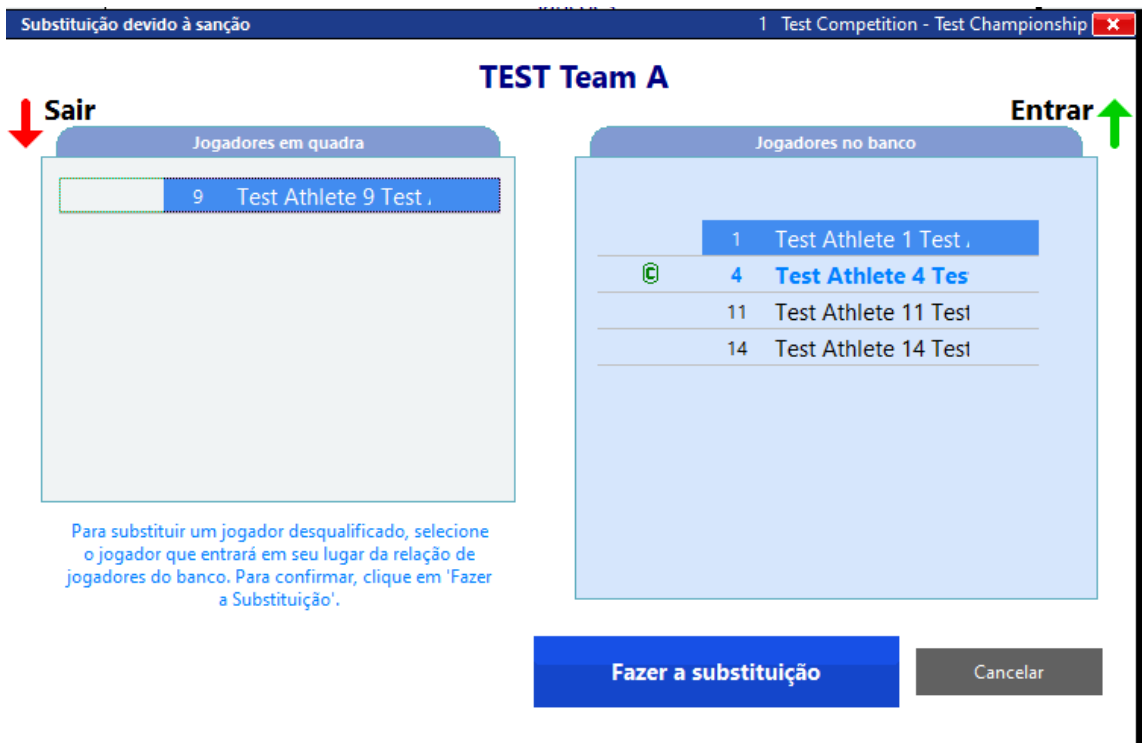

Clicar em fazer a substituição.

Em seguida Confirmar.

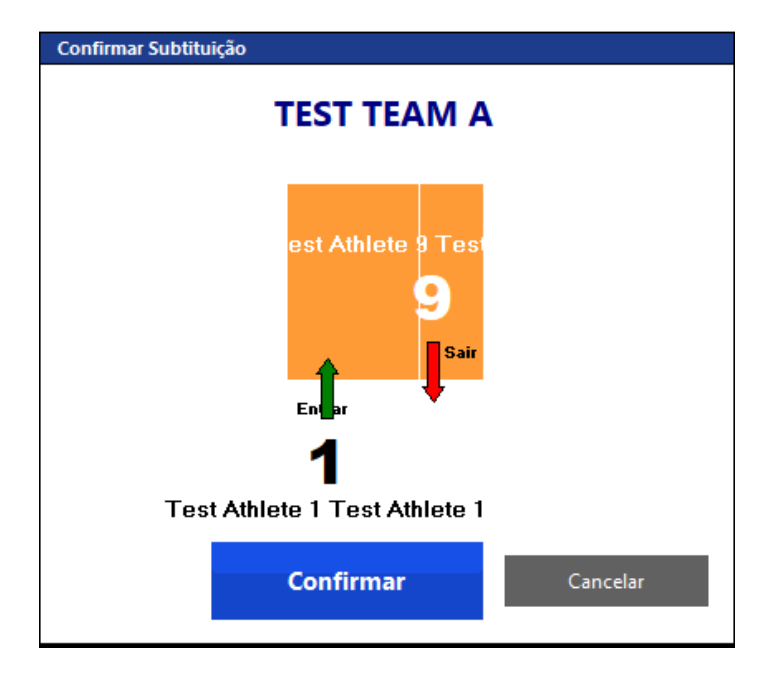

Ao confirmar, abre uma janela perguntando se quer Voltar ao jogo ou Marcar outra sanção.

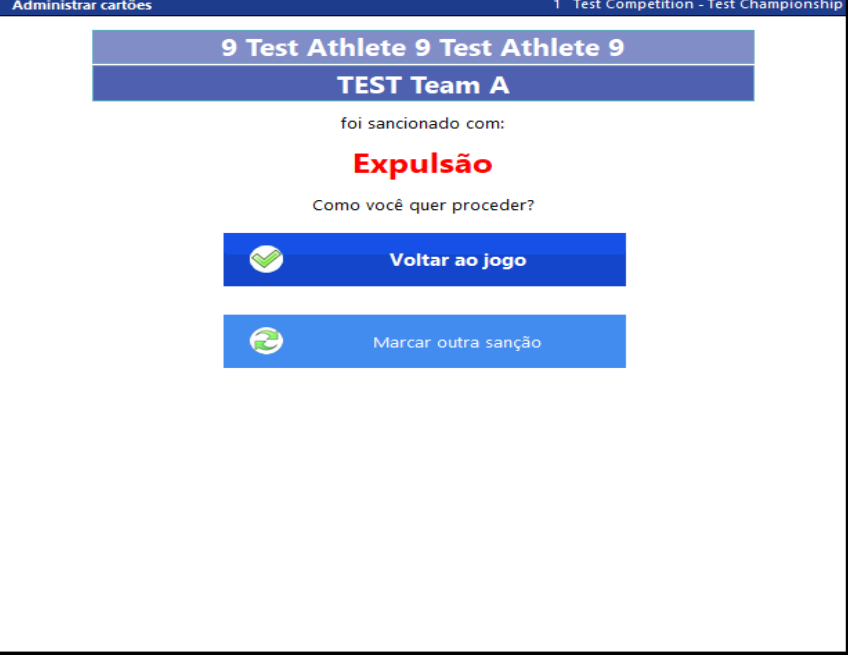

## **SUBSTITUIÇÕES EXCEPCIONAIS**

# **SUBSTITUIÇÃO EXCEPCIONAL POR LESÃO**

Em caso de substituição excepcional por lesão, clicar no botão **Lesão.**

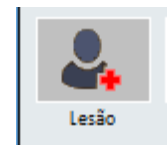

Abrirá uma tela para que escolha a equipe.

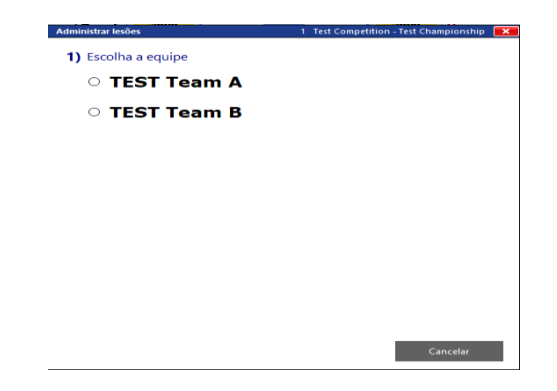

Em seguida, selecionar o jogador lesionado e em seguida, **Confirmar lesão.**

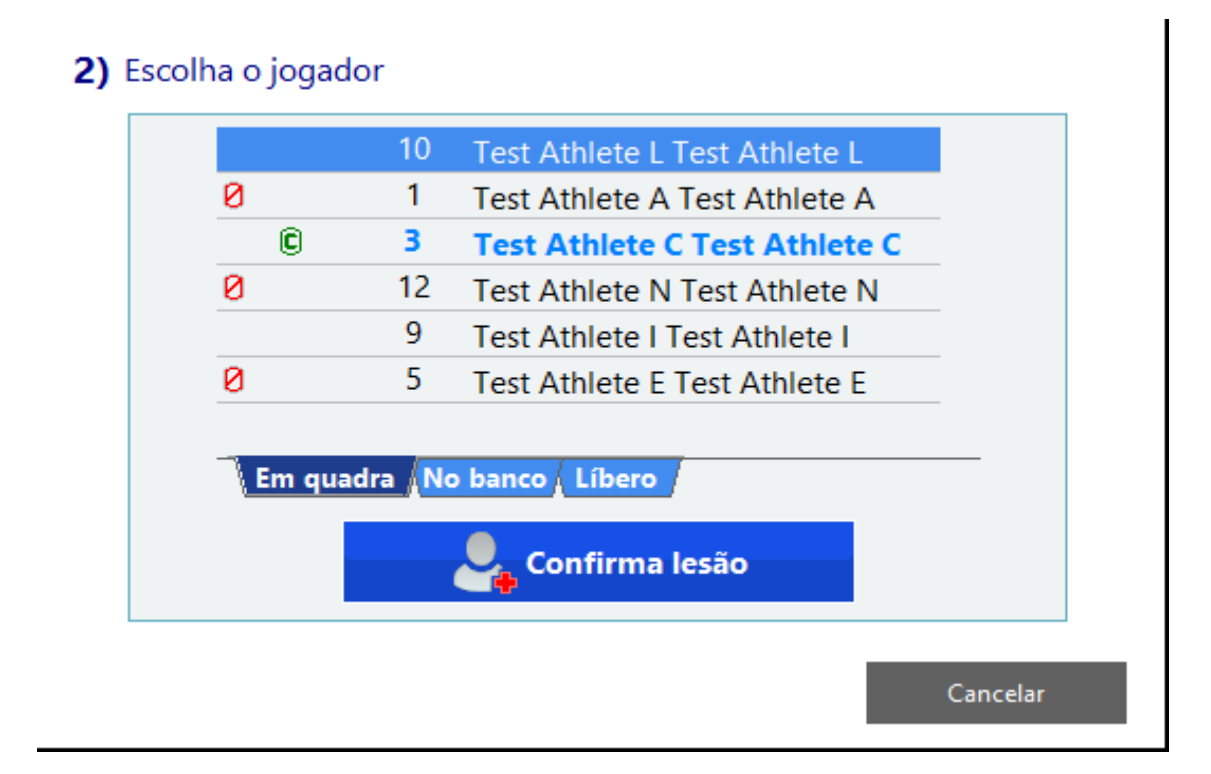

Ao confirmar a lesão, abrirá uma mensagem com a informação de que o jogador será considerado lesionado e se quer continuar.

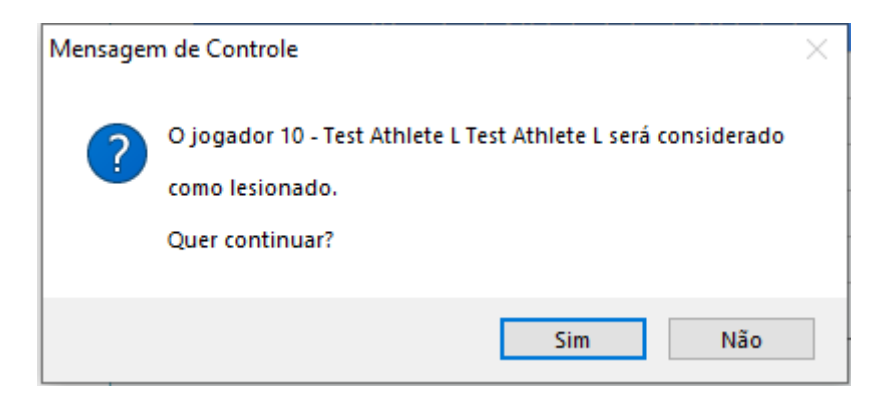

Ao clicar em Sim, abrirá a janela (do lado direito) com os jogadores disponíveis para a substituição excepcional por lesão e não estarão presentes nessa relação, os jogadores impedidos de fazerem a substituição, ou seja, o(s) Líberos(s) ou o jogador com quem o Líbero trocou.

### Clicar em **Fazer a substituição.**

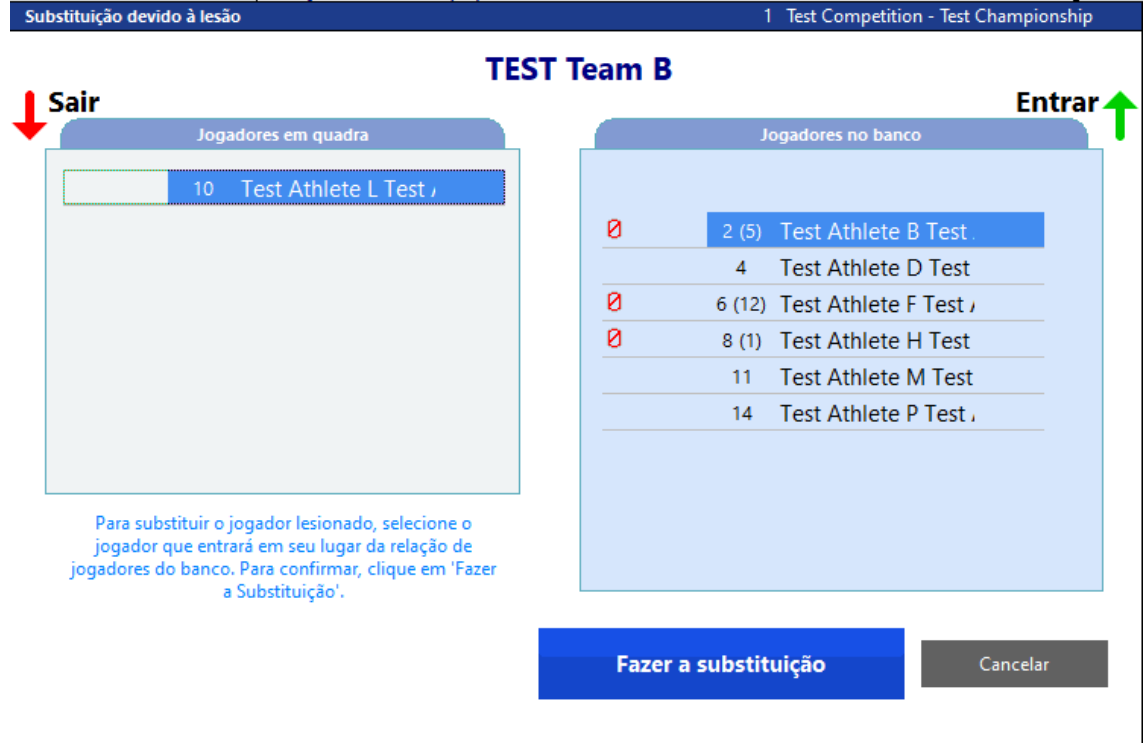

Uma nova janela abrirá para **Confirmar** a substituição

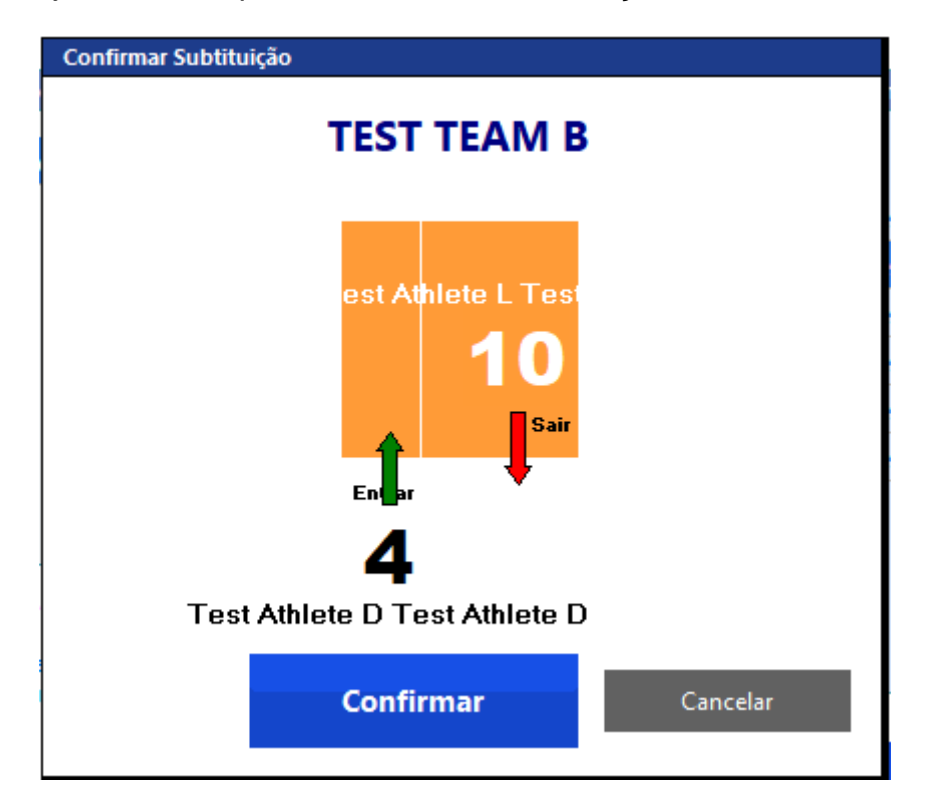

Abrirá um quadro informando o número do jogador lesionado e que neste caso, aconteceu uma **substituição excepcional**. Clicar em **Ok**

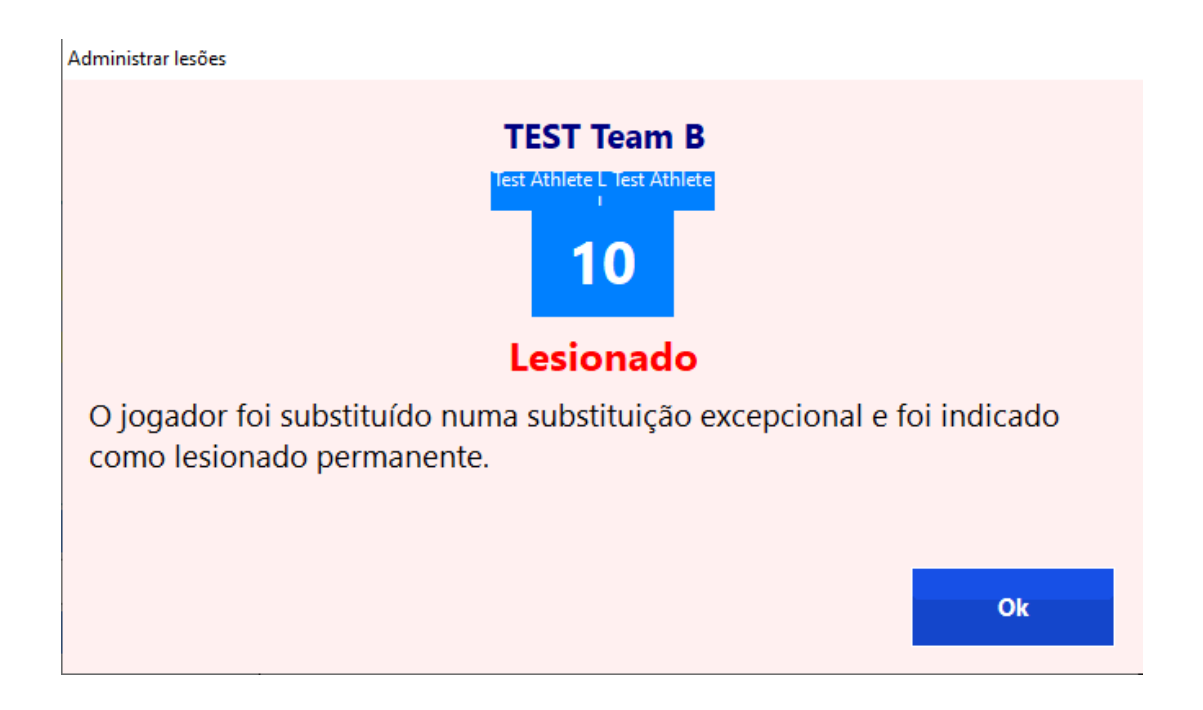

Abrirá o quadro para lançarmos essa observação **(apagar e utilizar o modelo do guia de preenchimento de súmula).**

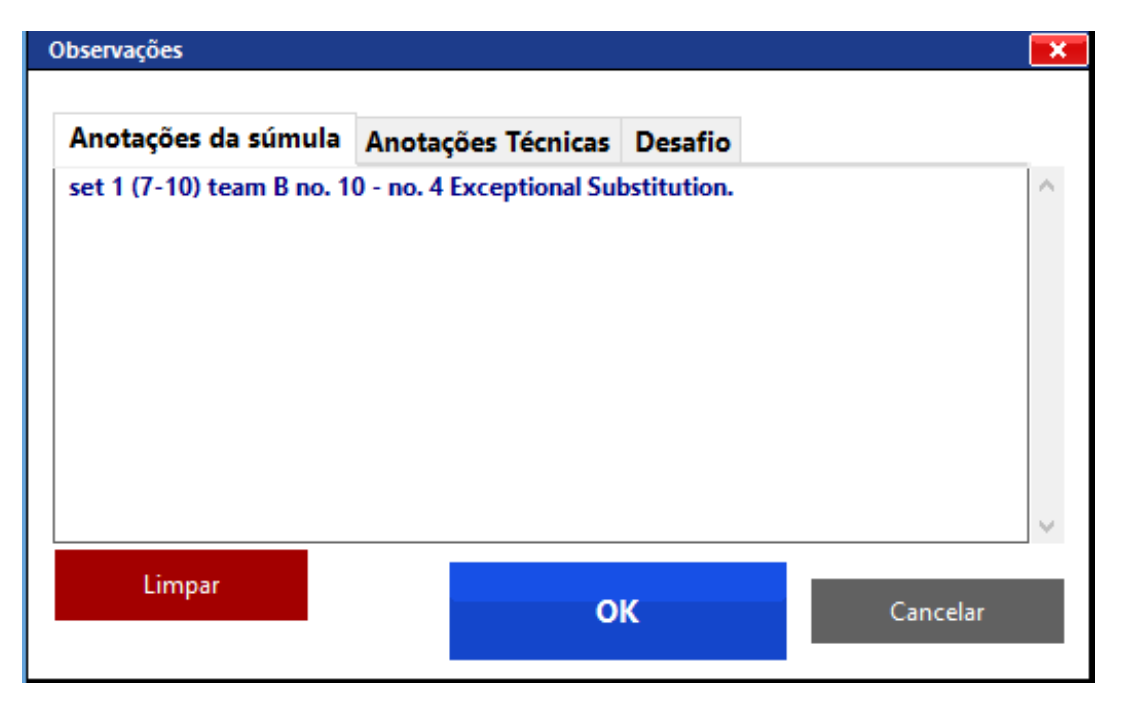

## **SUBSTITUIÇÃO EXCEPCIONAL POR EXPULSÃO OU DESQUALIFICAÇÃO**

Usaremos o exemplo com um caso de **expulsão. Jogador número 6 da equipe A, que foi substituído pelo número 13 e retornou à quadra.**

Depois de entrar em sanções e selecionar o jogador expulso, abrirá uma mensagem informando que o mesmo será expulso e se você quer continuar.

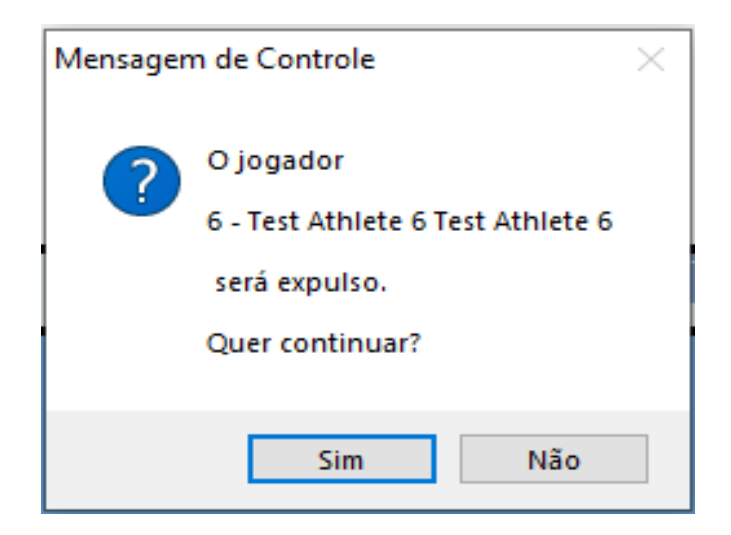

Ao clicar em **sim,** abrirá uma janela com a informação de que a equipe não tem uma substituição regular para fazer e pergunta qual o procedimento a ser escolhido?

Selecionar a opção definida pelo técnico

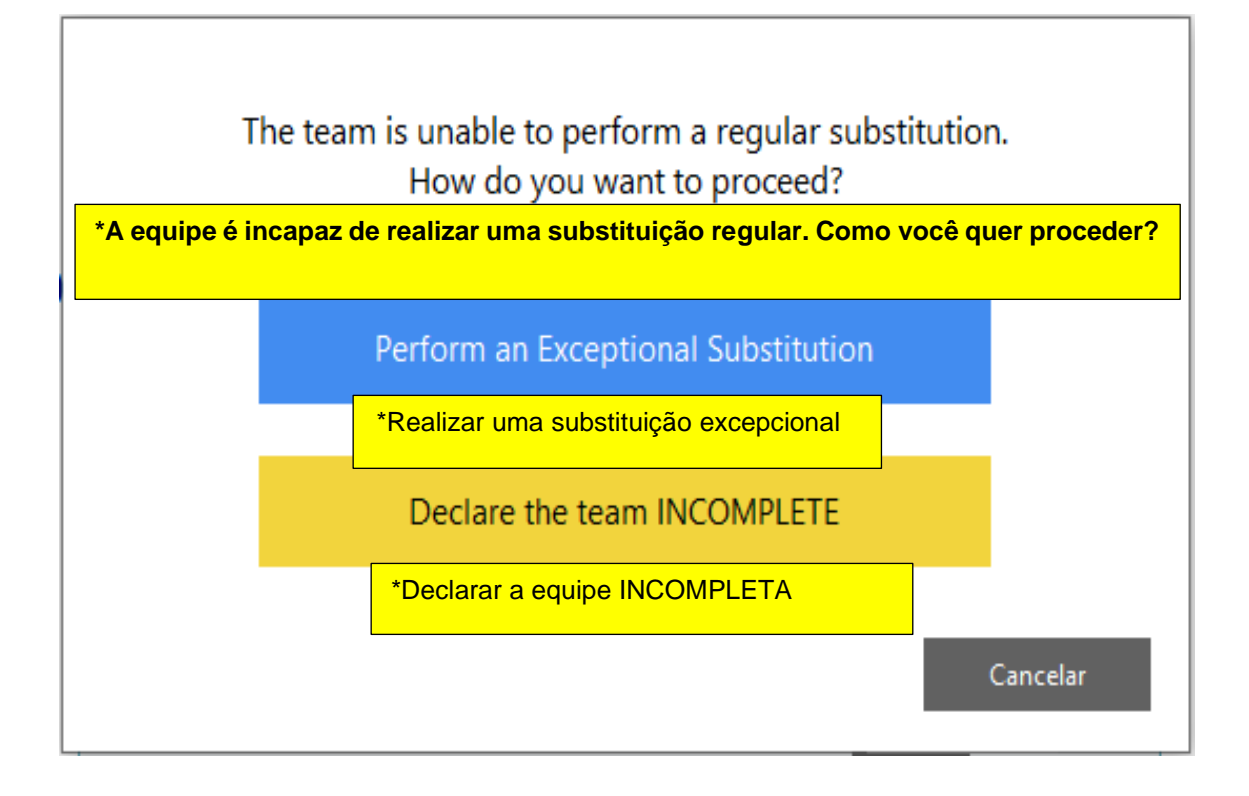

Se a opção escolhida pelo técnico for **fazer a substituição excepcional**, abrirá uma janela, sendo do lado esquerdo o jogador expulso ou desqualificado e do lado direito os jogadores que poderão entrar no lugar dele.

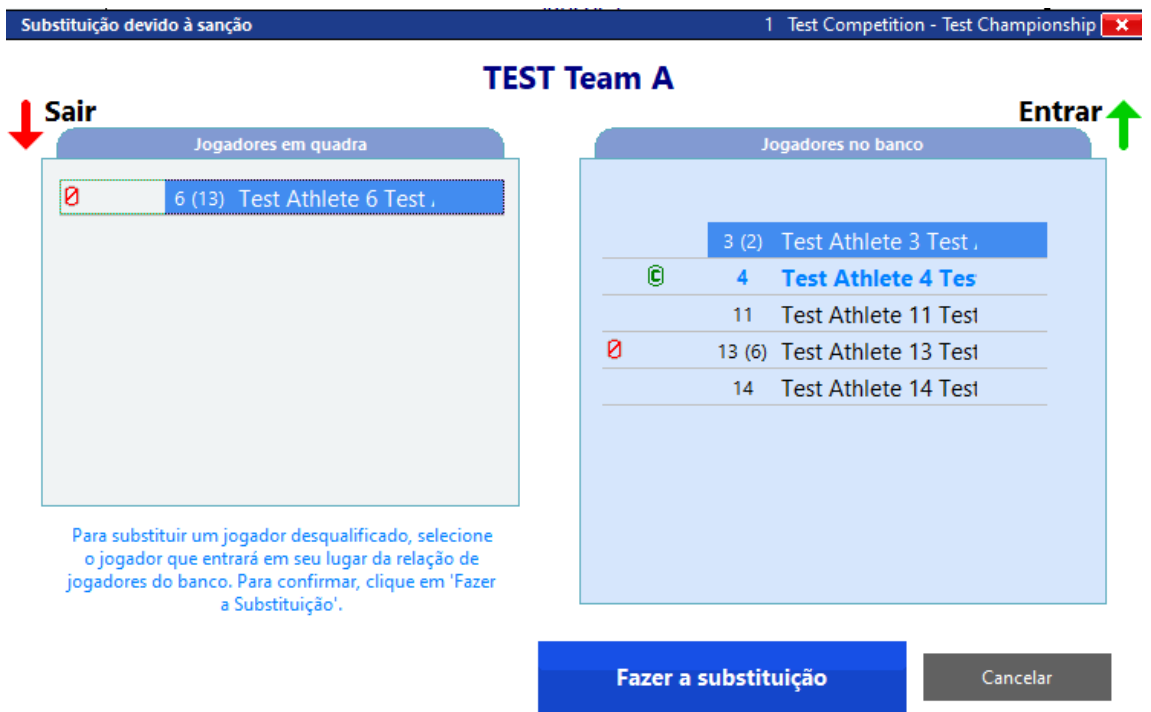

Clicar em Fazer a substituição.

Uma janela se abrirá para confirmação

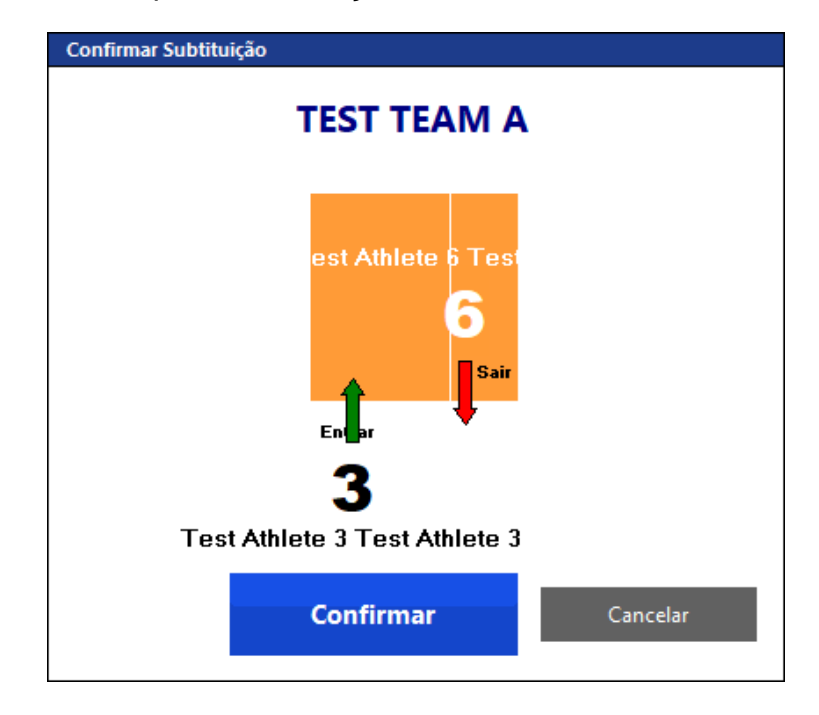

E ao confirmar abrirá uma nova janela indicando que o jogador foi expulso e mostrará duas opções:

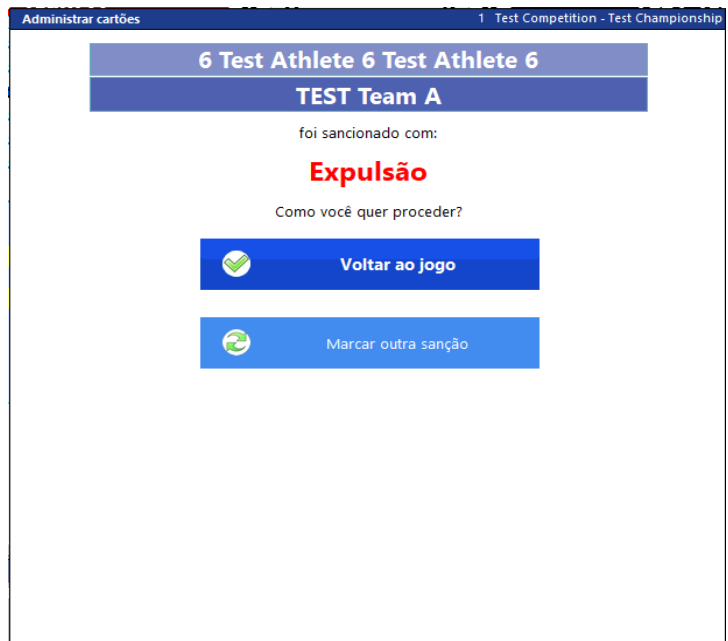

Voltar para o jogo ou Marcar outra sanção

Se a opção escolhida pelo técnico for **declarar a equipe incompleta**, abrirá uma janela, com as informações do set, complementando os pontos que faltavam para a outra equipe vencer o set. Confirmar fim do set.

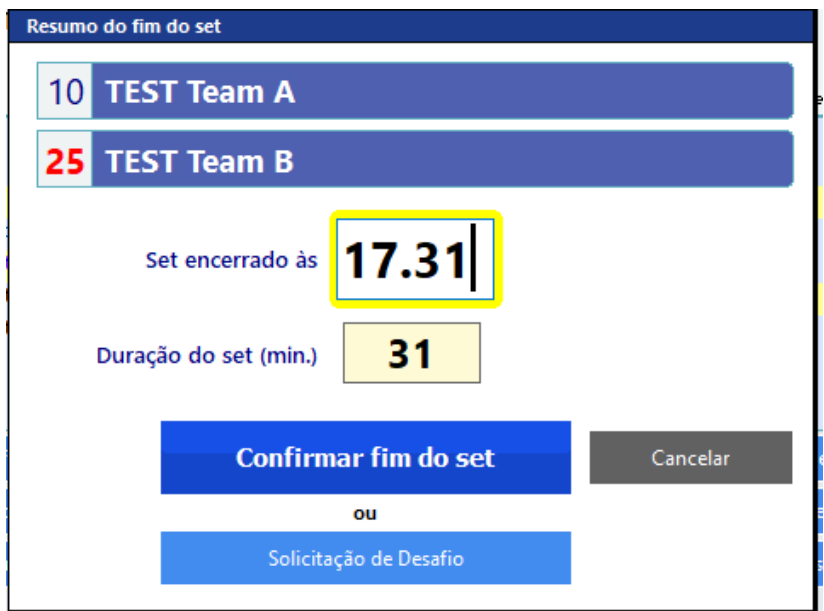

# **SUBSTITUIÇÃO ILEGAL**

O programa não permite proceder uma substituição ilegal

# **SANÇÕES**

Para registrar uma sanção, clicar em **Sanções**

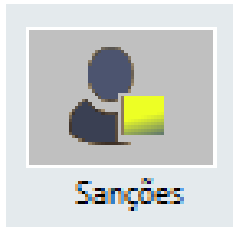

Abrirá uma janela para escolher a equipe que será sancionada.

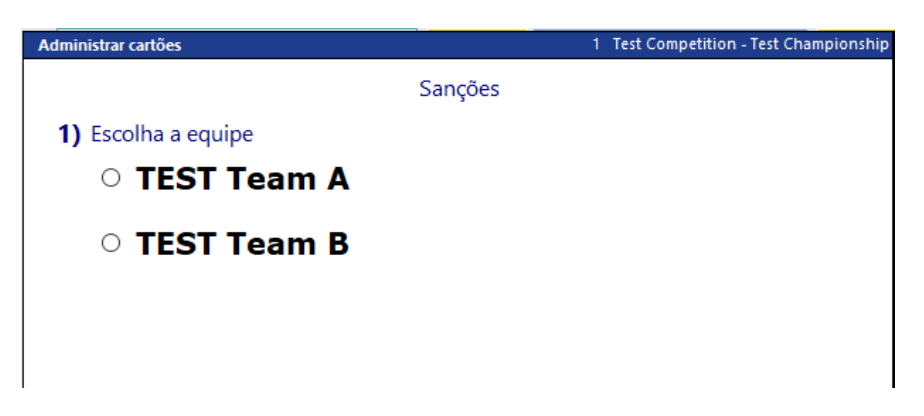

Uma nova janela contendo todas as possíveis sanções se abrirá. Mesmo assim, é possível modificar a equipe na tela (se por um descuido fez a escolha errada anteriormente)

Essa janela será a tela principal para todas as sanções e servirá para ambas as equipes

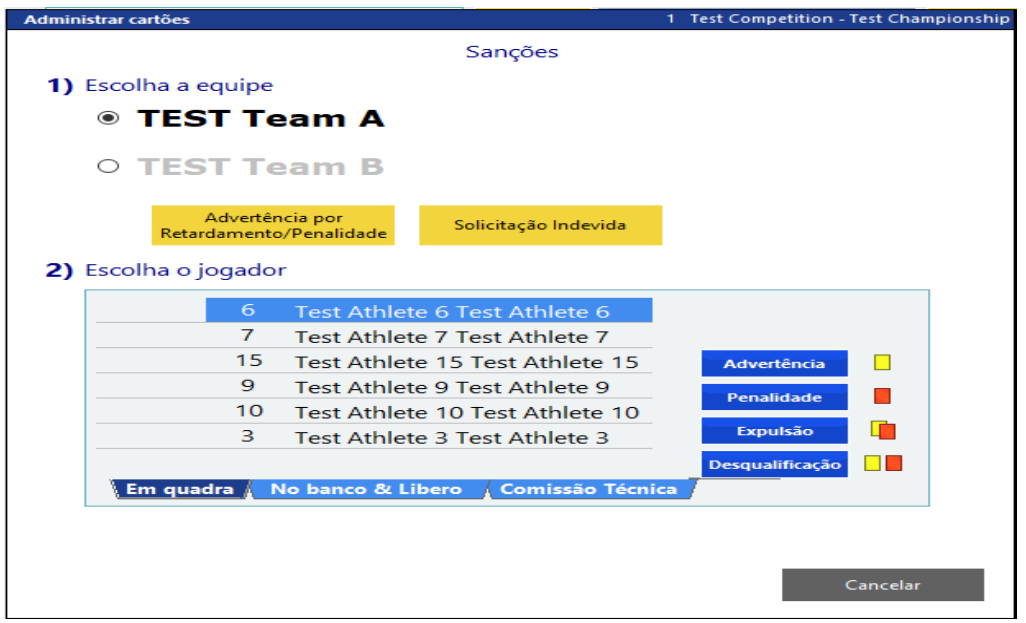

## - **SOLICITAÇÃO INDEVIDA**

**Clicar** em:

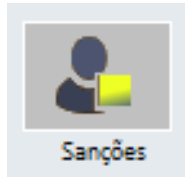

**ESCOLHER** a equipe que será sancionada com solicitação indevida.

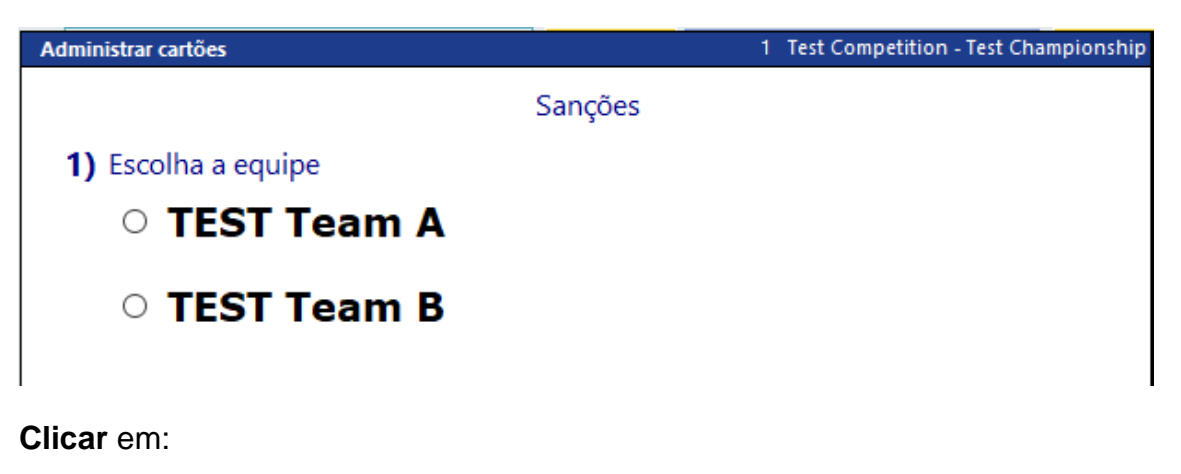

Solicitação Indevida

Abrirá uma janela informando quem foi sancionada com uma **Solicitação Indevida** e perguntando se quer voltar ao jogo ou atribuir uma **sanção** para a outra equipe também.

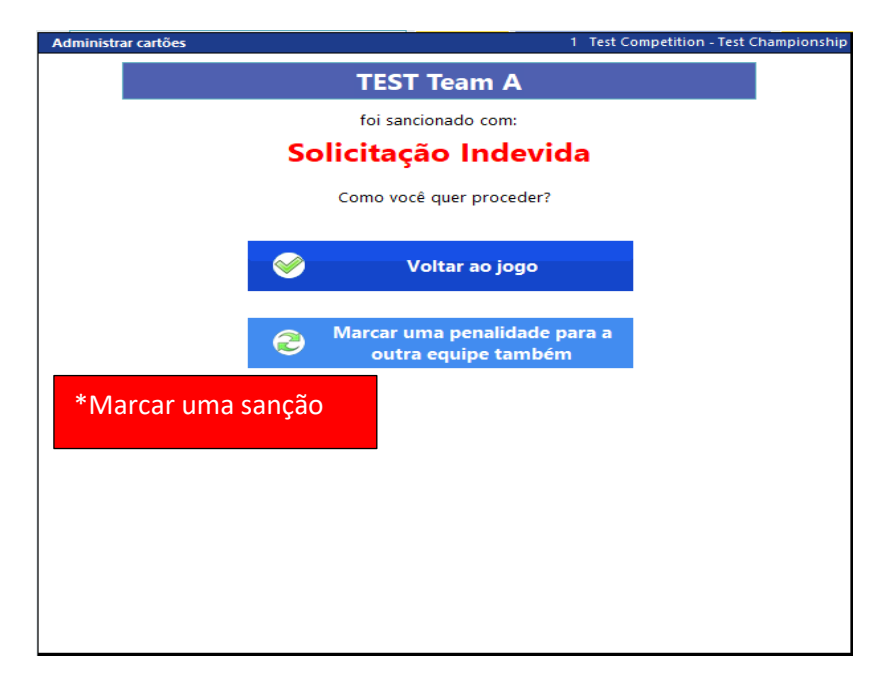
Assim que a equipe receber uma solicitação indevida, o botão ficará inabilitado e trará uma indicação abaixo da equipe sobre a 1ª solicitação indevida

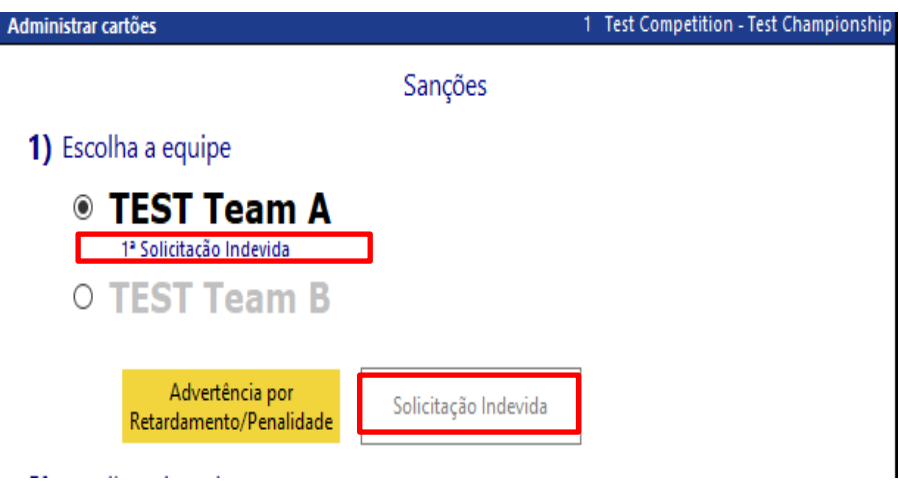

Ao sair da tela abrirá o quadro de observações. Não utilizaremos esse quadro para essa situação, portanto fechar.

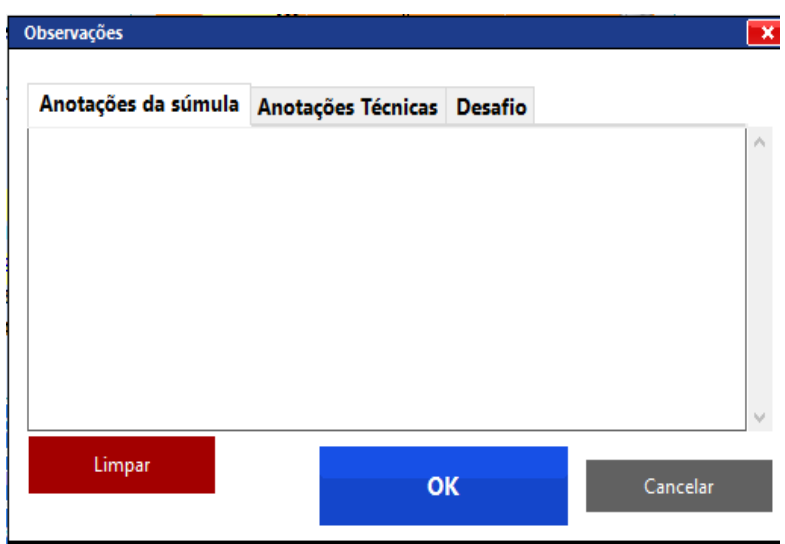

# **- ADVERTÊNCIA POR RETARDAMENTO**

**Clicar** em:

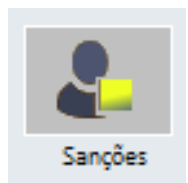

**ESCOLHER** a equipe que será sancionada com advertência por retardamento.

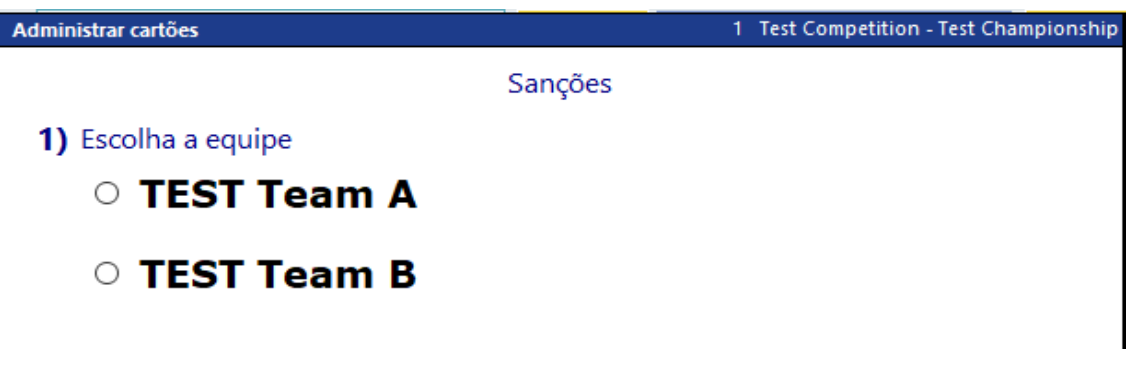

**Clicar** em:

Advertência por Retardamento/Penalidade

Abrirá uma janela informando que a equipe foi sancionada com uma **Advertência por Retardamento** e perguntando se quer voltar ao jogo ou marcar uma sanção para a outra equipe também.

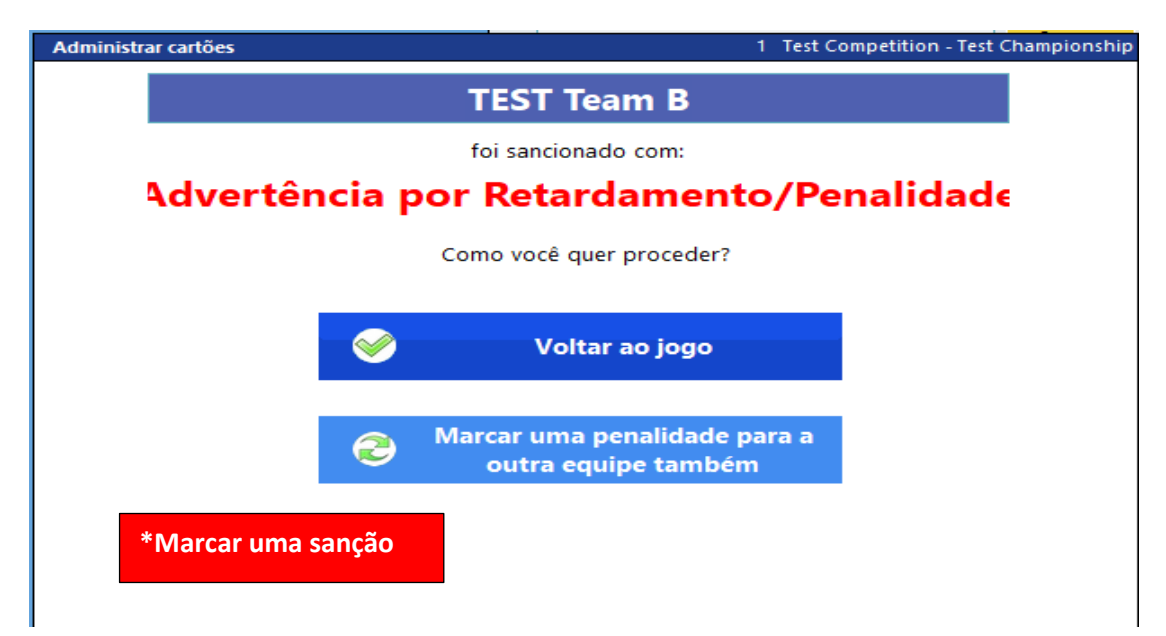

Assim que a equipe receber uma advertência por retardamento, o botão continuará **habilitado** (uma vez que a advertência por retardamento vale para todo o jogo, o programa impedirá que a equipe receba **novamente**, mas o botão **será o mesmo** para **penalidades por retardamento**, através de ações sequenciais).

Ao sair da tela abrirá o quadro de observações. Não utilizaremos esse quadro para essa situação, portanto fechar.

## **- PENALIDADE POR RETARDAMENTO**

**Clicar** em:

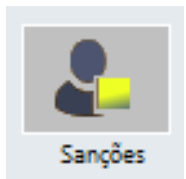

**ESCOLHER** a equipe que será sancionada com penalidade por retardamento.

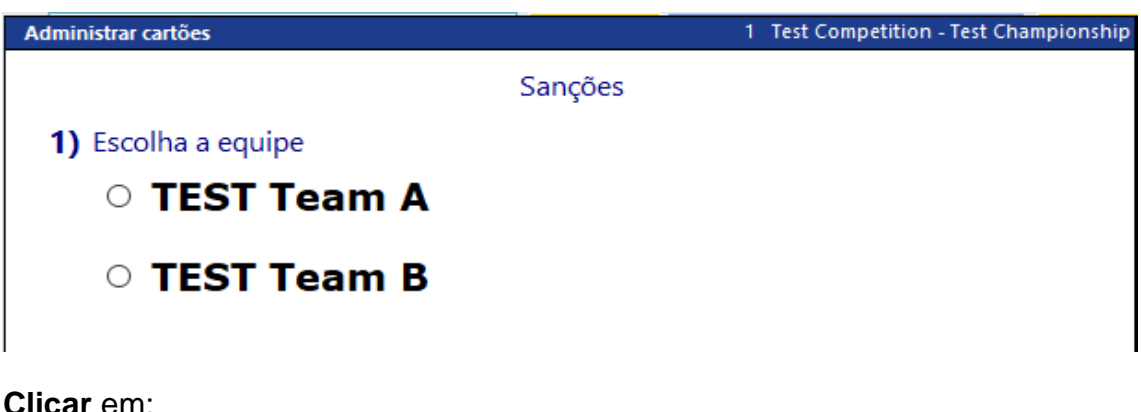

Advertência por Retardamento/Penalidade

Abrirá uma janela informando que a equipe foi sancionada com uma **Penalidade por Retardamento** e perguntando se quer voltar ao jogo ou marcar uma sanção para a outra equipe também.

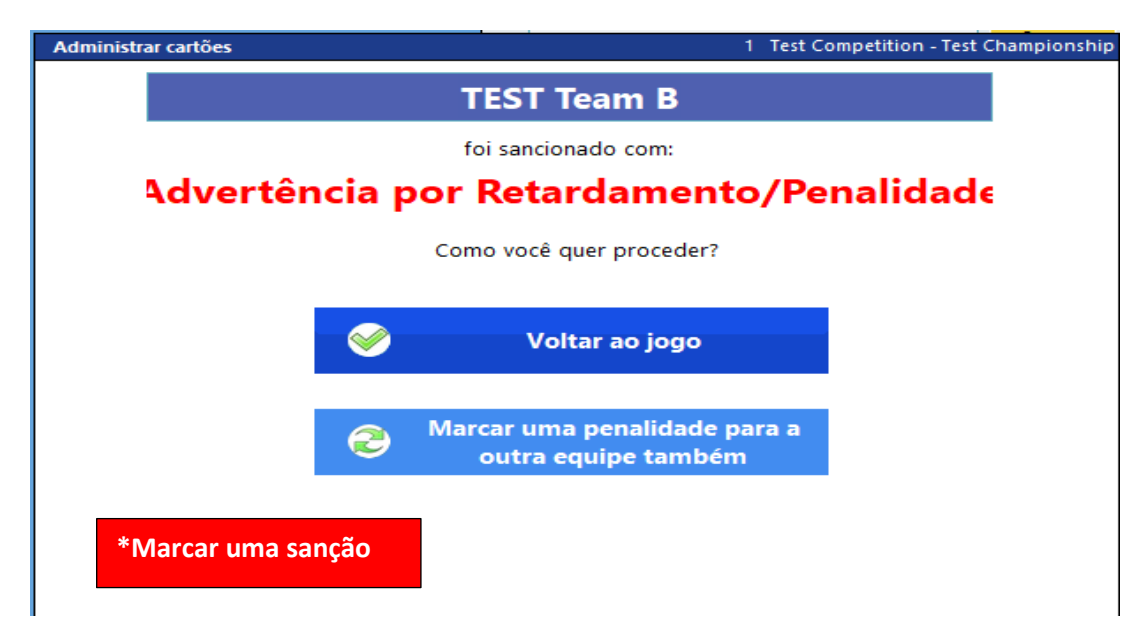

Nesse momento o programa **também computa o ponto** para a outra equipe.

Ao sair da tela abre o quadro de observações. Não utilizaremos esse quadro para essa situação, portanto fechar.

# **- ADVERTÊNCIA (Cartão Amarelo)**

**Clicar** em:

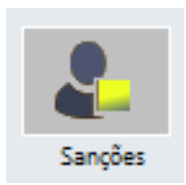

**ESCOLHER** a equipe que será sancionada com advertência.

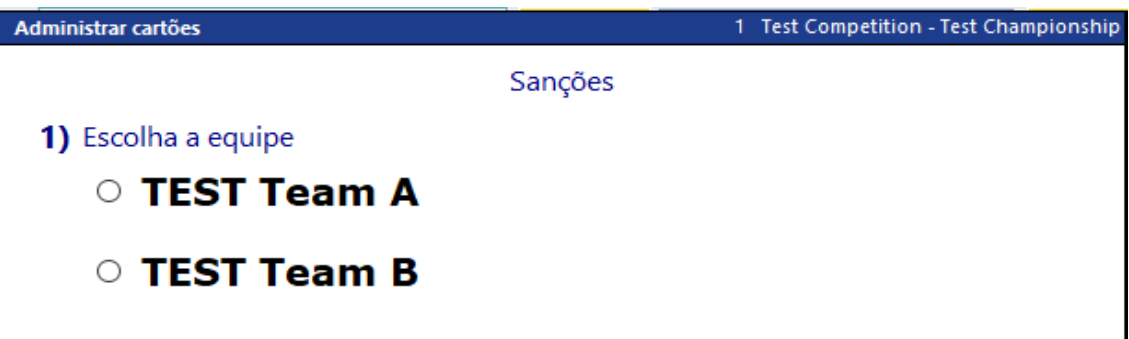

Localizar quem vai receber a **Advertência** (Em quadra, No banco&Líbero ou alguém da Comissão Técnica). **Selecionar.**

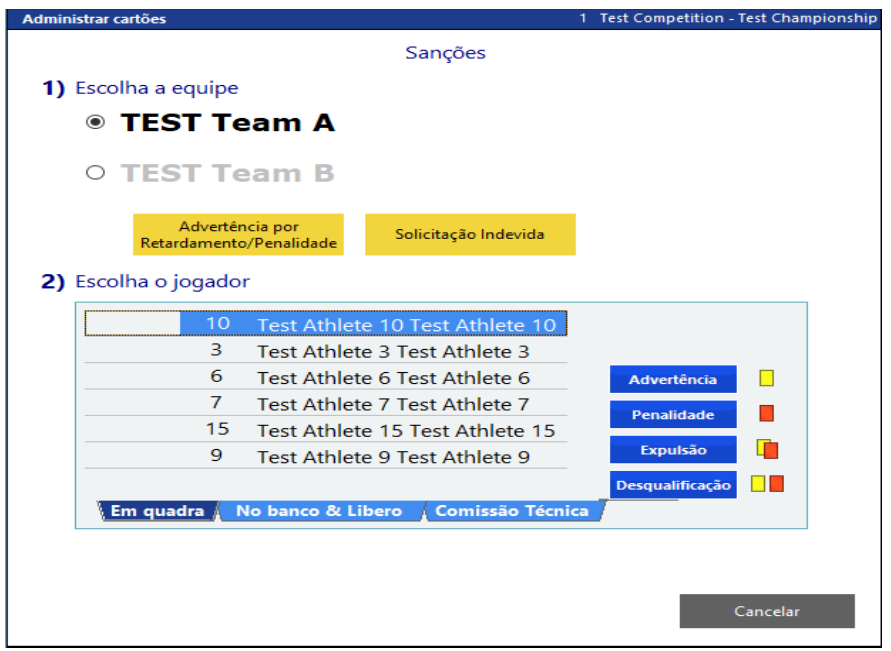

**Clicar** em:

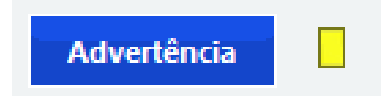

Abrirá uma mensagem indicando quem receberá a advertência e se quer continuar.

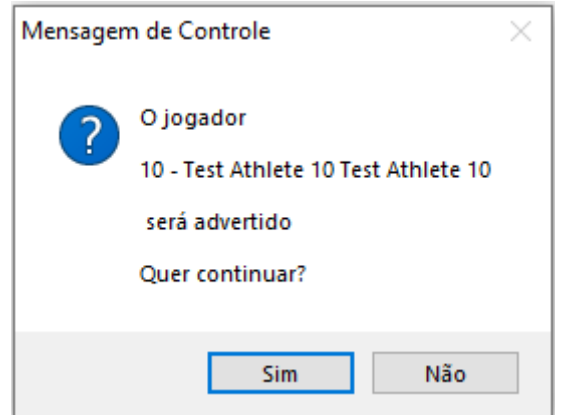

Ao clicar em sim, abrirá uma janela informando quem foi sancionado com advertência e perguntando se quer voltar ao jogo ou marcar outra sanção.

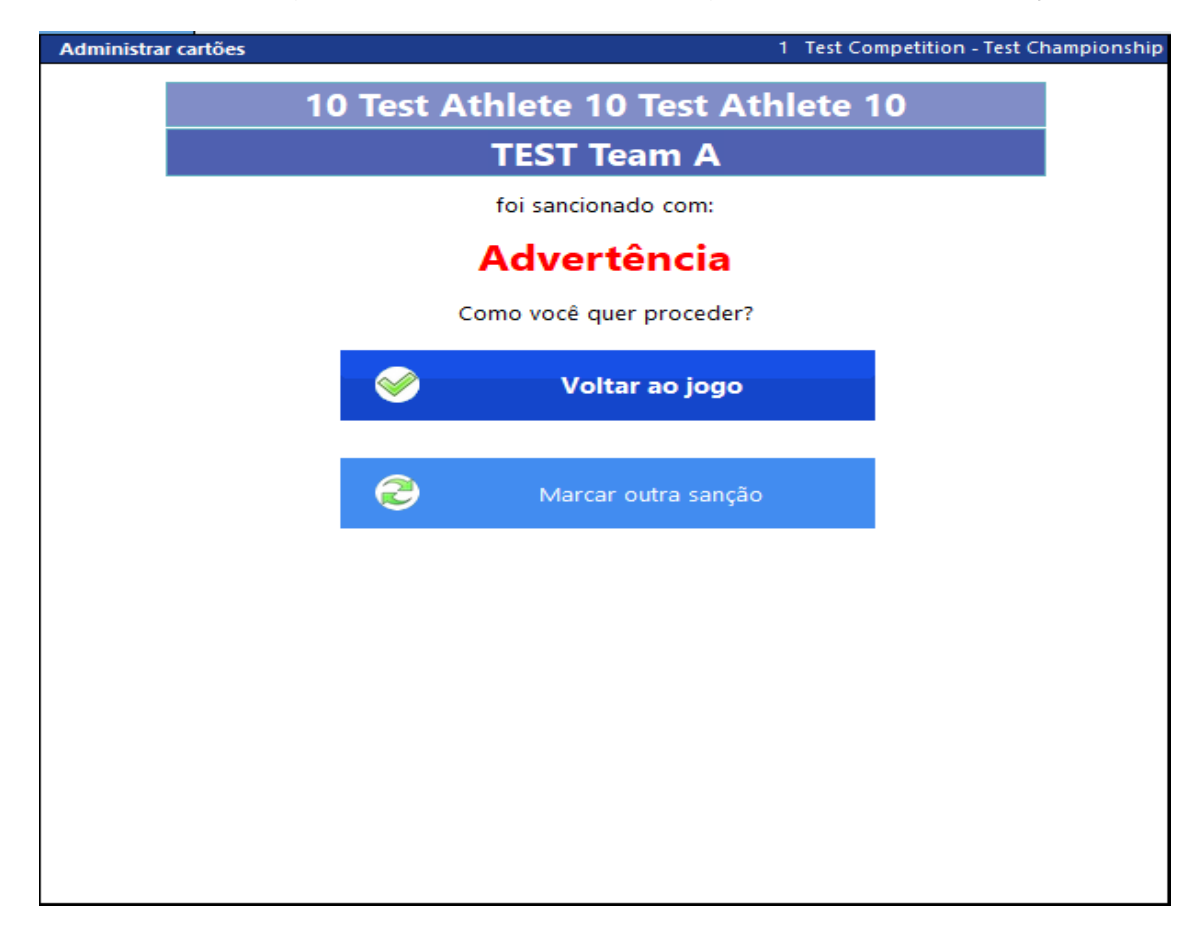

Assim que a equipe receber uma **advertência**, o botão ficará inabilitado e aparecerá a letra **A** ao lado do membro da equipe que recebeu o cartão amarelo.

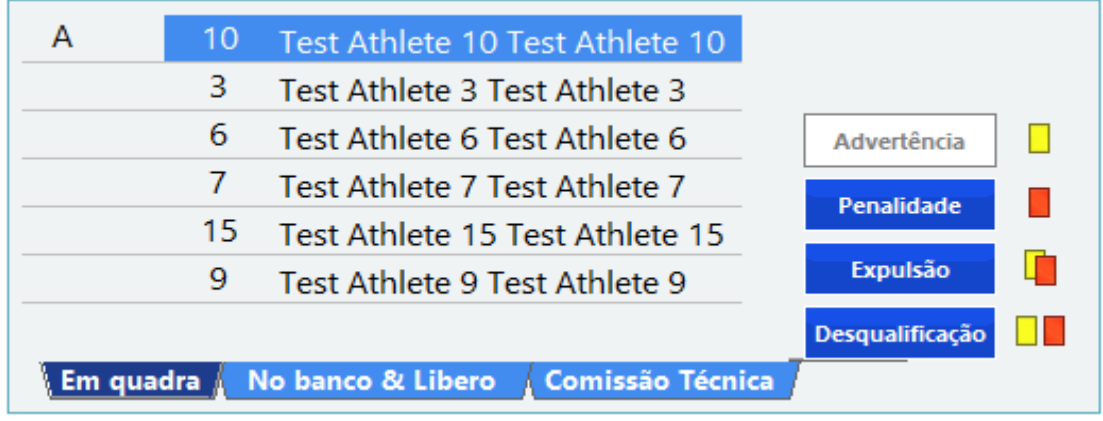

Essa indicação de advertência também estará visível na tela de jogo.

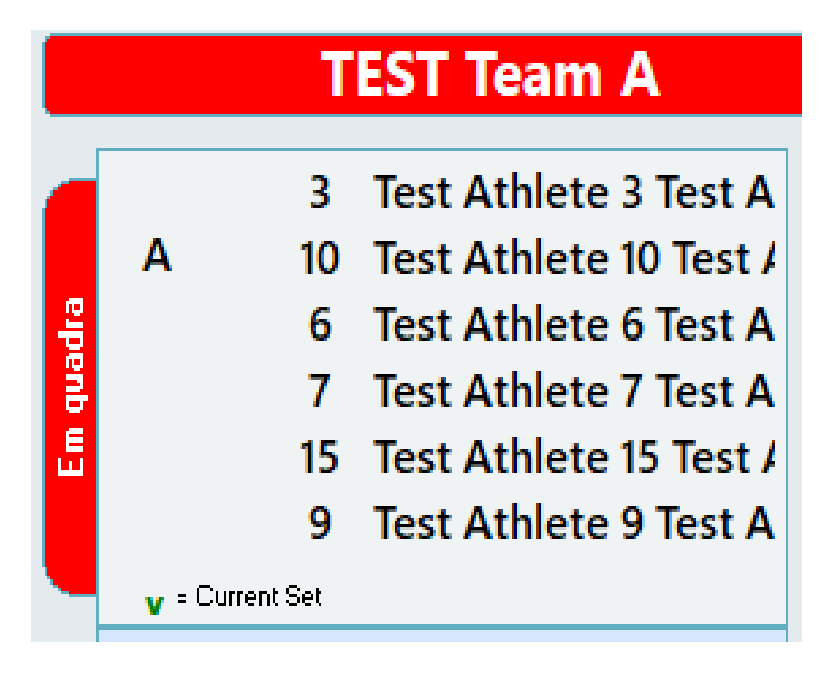

**- Penalidade (Cartão Vermelho)**

**Clicar** em:

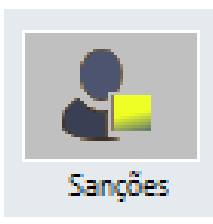

**ESCOLHER** a equipe que será sancionada com penalidade.

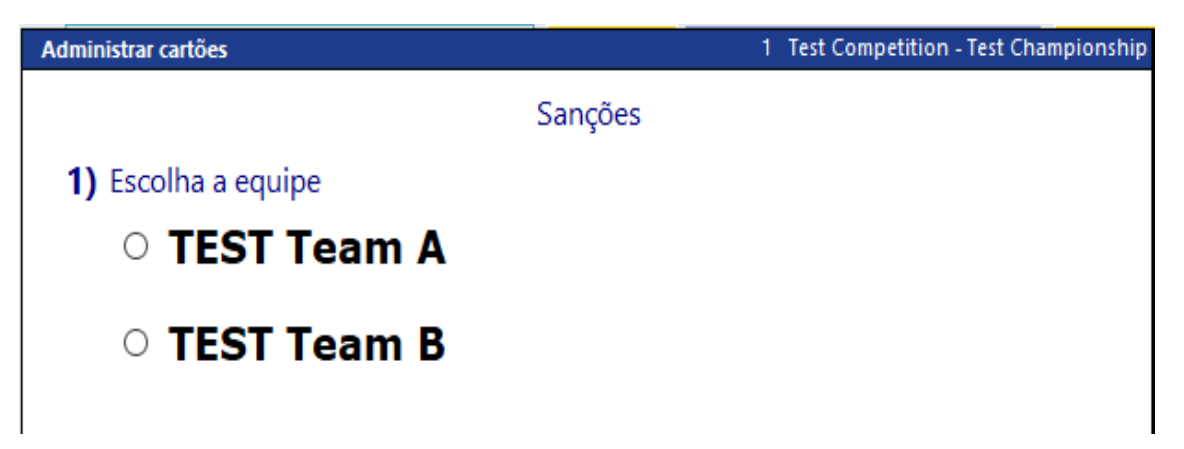

Localizar quem vai receber a **Penalidade** (Em quadra, No banco&Líbero ou alguém da Comissão Técnica). **Selecionar.**

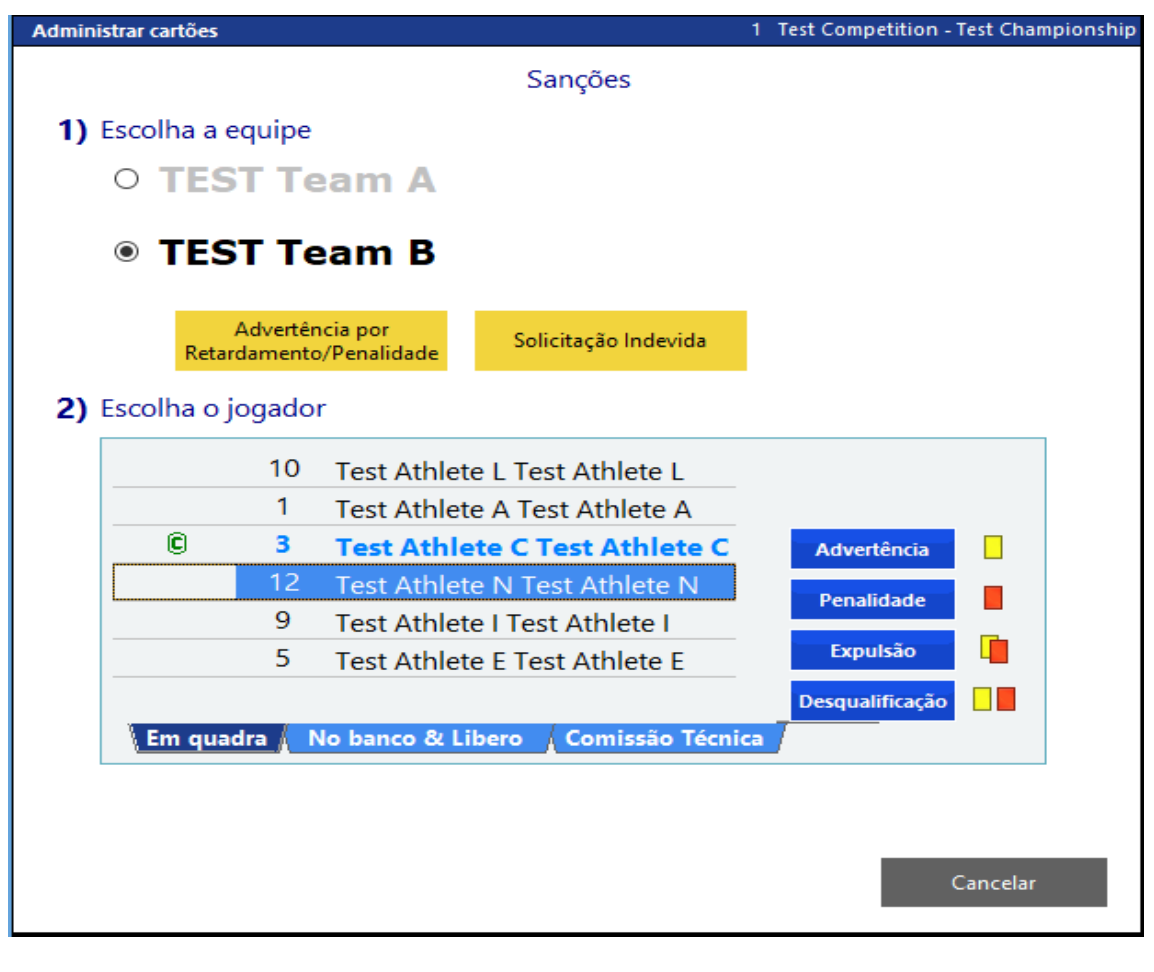

**Clicar** em:

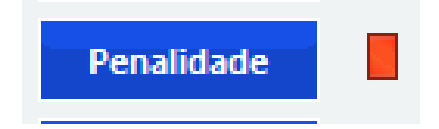

Abrirá uma mensagem indicando quem receberá a penalidade e se quer continuar.

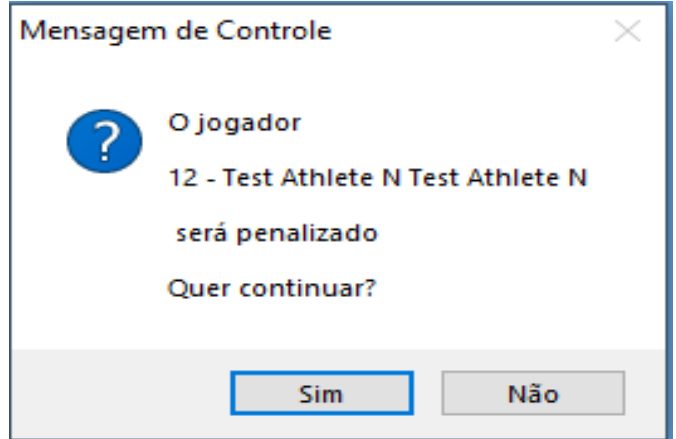

Ao clicar em sim, abrirá uma janela informando quem foi sancionado com PENALIDADE e perguntando se quer voltar ao jogo ou marcar outra sanção.

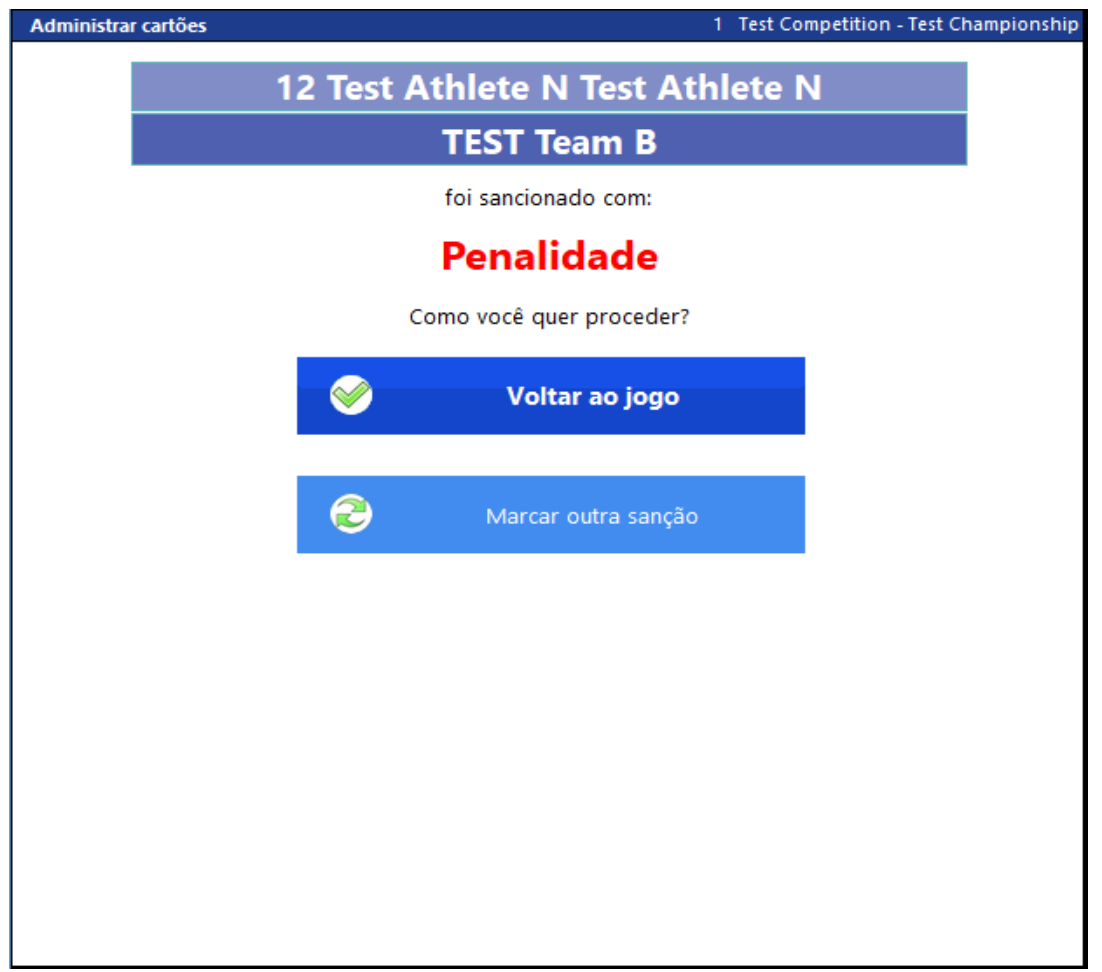

No momento em que for penalizado um membro da equipe, estará ao lado do nome dele a indicação P e a possibilidade de penalizá-lo novamente estará INABILITADA.

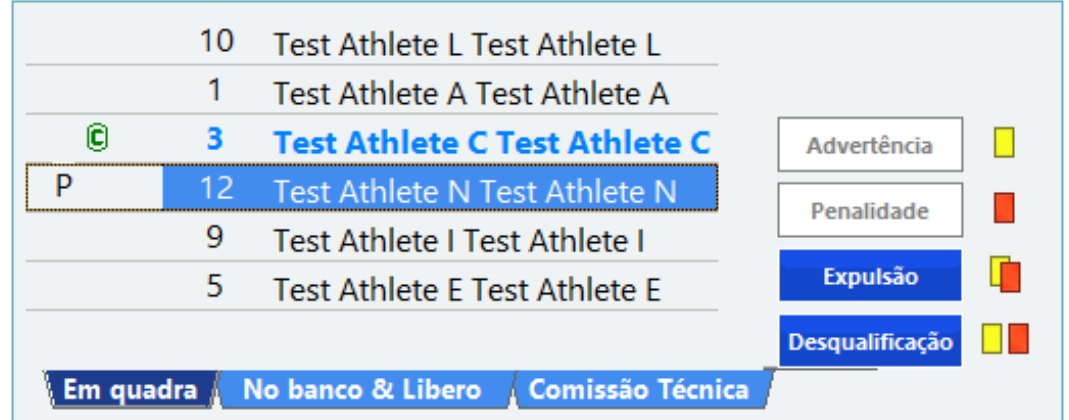

Terminando a ação, o programa também **computa o ponto** para a outra equipe.

Essa indicação de advertência também estará visível na tela de jogo.

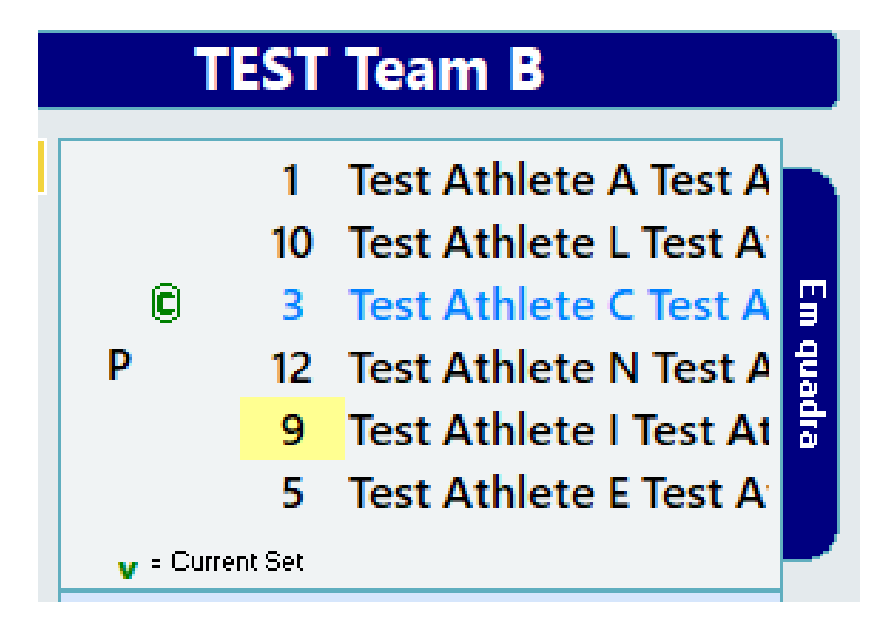

**- EXPULSÃO (Cartões Vermelho e Amarelo juntos)**

**Clicar** em:

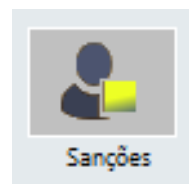

**ESCOLHER** a equipe que será sancionada com **expulsão.**

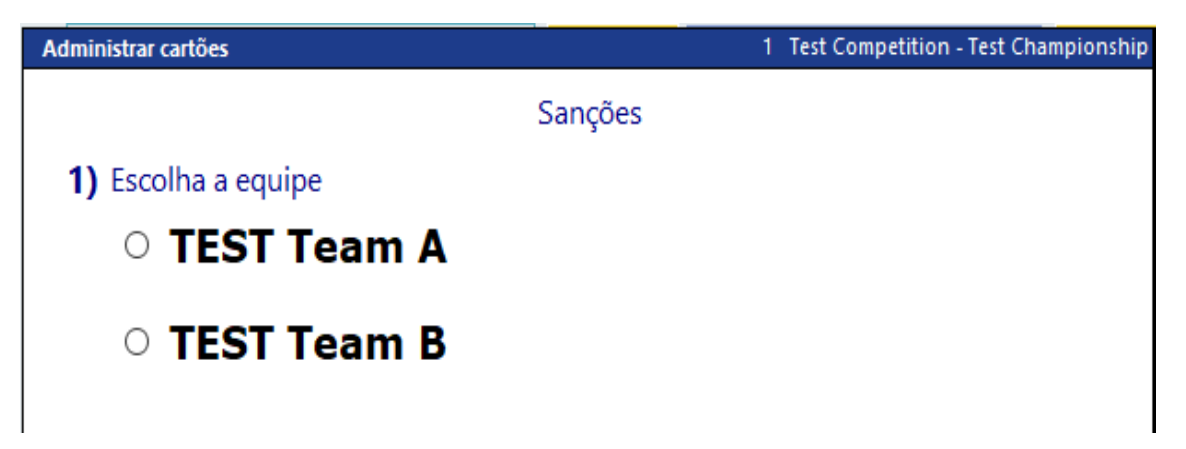

Localizar quem vai receber a **Expulsão** (Em quadra, No banco&Líbero ou alguém da Comissão Técnica). **Selecionar.**

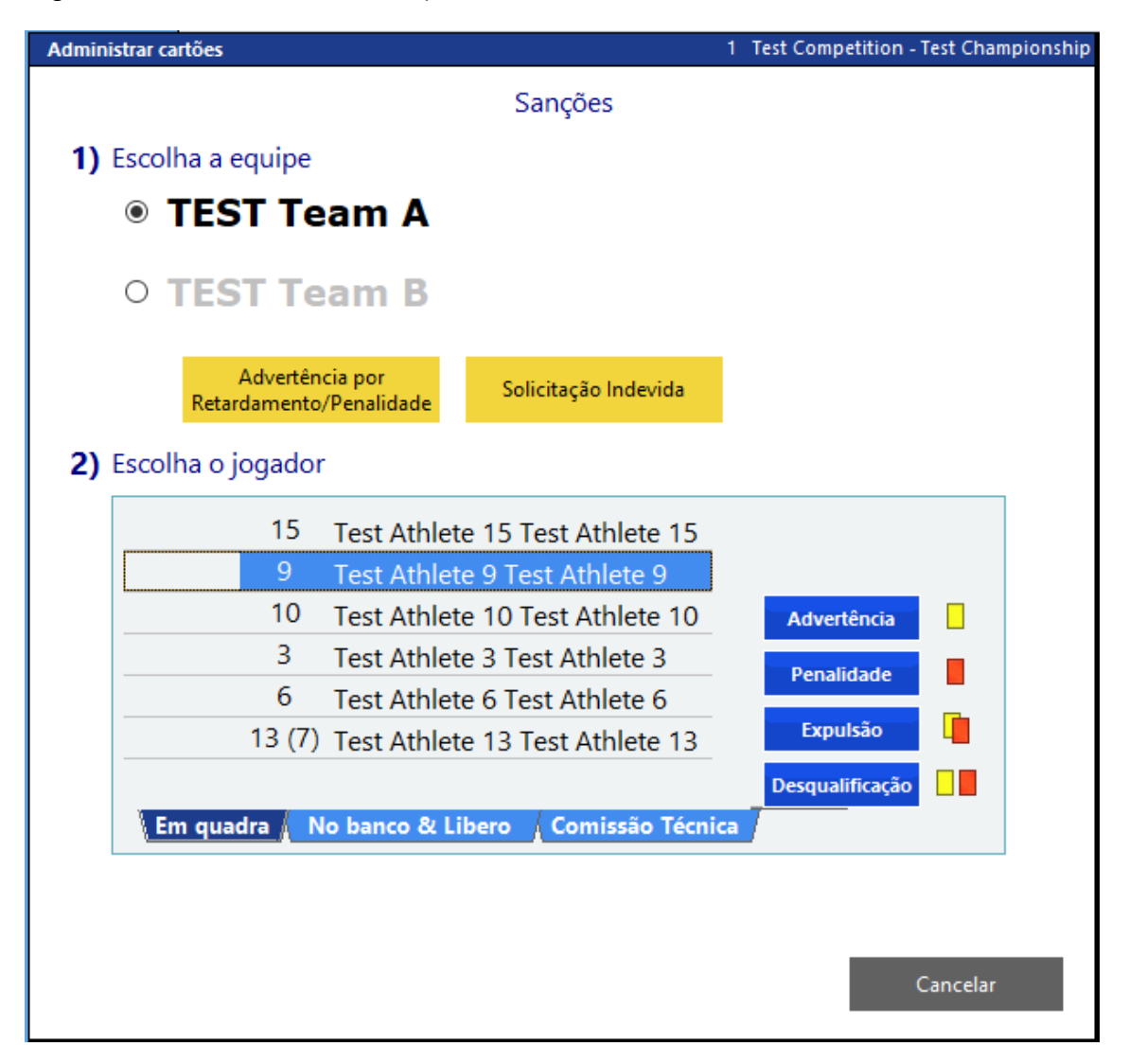

**Clicar** em:

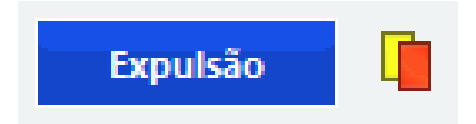

Abrirá uma mensagem informando que o membro da equipe será expulso e se quer continuar.

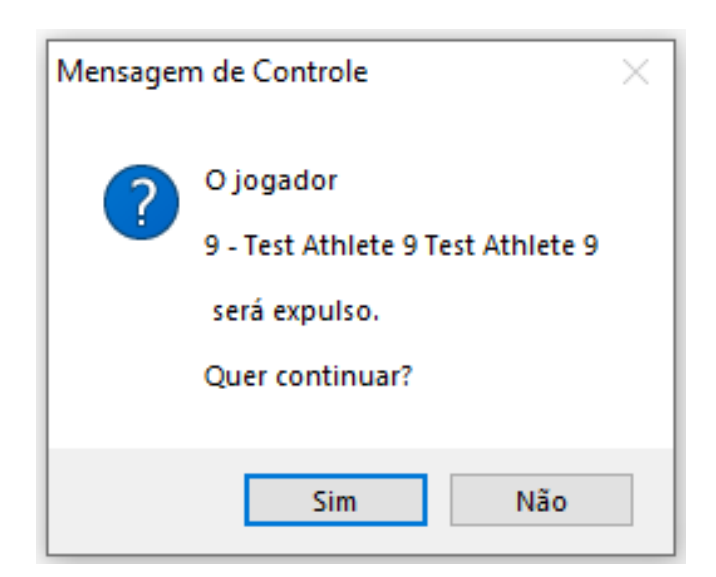

# **NO CASO DE EXPULSÃO DE UM JOGADOR QUE ESTÁ EM QUADRA TEREMOS DUAS SITUAÇÕES:**

**Situação1 -** Após a mensagem, caso esse jogador não tenha sido substituído e retornado ao jogo, e a equipe ainda possua substituições regulares, abrirá uma janela imediatamente para que seja feito a substituição

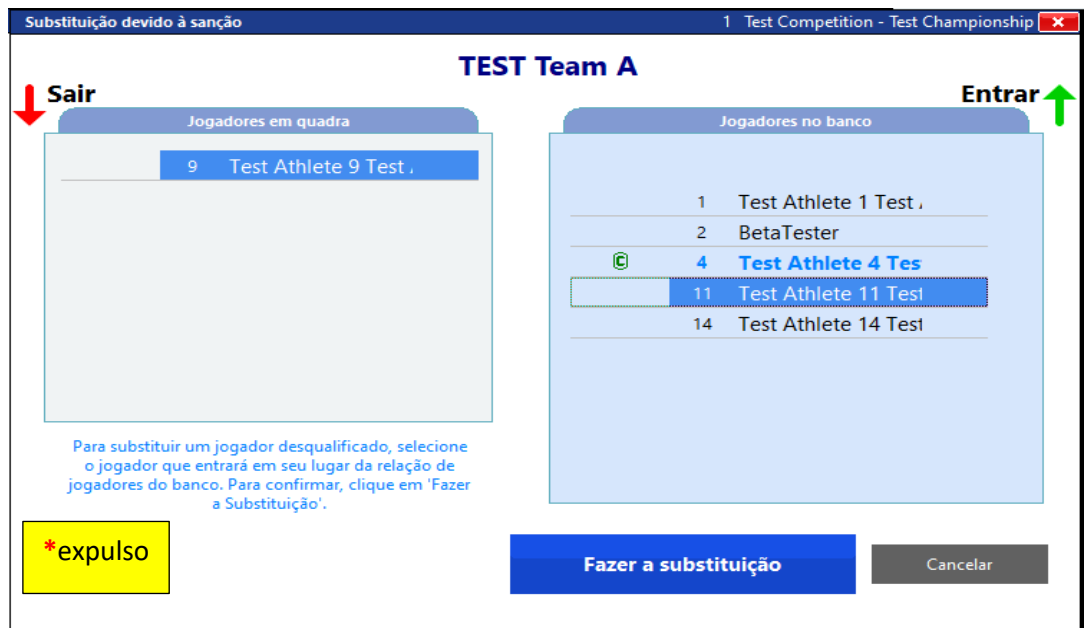

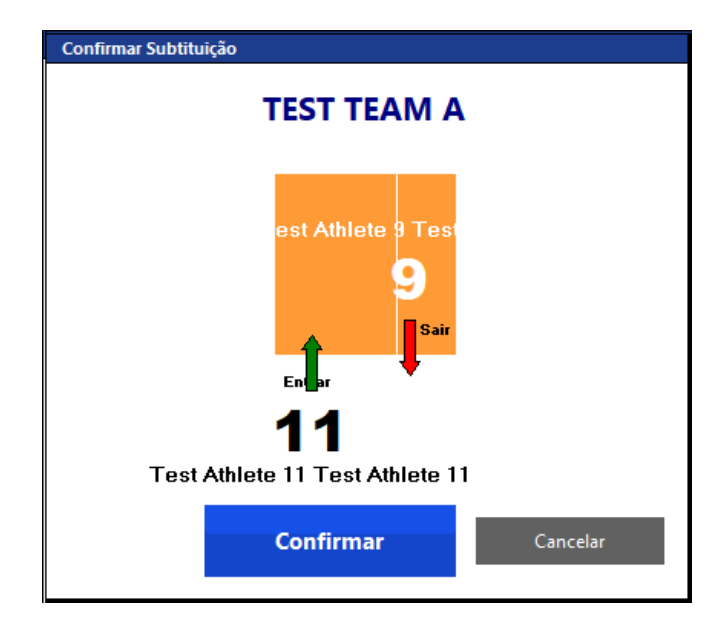

Ao clicar em fazer a substituição, abrirá uma janela para confirmar a substituição.

Ao confirmar, abre uma janela perguntando se quer Voltar ao jogo ou Marcar outra sanção.

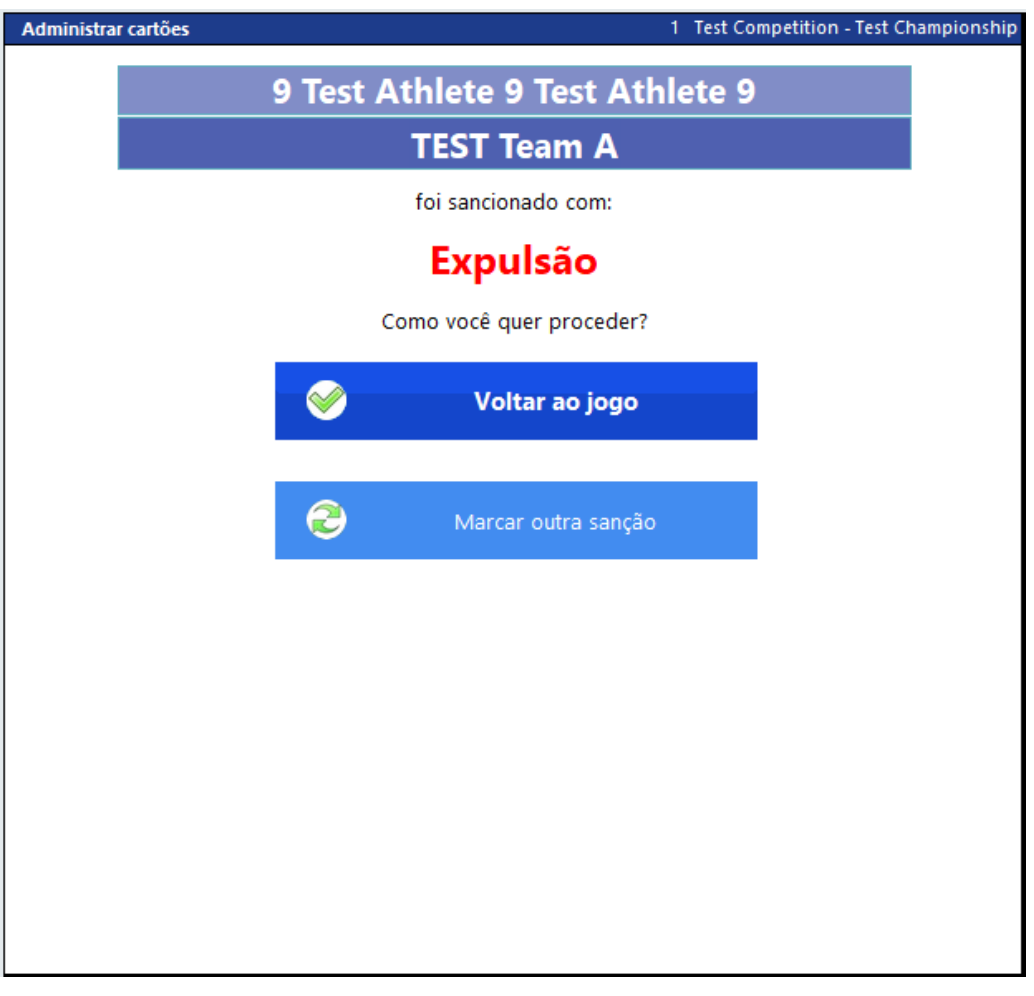

**Situação 2 -** Após a mensagem, caso esse jogador já tenha sido substituído e retornado ao jogo, ou a equipe já tenha feito as seis substituições regulares, abrirá uma janela imediatamente para que seja feita a opção de fazer uma substituição excepcional ou declarar a equipe incompleta.

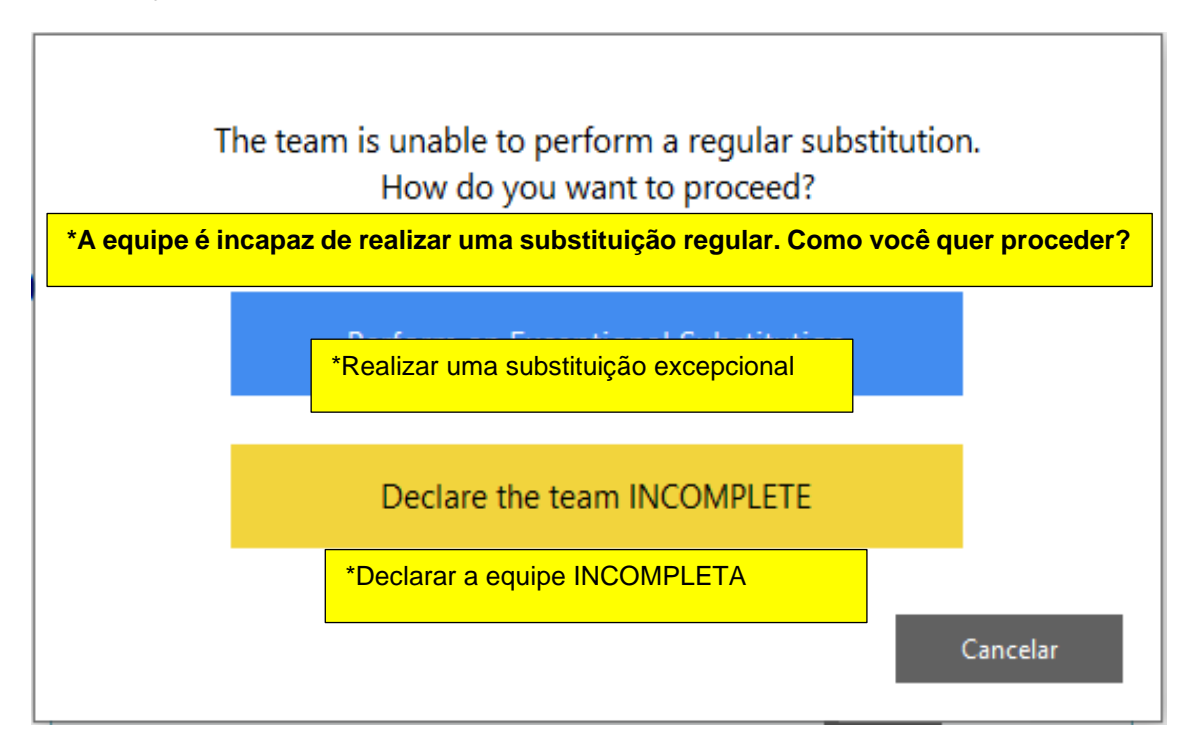

a) Na escolha de fazer uma **substituição excepcional** abrirá uma janela para a escolha do jogador que vai entrar. Clicar em Fazer a substituição.

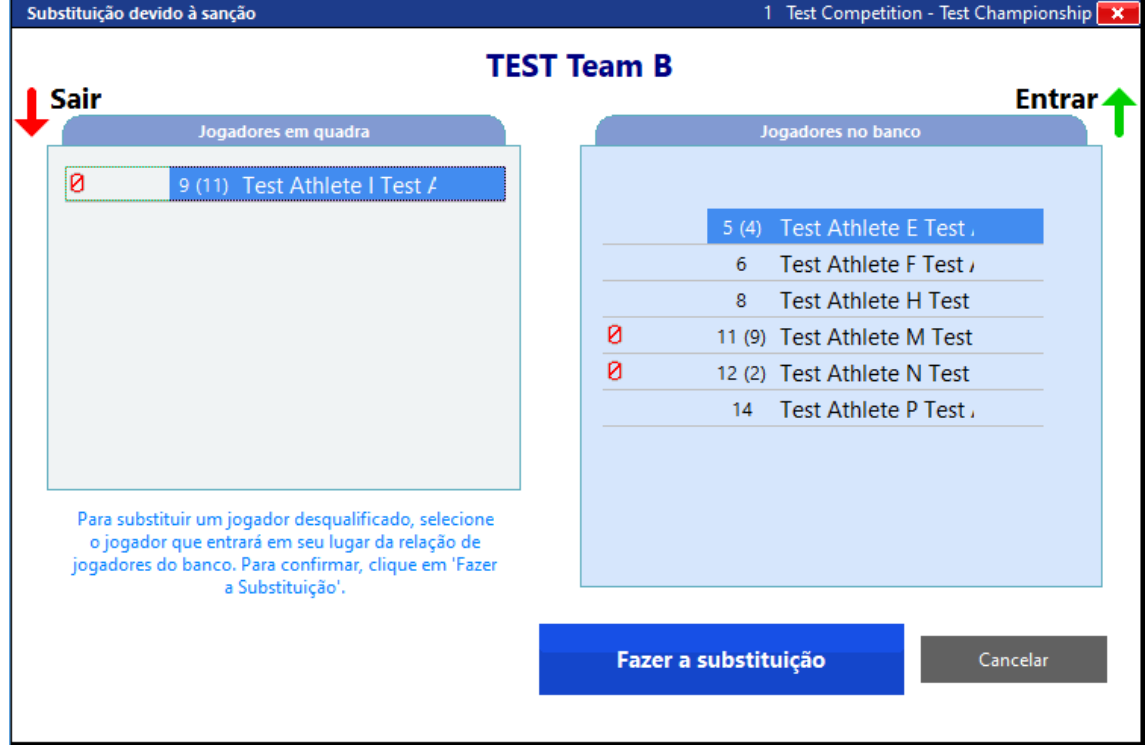

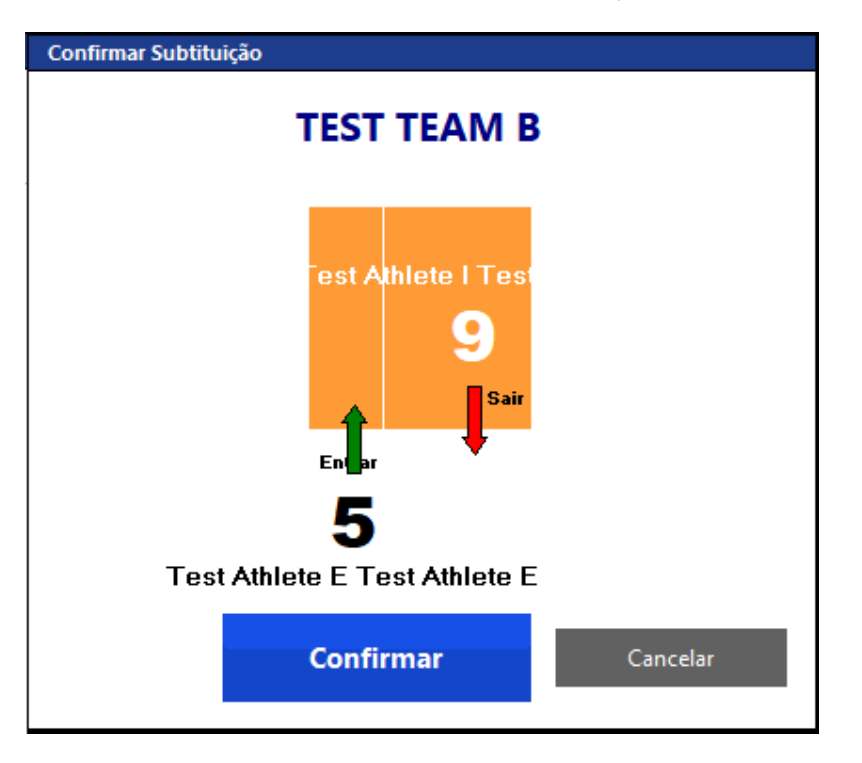

Em seguida, abrirá a janela para confirmar a substituição

E ao confirmar, abrirá a opção de Voltar ao jogo ou Marcar outra sanção.

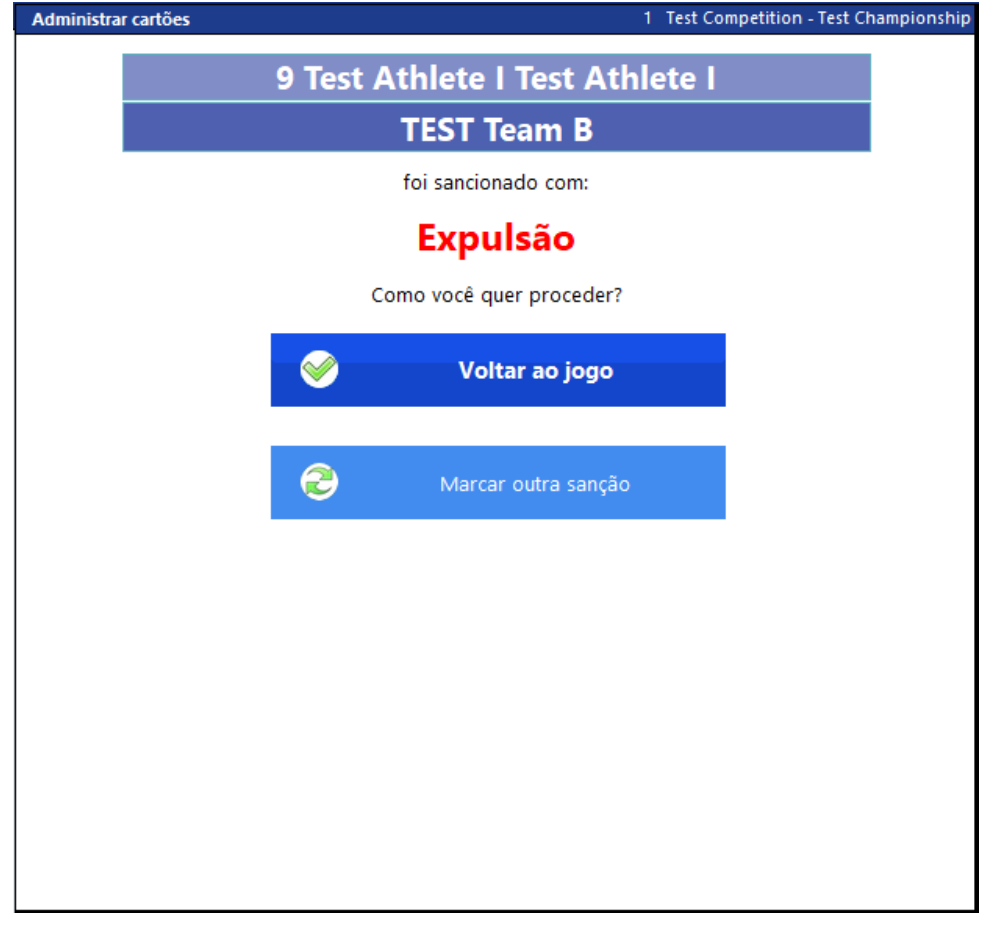

b) Na escolha de **declarar a equipe incompleta** abrirá uma janela finalizando o set.

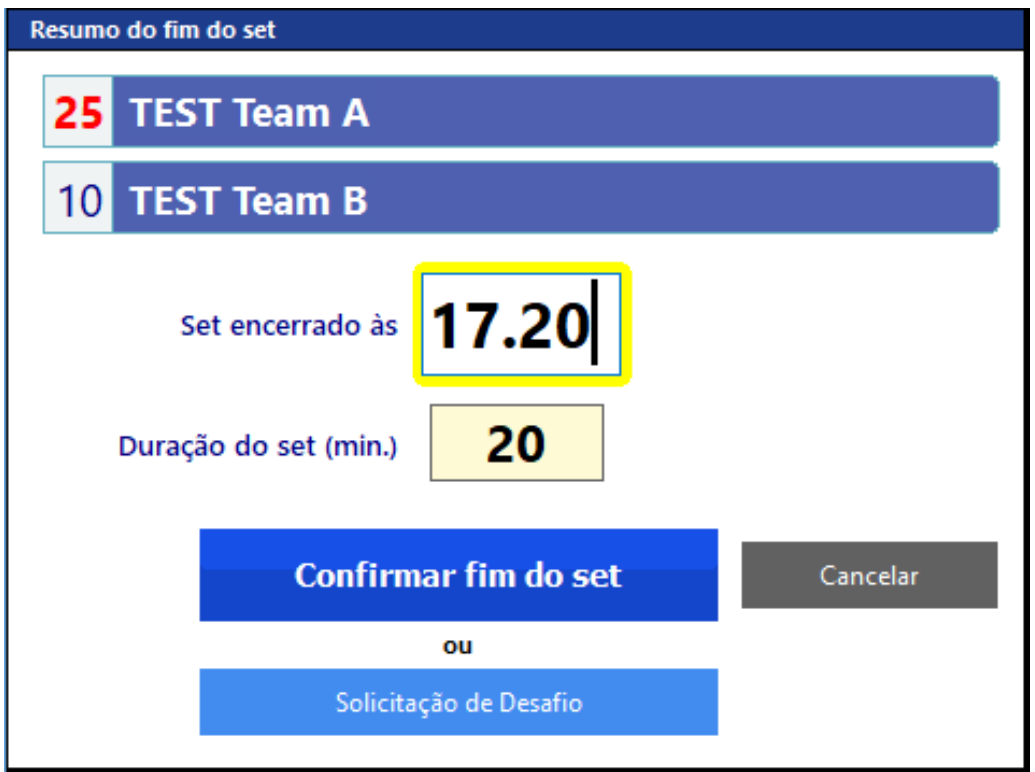

No momento em que for expulso um membro da equipe, estará ao lado do nome dele a indicação E, e a possibilidade de expulsá-lo **novamente** estará INABILITADA.

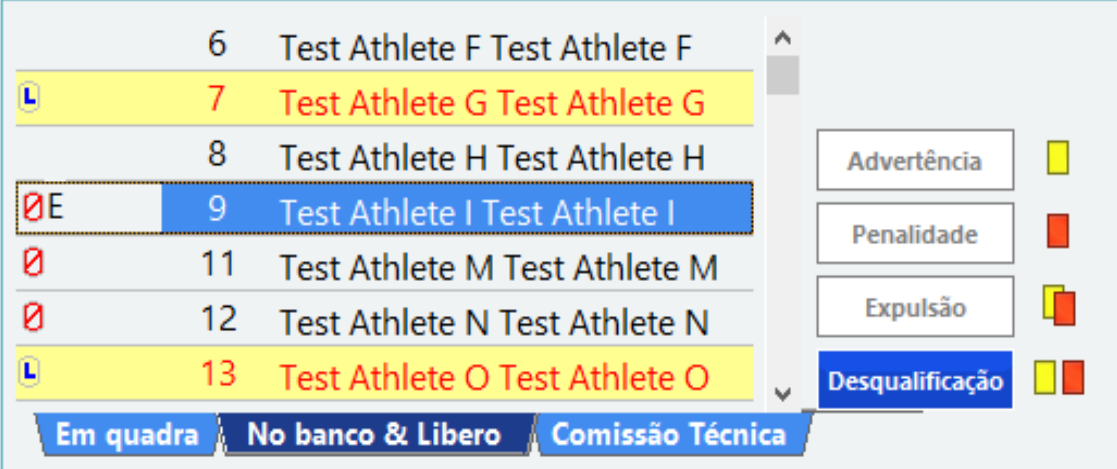

**- DESQUALIFICAÇÃO (Cartões Vermelho e Amarelo separados)**

**Clicar** em:

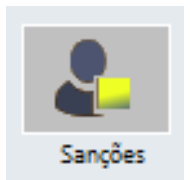

**ESCOLHER** a equipe que será sancionada com **desqualificação**.

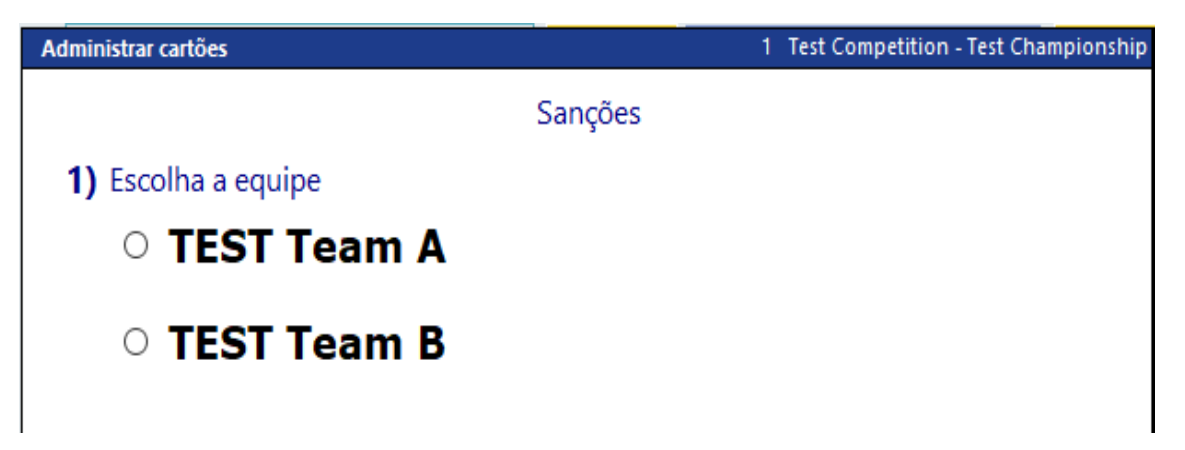

Localizar quem vai receber a **Desqualificação** (Em quadra, No banco&Líbero ou alguém da Comissão Técnica). **Selecionar.**

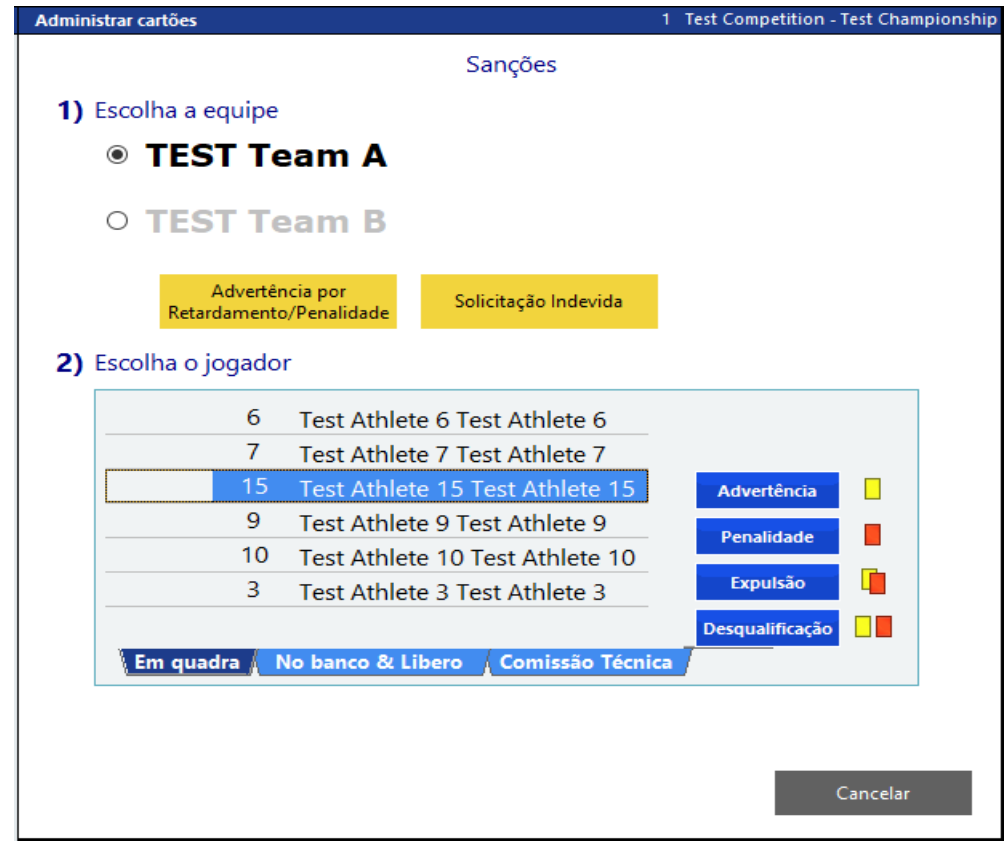

**Clicar** em:

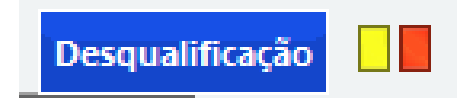

Abrirá uma mensagem informando que o membro da equipe será desqualificado e se quer continuar

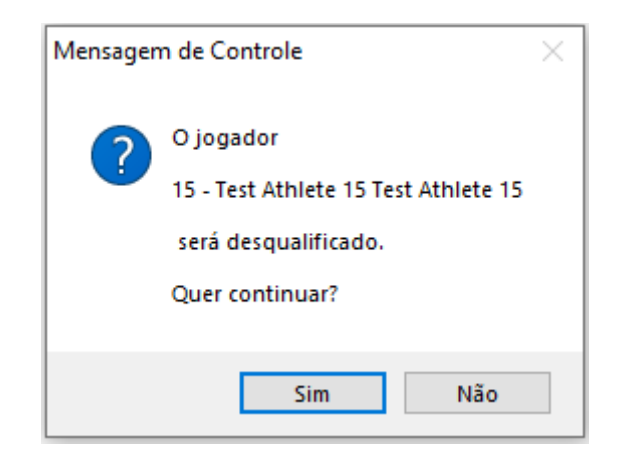

## **NO CASO DE DESQUALIFICAÇÃO DE UM JOGADOR QUE ESTÁ EM QUADRA TEREMOS DUAS SITUAÇÕES:**

**Situação 1 -** Após a mensagem, caso esse jogador não tenha sido substituído e retornado ao jogo, e a equipe ainda possua substituições regulares, abrirá uma janela imediatamente para que seja feito a substituição

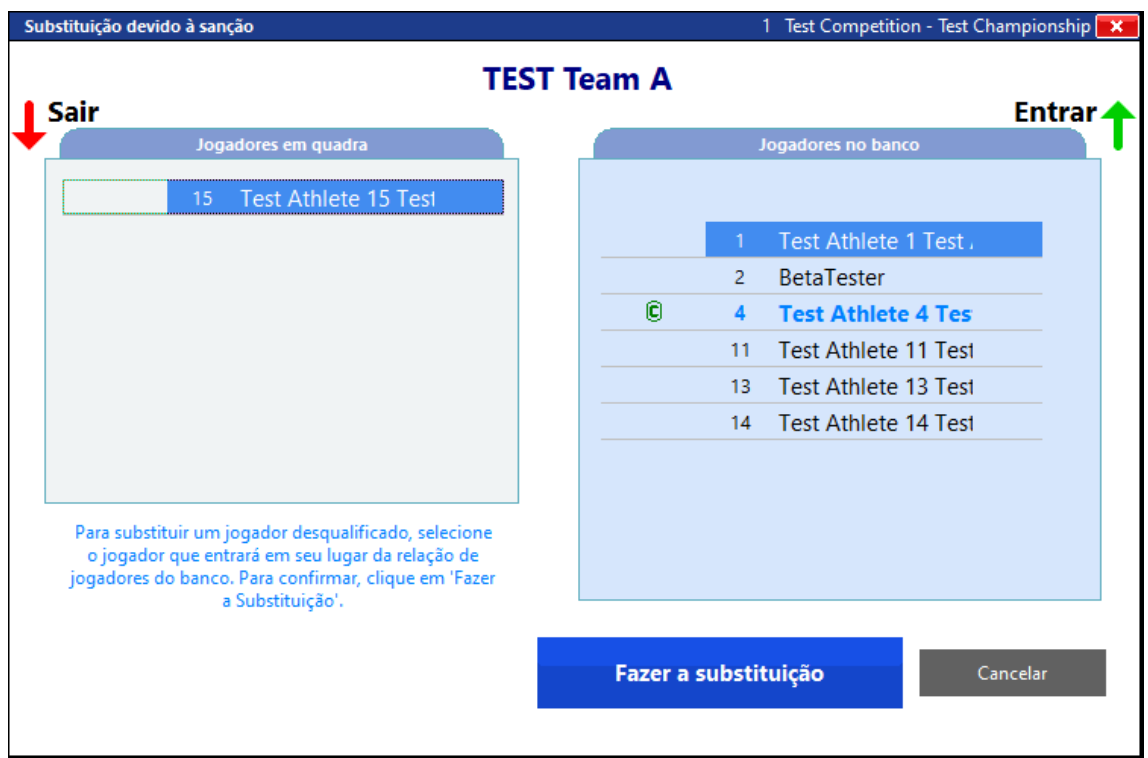

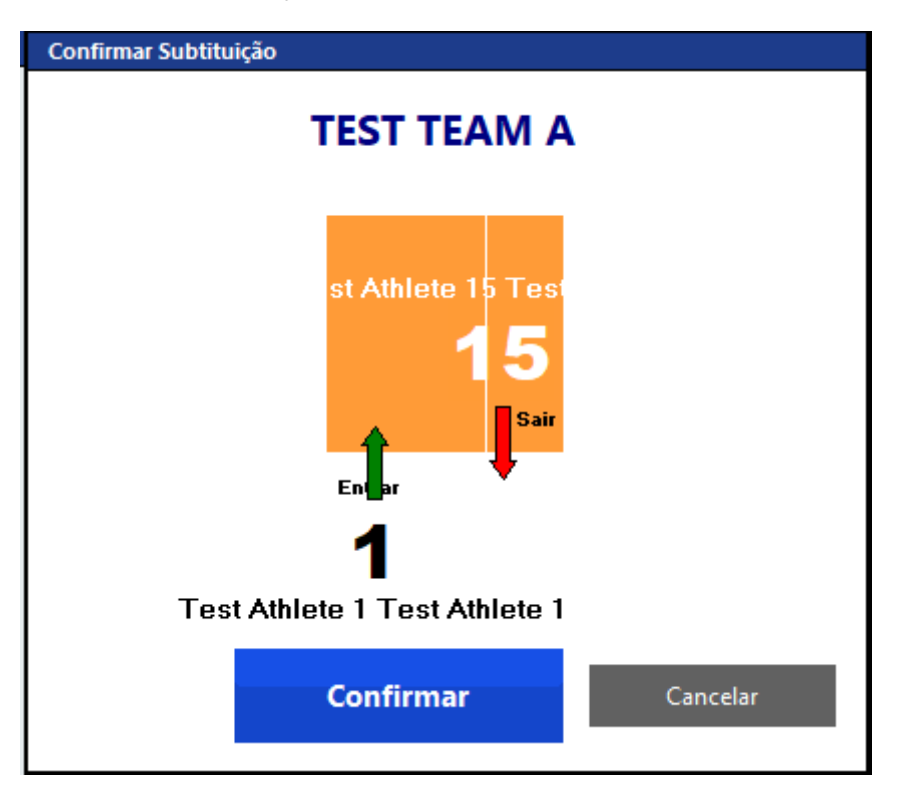

Ao clicar em fazer a substituição, abrirá uma janela para confirmar a substituição.

E ao confirmar, abrirá a opção de Voltar ao jogo ou Marcar outra sanção.

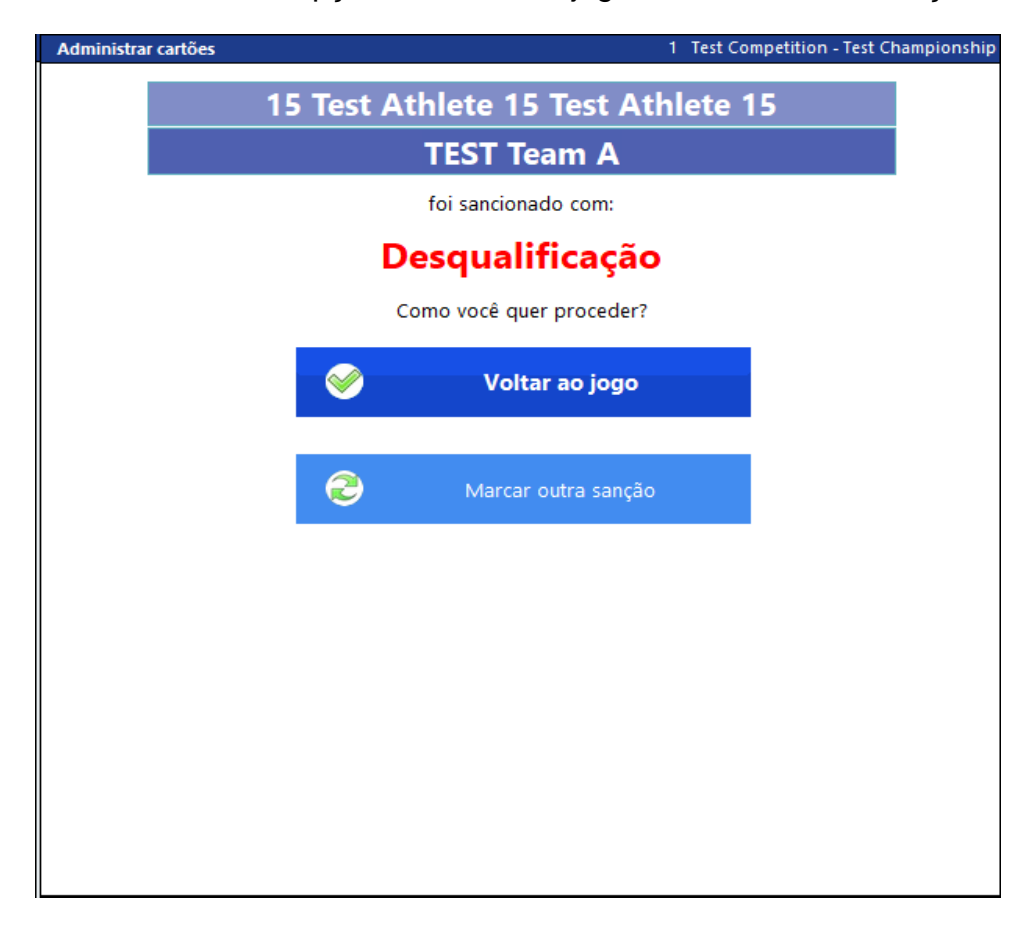

**Situação 2 -** Após a mensagem, caso esse jogador já tenha sido substituído e retornado ao jogo, ou a equipe já tenha feito as seis substituições regulares, abrirá uma janela imediatamente para que seja feita a opção de fazer uma substituição excepcional ou declarar a equipe incompleta.

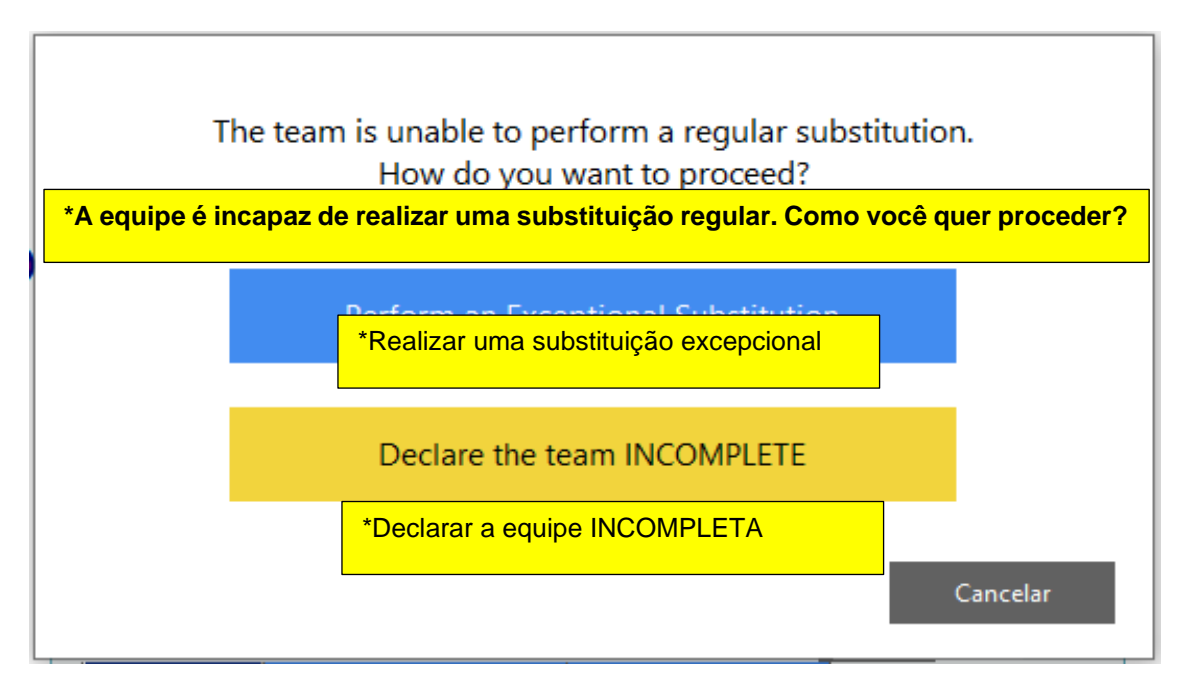

a) Na escolha de fazer uma **substituição excepcional** abrirá uma janela para a escolha do jogador que vai entrar. Clicar em Fazer a substituição.

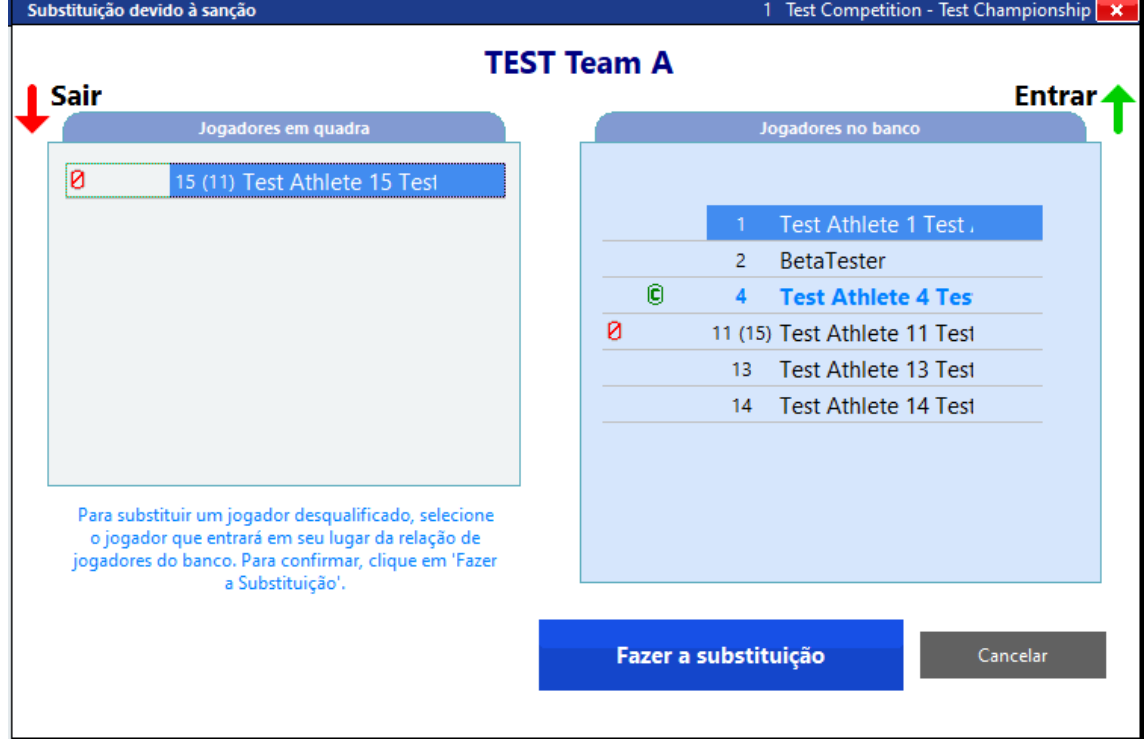

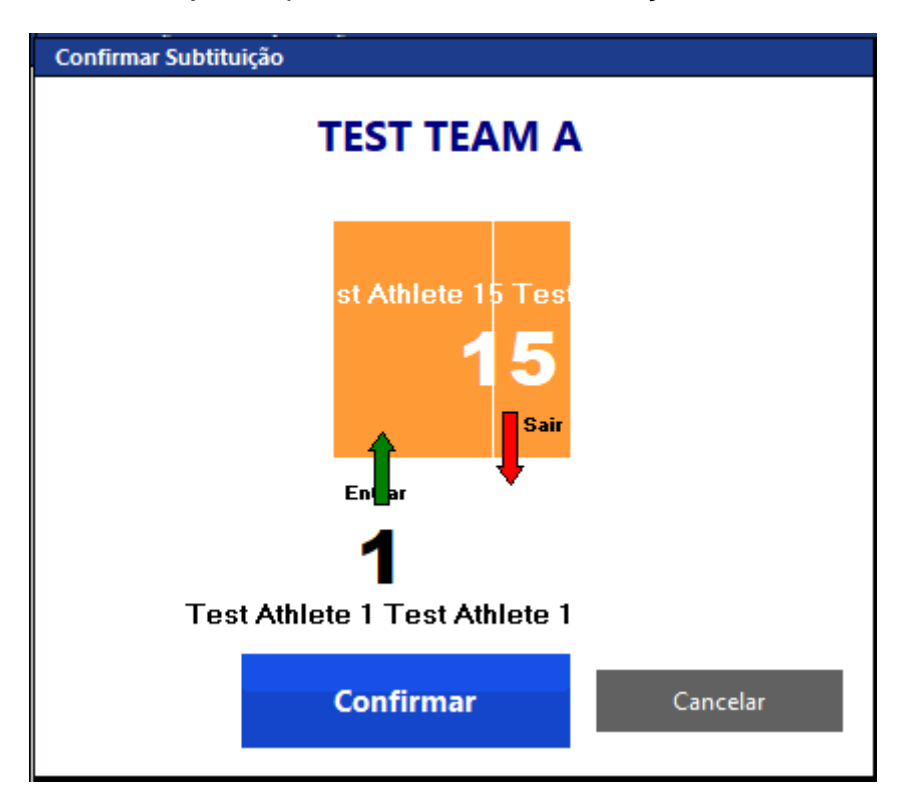

Em seguida, abrirá a janela para confirmar a substituição

E ao confirmar, abrirá a opção de Voltar ao jogo ou Marcar outra sanção.

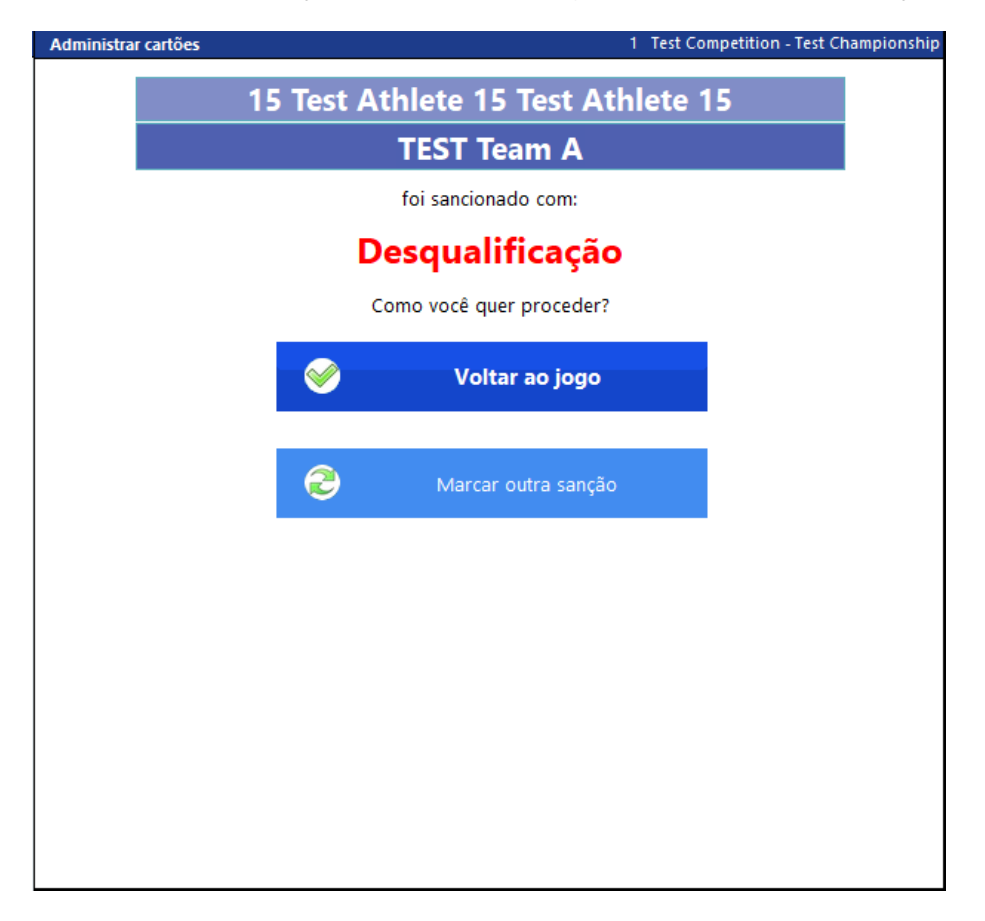

b) Na escolha de **declarar a equipe incompleta** abrirá uma janela finalizando o set.

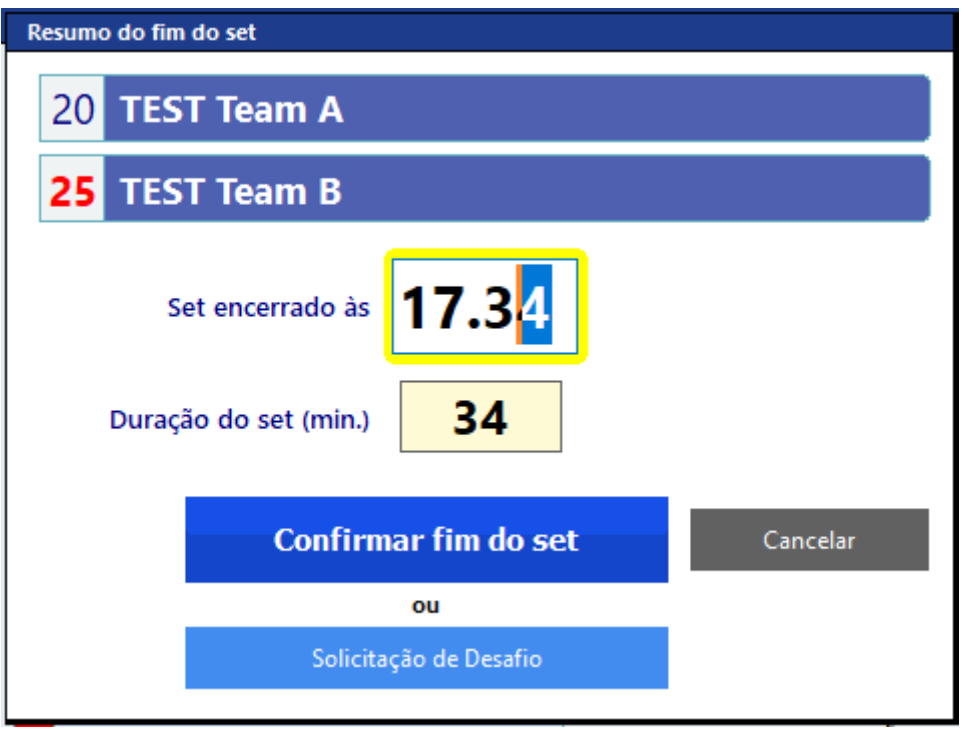

No momento em que for desqualificado um membro da equipe, estará ao lado do nome dele a indicação D, e a possibilidade de desqualificá-lo novamente estará DESABILITADA.

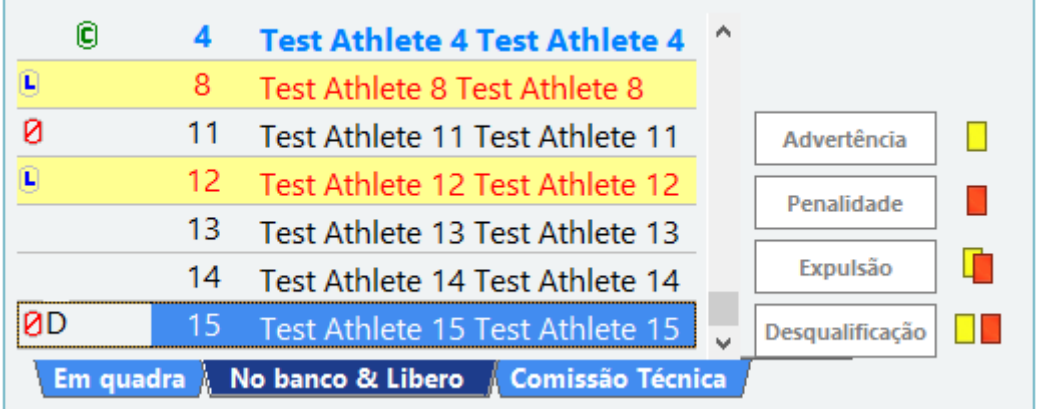

Em todos os casos apenas o jogador sancionado tem a aba correspondente desabilitada, exceto as advertências que são desabilitadas em todos os demais jogadores.

**Obs.: Caso o jogador expulso ou desqualificado seja o líbero, automaticamente o programa retorna com o jogador que efetuou a troca. Caso o técnico coloque o outro líbero (quando a equipe tiver dois líberos)** 

### **ou opte por fazer uma redesignação (quando a equipe tiver apenas um líbero), basta efetuar a troca no botão "Entrar Líbero".**

**Nota:** Sempre que ocorrer uma sanção, a informação estará visível abaixo do nome da equipe. Essa informação se alterará com a próxima sanção.

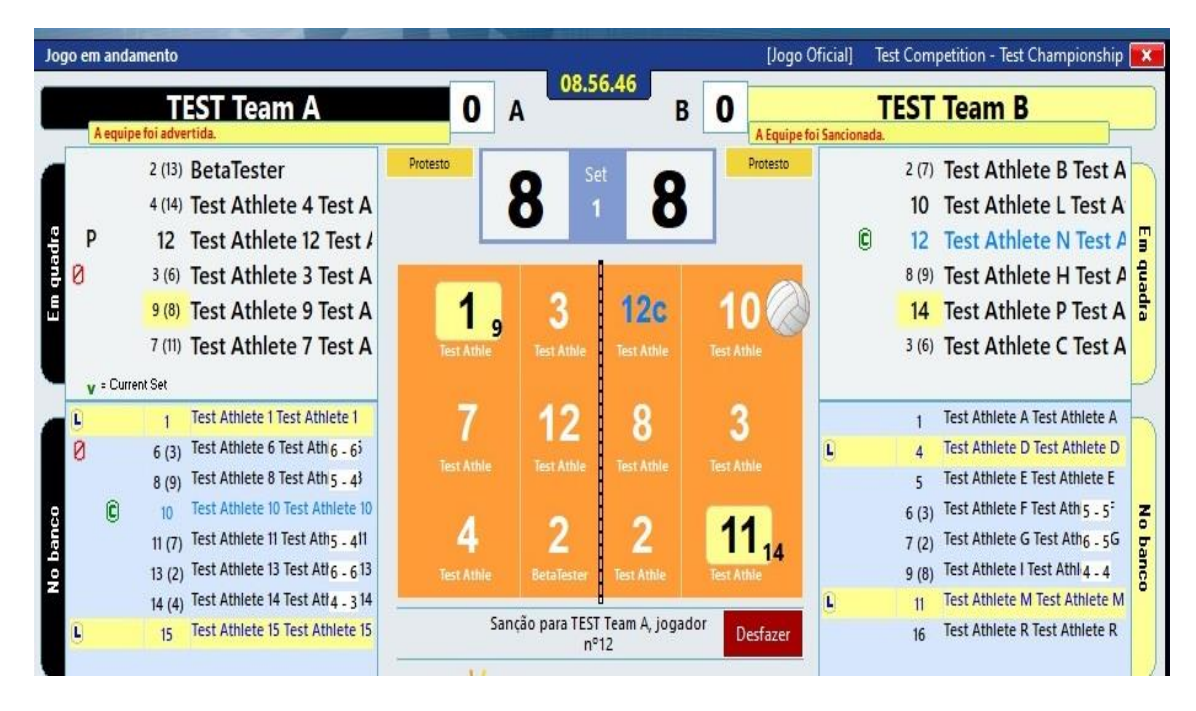

Na tela, no espaço da relação nominal teremos como referência o símbolo do jogador sancionado. Os jogadores expulsos/desqualificados não aparecem nessa tela (jogadores no vestiário). Se retornar no set seguinte terá a indicação de que foi expulso durante o jogo.

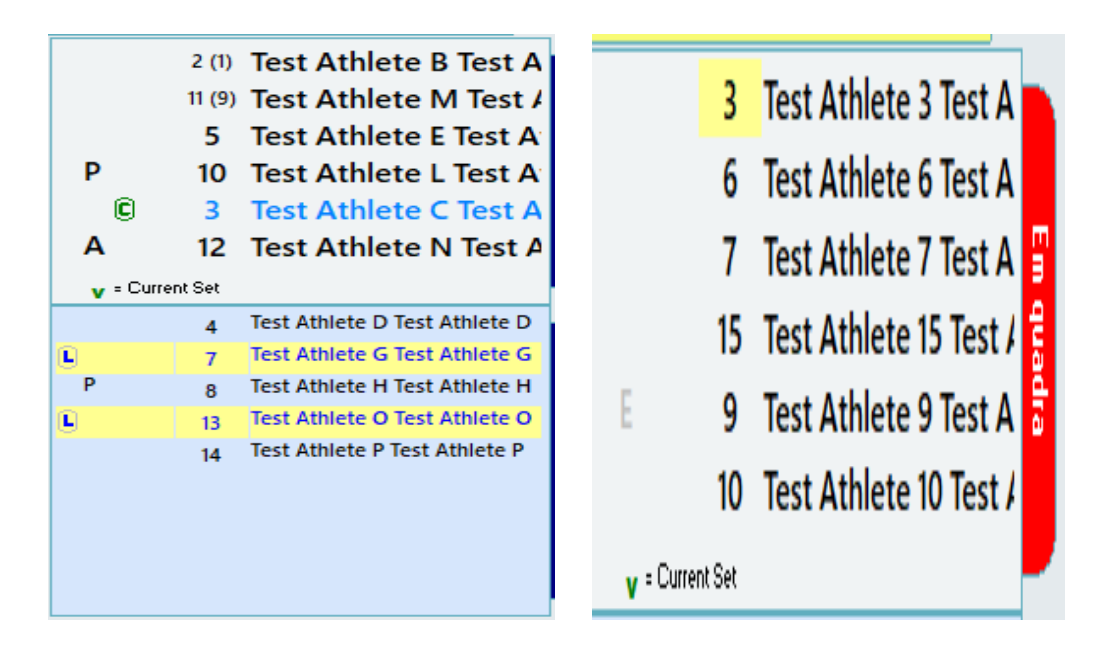

### **DESAFIO**

Habilitar desafio em Opções, quando houver, para que os botões correspondentes apareçam na tela de jogo, tanto para as equipes quanto para o desafio do árbitro.

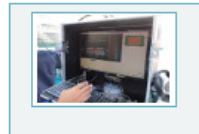

#### Habilitar Desafio

- 2 solicitações de desafio para cada equipe em cada set
- se a equipe estiver correta a solicitação não é contada.

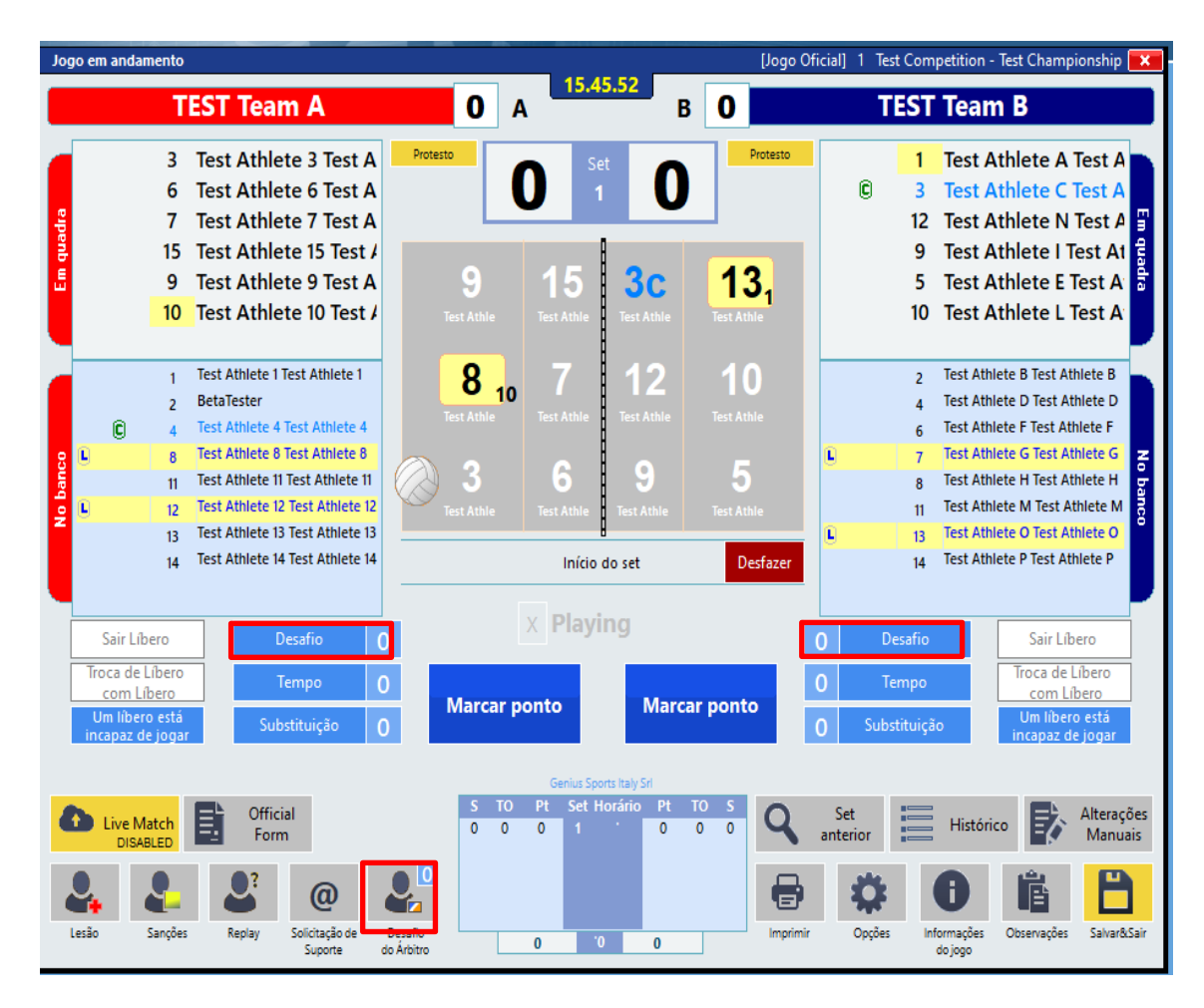

Quando uma equipe solicitar um desafio, **clicar** em:

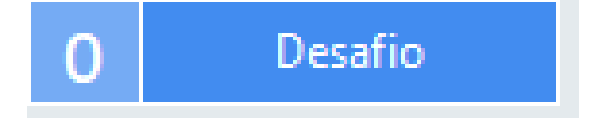

Teremos duas opções:

## 1 - **Desafio DURANTE O RALLY**

Quando a equipe solicita um Desafio DURANTE O RALLY, o jogo é paralisado nesse momento **sem marcação de ponto pra nenhuma das equipes.**

Obs: Rally em andamento, tela cinza.

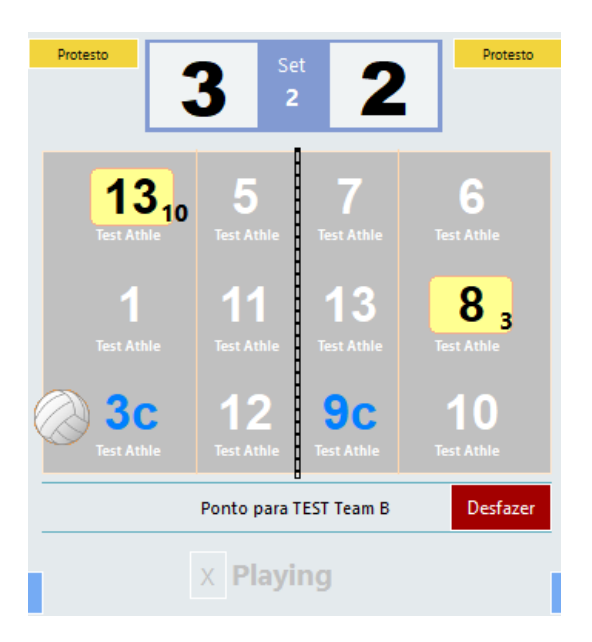

Assim que a equipe solicita o Desafio, abre uma janela especificando que o desafio foi solicitado **Durante o rally** e vem uma sequência de ações:

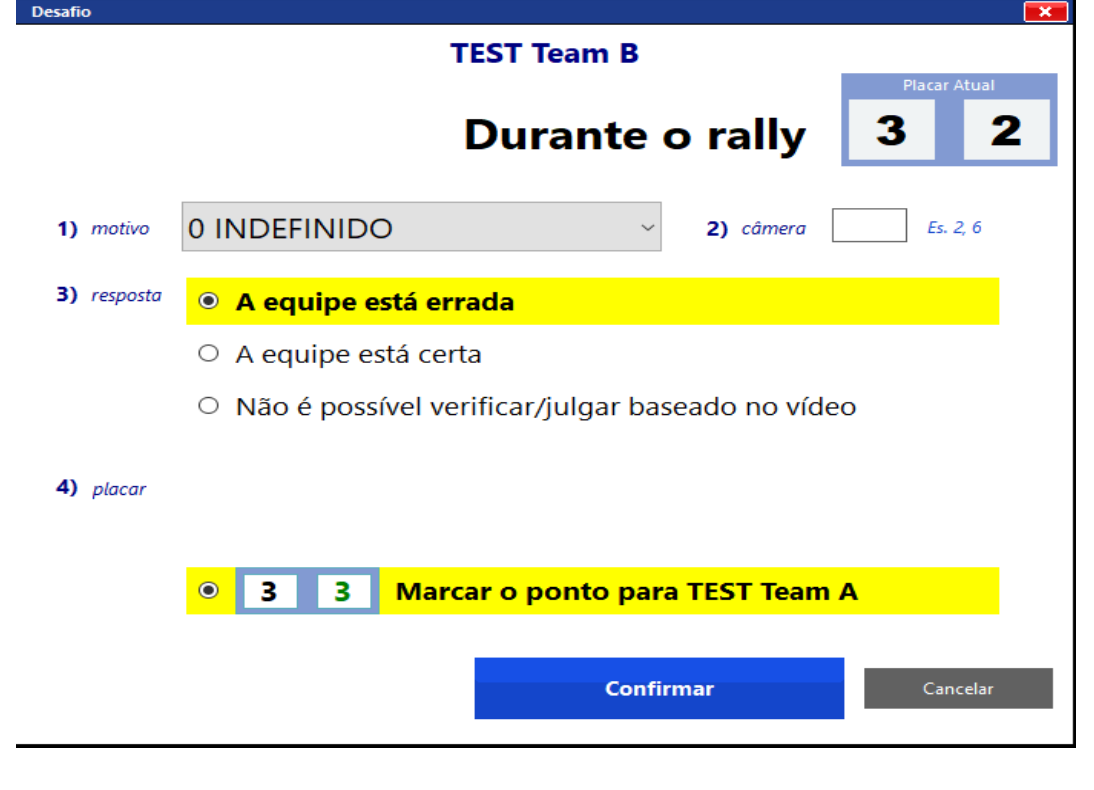

1) **Clicar** em Motivo:

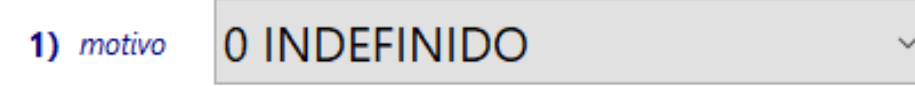

Abrirá uma tela com todos os motivos possíveis do programa.

**Selecionar** o motivo do desafio:

**ATENÇÃO**: OS MOTIVOS Nº 8 – QUATRO TOQUES, Nº 9 -- TOQUE NO CHÃO E Nº 10 – INVASÃO POR CIMA NÃO FAZEM PARTE DO REGULAMENTO DA SUPERLIGA.

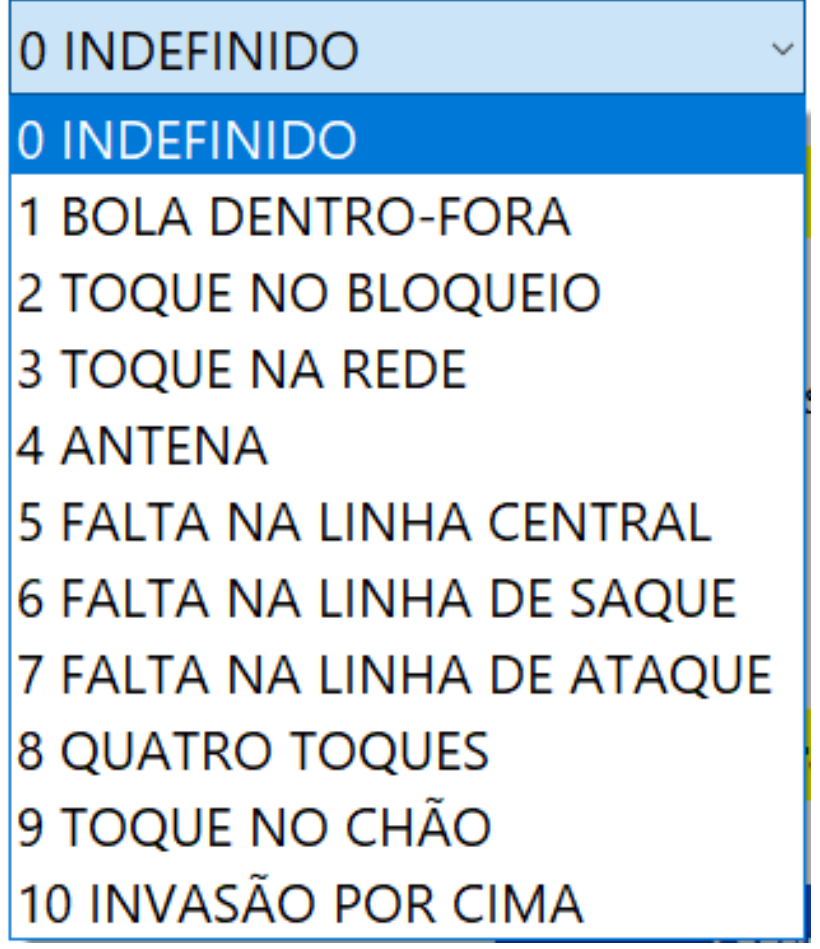

- 2) Após o resultado que deverá ser **informado pelo 2º árbitro**, haverá três opções:
- **a) A equipe está errada** quando a equipe que solicitou o desafio está errada, o ponto assim como o direito de sacar vai para a equipe adversária (feito automaticamente pelo programa). Aparecerá abaixo apenas uma opção de placar conforme resultado do desafio. Basta conferir e clicar em **Confirmar.**

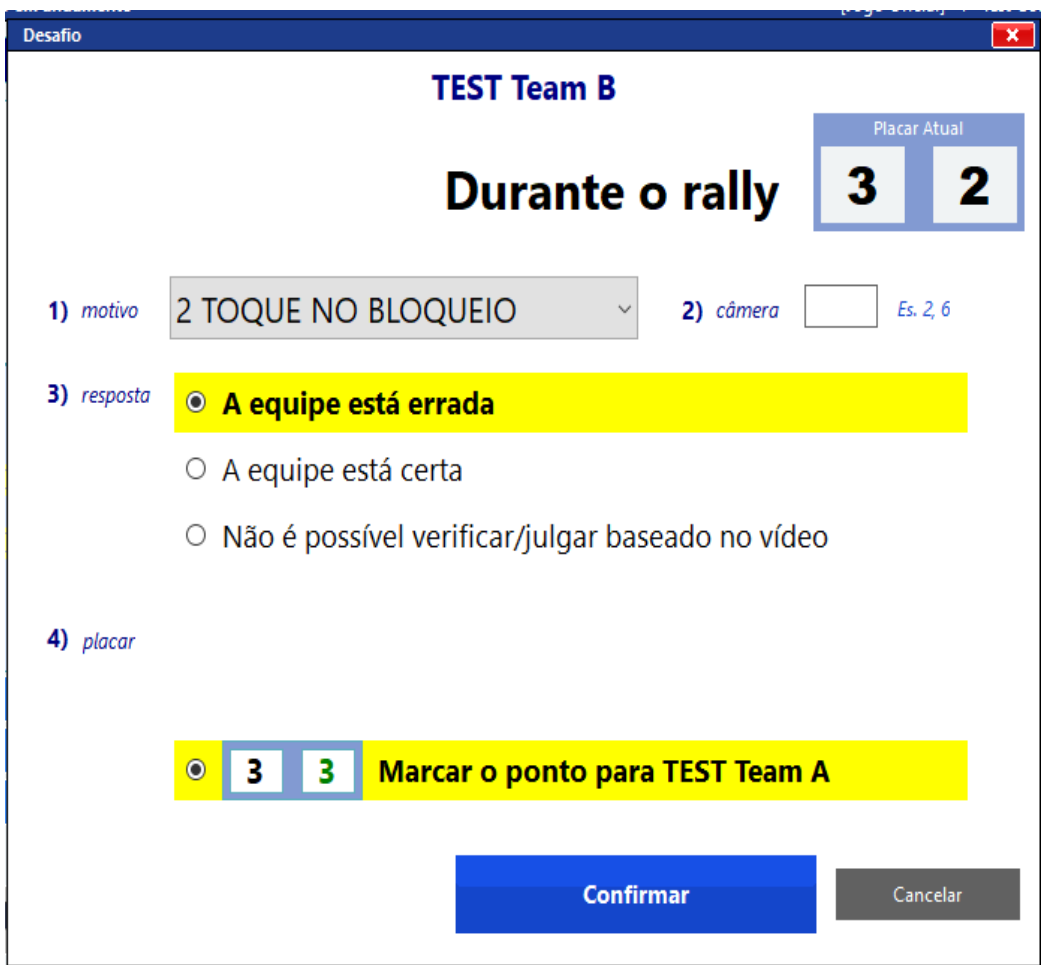

Em consequência do erro, a equipe terá assinalado **um desafio mal sucedido.**

Cada equipe tem o direito de solicitar quantos desafios forem necessários, desde que não exceda a **DOIS DESAFIOS MAL SUCEDIDOS**.

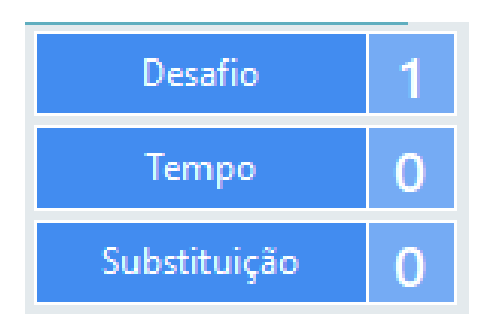

**b) A equipe está certa** – quando a equipe que solicitou está certa, ganhará um ponto, assim como o direito de sacar (feito automaticamente pelo programa), e mantém o número de desafios possíveis.

Quando assinalado que a equipe está certa, aparecerá abaixo três opções de placar conforme o resultado do desafio:

1º - Sem alterações no placar – quando por algum motivo, o rally será jogado novamente;

2º - Marcar o ponto para a equipe que solicitou o desafio e estava correta (esta é a opção que já vem assinalada, por ser a mais comum);

3º - Marcar o ponto para a outra equipe (sem ser a que solicitou o desafio) – nesse caso, geralmente, ao se analisar o vídeo é percebido uma falta anterior à falta questionada no desafio).

Basta conferir e clicar em **Confirmar.**

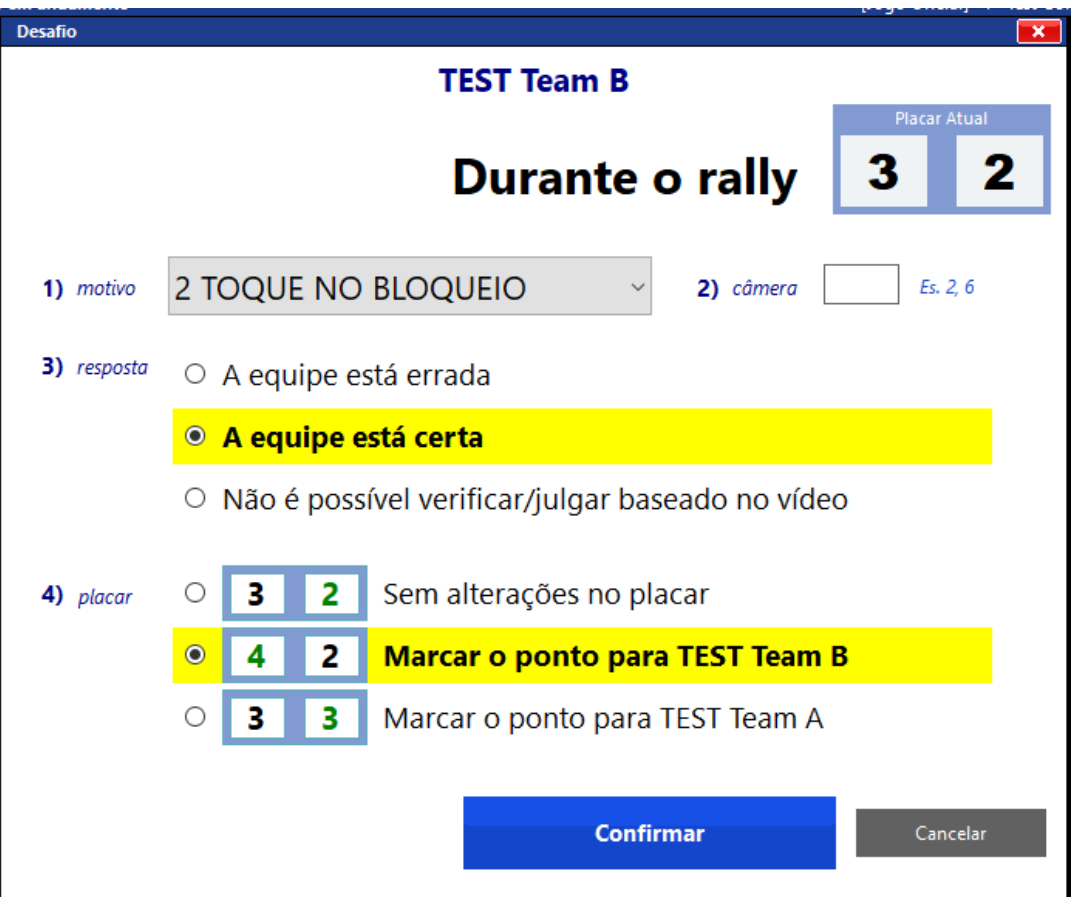

**c) Não é possível verificar/julgar baseado no vídeo** – quando por algum motivo o julgamento do pedido se torna inviável, mantém-se os desafios da equipe solicitante e o rally é repetido.

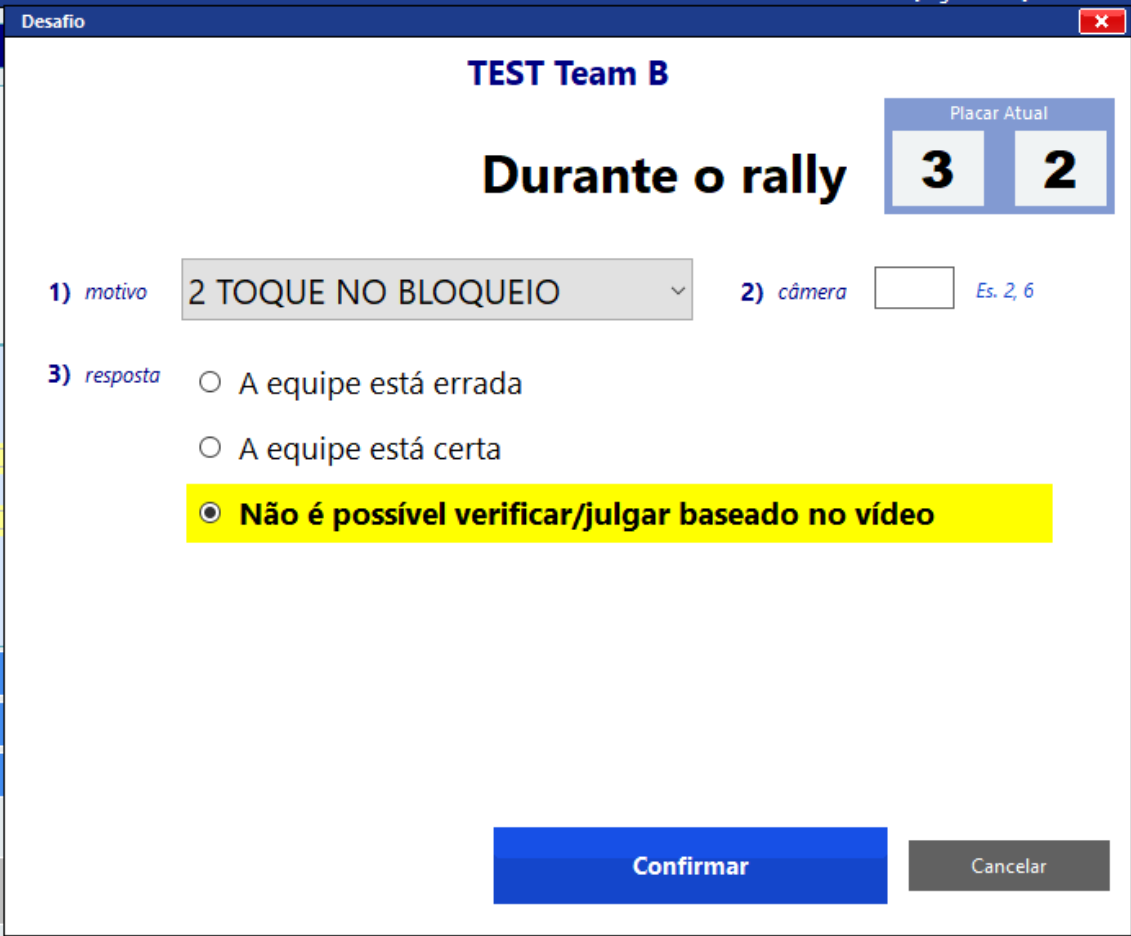

## 2 - **Desafio APÓS O FIM DO RALLY**

Quando a equipe solicita um Desafio APÓS O FIM DO RALLY, **o ponto já deve estar marcado para a equipe conforme decisão do 1º árbitro.**

Então, **clicar** em:

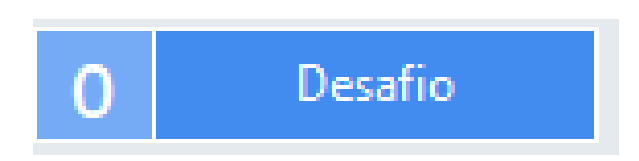

Assim que a equipe solicita o Desafio, abre uma janela especificando que **o rally já finalizou** e aí vem uma sequência de ações:

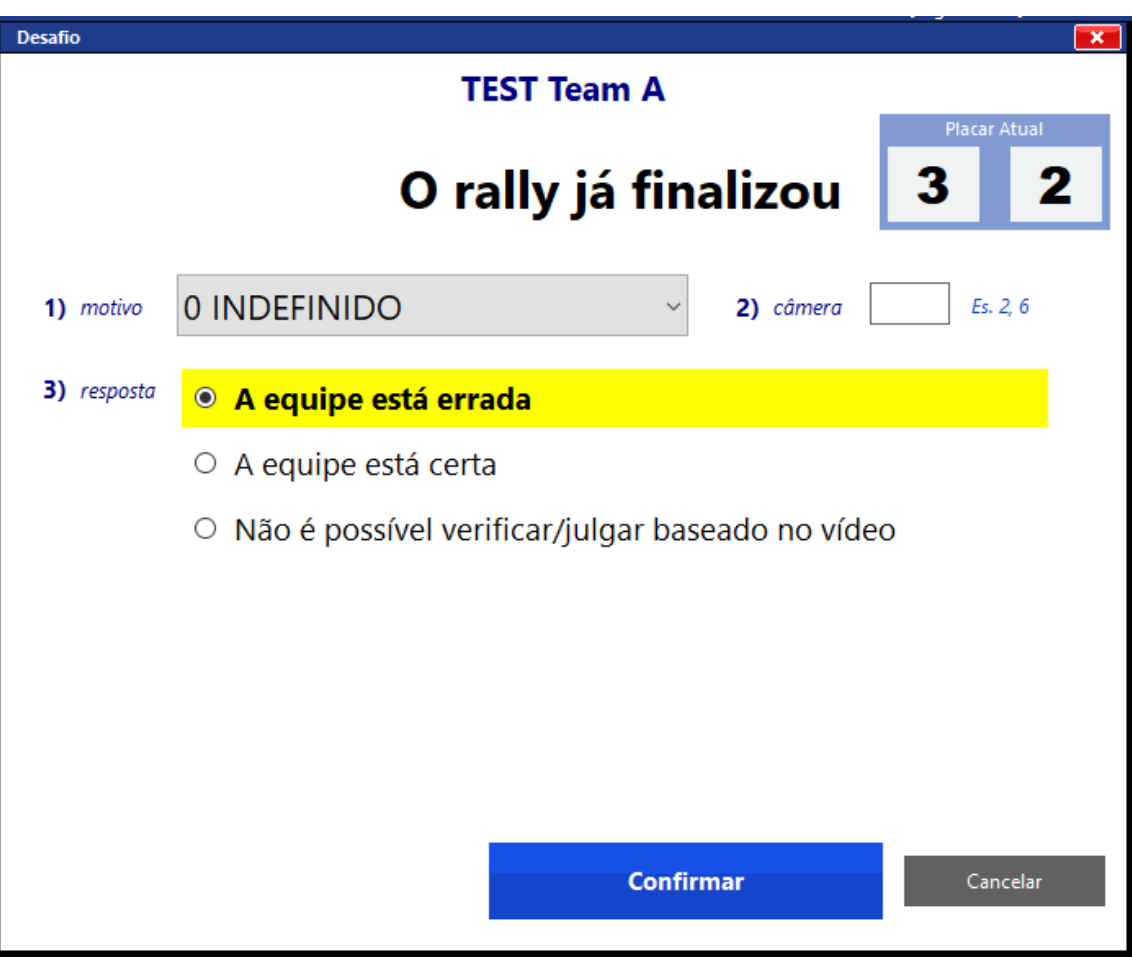

- **1) Clicar** em Motivo:
	- 0 INDEFINIDO 1) motivo

Abrirá uma tela com todos os motivos possíveis do programa.

**Selecionar** o motivo do desafio:

**ATENÇÃO**: OS MOTIVOS Nº 8 – QUATRO TOQUES, Nº 9 -- TOQUE NO CHÃO E Nº 10 – INVASÃO POR CIMA NÃO FAZEM PARTE DO REGULAMENTO DA SUPERLIGA.

> 0 INDEFINIDO 0 INDEFINIDO **1 BOLA DENTRO-FORA** 2 TOQUE NO BLOQUEIO **3 TOQUE NA REDE** 4 ANTENA **5 FALTA NA LINHA CENTRAL 6 FALTA NA LINHA DE SAQUE** 7 FALTA NA LINHA DE ATAQUE **8 QUATRO TOQUES** 9 TOQUE NO CHÃO 10 INVASÃO POR CIMA

- 1) Após o resultado que deverá ser **informado pelo 2º árbitro**, haverá três opções:
- a) **A equipe está errada** quando a equipe que solicitou está errada, o ponto assim como o direito de sacar vai para a equipe adversária (feito automaticamente pelo programa). Não aparece nenhuma opção de placar, porque o ponto já foi atribuído à equipe e não houve alteração do placar após o desafio.

Clicar em **Confirmar.**

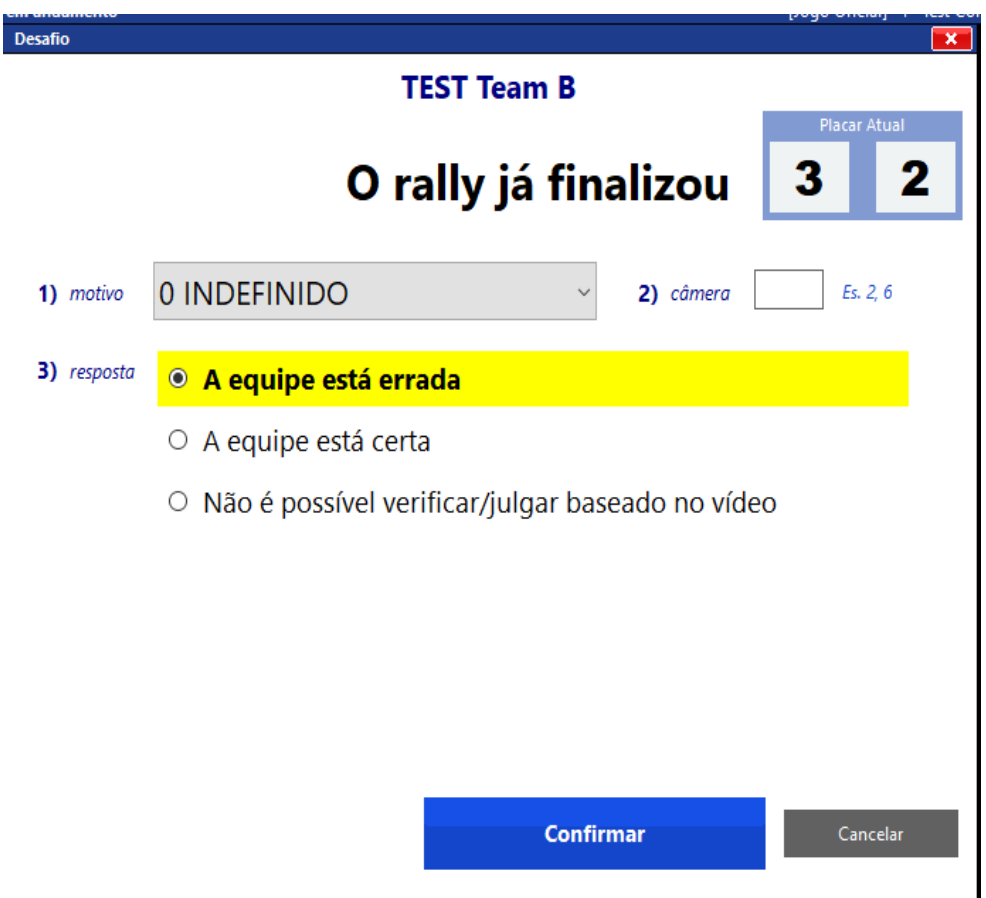

Em consequência do erro, a equipe terá assinalado **um desafio mal sucedido.**

Cada equipe tem o direito de solicitar quantos desafios forem necessários, desde que não exceda a **DOIS DESAFIOS MAL SUCEDIDOS**.

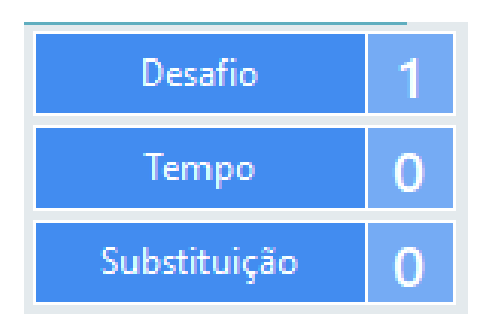

b) **A equipe está certa** – quando a equipe que solicitou o Desafio está certa, ganhará um ponto, assim como o direito de sacar (feito automaticamente pelo programa), e mantém o número de desafios possíveis.

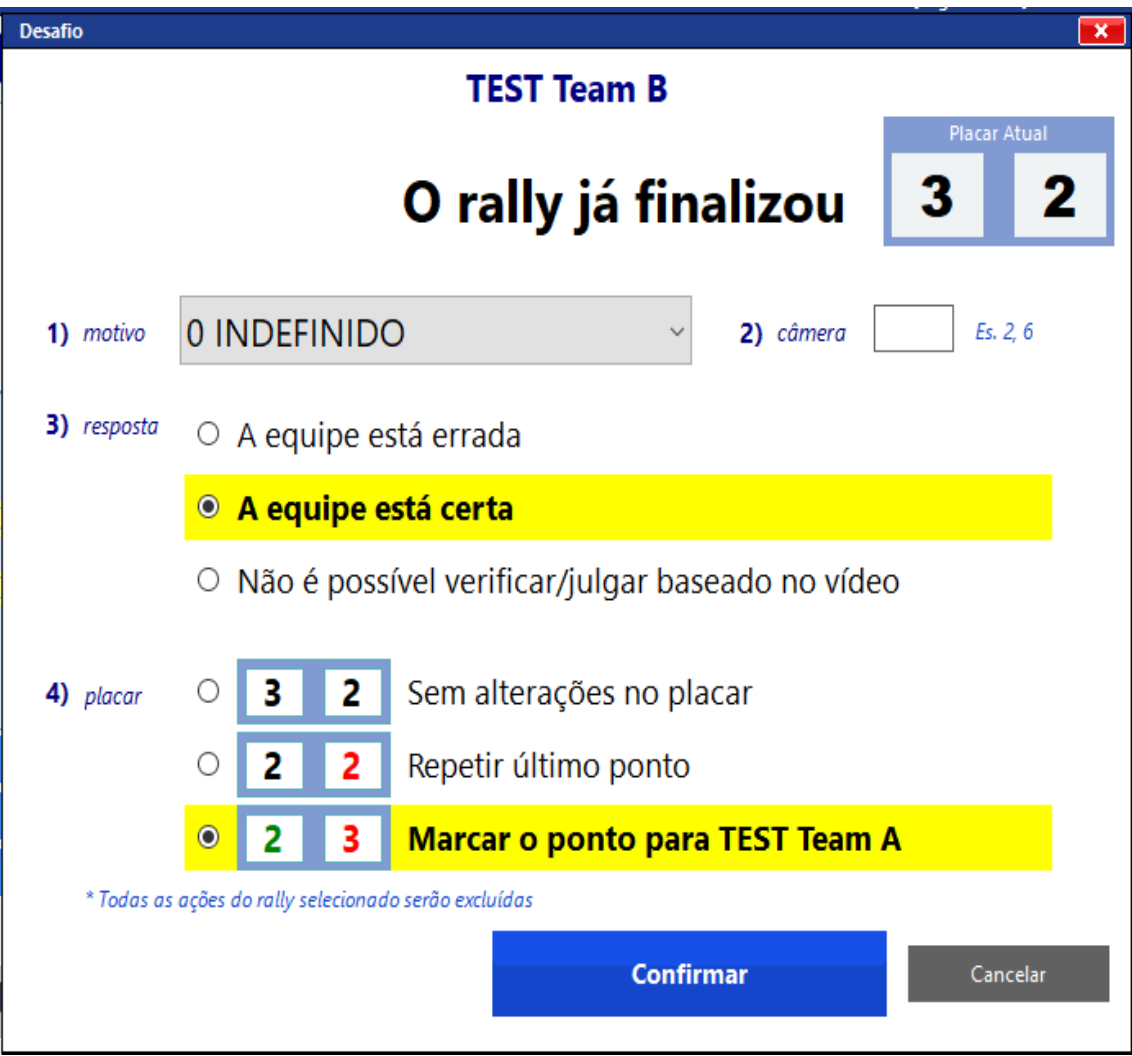

Quando assinalado que a equipe está certa, aparecerá abaixo três opções de placar conforme o resultado do desafio:

1º - Sem alterações no placar – embora a equipe tenha sido considerada vencedora do desafio (pois a falta questionada realmente existiu), o ponto que já havia sido marcado para o outra equipe continua, pois, ao se analisar o vídeo é percebida uma falta anterior à falta questionada no desafio;

2º - Repetir o último ponto – quando após a análise do vídeo, o 1º árbitro decide por repetir o rally;

3º - Marcar o ponto para a equipe que solicitou o desafio e estava correta (esta é a opção que já vem assinalada, por ser a mais comum).

 c) **Não é possível verificar/julgar baseado no vídeo** – quando por algum motivo o julgamento do pedido se torna inviável, mantém-se os desafios da equipe solicitante e a decisão anterior do 1º árbitro.

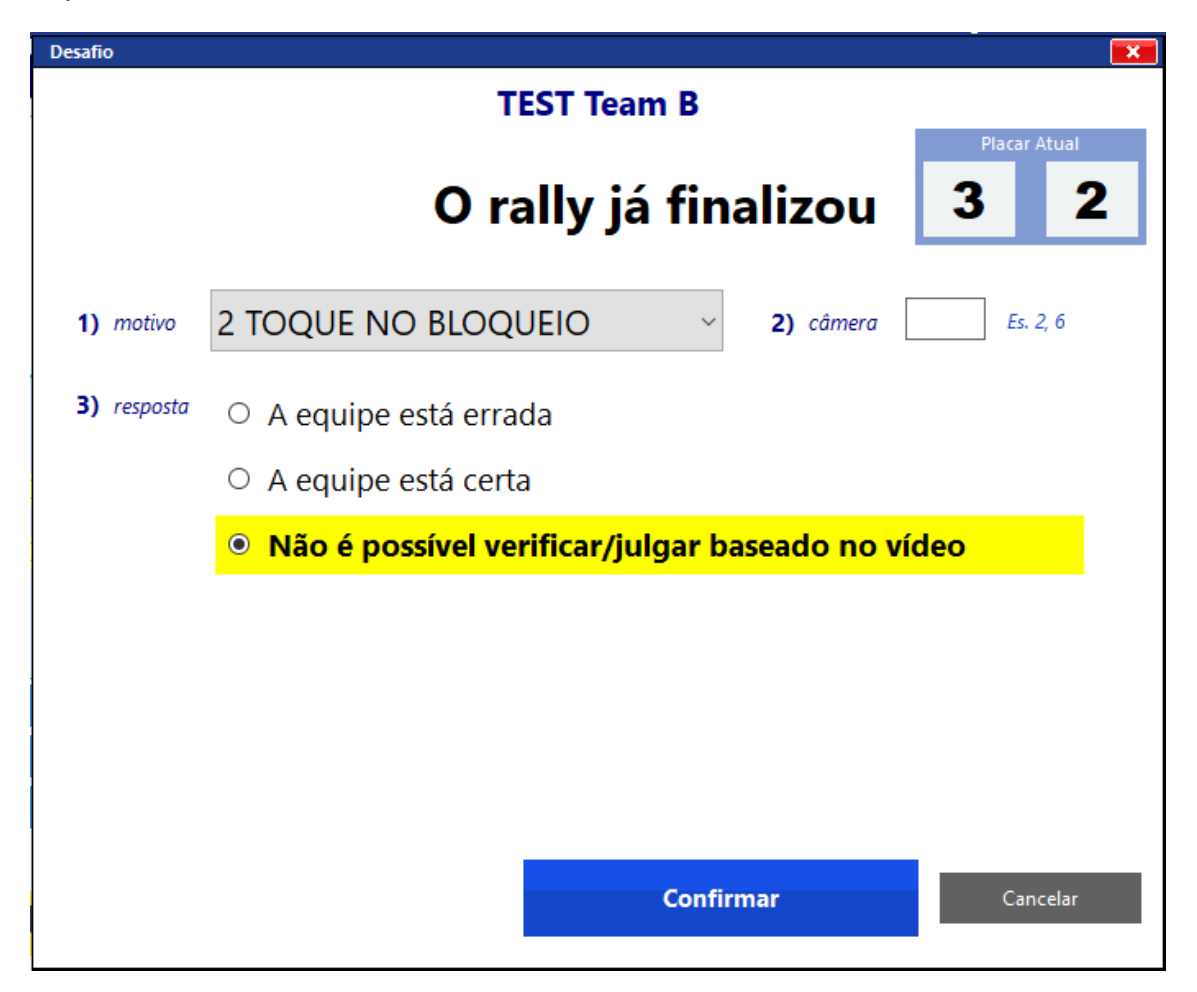

O placar não se altera. Clicar em **Confirmar.**

Quando uma equipe alcançar o **SEGUNDO DESAFIO MAL SUCEDIDO**, a informação estará em vermelho e a solicitação de um outro desafio estará inabilitada.

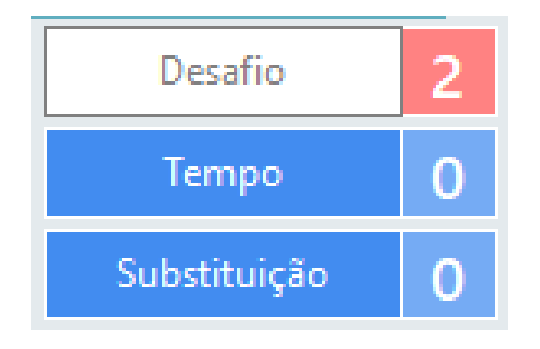

**Obs.: Nos desafios durante o rally, ambas as equipes podem solicitar desafio.** 

**No entanto, após o término do rally, somente a equipe perdedora do rally poderá solicitar desafio. E caso esteja correta após a verificação do vídeo passará a ser a vencedora do rally, dando o direito à outra equipe, então, de solicitar um novo desafio, pois essa passa a ser a perdedora do rally.**

**Importante:**

**- Cada equipe poderá solicitar apenas um desafio na mesma interrupção;**

**- A equipe que solicitar desafio logo após um desafio da outra equipe, só poderá fazê-lo por um motivo diferente daquele que foi pedido anteriormente. Ex. equipe A solicitou desafio de toque no bloqueio e estava correta; logo em seguida a equipe B solicitou desafio de toque na rede (não pode pedir novamente toque no bloqueio);**

**- Finalizar o primeiro desafio na súmula, e então, abrir o outro desafio.**

**Desafio do árbitro**

**Clicar** em:

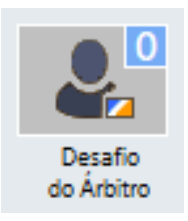

**Selecionar** o motivo do desafio:

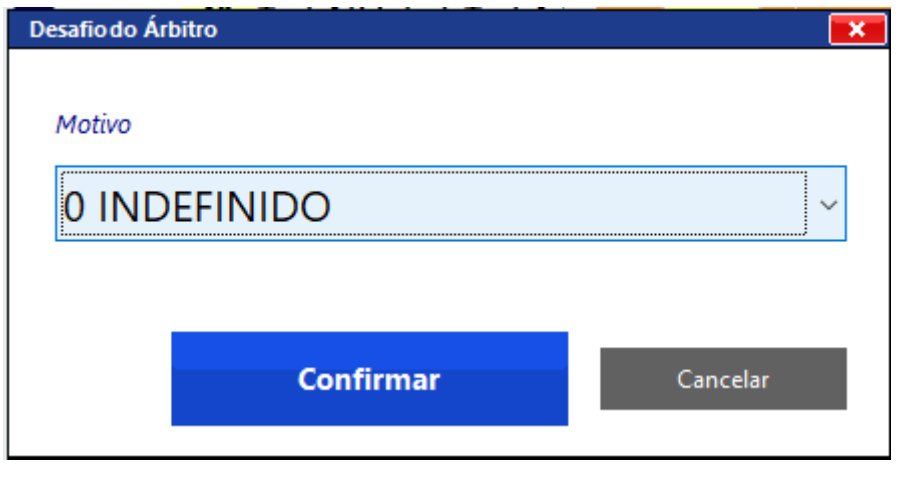

Abrirá uma tela com todos os motivos possíveis do programa.

**Selecionar** o motivo do desafio:

**ATENÇÃO**: OS MOTIVOS Nº 8 – QUATRO TOQUES, Nº 9 -- TOQUE NO CHÃO E Nº 10 – INVASÃO POR CIMA NÃO FAZEM PARTE DO REGULAMENTO DA SUPERLIGA.

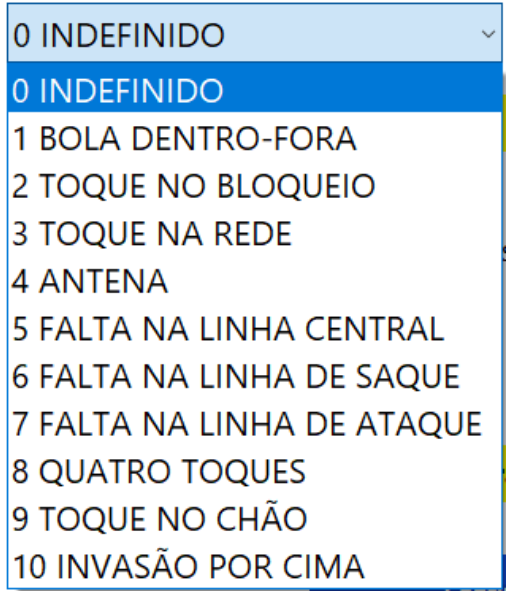

Após selecionar o motivo do Desafio, clicar em **Confirmar.**

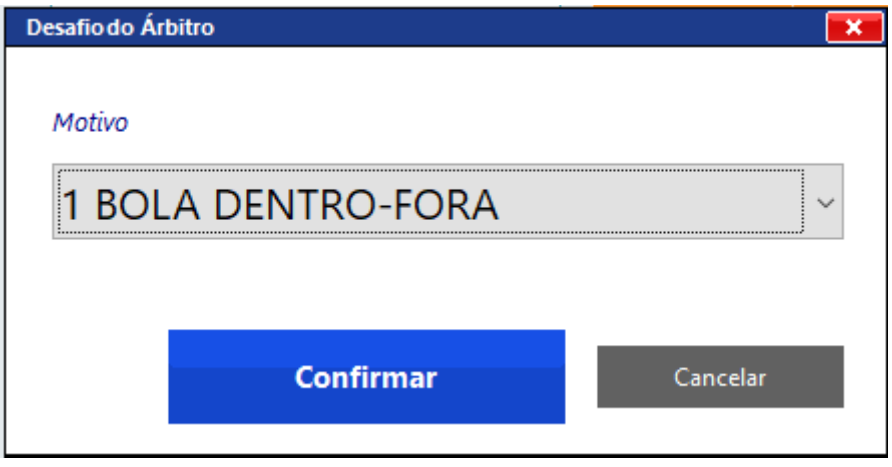

Ao confirmar, aparecerá o número de solicitações de desafios feitos pelo 1º Árbitro.

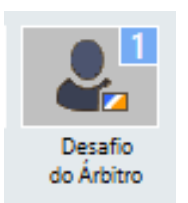

**Importante: para assinalar a solicitação de desafio pelo 1º árbitro, não poderá ter havido marcação de ponto. Aguardar a decisão do desafio para assinalar o ponto.**

**Caso já tenha marcado o ponto, ir em "Desfazer". Então, clicar em desafio do árbitro, e depois assinalar o ponto conforme decisão do 1º árbitro.**

## **FIM DO SET E INTERVALOS ENTRE OS SETS**

Assim que é assinalado o último ponto da equipe, automaticamente abre uma tela, com o **resumo do fim do set** com opções de **confirmar o fim do set** ou clicar **na Solicitação de Desafio.**

Nessa tela já aparece o placar do set, o horário de fim do set (ajustável), e o tempo de duração do set.

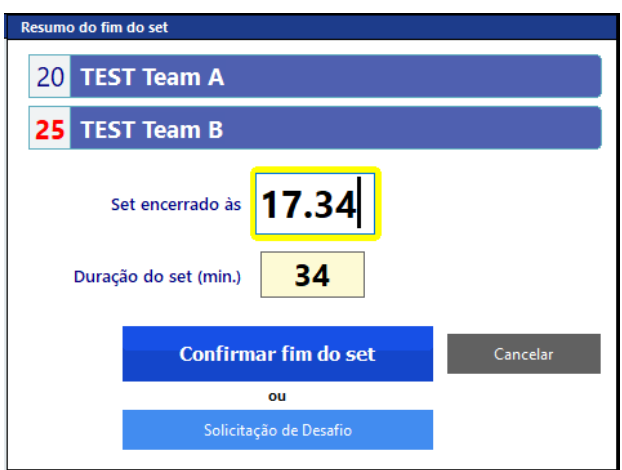

Se clicar em **Cancelar**, retornará à tela do jogo no placar anterior.

Ao clicar em **Solicitação de Desafio,** abrirá a tela com os procedimentos do desafio.

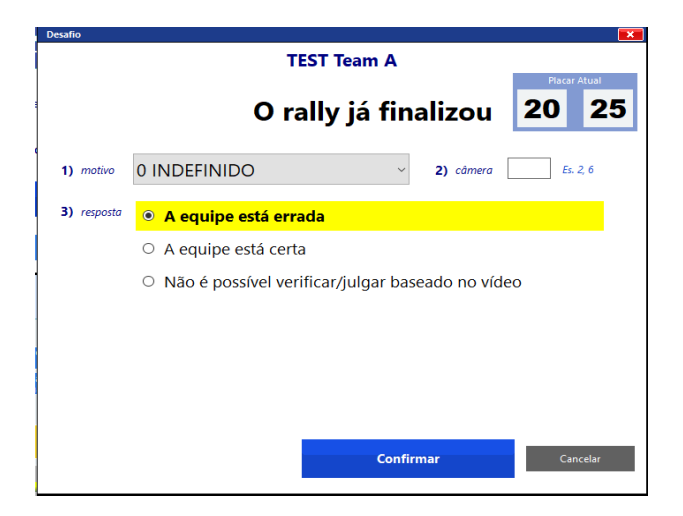
Ao **Confirmar o fim do set,** abre a tela para que clique nas **Formações Iniciais** do set seguinte.

Assim que foi confirmado o fim do set, teremos na tela o cronômetro em andamento com o tempo regressivo de 3 minutos e o quadro com as informações do set anterior

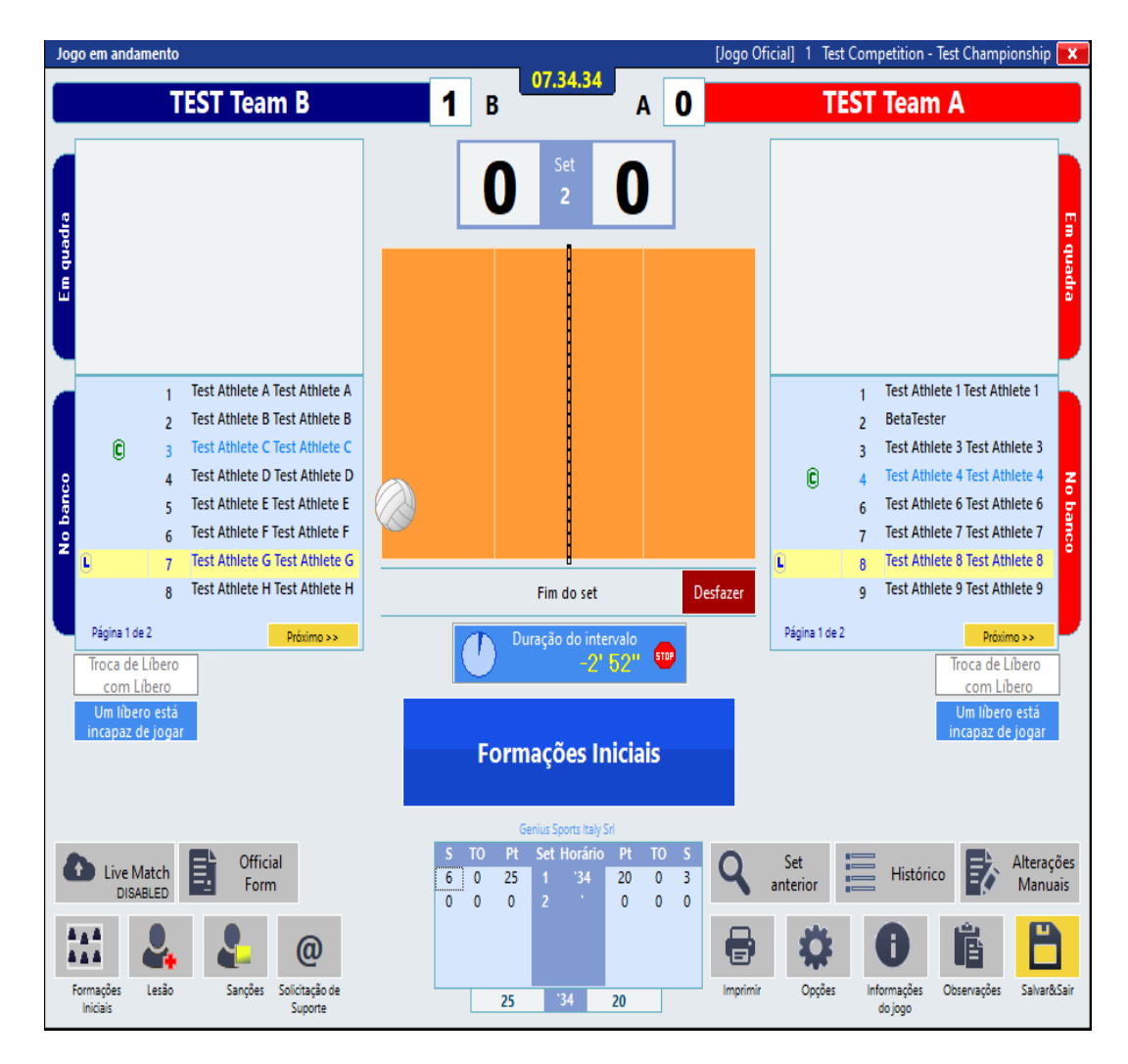

Se exceder o tempo de intervalo aparecerá na tela o aviso para começar o set.

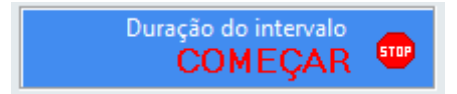

**Clicar** em:

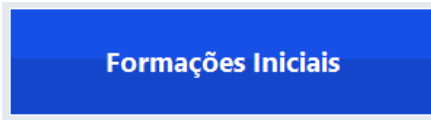

Ao clicar em Formações Iniciais, **se** estiver habilitada nas configurações para colocar a formação inicial conforme o set anterior, ela virá preenchida.

Se **não** estiver habilitada, ela virá em branco para registrar as formações**.**

**Para a Superliga, por cautela, aconselhamos a trabalhar com essa opção desabilitada.**

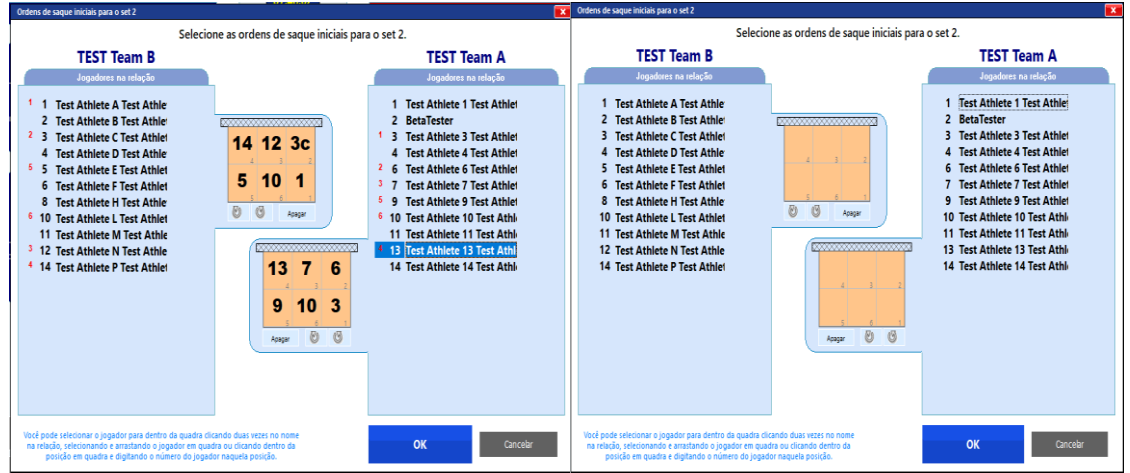

Nessa tela estará na **parte lateral direita** o mesmo cronômetro ativado, mostrando o tempo que falta para o término do intervalo.

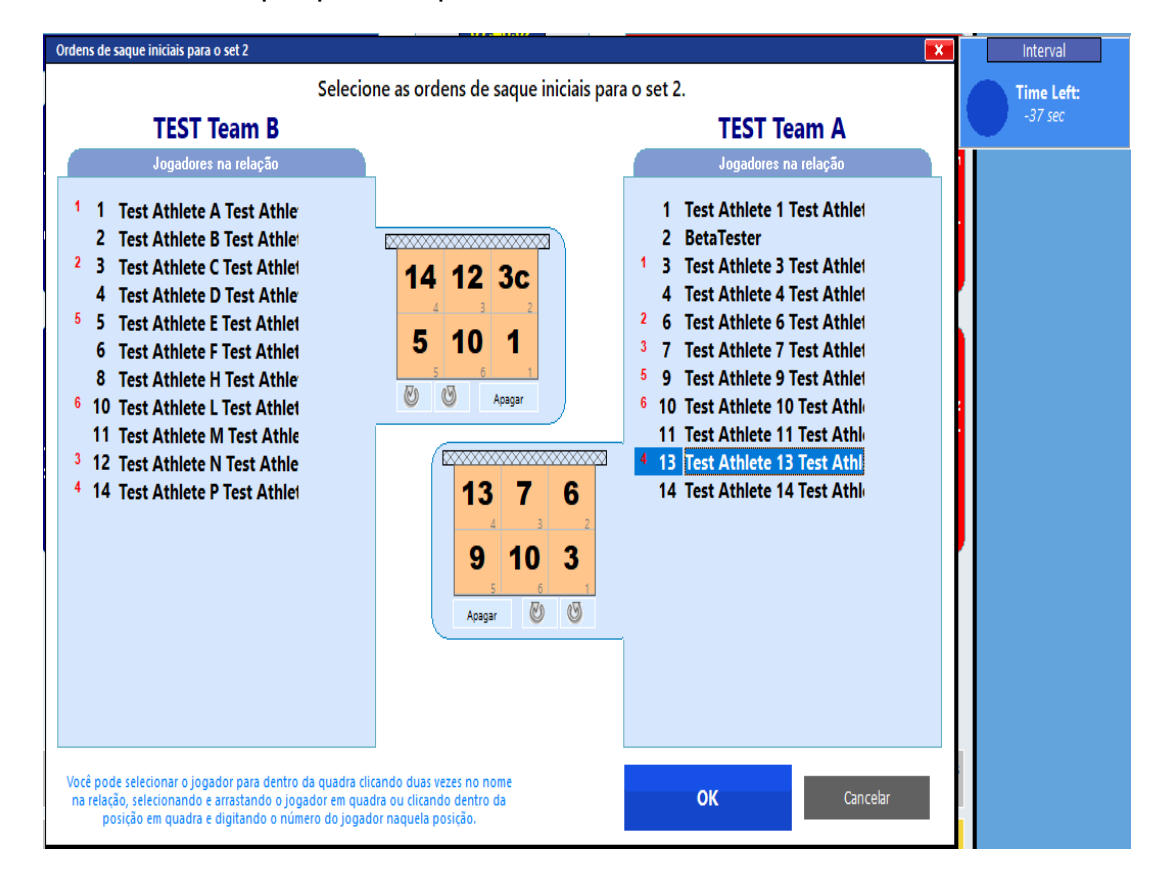

Se repetirá o mesmo processo no início de cada set.

Assim que fizer todos os procedimentos e clicar para iniciar o set, abrirá uma janela para que confirme o horário do início do set.

O programa vai te apresentar na tela o tempo do final do set anterior, **acrescido** de 3 minutos, (ou mais se for programado um intervalo maior entre o 2º e o 3º sets)

Nesse caso, mesmo que você não tenha programado um intervalo maior do que 3 minutos, poderá acrescentar esse tempo no horário de início.

Confirmar início do set Horário de início do set 17.37 Confirmar início do set Cancelar

**Confirmar** o início do set e estará novamente na tela do jogo.

#### **5º set (com e sem troca de lado)**

Assim que finalizar o 4º set, é aberto a janela do 5º set com as equipes **já trocadas de lado**. Se mantenha na tela até que aconteça o sorteio.

Com os dados vindos do sorteio, defina o lado que irão jogar as equipes e a equipe que irá executar o primeiro saque.

*Quando estiver configurado para não haver troca de lado, as equipes permanecerão nos mesmos lados em que se encontravam do 1º ao 4º sets (automaticamente), e haverá apenas a indicação de qual equipe iniciará sacando, após o sorteio.*

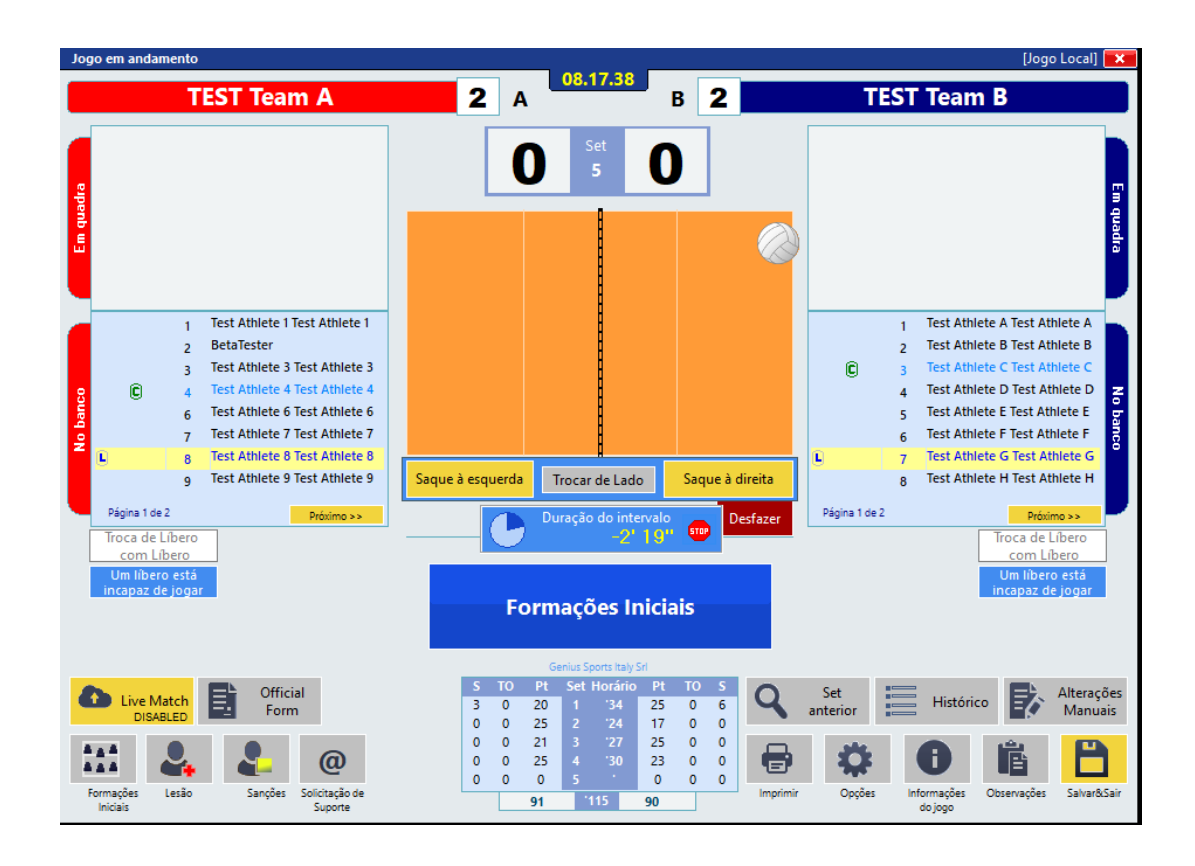

Clicar em:

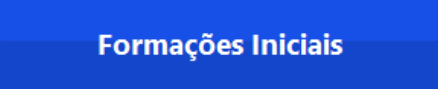

#### Preencher as formações iniciais

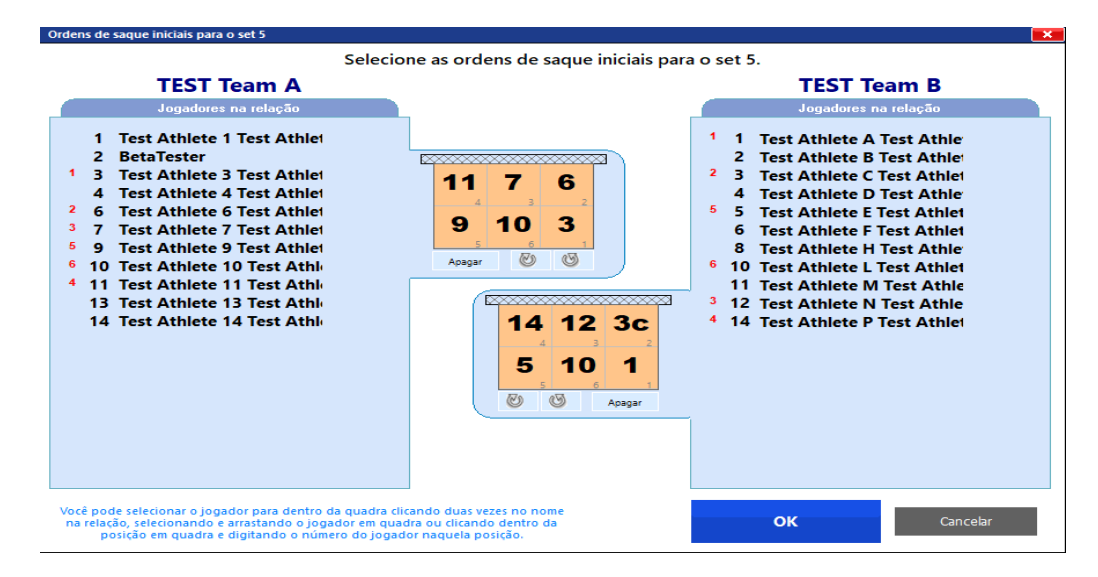

É feito todo o processo normal de set até que aconteça o **8º ponto.**

Ao clicar no 8º ponto, aparecerá uma mensagem lhe indicando que as equipes devem trocar de lado.

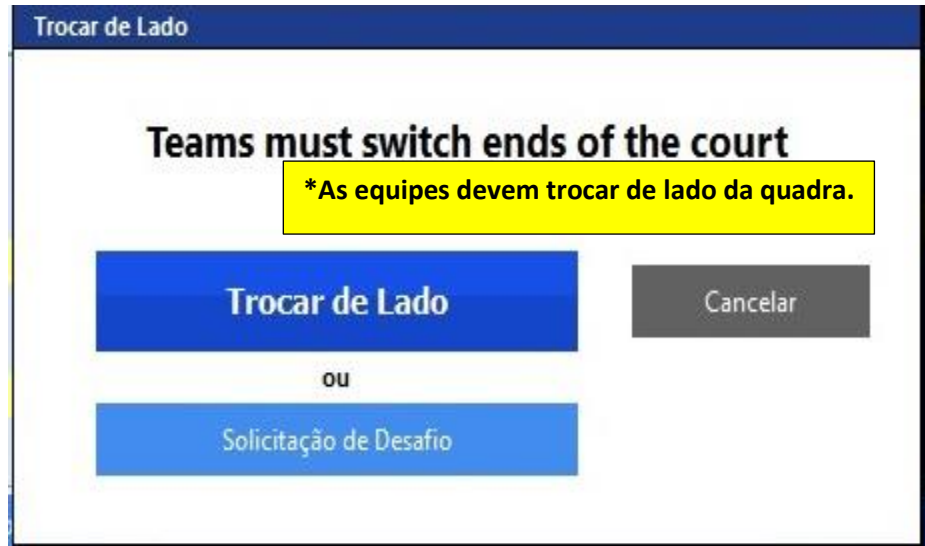

Se clicar em Cancelar, voltará para a tela anterior.

Se clicar em Solicitação de Desafio, abrirá a janela com os procedimentos do Desafio, até que novamente retorne ao quadro para trocar de lado.

Ao clicar **Trocar de Lado,** serão efetuadas as trocas.

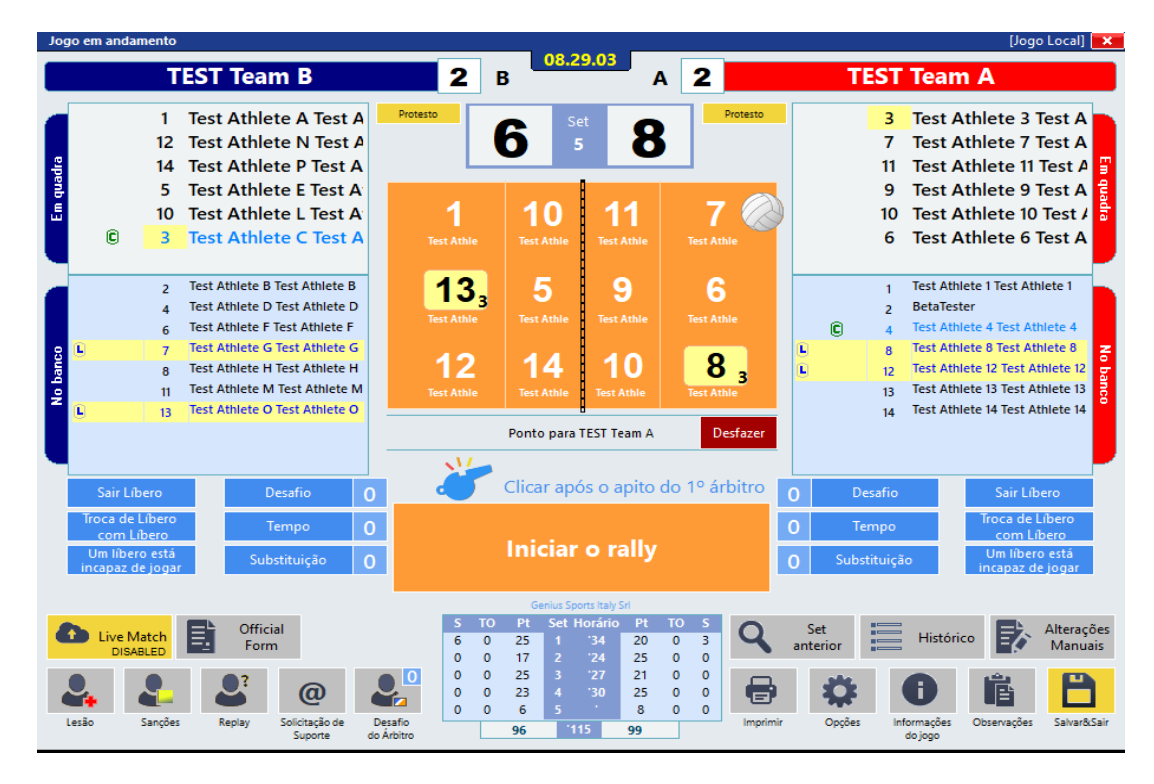

O 2º árbitro confere as posições, em seguida clicar em **iníciar o rally.**

Ao terminar o set, também abrirá a janela para as opções do fim de set.

Mesma ação dos sets anteriores, clicando em Solicitação do Desafio ou Confirmar o fim do set

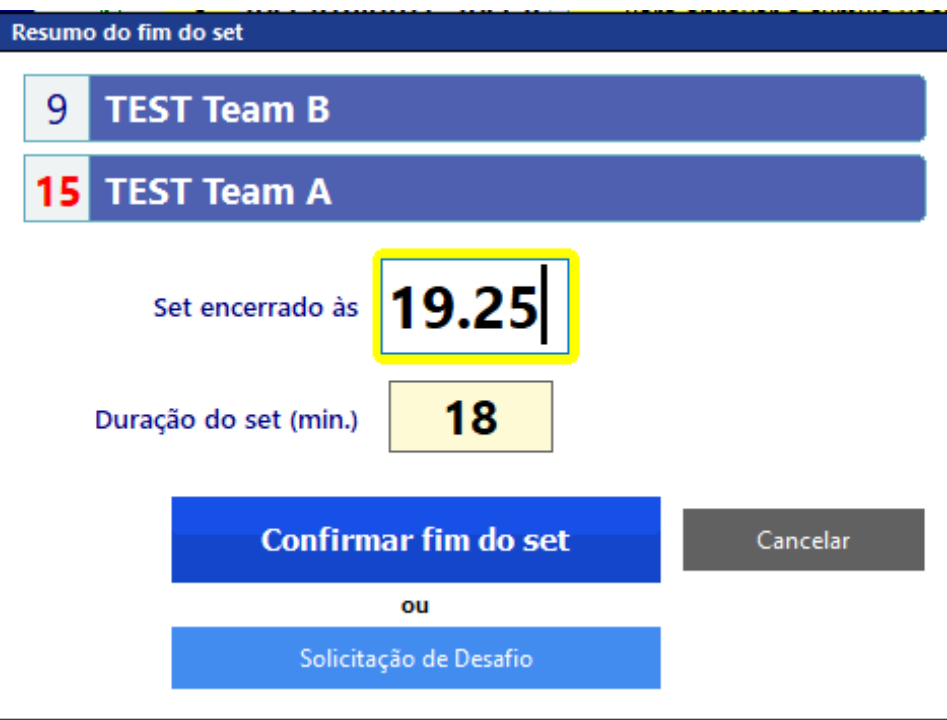

Ao **Confirmar o fim do set,** abrirá uma janela perguntando se quer inserir ou modificar os **espectadores.**

Não utilizaremos esse espaço. Portanto clicar em não.

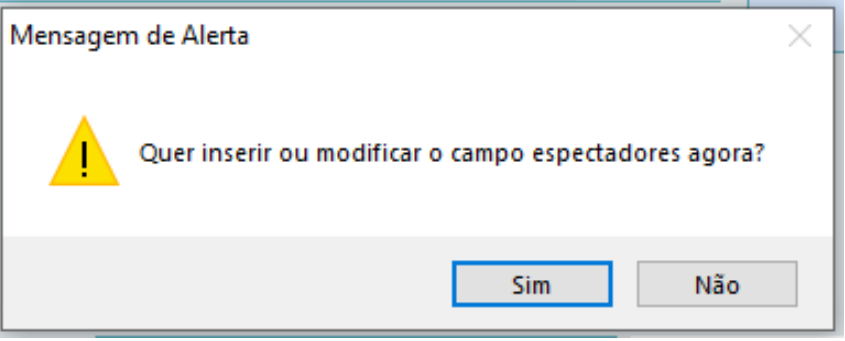

### **DEPOIS DO JOGO**

Quando sair da tela referente aos pagantes e espectadores, abrirá uma janela para os **procedimentos finais.**

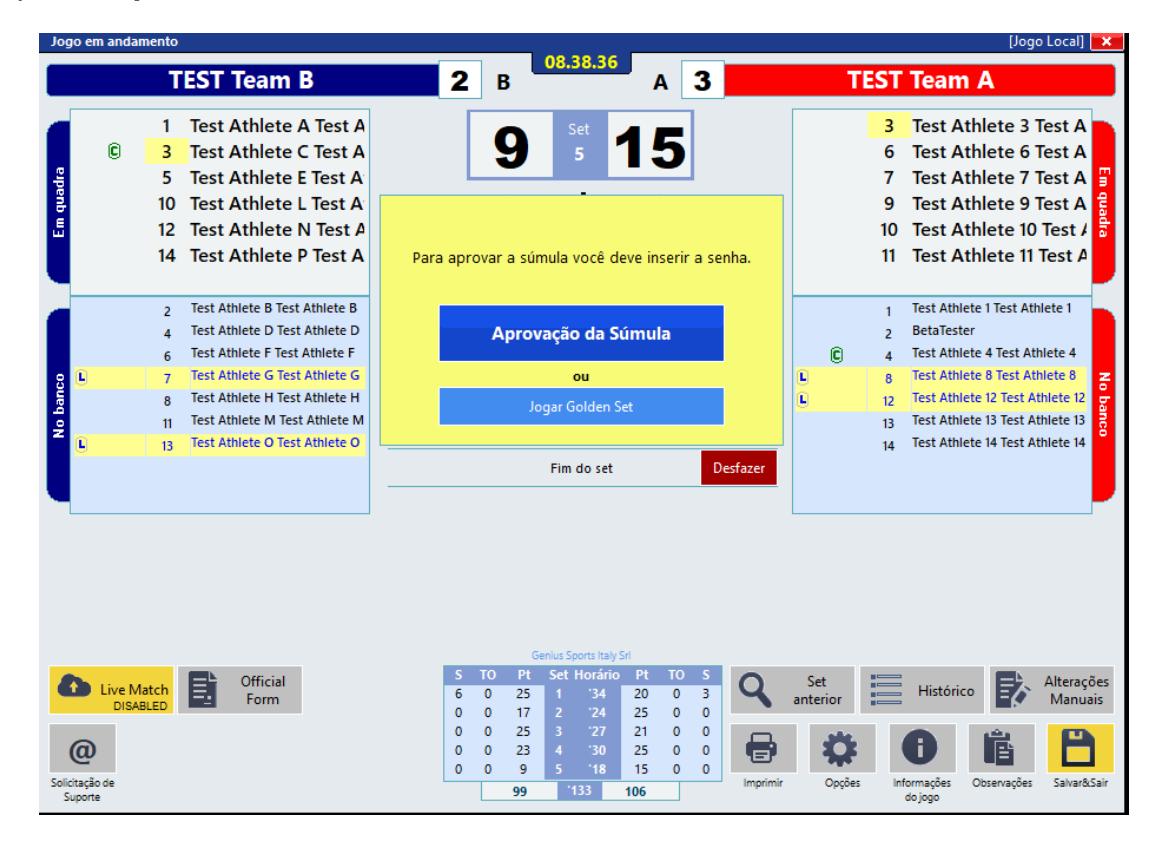

No **jogo teste** não é necessário enviar a súmula para aprovação.

Quando for salvar o jogo e sair, ele emitirá a mensagem de que o jogo não foi aprovado.

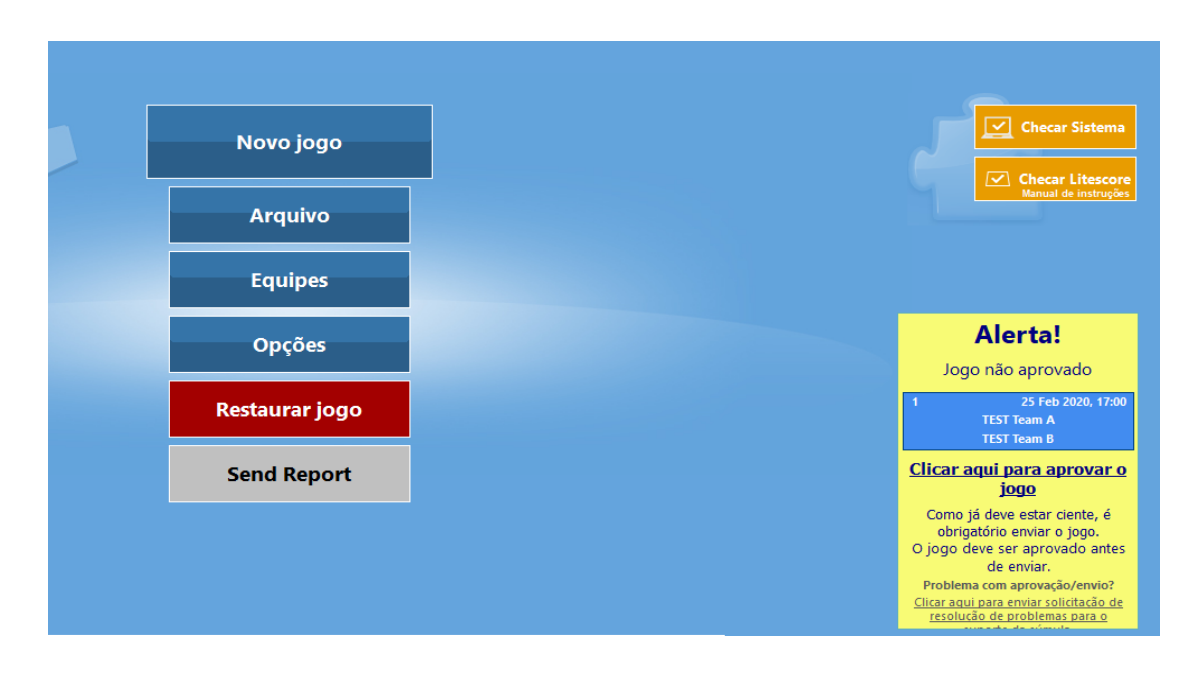

No **jogo oficial**- Verifique se há necessidade de lançar alguma observação antes de finalizar tudo, como por exemplo, alguma ocorrência ou protesto do capitão.

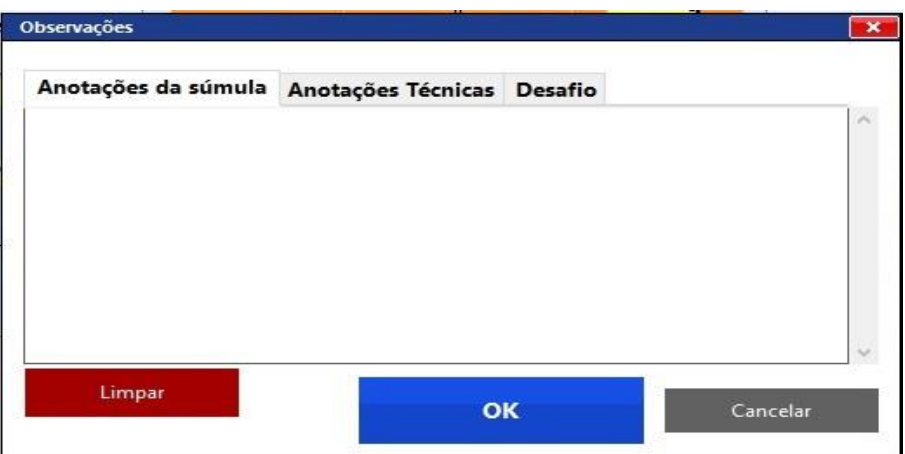

No jogo teste abrirão duas opções:

Jogar Golden Set ou aprovar a súmula.

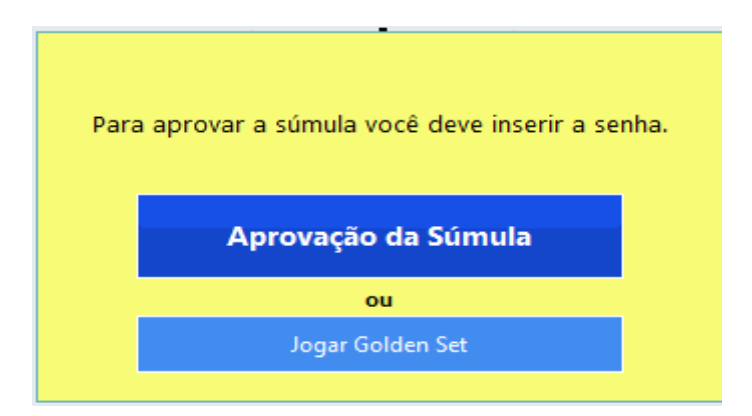

Ao clicar em Aprovação da Súmula abrirá uma janela para inserir as senhas.

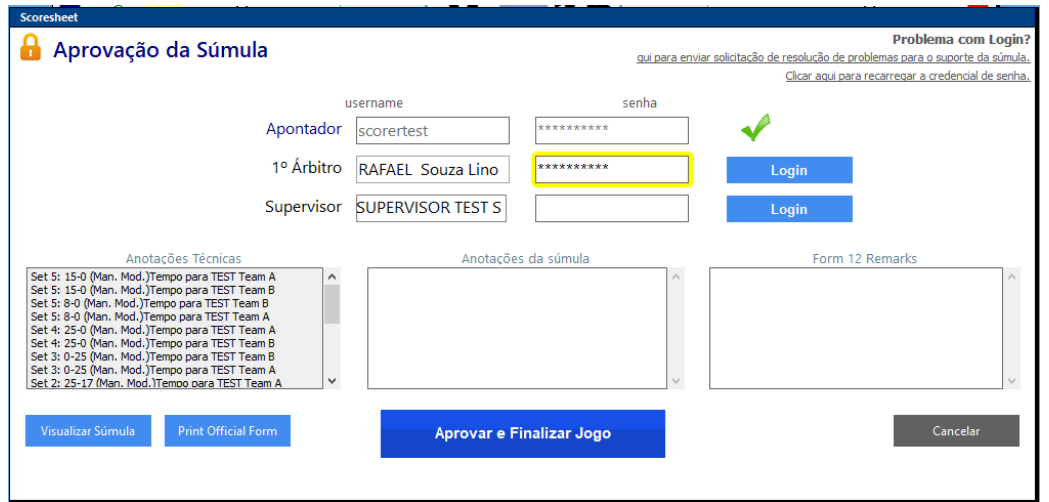

Para finalizar, abrirá a tela para enviar o jogo.

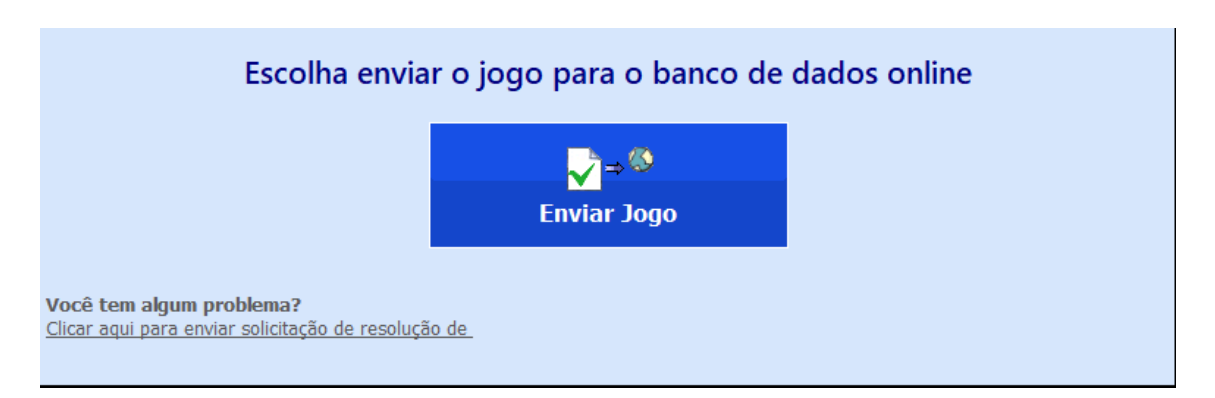

Ao clicar em enviar o jogo abrirá uma janela de que o envio do jogo está em progresso.

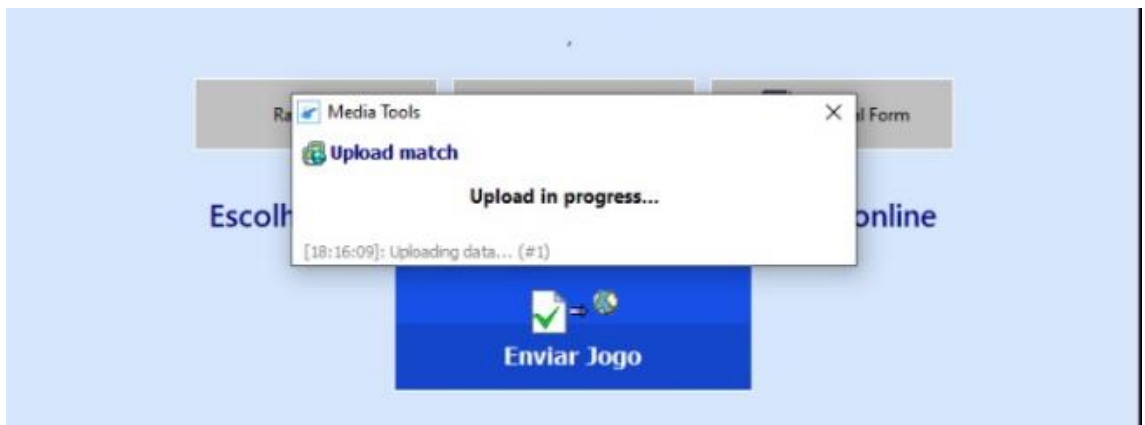

E finaliza com a mensagem de Jogo carregado com sucesso.

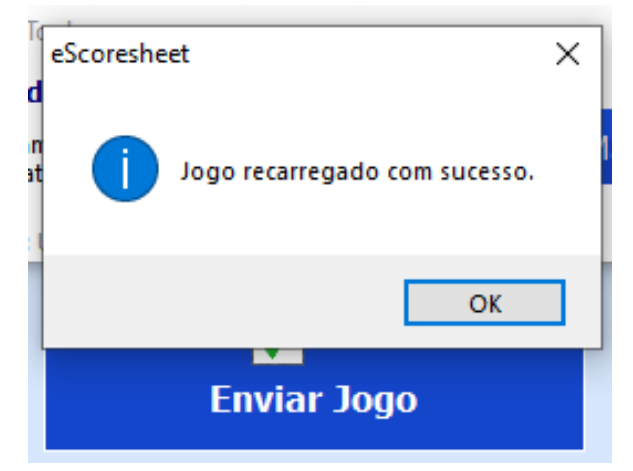

#### **- Imprimir os documentos do jogo.**

Documentos disponibilizados para impressão, inclusive modelos em branco: **SÚMULA** (para as assinaturas dos capitães e equipe de arbitragem) **CONTROLE DAS TROCAS DE LÍBERO**- imprimir

**DESAFIO** – imprimir **SCORING REPORT** – não imprimir (não utilizaremos) **RELAÇÃO NOMINAL** – desnecessário imprimir após o jogo

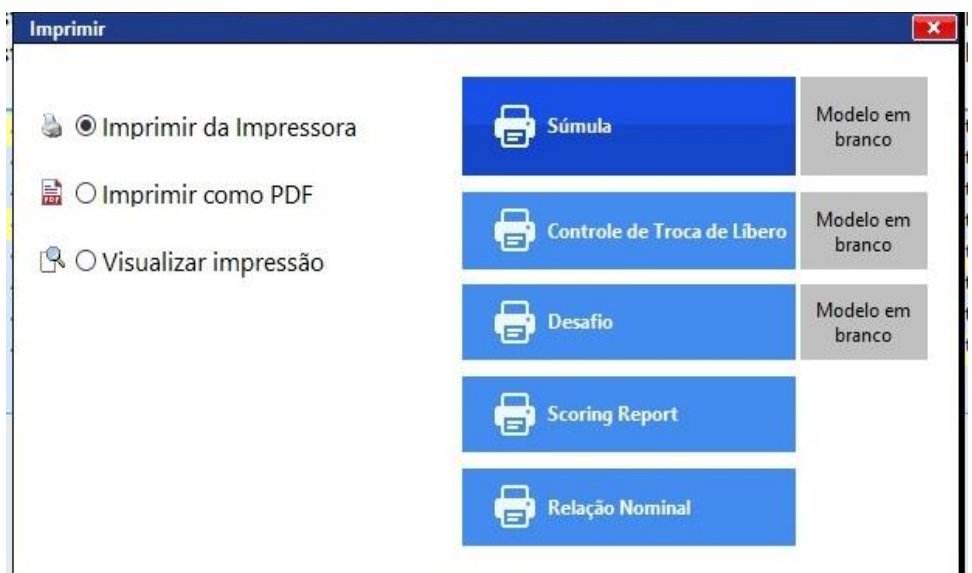

Na tela fica disponibilizado para criar uma cópia em PDF da súmula e do Líbero, para poder ser compartilhada por e-mail.

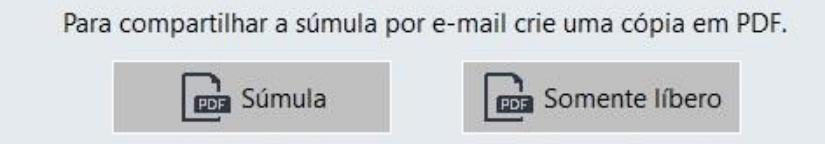

E por fim, clicar no botão para salvar o jogo e sair

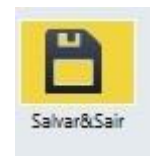

Abrirá o local indicando onde o jogo será salvo.

Na parte inferior poderá registrar o nome desse arquivo.

# Em seguida, clicar no botão **Salvar.**

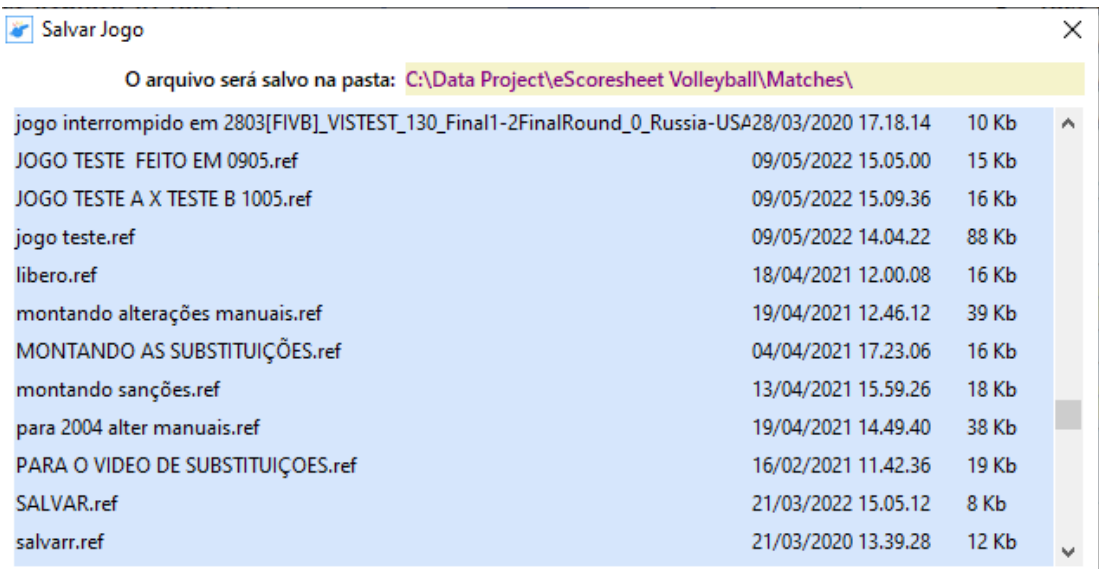

Nome do a PREENCHER COM O NOME QUE IDENTIFICARÁ PACILMENTE

Salvar

Cancelar

#### **COMPLEMENTOS**

### **PROTESTO**

Durante o jogo, assim que uma equipe solicitar o **Protesto**, através da informação do 2º árbitro, clicar no botão que está na parte superior, ao lado do placar que corresponde à equipe solicitante.

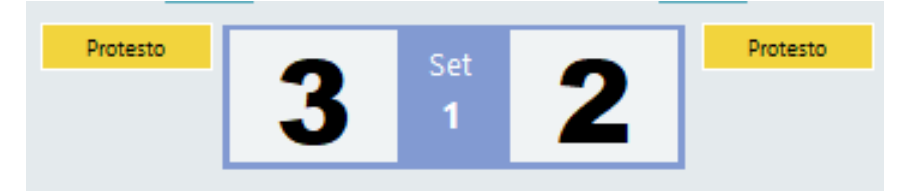

Ele dará uma mensagem dizendo que um novo protesto foi salvo

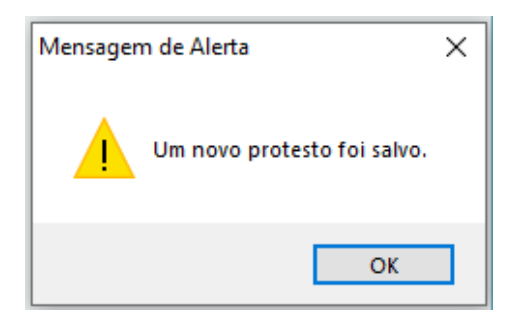

Essa solicitação de protesto, além de ir para o histórico, é automaticamente registrado pelo programa no quadro de observações, nas Anotações Técnicas.

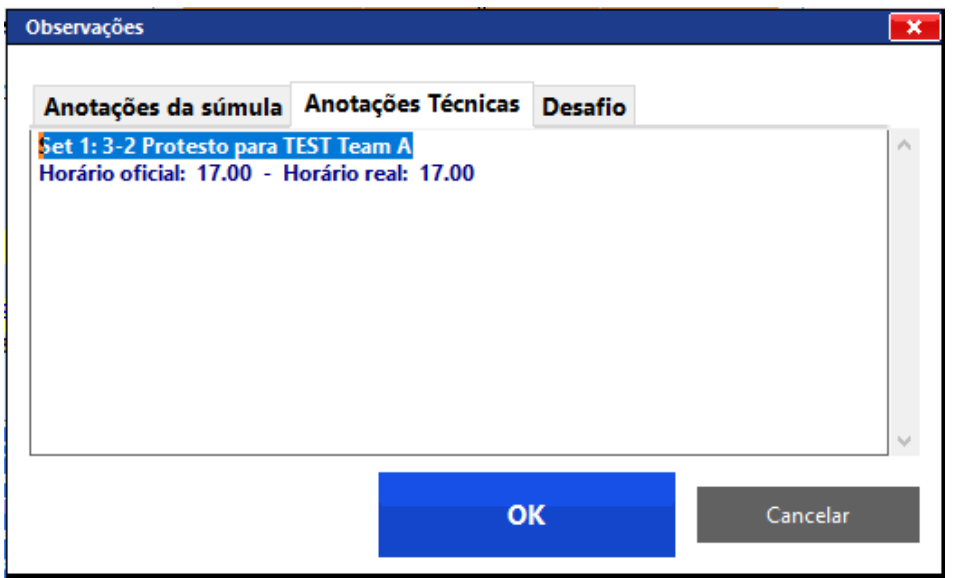

**Importante: digitar a observação conforme Guia de Preenchimento de Súmula em anotações da súmula, uma vez que as anotações técnicas não aparecem nas observações da súmula a ser impressa.**

## **LIBERO**

Antes de iniciar o jogo, teremos na tela 3 situações possíveis referentes aos líberos, **conforme** o número de líberos inscritos nas equipes.

O lado esquerdo, equipe A, aparece sem a opção de troca de Líbero com Líbero.

Significa que a equipe inscreveu apenas um líbero para o jogo (nº 8).

Já o lado direito, equipe B, aparece com a opção de troca de Líbero com Líbero.

Significa que a equipe inscreveu dois líberos para o jogo (nº 7 e nº 13)

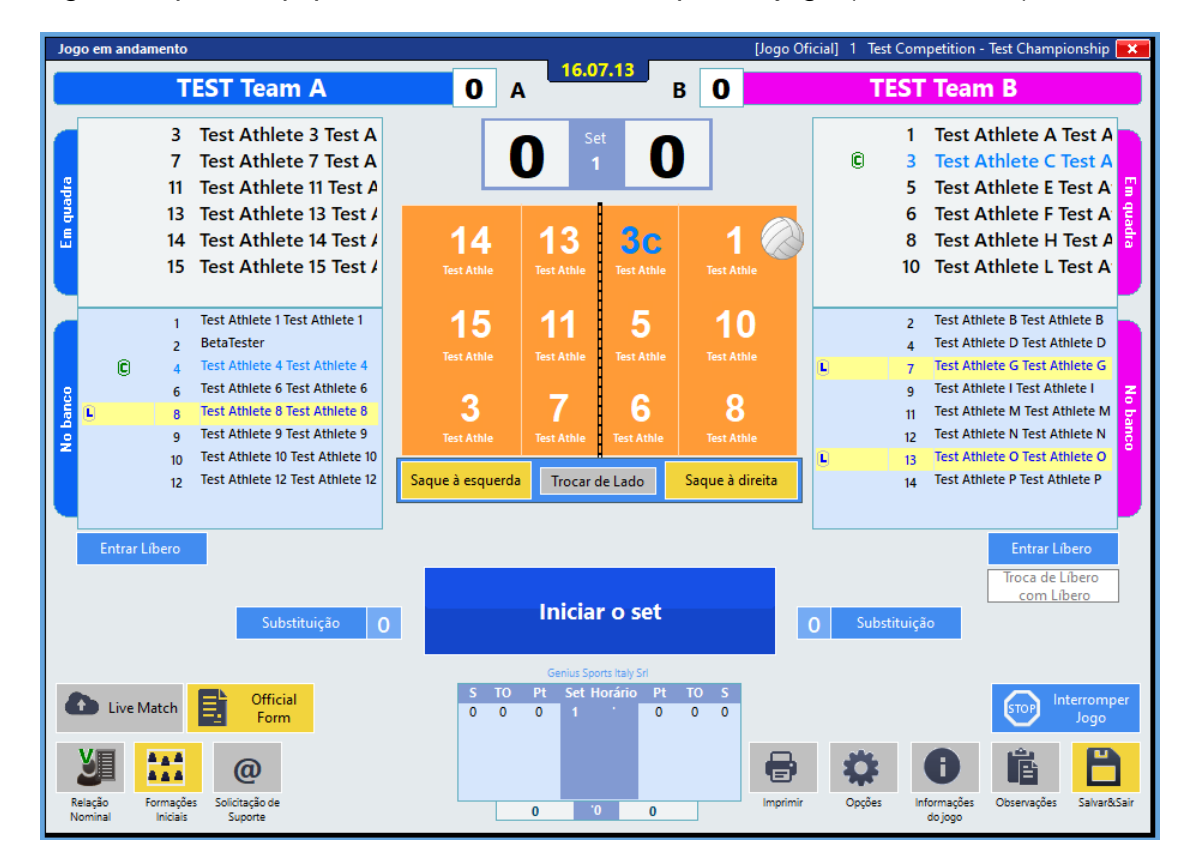

Obs.: Para a equipe que não inscreveu nenhum líbero, nenhuma opção estará habilitada.

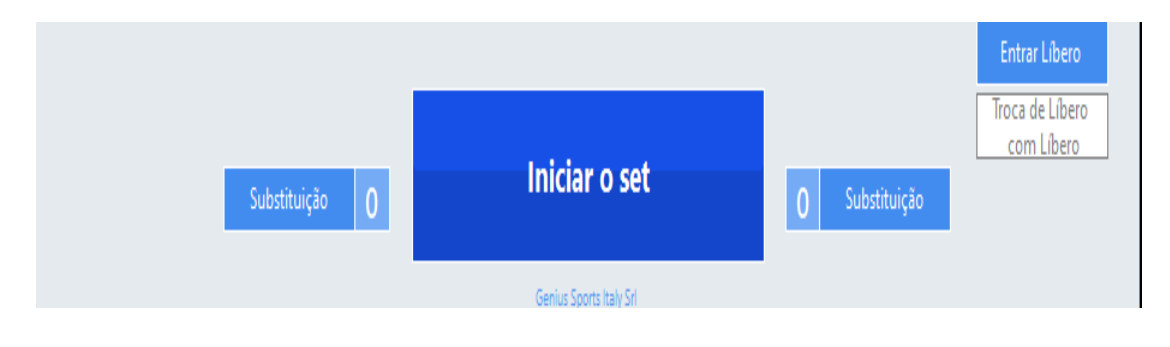

O Líbero estará sendo visualizado na quadra, destacado em amarelo e o jogador com quem ele trocou aparecerá com o número menor ao lado.

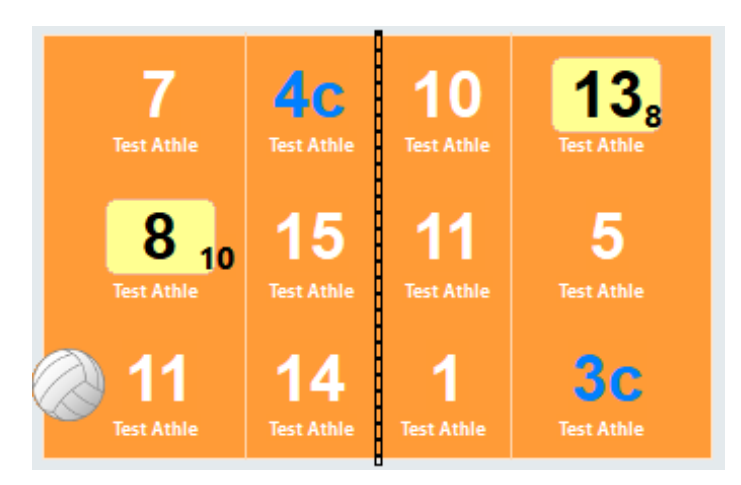

Caso faça o lançamento incorreto do Líbero, retorne pelo botão **desfazer.**

Assim que os líberos estiverem em quadra estará habilitada a opção de sair o líbero ou trocar o líbero com líbero. Opção indicada para a equipe que pode efetuar a troca.

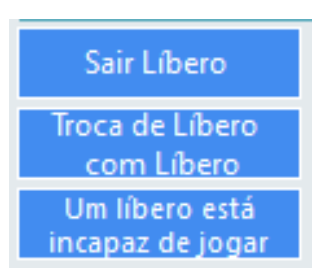

Para a equipe cujo Líbero acabou de entrar, os botões de sair e trocar líbero com líbero estarão inabilitados até que aconteça um rally.

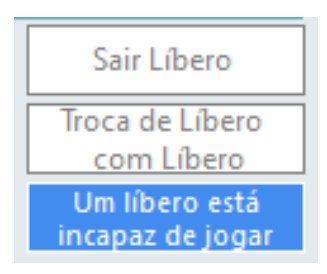

O mesmo acontecendo com a opção de entrar Líbero, quando este estiver fora.

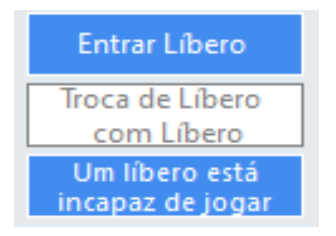

#### **- Troca de Líbero com Líbero**.

Para trocar os líberos, clicar em:

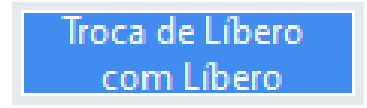

Ao clicar em Troca de Líbero com Líbero, não abrirá nenhuma outra tela. Acontecerá a troca **direta** e aparecerá o número do novo Líbero na área de jogo, e as opções de Sair Líbero e troca de Líbero com Líbero estarão inabilitadas até que aconteça um rally.

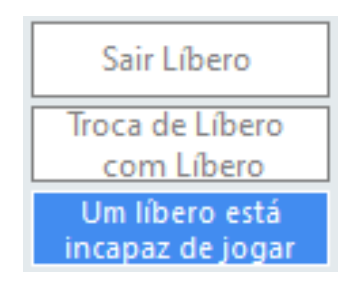

**- Líbero incapaz de jogar**

# **EQUIPE COM DOIS LÍBEROS**

Se a equipe tem dois Líberos e quer declarar um Libero como incapacitado para o jogo:

**Clicar** em:

Um líbero está incapaz de jogar

Ao clicar em **Um Líbero está incapaz de jogar,** abrirá uma tela para selecionar qual dos dois Líberos será declarado incapaz, e em seguida clicar novamente em **Um Líbero está incapaz de jogar**.

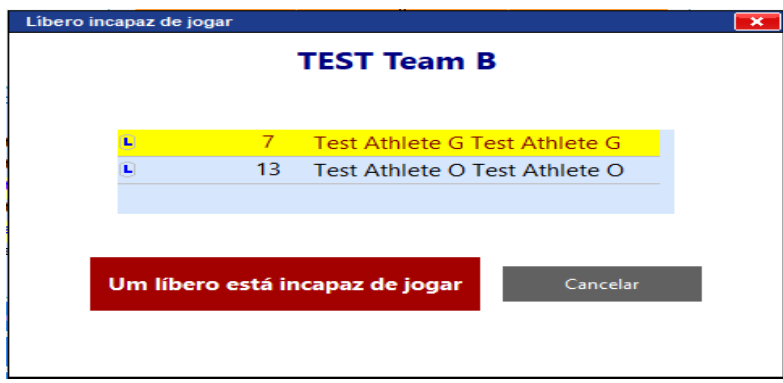

Em seguida virá uma mensagem de confirmação

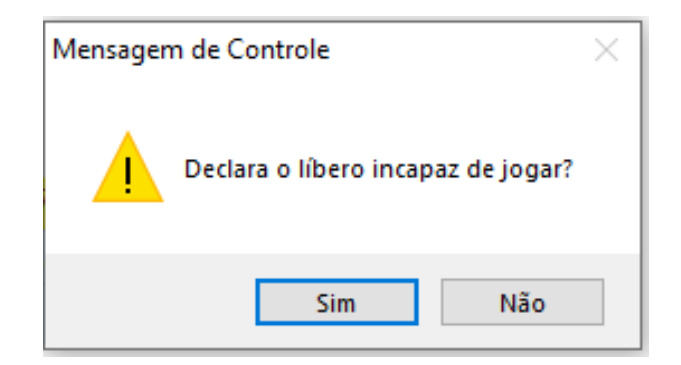

Ao responder que Sim, imediatamente no programa é **desabilitado**, para esta equipe, a opção de Trocar Líbero com Líbero.

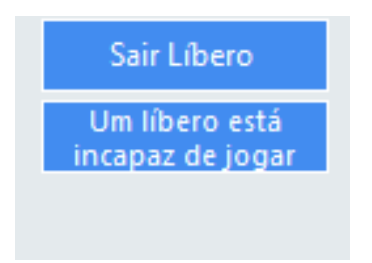

# **EQUIPE COM UM LÍBERO**

Se a equipe tem um Líbero e quer declará-lo como incapacitado para o jogo, repetir o mesmo processo.

**Clicar** em:

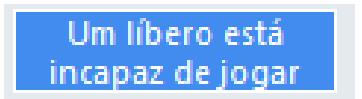

Ao clicar em **Um Líbero está incapaz de jogar,** abrirá uma tela com o jogador selecionado e em seguida clicar novamente em **Um Líbero está incapaz de jogar**.

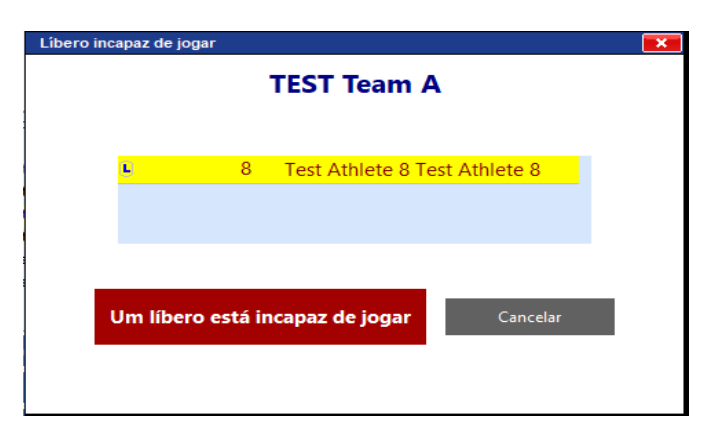

Em seguida virá uma mensagem de confirmação

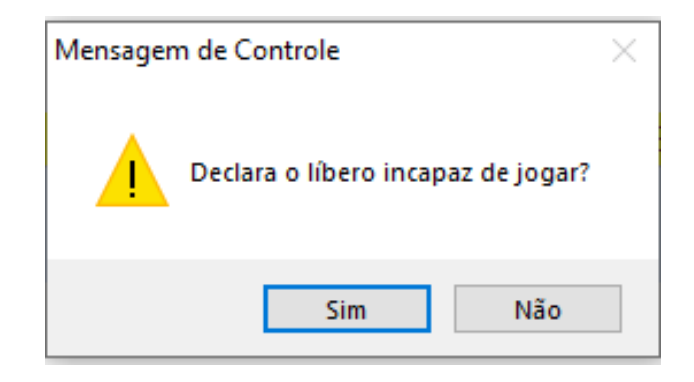

Ao responder que Sim, imediatamente será disponibilizado na tela a opção de Novo Líbero, para que, **a qualquer momento do jogo**, se faça uma **redesignação** quando solicitado pelo Técnico

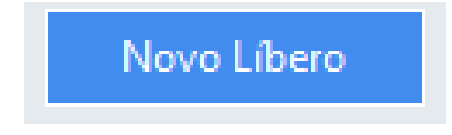

Ao clicar em Novo Líbero, abrirá uma janela com os jogadores que estão no banco e que podem ser redesignados.

Selecionar o jogador e clicar em **Fazer a redesignação.**

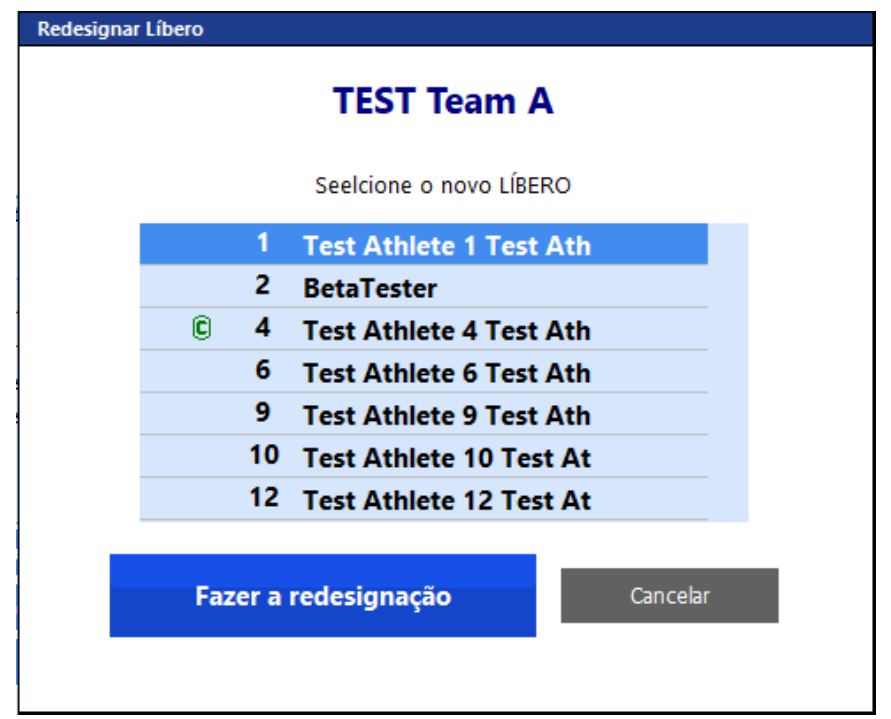

Observe que com a inclusão do novo libero, retornam as opções de entrada e saída de Líbero, bem como uma nova possibilidade de declarar o Líbero incapaz de jogar.

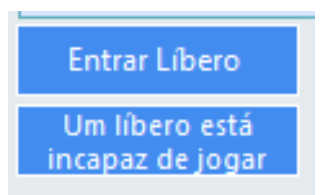

**NOTA:** A observação de redesignação, bem como de um novo líbero estará lançada automaticamente no quadro de observação (anotações da súmula)

**Importante: apagar a mensagem lançada automaticamente e digitar a observação conforme guia de preenchimento de súmula em anotações da súmula.**

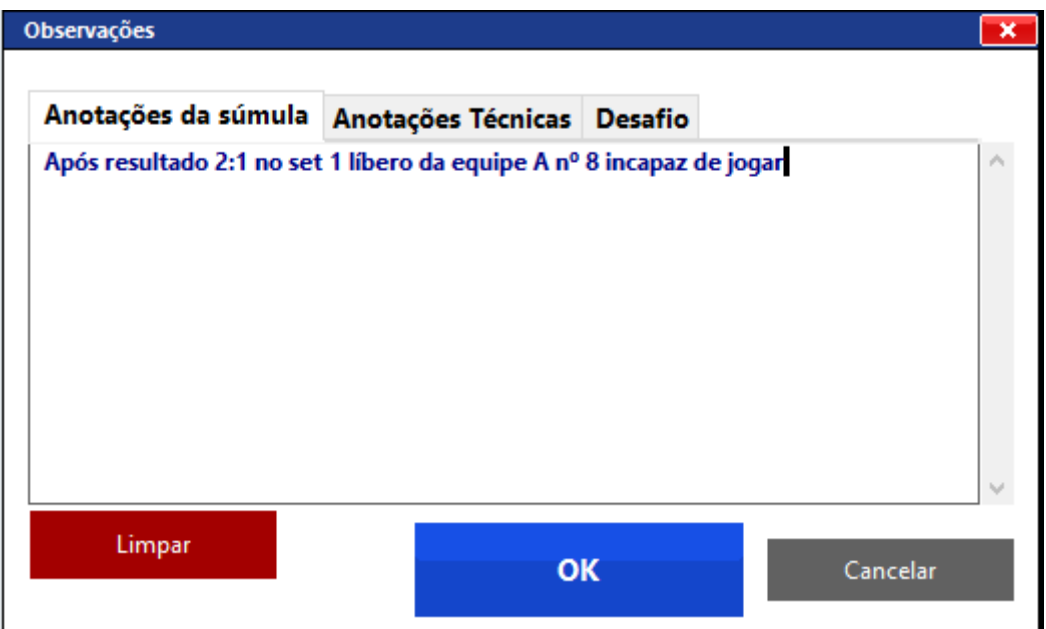

# **ALTERAÇÕES MANUAIS**

É usado para modificar os dados do jogo.

# **Importante: só utilizaremos esse espaço pra modificar algum dado do jogo em última instância, após esgotadas todas as possibilidades através do botão "Desfazer".**

Ao clicar em Alterações manuais abrirá a seguinte tela

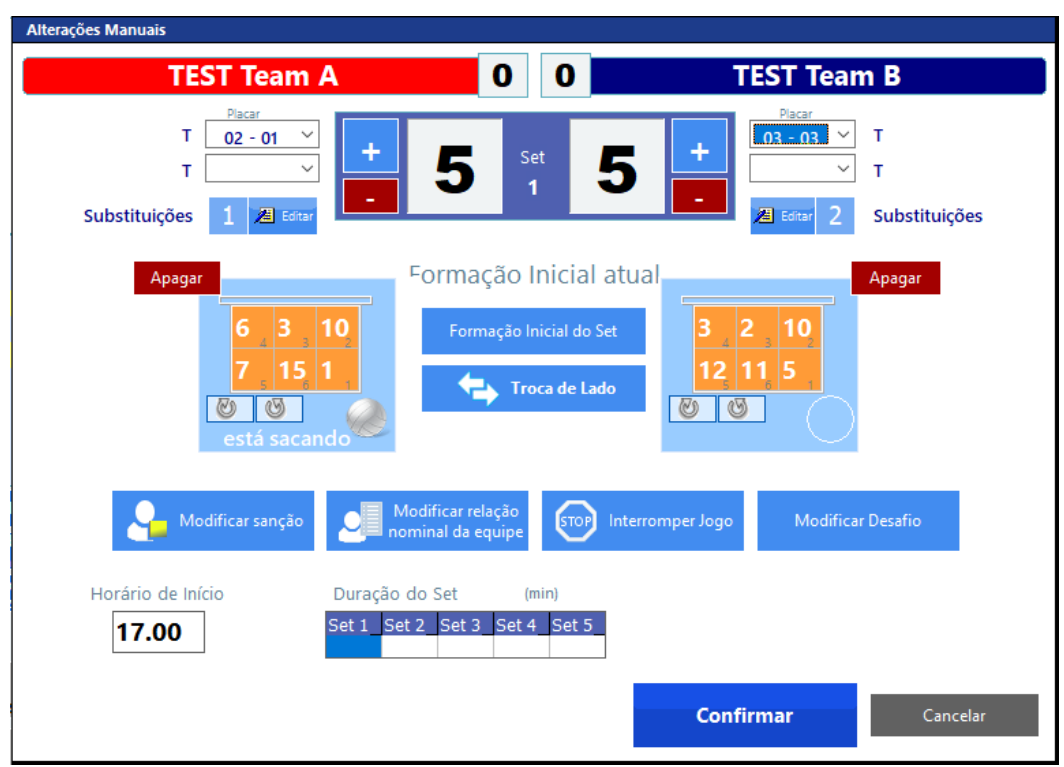

Para qualquer alteração manual, ao finalizar o procedimento, abrirá a tela de observações para os devidos registros. Nas **Anotações técnicas** é lançado automaticamente pelo programa.

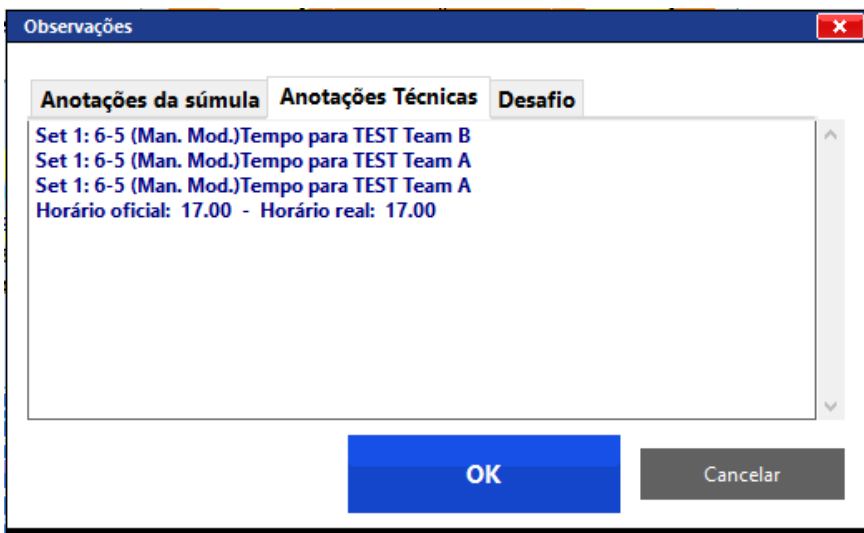

Vamos subdividir as possíveis **ALTERAÇÕES MANUAIS**:

#### **1 - Modificar ou acrescentar tempo de descanso:**

É possível atribuir os Tempos de Descanso com o placar correto para cada equipe.

**Clicar na aba do Tempo (T)**

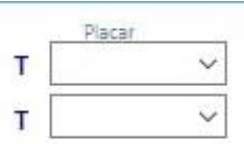

Aparecerá um quadro com os placares de todos os rallys até então jogados, para que seja selecionado.

Se for para **excluir** algum tempo lançado, clicar no **espaço em branco** acima dos placares. Ao clicar no espaço branco, será excluído automaticamente.

Se for para **acrescentar** ou **modificar** um tempo, clicar no placar correto

Feita a modificação, clicar em **Confirmar**.

Abrirá em seguida **um quadro de observações** para possível registro.

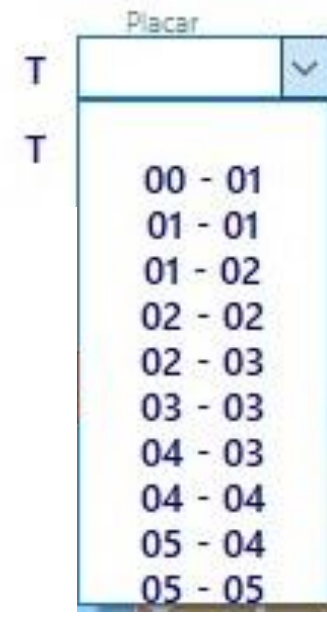

## **2 – Modificar pontos:**

Clicar em + ou – para aumentar ou diminuir os pontos do jogo para acertar o placar.

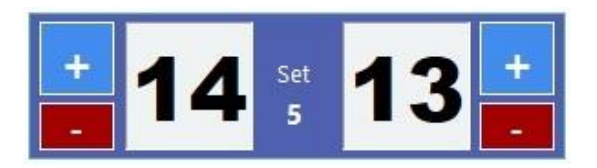

Feita a modificação, clicar em **Confirmar**.

Abrirá em seguida **um quadro de observações** para possível registro.

### **3 – Modificar substituições:**

Clicar em Editar

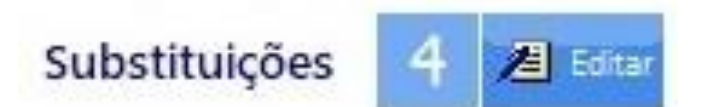

Abrirá uma tela onde você poderá escolher o set, através do botão **Mudar.**

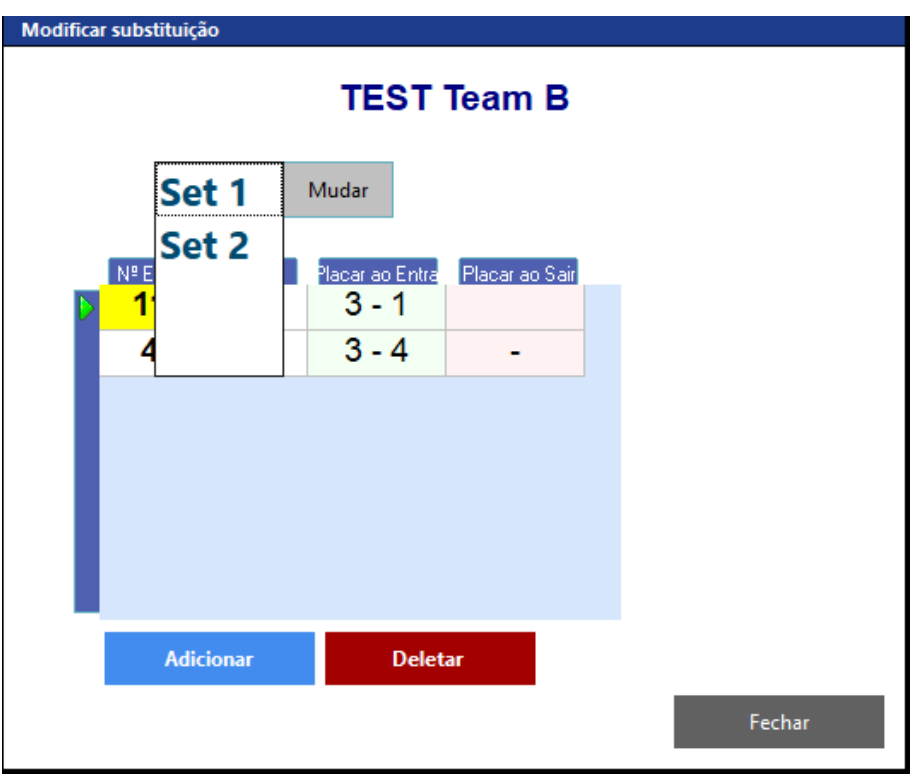

Ao escolher o set correspondente, clicar nas janelas referentes à modificação, com as opções de adicionar ou deletar alguma substituição.

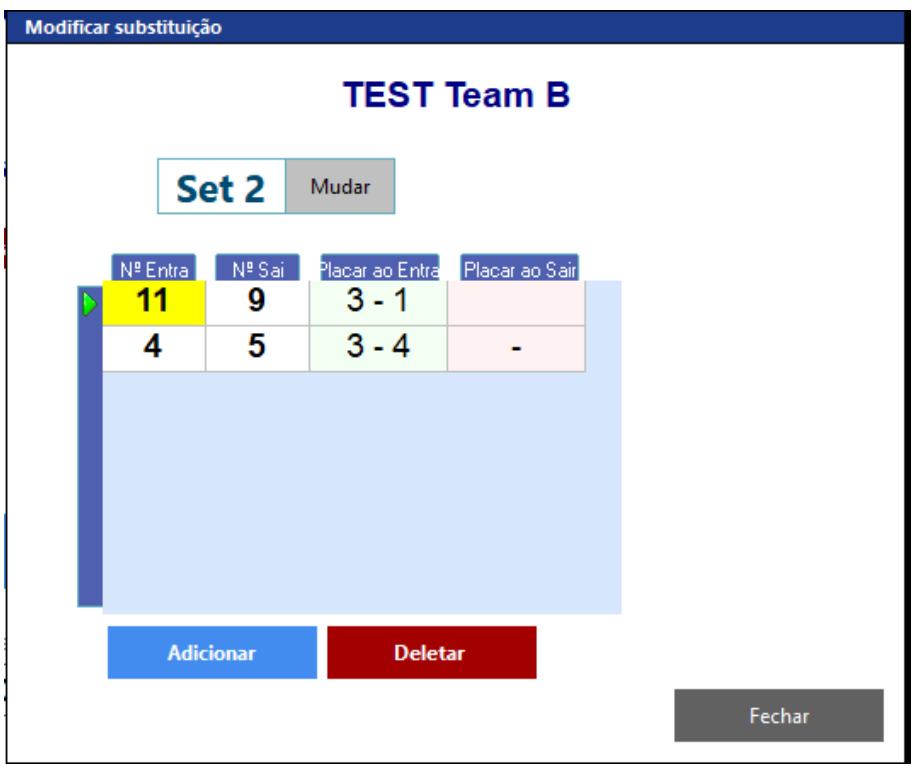

Poderá adicionar o retorno de um jogador no Placar ao sair.

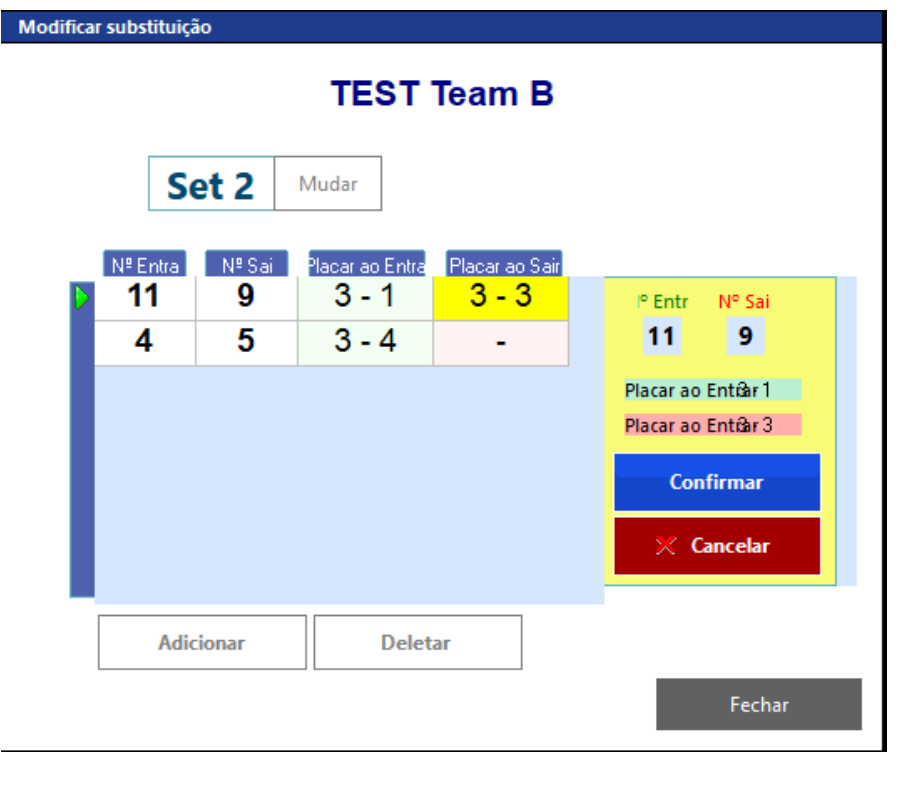

Ao realizar a modificação, clicar em Confirmar.

Ao clicar em Confirmar, vem uma mensagem de confirmação.

Clicar em Sim.

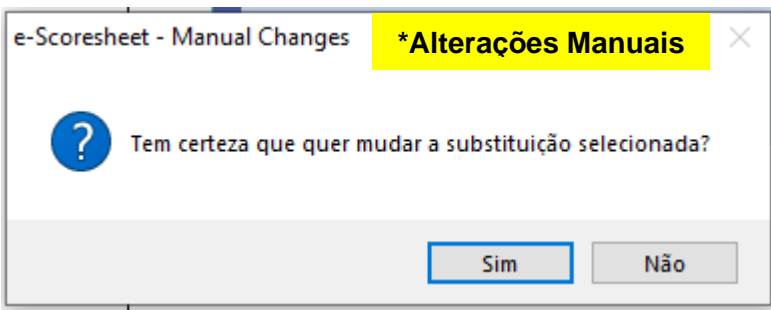

Feita a modificação, clicar em **Confirmar**.

Abrirá em seguida **um quadro de observações** para possível registro.

# **4 – Modificar formações**

Na tela aparecerão as opções de modificações **apenas para o set em andamento.**

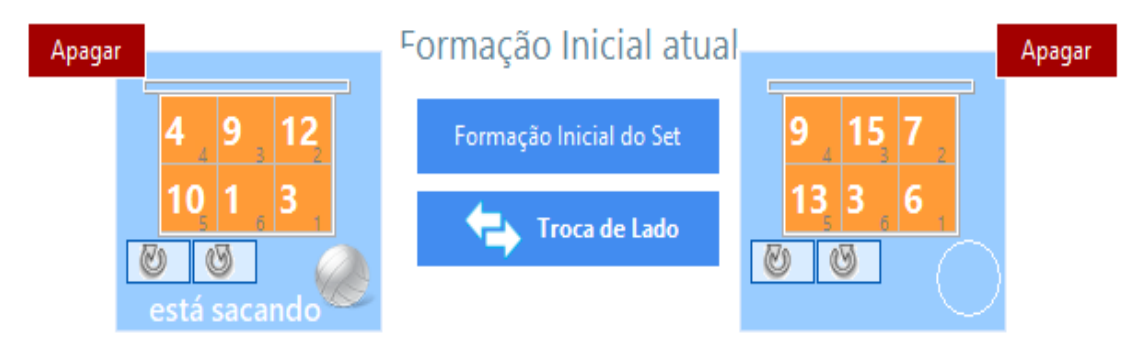

# **ESCOLHER A OPÇÃO:**

Mudar a ordem de saque – clicar em:

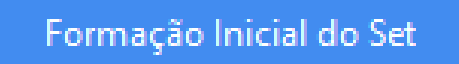

Abrirá a tela de formação inicial.

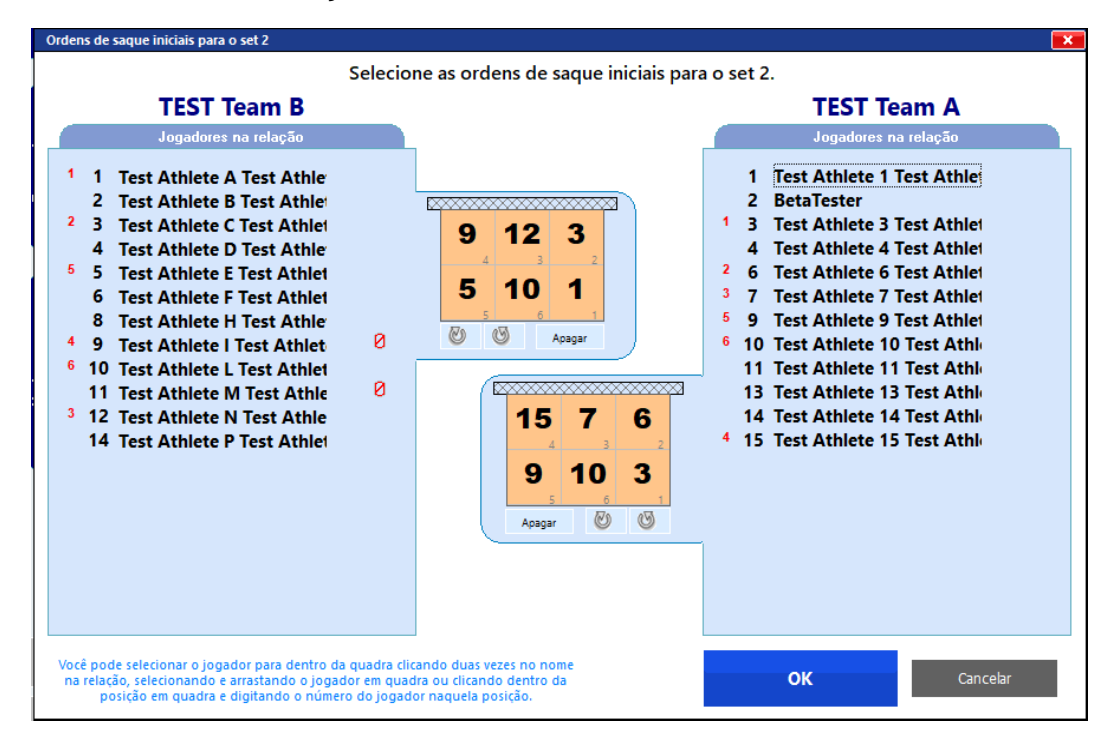

Fazer uma rotação na ordem de saque – clicar nas setas, sentido horário ou anti horário.

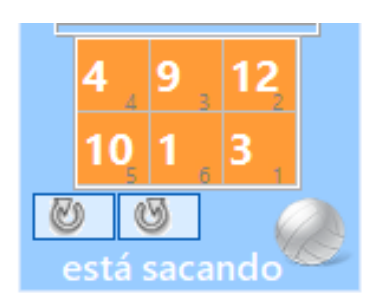

Mudar os lados das equipes – clicar em:

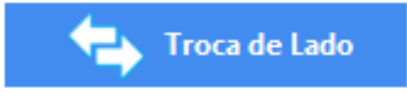

Atribuir o saque PARA OUTRA EQUIPE - **clicar** dentro do círculo onde **não tem** a bola de voleibol.

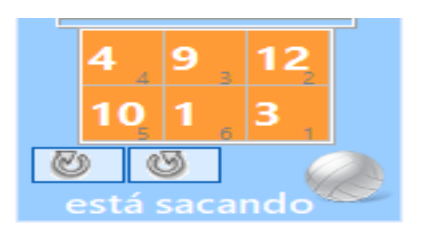

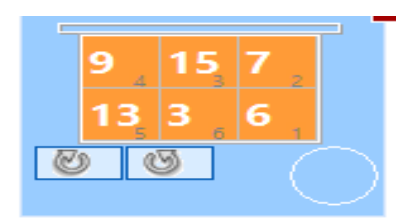

## **5 – Modificar Sanções**

Para modificar alguma sanção, **clicar em**:

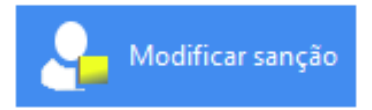

Abrirá a tela para inserir as modificações, adicionar ou deletar alguma sanção.

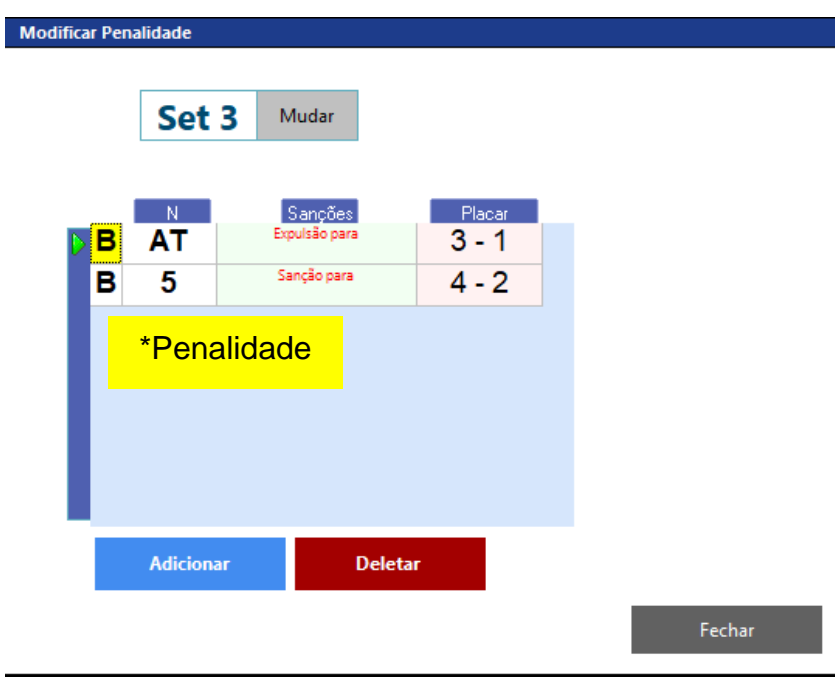

Na parte superior, para selecionar o set a ser modificado clicar em **Mudar.**

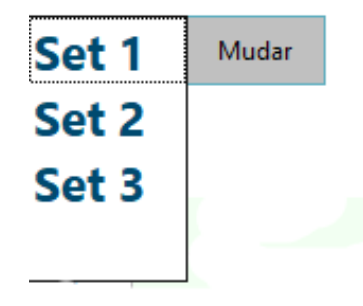

A sanção pode ser modificada, adicionada ou apagada.

a) Para **modificar** uma sanção

**Identificar** a linha e a coluna correspondentes à sanção a ser modificada.

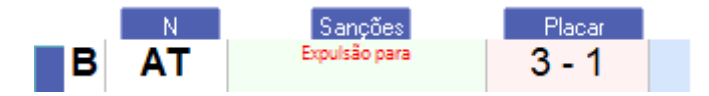

Nesta linha, todas as colunas tem a seta para que se abram as opções e então selecionar o que deverá ser modificado.

Na ordem, **a equipe**, **qual membro** da equipe que foi sancionado, **qual sanção**  que recebeu e o **placar** do jogo.

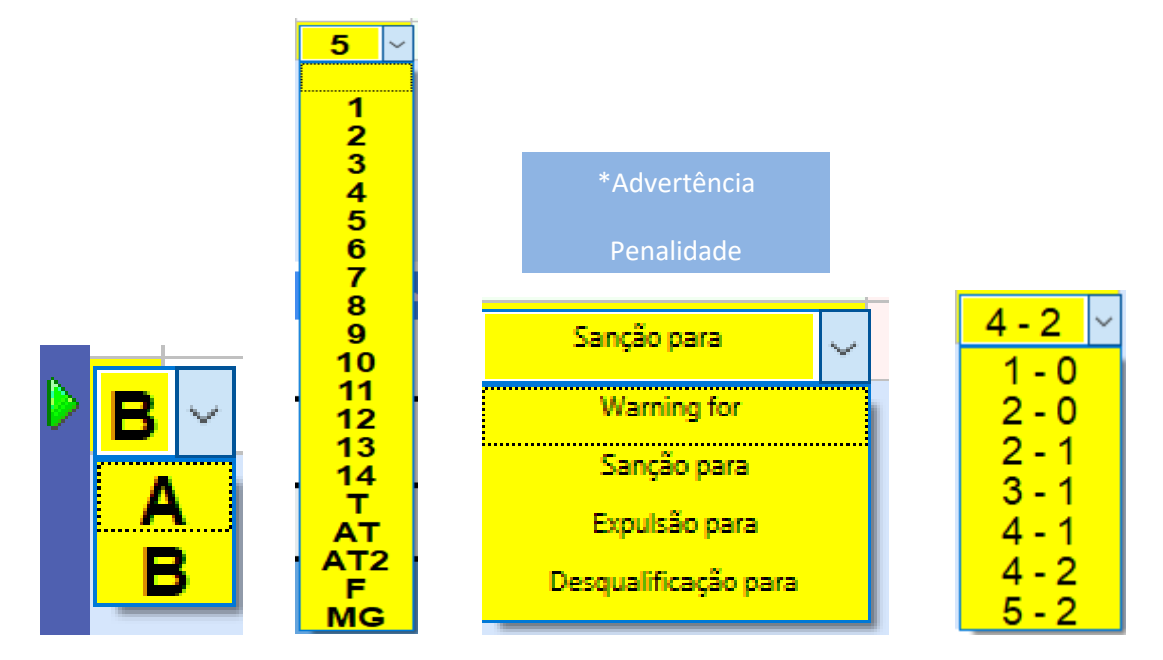

Assim que clicar em qualquer coluna para modificar, abrirá uma janela com as respectivas alterações para confirmar ou cancelar a ação.

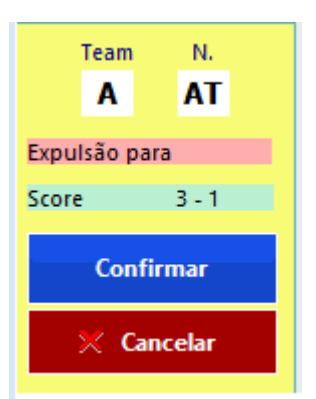

Ao clicar em Confirmar, abrirá uma mensagem para confirmação da alteração.

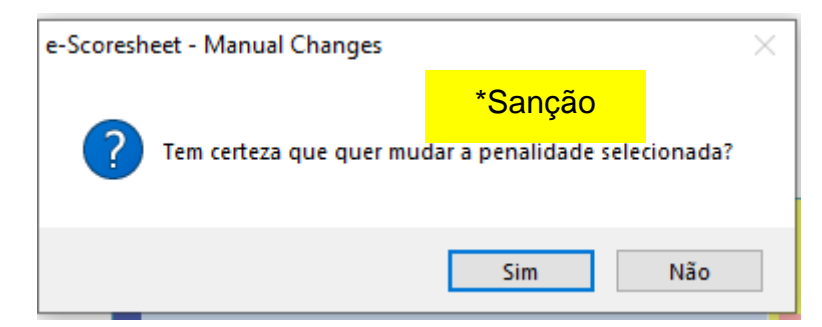

Ao clicar em sim, fecha o alerta, retorna ao quadro de modificações para fechar. Feito todo o processo, clicar em **Confirmar**.

Abrirá em seguida **um quadro de observações** para possível registro.

b) Para **adicionar** uma sanção

Selecionar **o set** correspondente

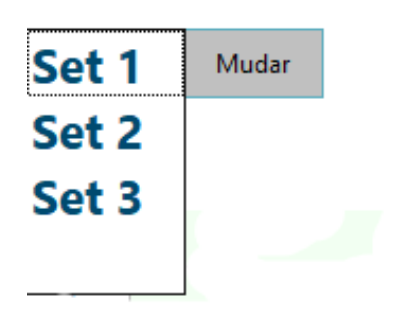

**Clicar** em:

**Adicionar** 

Ao clicar em Adicionar, imediatamente abrirá uma linha em branco para preencher a sanção a ser adicionada e uma janelinha com as informações da sanção, complementando os espaços na medida em que a linha em branco vai sendo preenchida.

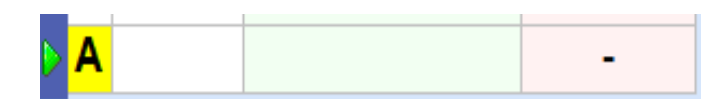

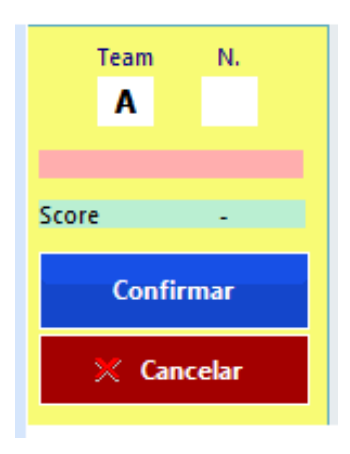

Ao clicar em Confirmar, abrirá uma mensagem para confirmação da adição.

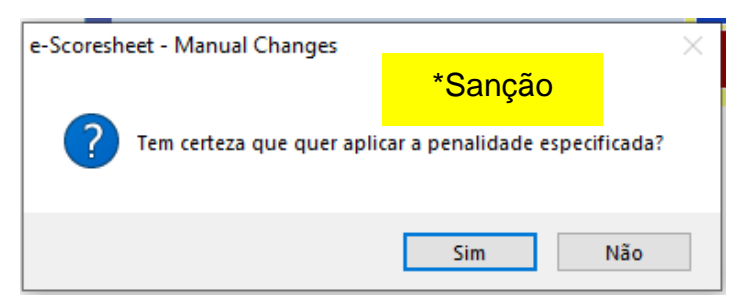

Ao clicar em sim, fecha o alerta, retorna ao quadro de modificações para fechar. Feito todo o processo, clicar em **Confirmar**.

Abrirá em seguida **um quadro de observações** para possível registro.

c) Para **deletar** uma sanção.

Selecionar **o set** correspondente

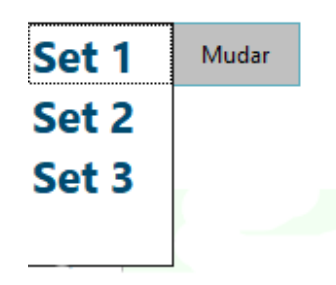

Selecionar a linha a ser removida, clicando em qualquer uma das colunas, sendo a referência a seta verde.

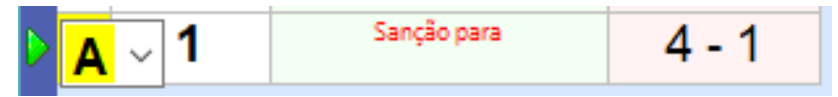

**Clicar** em:

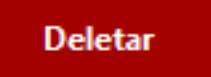

Ao clicar em deletar, abrirá uma mensagem para confirmação da remoção

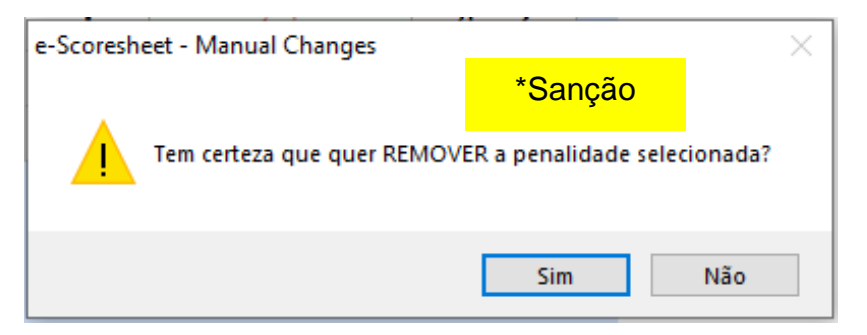

Ao clicar em sim, fecha o alerta, retorna ao quadro de modificações para fechar. Feito todo o processo, clicar em **Confirmar**.

Abrirá em seguida **um quadro de observações** para possível registro.

# **6 – Modificar Relações Nominais**

**Clicar** em:

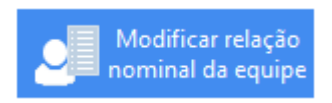

Ao clicar em modificar relação nominal da equipe, imediatamente abrirá o quadro da relação nominal das equipes, para inserir alguma modificação.

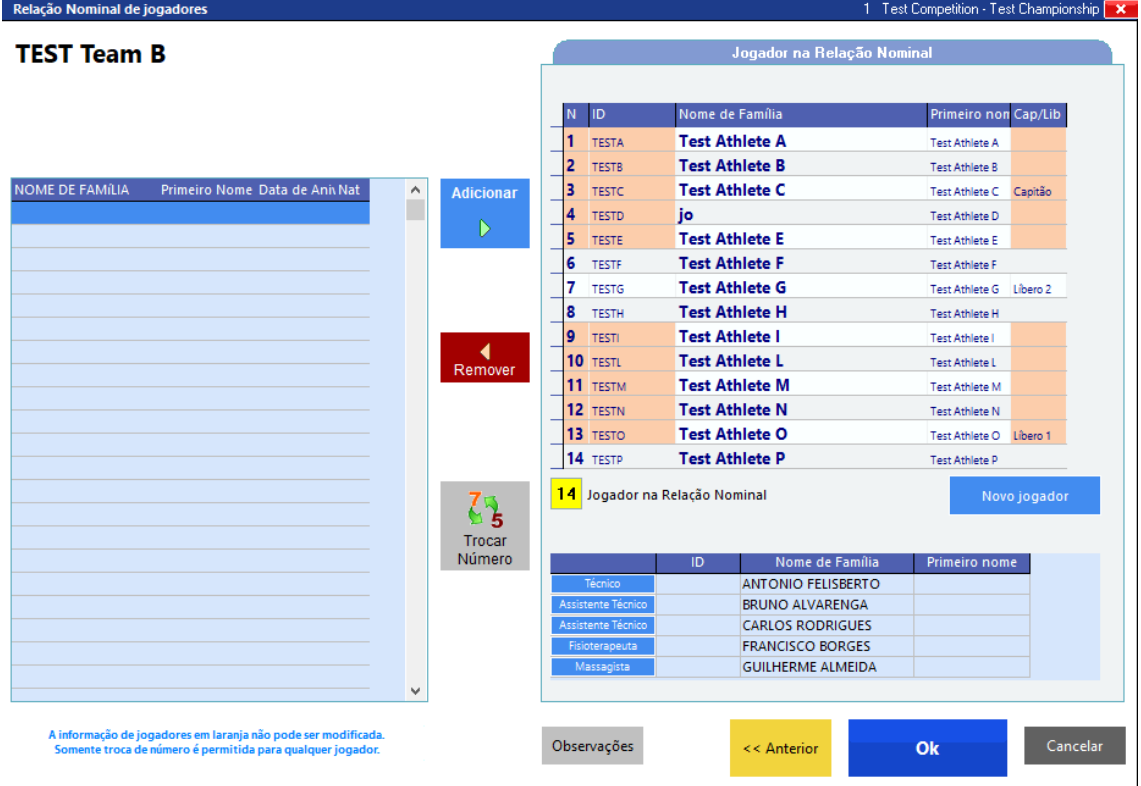

Ao modificar e clicar em ok, abrirá a janela para validar novamente a relação nominal, preenchendo as senhas solicitadas (das equipes), em seguida solicitação da senha do apontador e validação da relação nominal.

Feito todo o processo, clicar em **Confirmar**.

Abrirá em seguida **um quadro de observações** para possível registro.

### **7 – Modificar Desafio**

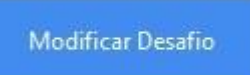

Abrirá uma janela para proceder as modificações do desafio

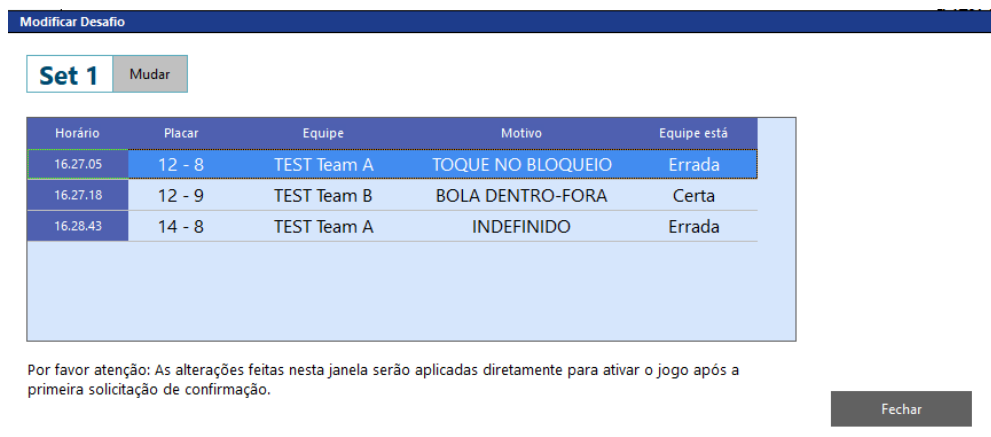

#### Selecionar **o set** correspondente

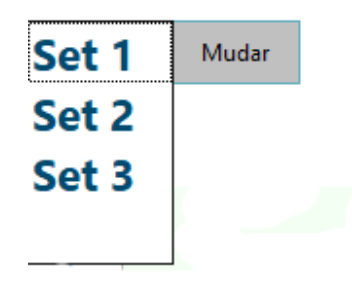

Selecionar a equipe a ser modificada.

1) Ao selecionar uma equipe que estava **certa** no desafio, automaticamente abrirá uma janela possibilitando apenas alterar o **motivo do desafio**.

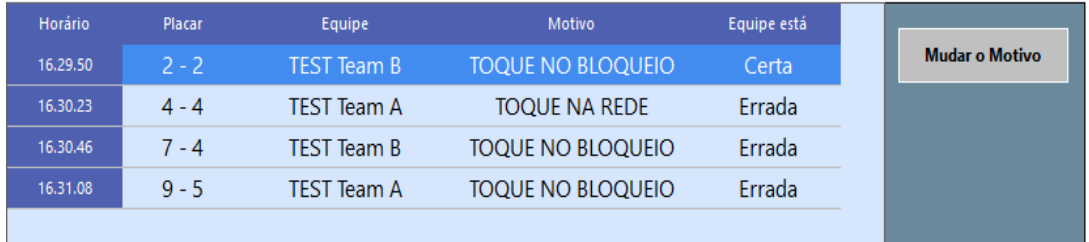

Ao clicar em Mudar o Motivo, abrirá a janela com todas os motivos para ser selecionado.

Clicar no motivo e em seguida no botão fechar

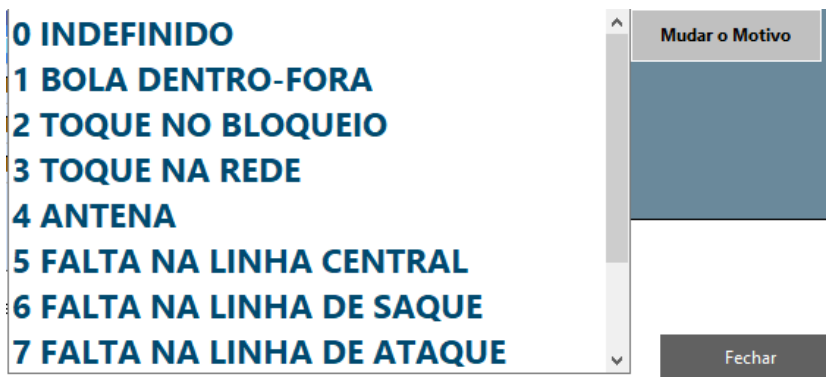

Feito todo o processo, clicar em **Confirmar**.

Abrirá em seguida **um quadro de observações** para possível registro.

- **2)** Ao selecionar uma equipe que estava **errada** no desafio, automaticamente abrirá uma janela possibilitando:
- a) Mudar o **motivo do desafio ou Definir sem julgamento**

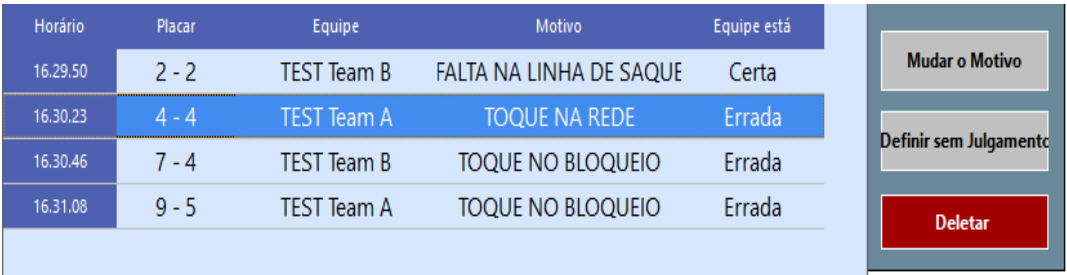

- Ao clicar em Mudar o Motivo, abrirá a janela com todos os motivos para ser selecionado.

Clicar no motivo e em seguida no botão fechar

Feito todo o processo, clicar em **Confirmar**.

Abrirá em seguida **um quadro de observações** para possível registro.

- Ao clicar em **definir sem julgamento abrirá um alerta**

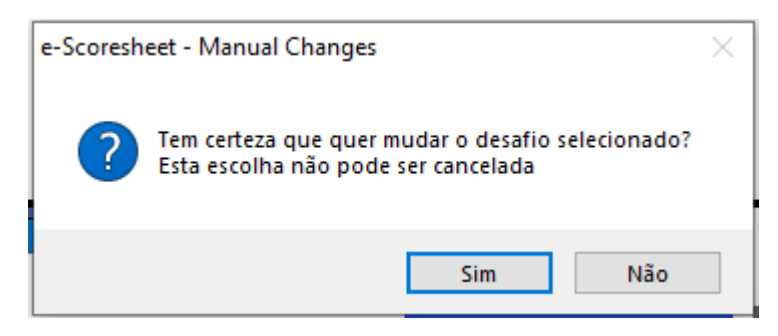

Ao clicar em sim, virá uma confirmação do programa. Clicar em ok.

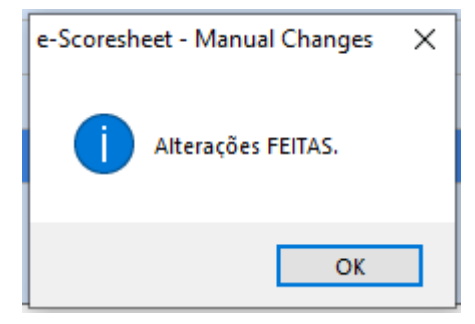

Clicar em Fechar.

Feito todo o processo, clicar em **Confirmar**.

Abrirá em seguida **um quadro de observações** para possível registro.

# b) **Deletar o desafio solicitado**

Ao clicar em deletar, virá uma mensagem de alerta.

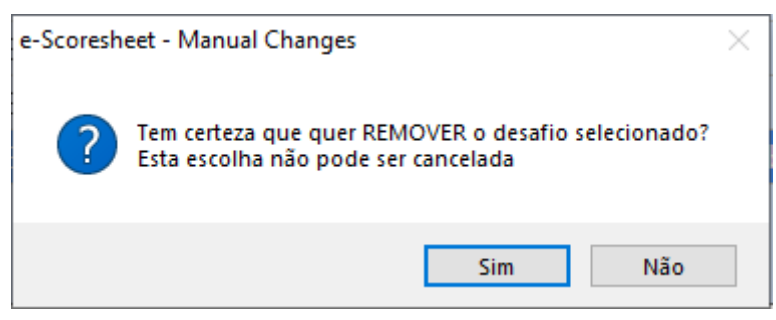

Ao clicar em sim, virá uma confirmação do programa. Clicar em ok.

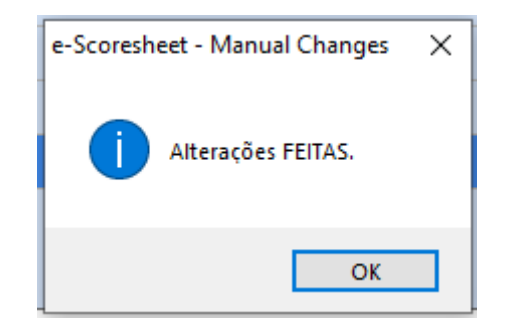

Clicar em Fechar.

Feito todo o processo, clicar em **Confirmar**.

Abrirá em seguida **um quadro de observações** para possível registro.

# **8 – Modificar Informações do Jogo**

Modificar o horário de início do jogo Selecionar, apagar e inserir a informação.

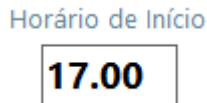

Em seguida Confirmar.

Abrirá em seguida **um quadro de observações** para possível registro.

Modificar a duração do set

No set correspondente, selecionar, apagar e inserir a informação.

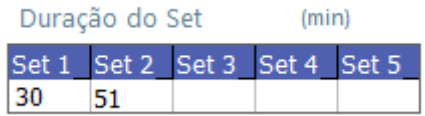

Em seguida Confirmar.

Abrirá em seguida **um quadro de observações** para possível registro.

# **EQUIPE AUSENTE**

1) EQUIPE QUE SE RECUSA A JOGAR

Se estando o jogo em andamento, independente de set e pontuação, a equipe que SE RECUSA A JOGAR, é declarada ausente.

Nessa situação, na tela de jogo, no momento em que for declarada ausente, clicar em ALTERAÇÕES MANUAIS e em seguida em **Interromper Jogo.**

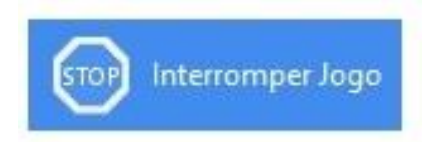

Na janela em que se abrirá teremos duas opções

- 1- Para equipe incompleta. Não é o caso
- 2- E **OUTRO** que é onde iremos clicar

**Assinalar** o resultado do jogo (3X0 PARA A EQUIPE VENCEDORA).

Em seguida preencher o quadro de observação, conforme modelo do guia de preenchimento de súmula para a equipe declarada ausente por se recusar a continuar a partida.

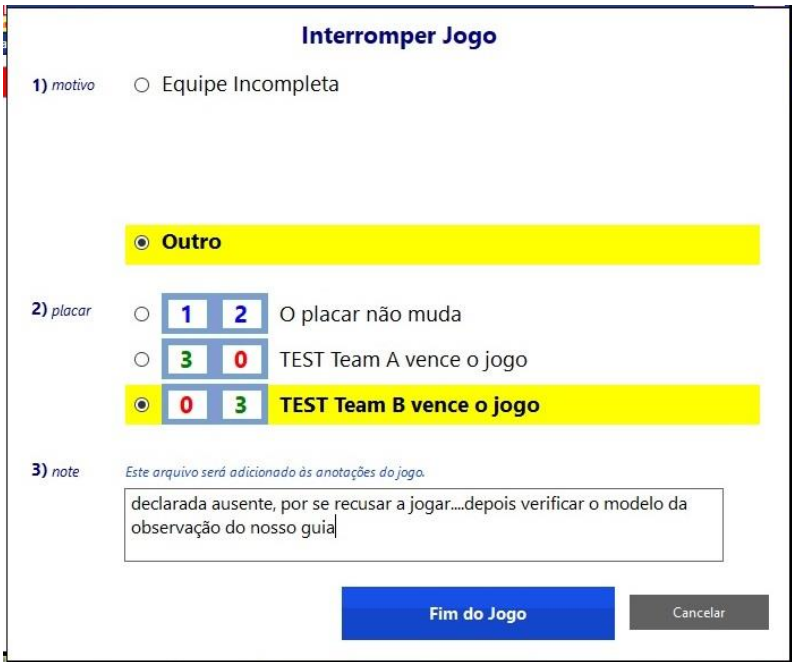

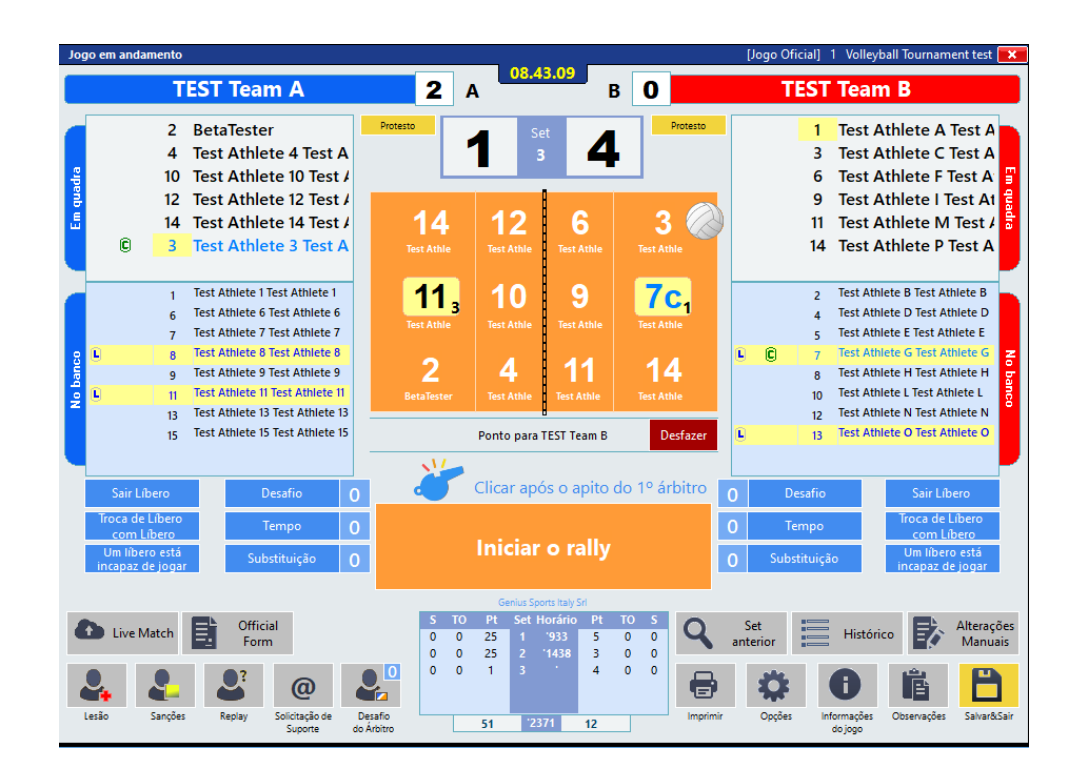

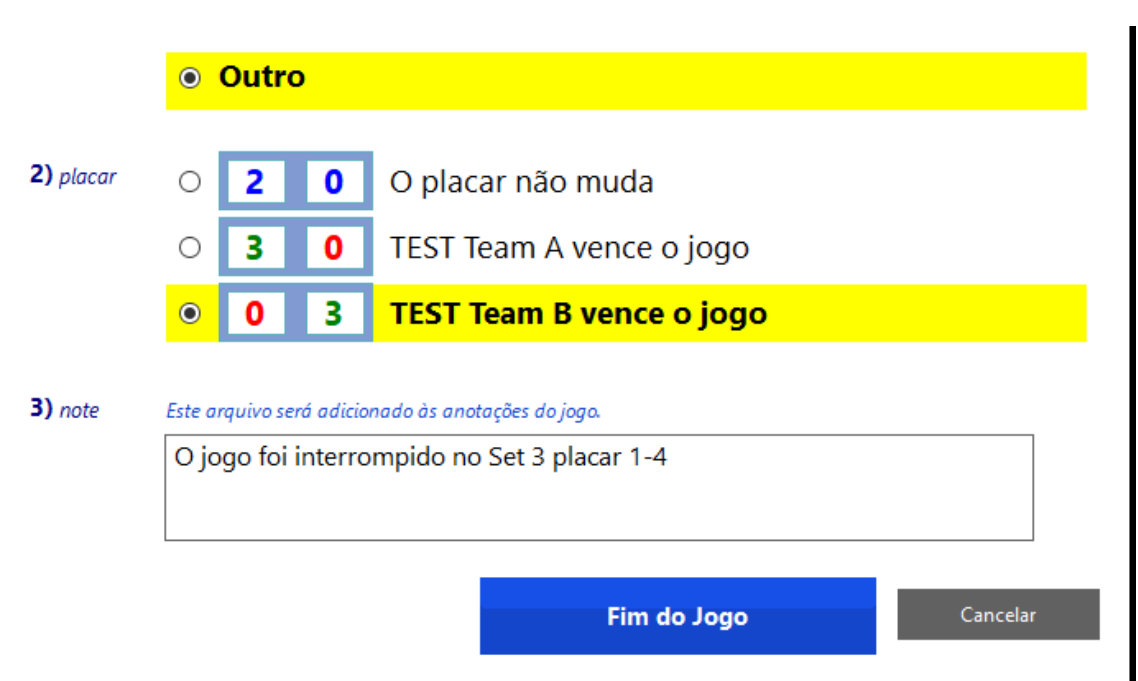

E então clicar no fim de jogo e fazer todo o processo de encerramento de jogo.

# **EQUIPE QUE NÃO COMPARECE PARA O JOGO (W.O.)**

Preencher todo cabeçalho e a equipe de arbitragem.

Preencher o quadro de equipes da equipe que compareceu ao jogo

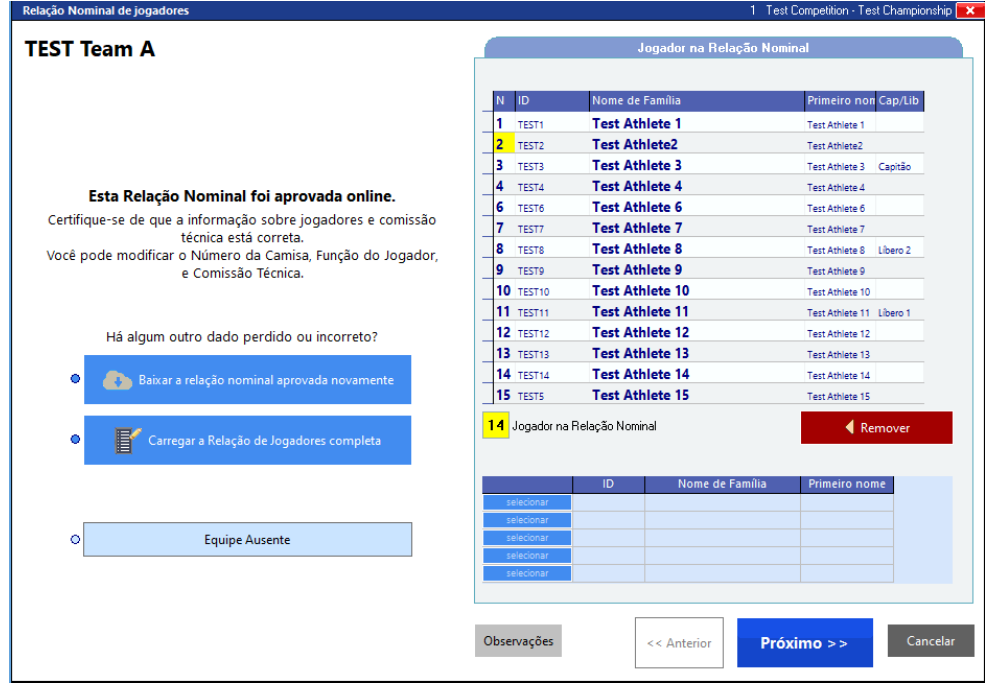

Na página das relações das equipes temos disponível para ser clicada, a equipe que não comparecer ao jogo.

A ação deverá ser feita na página onde consta a relação nominal da equipe que não compareceu ao jogo.

Para a equipe que será declarada ausente, em caso de **NÃO COMPARECER AO JOGO**, **clicar** em:

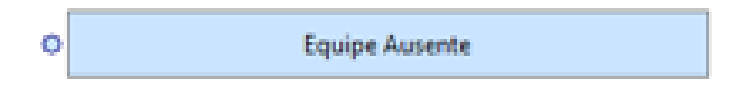

Ao clicar em Equipe Ausente, abrirá a mensagem para confirmar:

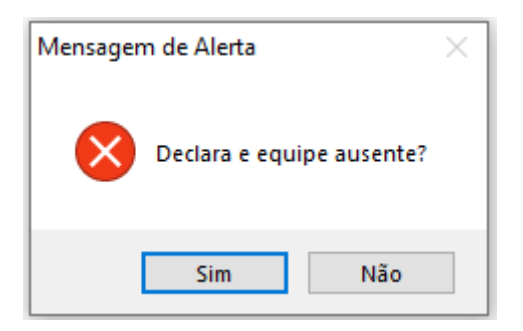

Ao preencher a equipe presente, clicar em ok para prosseguir.

Abrirá a janela para validar as relações nominais

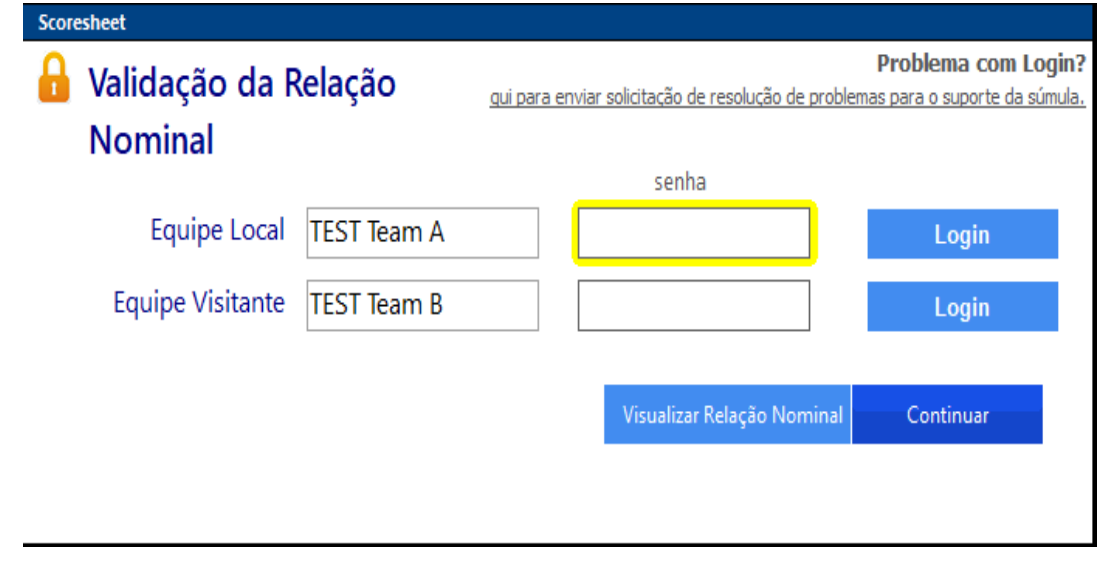
Ao preencher as senhas, vem a pergunta se quer imprimir a relação nominal. Clicar em sim, para que sejam coletadas as assinaturas do capitão e do técnico da equipe presente em caso de não ter as assinaturas eletrônicas.

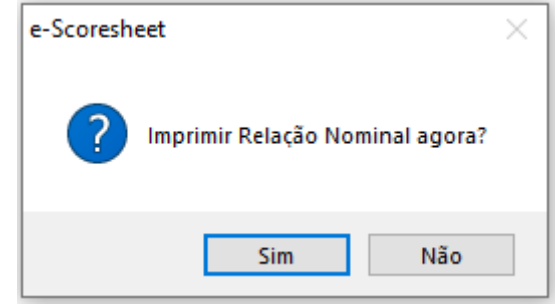

Relação nominal a ser impressa em caso de W.O.

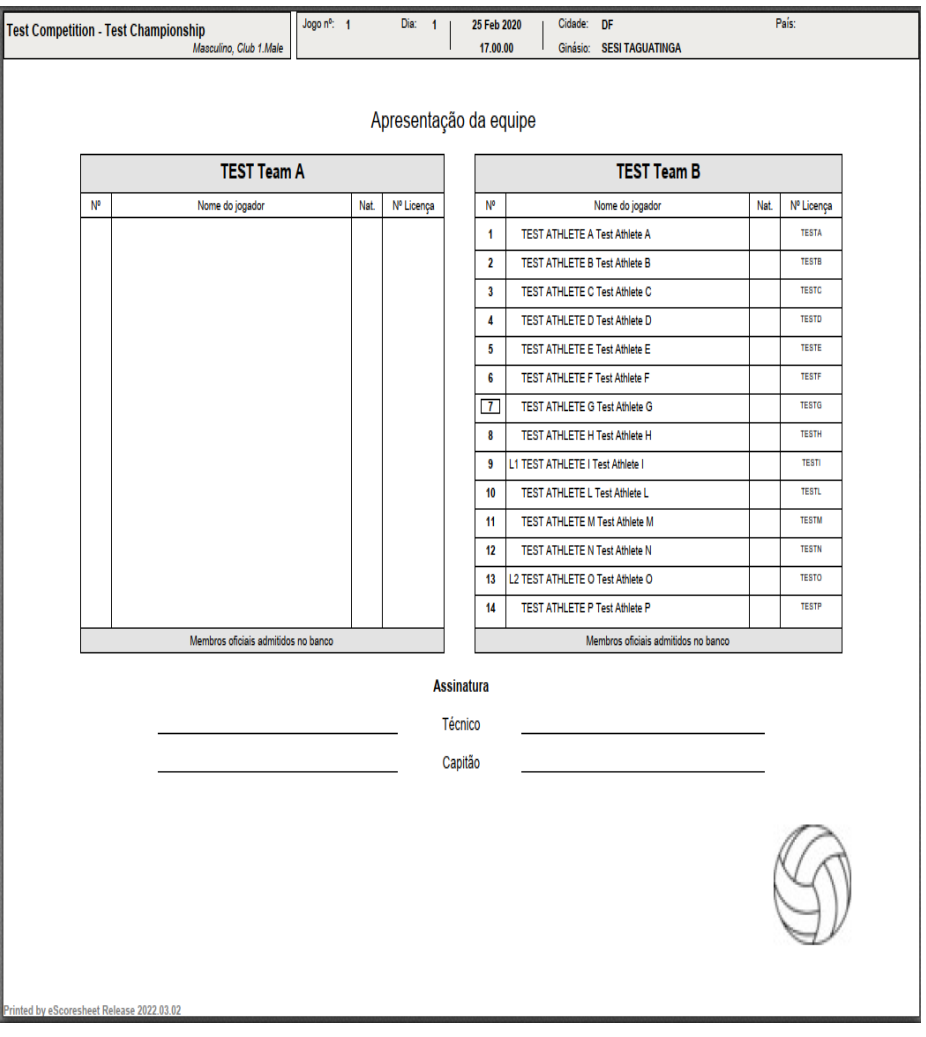

Em seguida o programa atualiza as relações nominais.

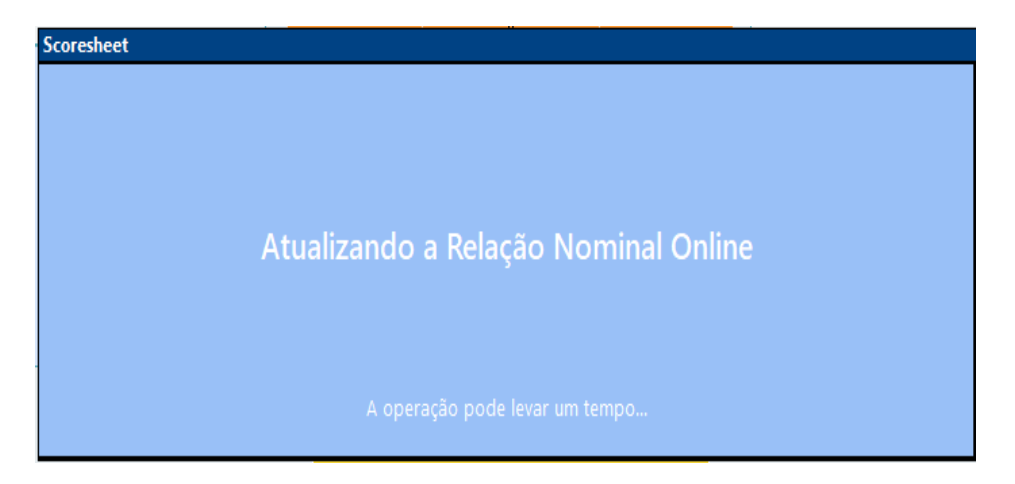

Assim que atualiza, abre o quadro para selecionar o necessário e preencher o campo de observação, conforme o Guia de Preenchimento de Súmulas.

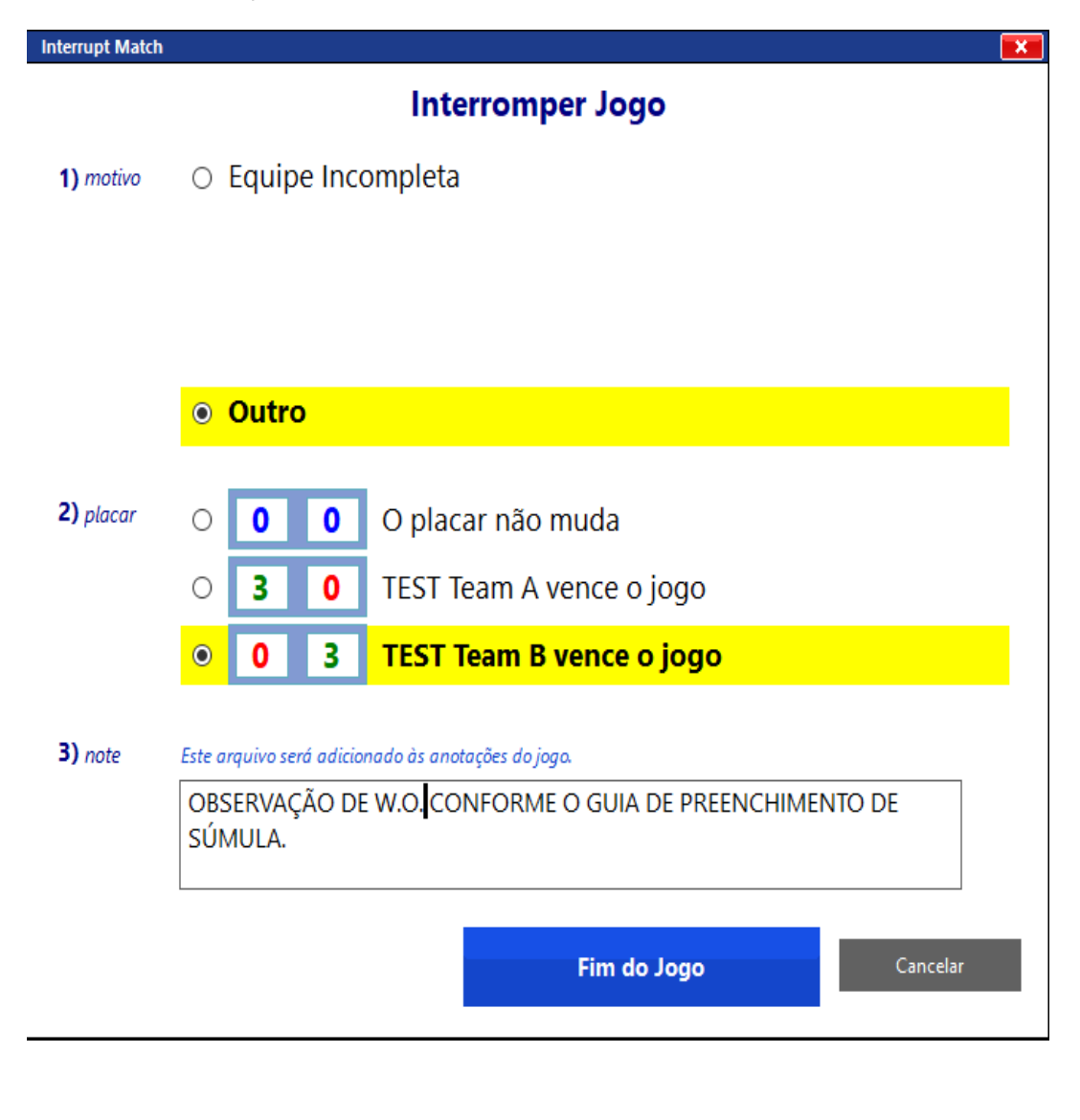

Se não tiver nenhuma observação, o programa indicará.

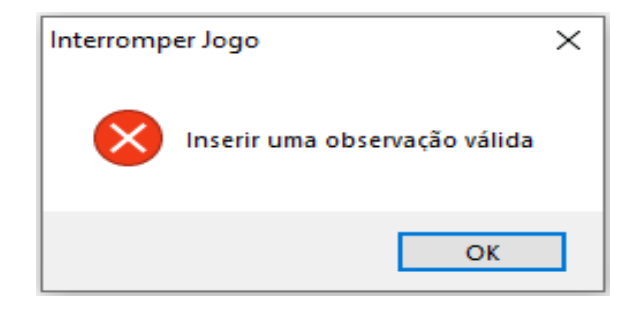

Em seguida, clicar em:

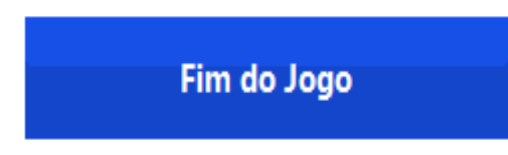

Aparecerá um quadro com o resultado final e a observação que foi lançada. Clicar em Confirmar fim do jogo.

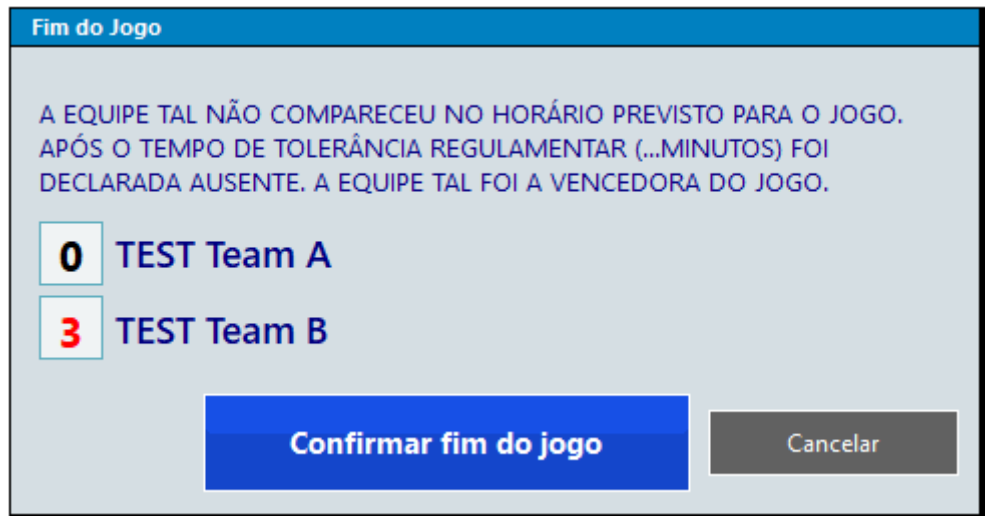

Ao confirmar o fim de jogo, abrirá a tela para os procedimentos finais (aprovação do jogo).

**W.O. DUPLO: Não usaremos**

# **INTERRUPÇÕES PROLONGADAS**

Interrupções prolongadas não podem exceder o total de 4 horas

O programa não faz nada nesse sentido.

O que podemos fazer

No momento de cada interrupção já abrir o quadro de observações e fazer anotação (do tempo que ficou paralisado) ou fazer essas anotações no fim do jogo, para tanto vamos juntamente com a AA anotando as interrupções

### **JOGO REINICIADO NA MESMA QUADRA**

Continua normalmente, fácil de visualizar na tela o sacador, a ordem das equipes

## **JOGO REINICIADO EM OUTRA QUADRA**

Uma vez que o jogo reiniciado em outra quadra tem o set ANULADO, e se mantém os mesmos jogadores e mesma formação inicial, o processo é simples.

Utilize o UNDO até que retorne ao placar 0 x 0

Retire os líberos se estiverem em quadra

## **JOGO COM DURAÇÃO TOTAL DE PARALISAÇÃO EXCEDENTE A 4 HORAS**

A regra prevê que uma ou mais interrupções que excedam a 4 horas, TODO O JOGO deve ser repetido.

**No caso da Superliga, cujo regulamento prevê a continuidade da partida, basta salvar o jogo e restaurar na data remarcada, dando continuidade no mesmo.**

Facilite sua procura posteriormente, ao sair renomeie o jogo como jogo interrompido, por exemplo.

### **SEQUÊNCIA DE PRIORIDADES NAS AÇÕES**

**1 – Saída do Líbero + Substituição** 

 **1º - líbero**

 **2º - substituição**

**2 – Entrada do Líbero + Substituição** 

 **1º - substituição (quando a janela aparecer para confirmar a entrada do líbero, marcar em Não)**

 **2º – líbero (clicar em entrar Líbero)**

**3 – Saída ou Entrada do Líbero + Desafio**

 **1º - saída do líbero**

 **2º - entrada do líbero (quando a janela aparecer para confirmar a entrada do líbero, marcar em Não)**

 **3º - desafio** 

 **4º - entrada do líbero (clicar em entrar Líbero)**

**4 – Substituição + Desafio**

 **1º - desafio**

 **2º - substituição**

**5 – Saída do Líbero + Substituição + Tempo**

 **1º - saída do líbero**

 **2º - tempo**

 **3º - substituição**

**6 – Entrada do Líbero + Substituição + Tempo**

 **1º - tempo (quando a janela aparecer para confirmar a entrada do líbero, marcar em Não)**

 **2º - substituição**

 **3º - entrada do líbero (clicar em entrar Líbero)**

**7 – Substituição + Desafio + Tempo**

 **1º - desafio**

 **2º - tempo**

 **3º - substituição**